# **Александр Иванович Ватаманюк**

# Установка, настройка и **восстановление** Windows 7 **на** 100%

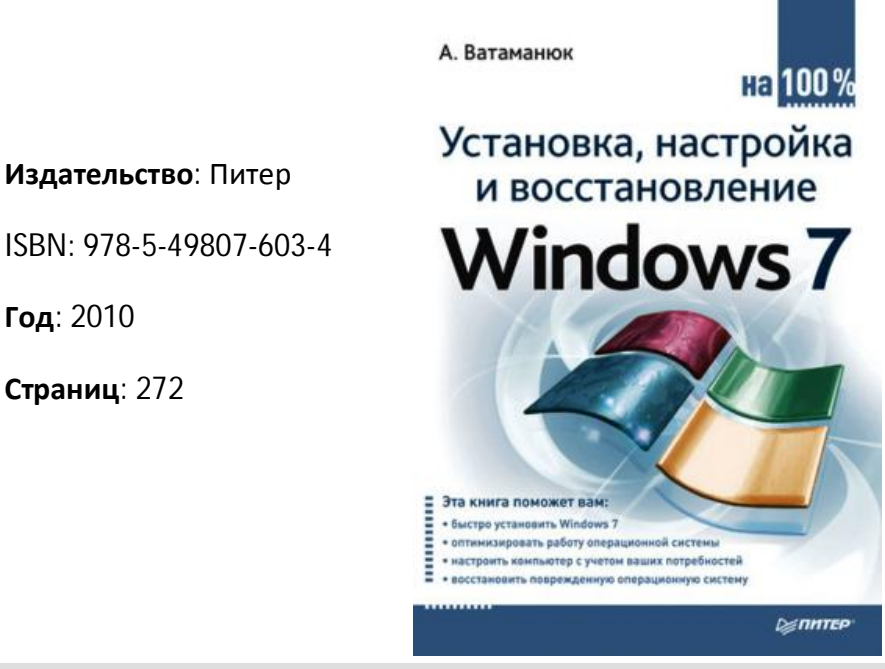

### Ввеление

**ʧ̨̔:** 2010

Операционная система – это то, без чего не может обойтись ни один компьютер, ноутбук, нетбук или любое другое современное электронное устройство подобного уровня «интеллекта», которое облегчает жизнь человека. Любые устройства и электронные компоненты, которые установлены в компьютере, программы и модули, запускаемые на нем, зависят от одного – от операционной системы.

Операционная система, безусловно, самое сложное программное обеспечение компьютера. Она влияет на то, как будет работать компьютер, как он будет выполнять поставленные перед ним задачи и останется ли доволен пользователь, которому этот компьютер принадлежит. Именно поэтому от выбора операционной системы зависят «будущее» и эффективность использования компьютера. А раз так, значит, к этому выбору нужно отнестись внимательно, осознанно и быть к нему подготовленным.

Не успела еще утихнуть волна страстей по поводу появления операционной системы Windows Vista, как была выпушена новая операционная система с названием Windows 7. Появления этой системы ожидали миллионы пользователей со всего мира, и, нужно сказать, она превзошла все их ожидания. Новый интерфейс, новые возможности, новые инструменты, повышенная безопасность и отказоустойчивость – с этими словами ассоциируется новая операционная система.

Эта книга призвана помочь пользователям в установке операционной системы и работе с ней. Вы узнаете все, что нужно для того, чтобы сделать работу с Windows 7 более легкой, удобной и максимально защищенной. Вы найдете множество интересной информации и узнаете, как можно заставить компьютер работать на вас.

#### Часть 1

#### Установка операционной системы

Глава 1. Общие сведения

Глава 2. Установка системы из разных источников

Глава 3. Предварительная настройка BIOS

Глава 4. Процесс установки операционной системы

# **Глава** 1 Общие сведения

- 1.1. Гонки на выживание: Windows XP, Windows Vista и Windows 7
- 1.2. Hoboe в Windows 7
- 1.3. Версии операционной системы
- 1.4. Системные требования
- 1.5. Проверка на совместимость

Появления новой операционной системы Windows 7, автором которой является корпорация Microsoft, ждали многие, особенно те, кто уже успел разочароваться в ее предшественнице Windows Vista. Новая система – новые надежды. Действительно ли так хороша новая операционная система, как о ней говорят? Нужно ли устанавливать ее в качестве постоянной операционной системы или лучше еще подождать?

#### **1.1. ȾɉɈɅɃɈȻȽɖɁɃȽȻɈɃɀ: WINDOWS ɐɋ, WINDOWS VISTA Ƀ WINDOWS 7**

Время не стоит на месте, и уж тем более на месте не стоят новые технологии. Появление многоядерных процессоров, мощных видеокарт и других новых устройств, которые не могут полностью раскрыть свой потенциал в существующих системах, требует использования более новых операционных систем. Кроме того, этого требуют и новые стандарты безопасности, которые позволяют относительно спокойно чувствовать себя при сегодняшней ситуации с распространением разного рода вредоносного кода. Ну и, в конце концов, глаз всегда должно радовать что-то новое, в красивой обертке...

Немного истории. Как известно, операционная система (программа, взявшая на себя обязательства по управлению компьютером и контролю за выполнением на нем программного обеспечения) появилась давно, тогда же, когда и первый компьютер. С того времени сменилось уже достаточно много операционных систем, что и неудивительно, поскольку требования и задачи постоянно усложнялись и операционная система уже не обеспечивала необходимый уровень удобства. Некоторые операционные системы запомнились пользователям благодаря своим, на то время революционным, возможностям в плане графики и функциональности.

Вспоминать или рассматривать старые операционные системы не имеет смысла, однако стоит остановиться на операционных системах, на смену которым пришла Windows 7, то есть описать прямых конкурентов новой операционной системы.

Операционная система **Windows XP** (рис. 1.1), которая появилась в 2001 году, заслуживает особого внимания. Эта система произвела настоящий фурор среди пользователей благодаря абсолютно новому графическому интерфейсу и новым возможностям работы с оборудованием. Кроме того, корректная поддержка новых процессоров и нового оборудования, усиленные методы безопасности, относительно скромные системные требования - все это стало причиной

повсеместного перехода с операционных систем класса Windows 95 и Windows 98 на новую, «красивую» и перспективную Windows XP.

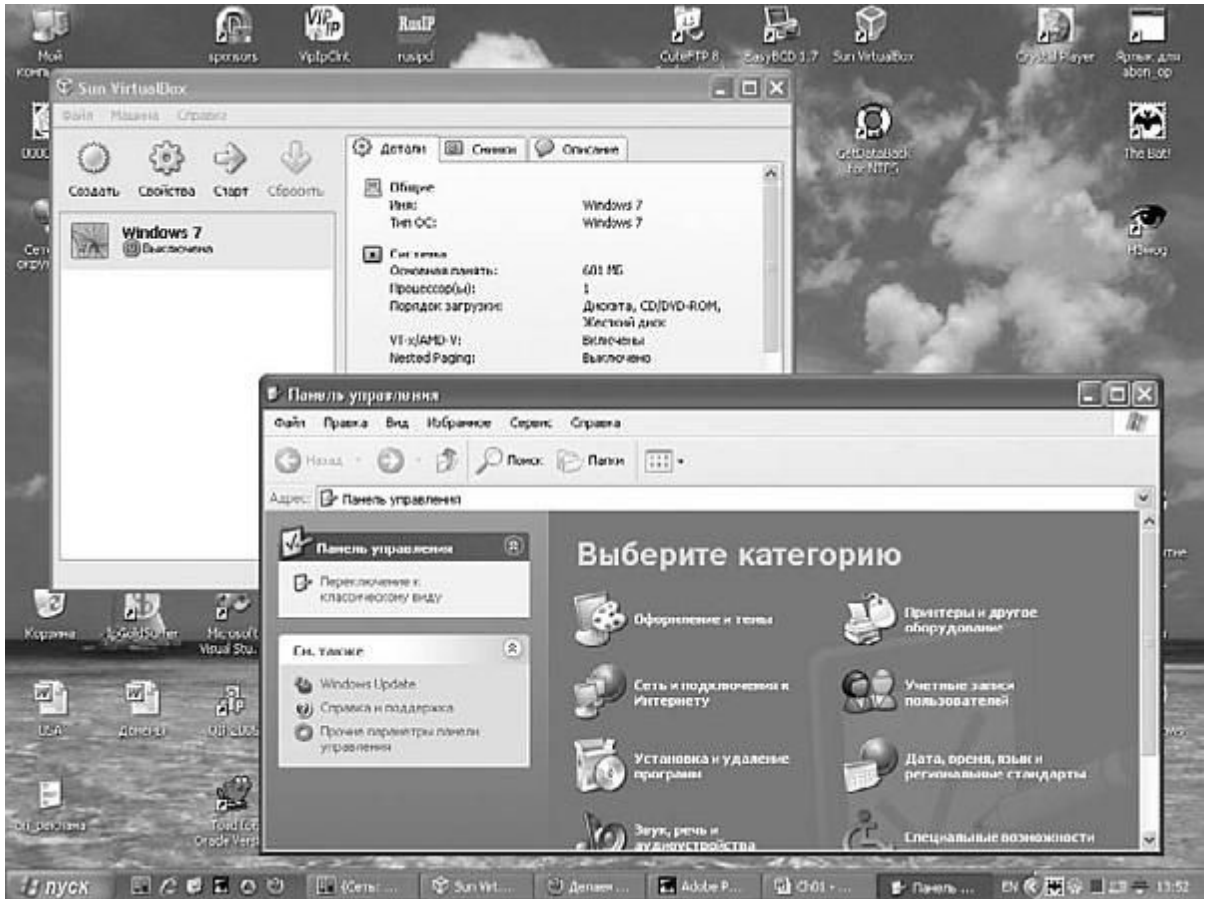

Рис. 1.1. Интерфейс операционной системы Windows XP

Время показало, что, кроме приятных впечатлений от работы с новой операционной системой, появилось и много негативных, которые портили впечатление от выбора в пользу Windows XP. Компания Microsoft пыталась сделать все возможное, чтобы удержать систему «на плаву», и ей это удалось, хотя и пришлось выпустить не один десяток разного рода программных «заплаток» и три больших пакета обновлений.

Появление операционной системы **Windows Vista** (рис. 1.2) в начале 2007 года было абсолютно прогнозируемо. Устав бороться с недостатками Windows XP, разработчики из Microsoft решились на создание новой операционной системы, лишенной недостатков Windows XP. Нельзя сказать, что появление Windows Vista произвело такой же фурор, как выход Windows XP в свое время. Тем не менее, в первую очередь благодаря очень мощной рекламной кампании, Windows Vista была представлена в новом свете и многие действительно решили, что она станет панацеей от всех проблем Windows XP. Другой графический интерфейс, новые средства управления, новые интегрированные инструменты - все это подкупило многих пользователей, и они решили работать с ней. И только потом пришло осознание того, что новое требует гораздо больших затрат и не так хорошо работает, как ожидалось.

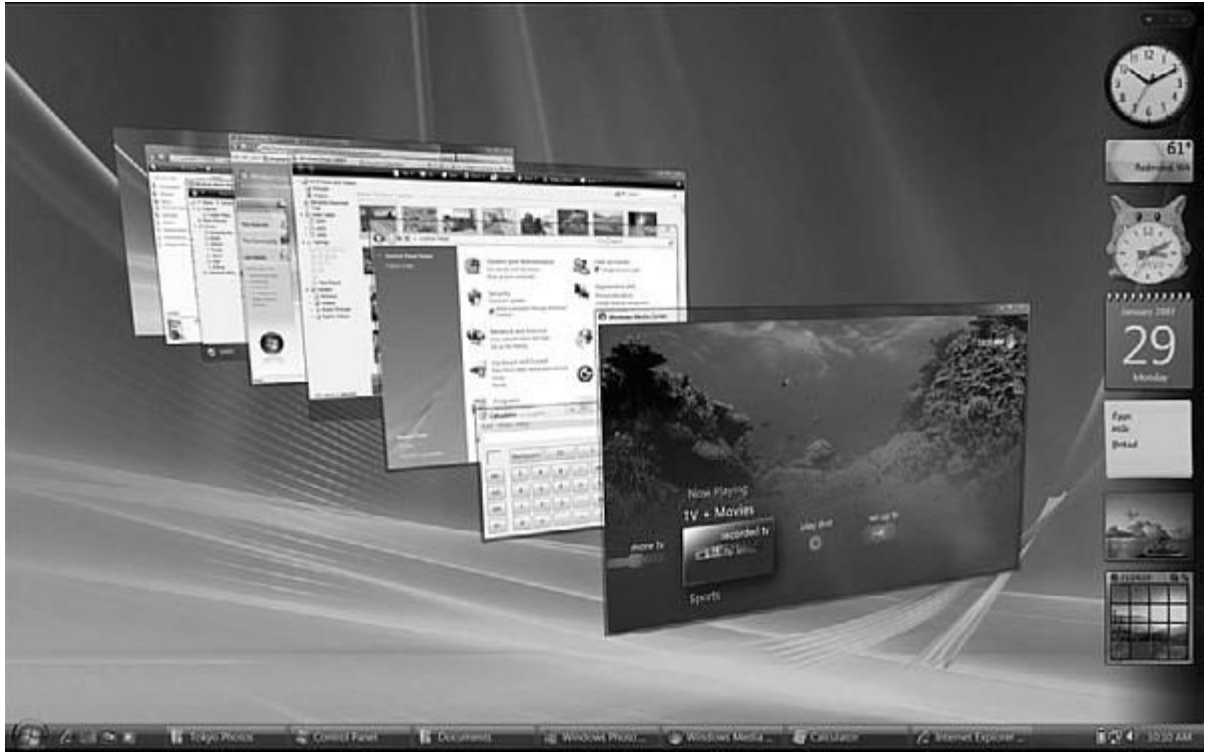

Рис. 1.2. Интерфейс операционной системы Windows Vista

Оказалось, что для получения новых возможностей в полном объеме требуется мощный компьютер. Мало того, многие пользователи столкнулись с тем, что Windows Vista отказывается работать с устройствами, которые вроде были приобретены не так давно и отлично функционировали в Windows XP. Но, оказывается, для Windows Vista они уже считались устаревшими и не поддерживались этой системой. Данный факт отпугнул достаточно большое количество пользователей, то есть потенциальных покупателей системы, и с этим ничего нельзя было поделать. Далее начали появляться и другие проблемы, такие как программная несовместимость и нерациональное использование ресурсов, что сделало проблематичным применение программ, которые отлично работали в Windows XP и отказывались работать с Windows Vista.

Прошло некоторое время, и история повторилась: появились разнообразные пакеты обновлений, с помощью которых предлагалось закрывать программные «дыры». Хотя стоит отметить, что подобных пакетов было гораздо меньше, чем в Windows XP, что не может не радовать. Установка первого большого пакета исправлений действительно дала эффект – многие инструменты заработали так, как планировалось в самом начале, и Windows Vista стала работать гораздо быстрее. Пользователей портативных компьютеров, на которых установлена Windows Vista, также постигла неожиданная радость - в виде увеличенного времени работы в автономном режиме от аккумуляторной батареи.

Прошло совсем немного времени, и стало известно, что Microsoft начала разработку абсолютно новой операционной системы с названием Windows 7, которая должна была быть лишена всех недостатков предыдущих операционных систем, но стать гораздо лучше, быстрее и функциональнее Windows Vista. В этом не было ничего удивительного и лишь подтвердило то, что Microsoft признала Windows Vista самой неудачной операционной системой и решила ее срочно заменить. Ходили даже слухи, что Windows 7 начали разрабатывать раньше, чем Windows Vista, и Vista – результат очень поспешного решения о том, что новая операционная система уже готова к использованию. Таким образом, можно сделать вывод: Windows 7 – не что иное, как Windows Vista, переработанная и усовершенствованная с учетом всех выявленных недоработок и недостатков.

Итак, Windows 7 (рис. 1.3), официальное представление которой произошло в 2009 году, призвана заменить операционную систему Windows Vista и наконец-то доказать, что операционная система, созданная разработчиками Microsoft, все-таки может и будет делать то, чего от нее ожидают многие. А именно: обеспечивать комфортную и безопасную работу с любыми приложениями, максимально используя при этом все аппаратные возможности компьютера и подключенного оборудования.

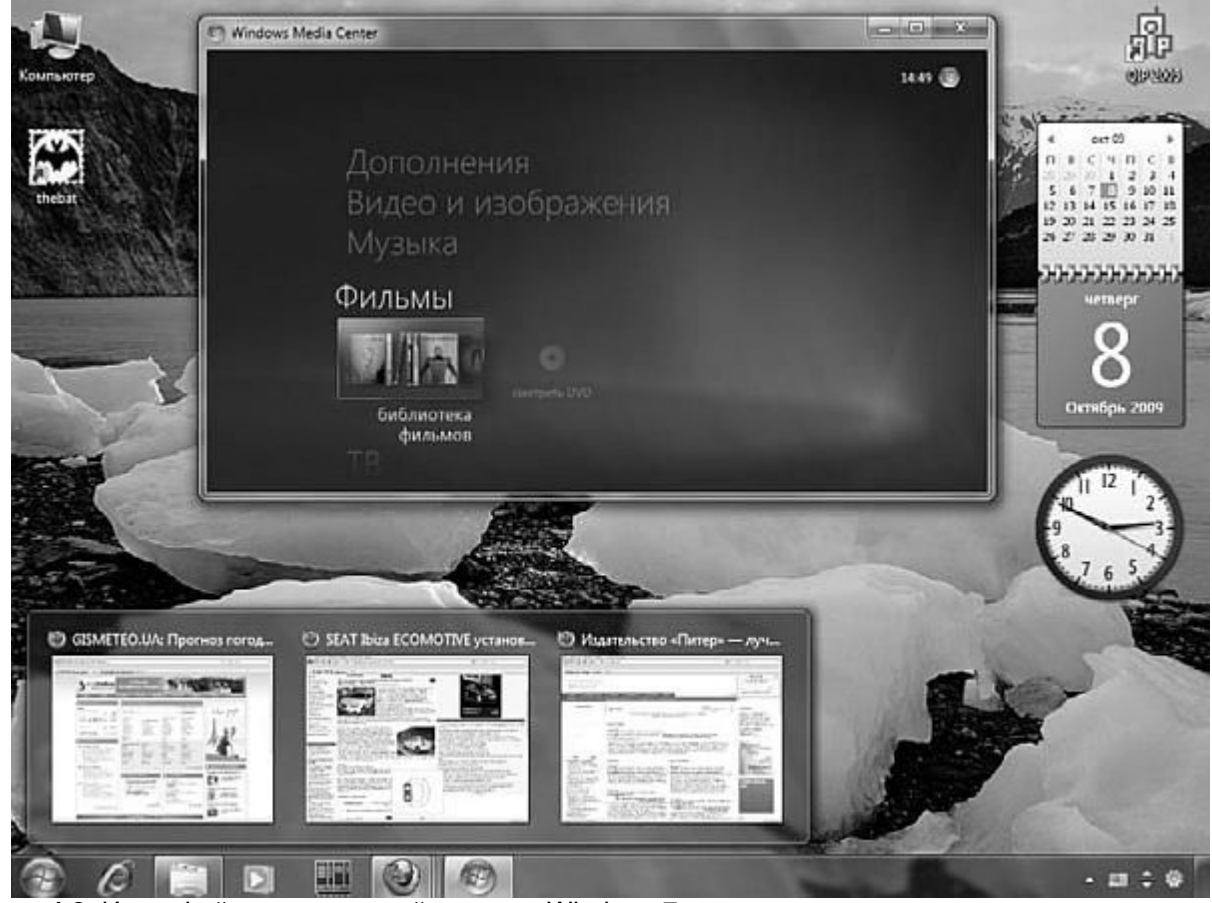

Рис. 1.3. Интерфейс операционной системы Windows 7

Многие пользователи, участвовавшие в тестировании бета-версий Windows 7, утверждают, что данная операционная система действительно заметно быстрее и функциональнее Windows Vista. И в этом нет ничего удивительного, поскольку на этот раз Microsoft попыталась учесть многочисленные отзывы и замечания пользователей.

По заверениям Microsoft, система Windows 7 отличается большей безопасностью и надежностью, новыми инструментами и средствами управления, которые позволят ей стать основной операционной системой многих миллионов компьютеров, за которыми работают такие же пользователи, как мы с вами. А раз так, то мы просто обязаны проверить, так ли хороша Windows 7, как ее описывают разработчики!

1.2. HOBOE B WINDOWS 7

Всех нас манит и привлекает новое и необычное, пускай даже ничего полезного оно не дает, но сам факт! Что касается Windows 7, то ей действительно есть чем похвастаться, даже несмотря на то, что только вроде недавно появилась Windows Vista с множеством нововведений.

В основном, конечно, изменения в Windows 7 коснулись механизмов обеспечения безопасности и программной совместимости, хотя есть и множество изменений, которые касаются интерфейса и визуальных компонентов. С основными такими новшествами вы можете познакомиться далее. О работе, использовании и настройке многих из них подробнее рассказано в других разделах книги.

# Проводник Windows

Всем хорошо знаком Проводник Windows – стандартный инструмент Windows для работы с файлами и папками. Да, с точки зрения отображения внешнего вида папок, разного рода сортировок и т. п. к нему нет никаких претензий. Главный его недостаток – крайне неудобный режим работы с файлами и папками, а именно создания новых объектов. Кроме того, в определенных ситуациях возможность создания новых объектов вообще пропадает, поскольку соответствующий пункт исчезает из контекстного меню. Именно поэтому многие для этих целей пользуются сторонними программами, например Total Commander или FAR Manager.

Проводник Windows 7 в этом плане немного изменился – добавилась гарантированная возможность быстрого создания папок без использования разного рода контекстных меню. Теперь, нажав кнопку на панели инструментов и указав имя папки, вы сразу же получаете новую папку.

# **Библиотеки**

Польза следующего нововведения явно очевидна. В Windows 7 существуют специальные папки Документы, Изображения, Музыка и Видео, с которыми пользователи работают достаточно часто. Если раньше, в Windows Vista или Windows XP, каждая подобная папка ссылалась на одну реальную папку на диске, в которой находилось соответствующее названию содержимое, то в Windows 7 разработчики заложили несколько другой функционал. Теперь эти папки содержат ссылки на папки, которые могут находиться на разных дисках и даже различных устройствах или в локальной сети. Количество таких ссылок неограниченно, а для управления ими служит соответствующий механизм, который вызывается нажатием соответствующей кнопки на панели Проводника.

# **Интерфейс**

Интерфейс Windows 7 не претерпел каких-либо особых изменений по сравнению с внешним видом Windows Vista. Тем не менее кое-что новое в нем также имеется. Основные изменения коснулись оформления таких элементов и программ, как меню Пуск, Панель задач, область уведомлений, Проводник, Проигрыватель Windows Media и т. д. Кроме того, изменился подход к применению контрастных схем: теперь оформление всех элементов интерфейса стало гораздо мягче и привлекательнее.

Как и Windows Vista, Windows 7 продолжила традицию использования продвинутого оформления в виде интерфейса Windows Aero. Возможности и скорость работы интерфейса заметно увеличились благодаря новым разработкам Aero Shake, Aero Peek и Aero Snap.

Панель задач

В Windows 7 значительно переработана Панель задач – инструмент, с которым мы сталкиваемся практически постоянно. Теперь панель быстрого запуска выглядит как ряд больших квадратных значков, что позволяет легко запустить нужную программу. Как и прежде, существует механизм группирования одинаковых приложений, но теперь при наведении указателя на группу вы сможете увидеть эскиз каждого окна в группе.

При запуске программы ее значок появляется на Панели задач, и если свернуть окно и подвести указатель к значку программы, вы не только увидите уменьшенную копию содержимого окна, но и сможете им управлять. Например, если нажать правую кнопку мыши на изображении окна, появится окно Jump Lists (Списки быстрого перехода) со списком действий, которые чаще всего происходят в приложении. Допустим, если работа выполняется с музыкальным проигрывателем, то в этом окне вы сможете включить другое произведение, переключить режим отображения, остановить или промотать воспроизведение вперед и т. д.

Нововведения коснулись также режима работы с программами. Например, даже если у вас открыто пять окон программ, то только приложение, окно которого открыто на весь экран, будет работать в полную силу, остальные же программы будут выполняться в фоновом режиме.

Помните, как в Windows XP быстро разрасталась область уведомлений? В Windows 7 вы такого больше не увидите: по умолчанию все значки спрятаны и только вы можете указать, какой из них следует отобразить.

В правом углу Панели управления находится кнопка, заменившая кнопку, с помошью которой можно было свернуть все открытые окна. Принцип действия новой кнопки изменился: теперь, чтобы увидеть Рабочий стол, нужно просто подвести указатель к кнопке. При этом все окна станут прозрачными, видимыми останутся только границы окон. Осталась и старая возможность минимизации окон. Для этого нужно просто нажать данную кнопку.

# **Гаджеты**

Впервые гаджеты появились в Windows Vista. Это нововведение понравилось практически всем. Количество полезных программ, которые можно было поместить на боковую панель, увеличивалось с каждым днем. В Windows 7 такая возможность, конечно же, тоже присутствует. Причем разработчики пошли дальше. Теперь, чтобы не ограничивать количество гаджетов размером панели и еще больше облегчить работу с ними, боковая панель как таковая вообще отсутствует – гаджеты можно размещать прямо на Рабочем столе.

# **Безопасность**

Как и обешали разработчики. Windows 7 действительно получила новые или модернизированные средства обеспечения безопасности. Например, теперь вместо Центра безопасности появился Центр поддержки, который, в отличие от своего предшественника, контролирует оповещения, связанные не только с безопасностью, но и с обновлением системы, резервным копированием и восстановлением, системами диагностирования и т. д.

Изменения коснулись и системы шифрования BitLocker, которая стала гораздо более гибкой и функциональной и теперь позволяет шифровать не только внутренние накопители, но и те, которые присоединяются к портам компьютера, например любые USB-накопители.

Если компьютер подключен к локальной сети, то администратор сети наверняка оценит инструмент AppLocker. С его помощью можно запретить установку программного обеспечения, которое несовместимо с операционной системой или может чем-то навредить ей.

А что вы скажете по поводу появления инструмента, с помощью которого можно использовать биометрические датчики получения отпечатков пальца? Подобного рода системы становятся весьма популярными. Если раньше для их обслуживания требовались сторонние программы, то теперь аналогичную, причем бесплатную, возможность вы получаете вместе с Windows 7.

Еще одно радостное событие – наконец-то механизм контроля учетных записей пользователей (UAC) стал более «сообразительным». Теперь он не будет раздражать вас постоянными вопросами, можно запускать программу или нет. Благодаря системе настройки можно добиться полного молчания с его стороны либо задать его поведение в определенных ситуациях.

# Работа в автономном режиме

Работа в автономном режиме – фактор, который всегда был очень критичным для тех, кому обязательно нужно работать с портативными компьютерами. В критичных ситуациях, когда длительность работы ноутбука от аккумуляторной батареи решает очень многое, пользователи Windows Vista сильно разочаровались в этой операционной системе и даже вынуждены были сменить ее на более простую, но менее «прожорливую» Windows XP. С выходом Windows 7 о проблемах подобного характера можно забыть: благодаря более продвинутой схеме управления электропитанием время работы в автономном режиме заметно возросло. Теперь, чтобы максимально увеличить время работы от батареи, вы можете управлять энергопотреблением практически любого устройства. Мало того, можно даже управлять работой программ: настраивать максимальный звук, использование мощности процессора и т. д.

# Работа с сетевым окружением

Многие, кто успел поработать с Windows Vista, наверняка столкнулись со сложностью настройки аетевого окружения. И это несмотря на обещания разработчиков, что настройка сети будет происходить практически одним щелчком.

Похоже, что в Windows 7 ситуация с настройкой сети изменилась к лучшему, а именно – заметно үпростилась. Теперь при обнаружении любого типа сети в области уведомлений появляется значок, активизация которого приводит к открытию окна со списком обнаруженных сетей и их короткой характеристикой. Все, что остается сделать, – указать параметры подключения. Если при подключении к сети обнаружилась какая-то проблема, исправить ее поможет усовершенствованный центр диагностирования и исправления проблем.

Нововведением стал механизм HomeGroup, позволяющий очень легко организовать сетевую группу в домашней сети, участники которой смогут получать доступ к различным ресурсам сети.

# Совместимость

Каждое появление новой операционной системы затрагивает больной вопрос – совместимость с программным обеспечением и оборудованием. Система Windows 7 в этом смысле не исключение: разработчики приложили максимум усилий в этом плане. Конечно, нашлось множество программ, которые работали в Vista и отказываются работать в Windows 7, но это можно объяснить серьезными изменениями в структуре операционной системы, а именно в механизмах работы с

приложениями. Разработчики Windows 7 очень плотно работают с создателями программного обеспечения, представляя всю необходимую им информацию. Существует целый ряд механизмов, обеспечивающих совместимость программного обеспечения с новой системой, например Windows XP Mode.

Изначальной задачей разработчиков Windows 7 было обеспечение работы оборудования, которое работало в Windows Vista, и они с этим отлично справились. Кроме того, чтобы облегчить пользователям переход на новую операционную систему, был разработан механизм автоматического получения драйверов подключенных устройств, причем не с сайта производителя, а с веб-сайта Microsoft с использованием для этого стандартной утилиты Центр  $o$ бновлений.

**1.3. ВЕРСИИ ОПЕРАЦИОННОЙ СИСТЕМЫ** 

Как и Windows Vista, Windows 7 также имеет несколько версий. Такое разделение вполне оправданно с точки зрения разработчиков, поскольку это позволяет потенциальному пользователю выбрать и купить ту версию операционной системы, которая ему больше всего подходит, сэкономив при этом деньги.

В настоящее время на рынке программного обеспечения есть шесть версий Windows 7, каждая из которых отличается от наиболее полной версии отсутствием или функциональной ограниченностью некоторых компонентов.

□ **Windows 7 Starter.** Как следует из названия (англ. *start –* «начинать»), данная версия операционной системы предназначена для пользователей начального уровня. Она обладает множеством функциональных ограничений, например, в ней можно запускать одновременно только три приложения, работать только в составе Home Group, в ней отсутствуют 64-битная версия системы, графический интерфейс Аего и т. д. Данная версия изначально позиционируется как операционная система для нетребовательных пользователей и маломощных компьютерных систем, типа бюджетных ноутбуков или набирающих популярность нетбуков. В Windows 7 Starter предусмотрен легкий переход на более продвинутую версию операционной системы.

□ **Windows 7 Home Basic.** Данная версия операционной системы также рассчитана на нетребовательных домашних пользователей и маломощные компьютеры. В отличие от версии Starter, эта версия операционной системы имеет гораздо большую функциональность и большее количество интегрированных приложений. Тем не менее в ней отсутствует поддержка Windows Aero, ограничена возможность работы в составе сети, отключен ряд мультимедийных механизмов, ограничены возможности системы индексирования и шифрования и т. д.

□ **Windows 7 Home Premium.** Наиболее привлекательная для домашних пользователей версия операционной системы. В ней имеется поддержка Windows Aero, всех мультимедийных форматов (возможна полноценная работа с мультимедиа), работы в домашних сетях и т. д. Тем не менее использовать данную версию в качестве операционной системы на офисном компьютере с подключением к серьезной локальной сети будет проблематично, поскольку в ней нет поддержки работы с доменами, отсутствует механизм полноценного шифрования и доступа к разным методам безопасности и т. д.

□ Windows 7 Professional. Идеально сбалансированная версия операционной системы, которая отлично подойдет как для домашнего использования, так и для работы в небольшом офисе. Поддерживаются все необходимые механизмы работы, как графические, так и различные

системные. Ограничены возможности работы с сетью, шифрования, ускорения и управления доступом к разным системным процессам.

□ **Windows 7 Enterprise.** Данная версия операционной системы ориентирована на использование на крупных предприятиях с развитой локальной сетью и актуальными требованиями безопасности системы. Никаких функциональных ограничений нет, система полностью настраиваемая, как в плане графики, так и в плане системных возможностей, включая многоязыковую поддержку, возможность удаленного управления компьютером, а также в плане максимальных требований к безопасности и т. д.

□ **Windows 7 Ultimate.** Наиболее полная, другими словами – максимально возможная и ничем не ограниченная версия операционной системы, которая может применяться в любой области, хотя все-таки ориентирована на домашних пользователей.

Более подробно о функциональных ограничениях разных версий Windows 7 вы сможете узнать из табл. 1.1.

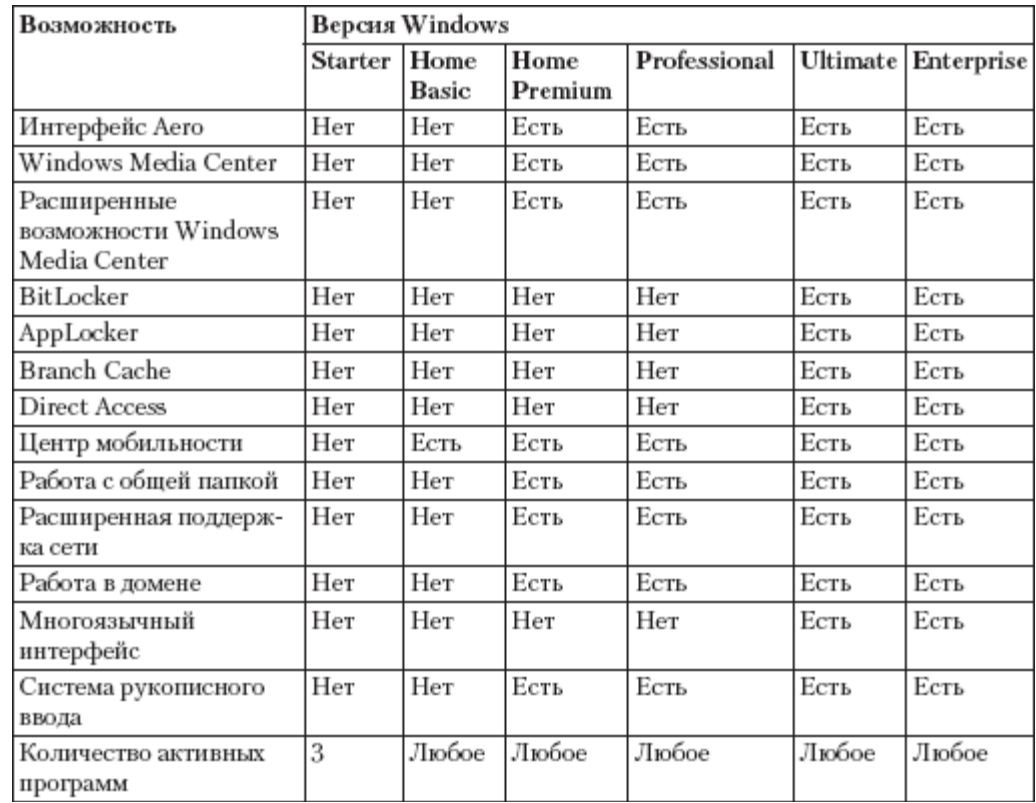

Таблица 1.1. Список функциональных ограничений для разных версий Windows 7

# **1.4 СИСТЕМНЫЕ ТРЕБОВАНИЯ**

Как и любой другой программный продукт, операционная система Windows 7 для своей установки и безотказной работы выдвигает определенные требования к мощности компьютера. В табл. 1.2 приведен список требований к системным ресурсам.

**Таблица 1.2.** Системные требования Windows 7

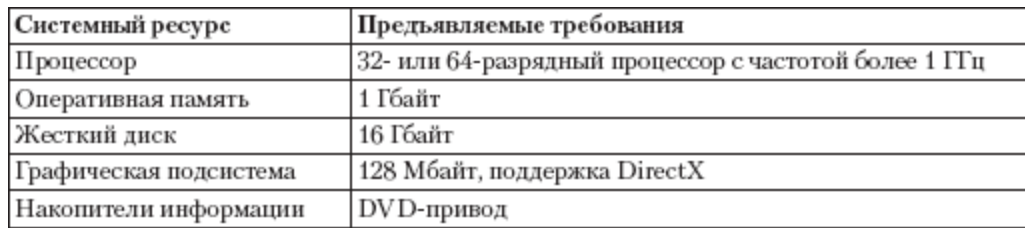

Стоит сказать, что приведенная в таблице информация может в некоторых пунктах и не соответствовать действительности, что зависит от версии Windows 7, которую планируется установить. Например, для установки Windows 7 Starter хватит и 512 Мбайт памяти и любой видеокарты. Но если вы хотите, чтобы система работала хорошо и еще был достаточный запас «прочности» для работы запускаемых приложений, то отступать от указанных требований в сторону их уменьшения не стоит. Лучше использовать как можно более мощный компьютер.

# **1.5. ПРОВЕРКА НА СОВМЕСТИМОСТЬ**

Перед установкой Windows 7 очень полезно сделать предварительную оценку того, справится ли компьютер с новой системой или нет. Кроме того, не забывайте, что подключенные и отлично работающие в данный момент внешние устройства совсем не обязательно смогут работать с Windows 7.

Стоит отметить, что Microsoft позаботилась о том, чтобы заранее предупредить возникновение возможных проблем совместимости оборудования с новой операционной системой. В результате появилось приложение, с помощью которого любой пользователь может оценить способность компьютера к переходу на Windows 7.

Программа называется Windows 7 Upgrade Advisor. Ее можно скачать с официального веб-сайта Microsoft.

Утилита анализирует не только аппаратное обеспечение компьютера, но и установленные на нем программы. В результате работы приложения отображается список, где восклицательным знаком отмечены устройства, которые по какой-то причине могут помешать нормальной установке и функционированию Windows 7 либо не смогут с ней работать.

При этом выбор версии операционной системы целиком ложится на вас и ждать того, что программа что-то посоветует по этому поводу, не стоит. Если же никаких финансовых трудностей вы не испытываете и можете позволить себе потратить несколько лишних десятков долларов, то лучше, конечно же, приобрести более функциональную версию операционной системы.

# **Глава** 2

# Установка системы из разных источников

2.1. Использование flash-накопителя

2.2. Использование DVD-привода

Иногда установка операционной системы на компьютер сопряжена с рядом трудностей, которые мешают это сделать. Примерами таких трудностей могут быть неработающий или отсутствующий DVD-привод, запрет на доступ к DVD и т. п. Подобная ситуация очень часто наблюдается в офисных компьютерах, которые в целях экономии средств часто не снабжаются DVD-приводами. Некоторые портативные компьютеры типа нетбуков изначально лишены любых приводов.

Как же поступить, если нет возможности установить операционную систему стандартным путем, но очень хочется это сделать? Выход есть: использовать альтернативный способ установки, а именно – с помошью flash-накопителя.

Переносные накопители подобного рода уже давно доказали, что более удобного устройства для переноса данных не существует. Главные их достоинства (а именно, малый размер, высокая скорость и достаточно большая емкость) стали решающим фактором их широкого распространения. А теперь стало возможно использовать такие накопители для установки операционной системы и ее восстановления.

Те пользователи, у которых с DVD-приводом все в порядке, могут продолжить применять его по назначению, то есть для установки программного обеспечения, в нашем случае – операционной системы.

Ниже вы найдете описание обоих способов. Выбирайте сами, какой вам подходит больше.

#### $2.1.$  **ИСПОЛЬЗОВАНИЕ** FLASH-**НАКОПИТЕЛЯ**

Чтобы flash-накопитель можно было использовать для установки операционной системы, недостаточно скопировать на него дистрибутив операционной системы, нужно еще сделать так, чтобы с него можно было загрузить компьютер, то есть flash-накопитель должен содержать загрузочную область.

Существует достаточно много способов, чтобы сделать flash-накопитель загрузочным, включая запуск соответствующих системных утилит с указанием их соответствующих параметров вручную. Но подобные действия достаточно сложны для начинающего пользователя. Кроме того, в ходе работы системных утилит могут появляться какие-то системные сообщения, ответ на которые может быть неочевиден, если пользователь не очень хорошо представляет себе, что при этом происходит.

По этой причине, чтобы облегчить задачу создания загрузочной области на flash-накопителе, можно использовать любую из существующих программ, предназначенных для этого, например WinSetupFromUSB или UltralSO. Рассмотрим, как выполнить это, на примере программы UltralSO, поскольку она, как правило, уже установлена на компьютере, а ее функционала вполне достаточно, чтобы сделать flash-накопитель загрузочным и переписать на него дистрибутив операционной системы. Кроме того, потребуется образ диска с дистрибутивом операционной системы в любом формате, например ISO.

#### **ВНИМАНИЕ**

Используйте только последние версии программы UltralSO, поскольку функция записи образа на USB-накопитель отсутствует в старых версиях программы. Для описания процесса подготовки flash-накопителя я взял программу UltralSO версии 9.35. Использованная операционная система – Windows XP Professional.

Итак, запускаем программу. Приложение имеет достаточно простой и понятный интерфейс (рис. 2.1). В нижней части окна программы отображается список жестких дисков и других накопителей с их содержимым, в верхней – содержимое выделенного в списке образа диска.

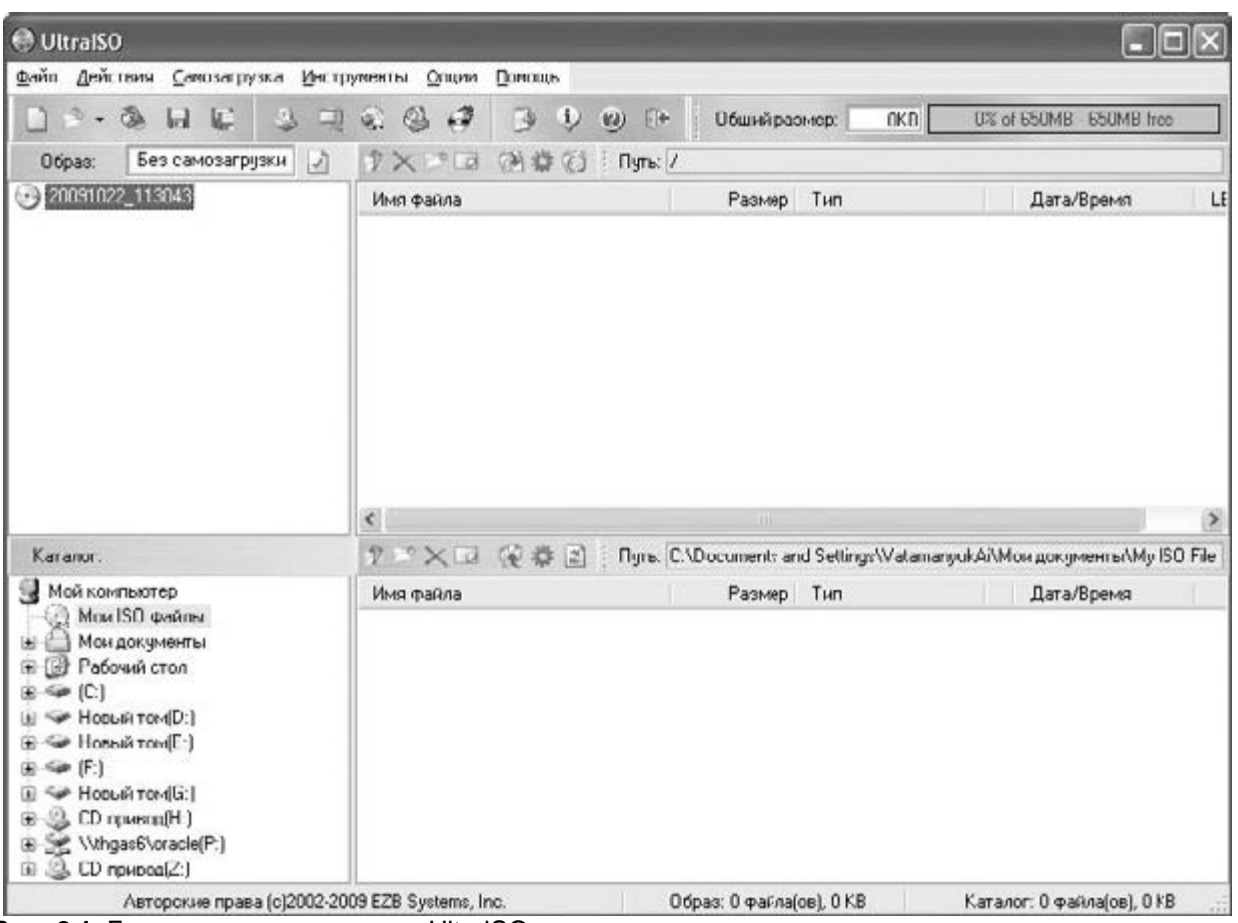

Рис. 2.1. Главное окно программы UltralSO

Наша задача состоит из двух этапов:

□ найти и открыть образ диска с дистрибутивом операционной системы;

□ записать образ на flash-накопитель.

Разве может быть что-то проще? Приступим.

Чтобы открыть образ диска с дистрибутивом операционной системы, можно пойти двумя путями: использовать для поиска команду меню Файл ► Открыть или воспользоваться уже имеющимся списком устройств в нижней части программы.

Чтобы открыть образ диска, нужно дважды щелкнуть на нем, в результате чего содержимое образа должно отобразиться в верхней части окна.

Если flash-накопитель еще не подключен, подключите его. Чтобы записать стандартный образ диска Windows 7, нам понадобится любой накопитель объемом не менее 4 Гбайт.

В процессе записи образа диска с дистрибутивом операционной системы на flash-накопитель все данные с него будут удалены, поэтому заблаговременно позаботьтесь о том, чтобы переписать с него все нужные файлы и папки.

Теперь можно переходить к записи данных на накопитель. Для этого выполните команду меню Самозагрузка > Записать образ жесткого диска. В результате откроется окно (рис. 2.2). Если предыдущие шаги вы выполнили правильно, то в строке Файл образа вы должны увидеть название образа диска с дистрибутивом операционной системы и путь к нему. Если к компьютеру подключены несколько flash-накопителей, обязательно укажите тот из них, на который будет производиться запись, выбрав его из списка.

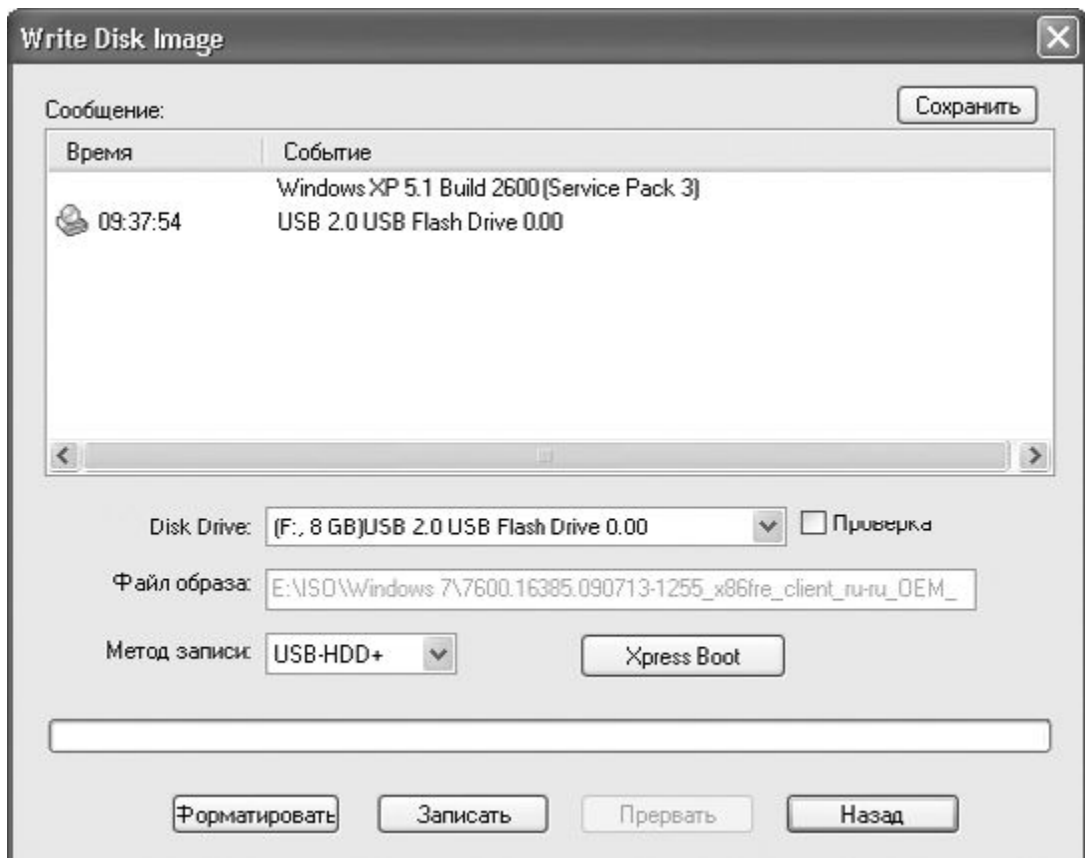

Рис. 2.2. Окно для запуска записи образа

Перед тем как запускать запись образа, нужно решить еще один вопрос. В принципе, для установки операционной системы с USB-накопителя абсолютно неважно, какая файловая система используется на этом накопителе. Это может быть важно только для вас. Если для данной операции вы используете накопитель объемом 8 Гбайт и более и планируете применять его не только для установки операционной системы, то вы должны решить, какую файловую систему **выбрать: FAT32 или NTFS.** 

Например, если вы часто подключаете этот flash-накопитель к DVD-плееру или телевизору для просмотра фильмов, то однозначно нужно остановиться на файловой системе FAT32, поскольку в этом случае поддержка NTFS отсутствует.

С другой стороны, если вы используете накопитель для того, чтобы переносить файлы больших размеров (например, образы игр), то стоит выбрать файловую систему NTFS, поскольку в FAT32 действует ограничение в 4 Гбайт на один файл.

Если вы решили изменить тип файловой системы накопителя, то перед тем, как начать запись данных, нужно будет отформатировать накопитель. Для этого в окне, показанном на рис. 2.2, используется кнопка Форматировать. В результате откроется окно стандартного механизма форматирования диска (рис. 2.3).

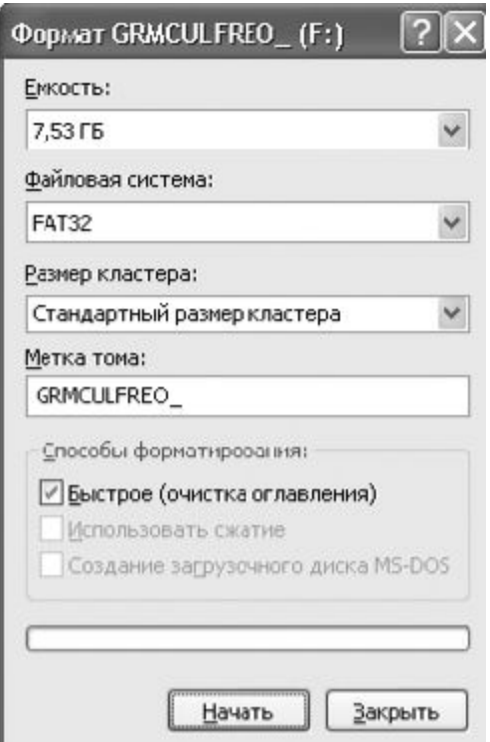

Рис. 2.3. Стандартная утилита форматирования диска

Здесь следует выбрать из списка нужный тип файловой системы и при необходимости изменить метку тома. Размер кластера менять не нужно: оставляем этот параметр на усмотрение операционной системы. Чтобы начать форматирование, нажмите кнопку **Начать** и ждите окончания процесса. Его длительность зависит от объема накопителя, но при быстром способе форматирования он занимает менее минуты.

Теперь, когда flash-накопитель подготовлен, можно приступить к записи образа диска. Нажмите для этого кнопку Записать. Прежде чем начать процесс записи, программа предупредит вас о том, что все данные на flash-накопителе будут стерты (рис. 2.4), что уже совсем неактуально, если вы и так форматировали накопитель. Поэтому просто нажмите кнопку Да, после чего начнется процесс записи.

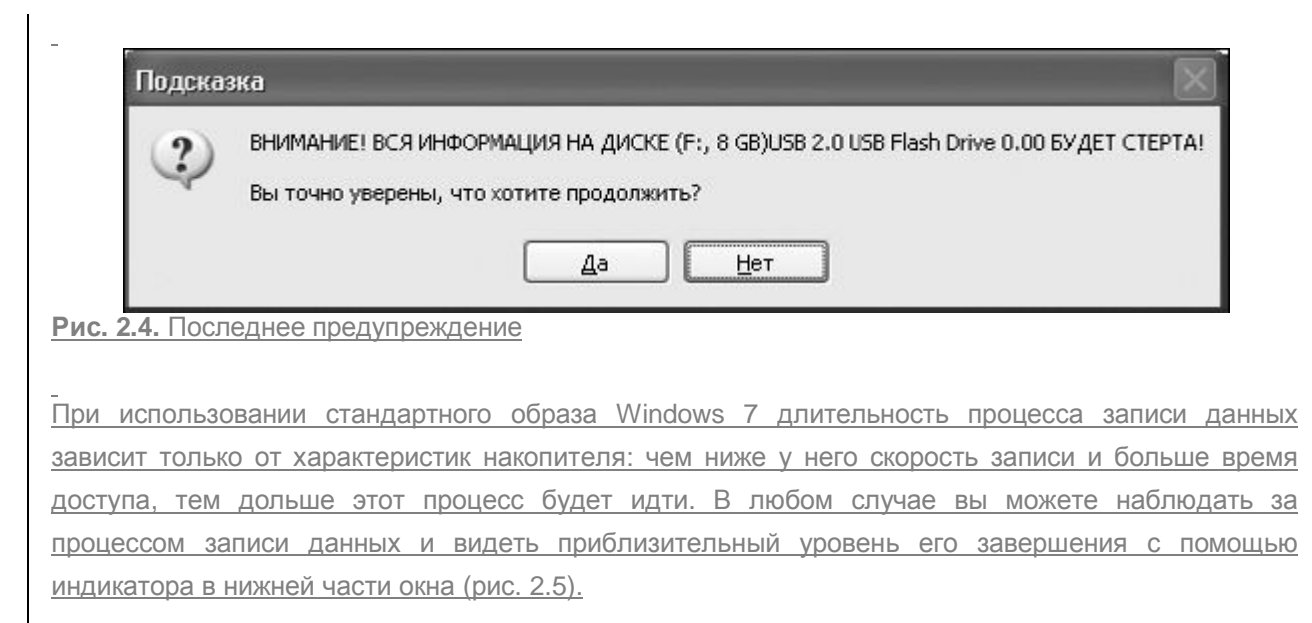

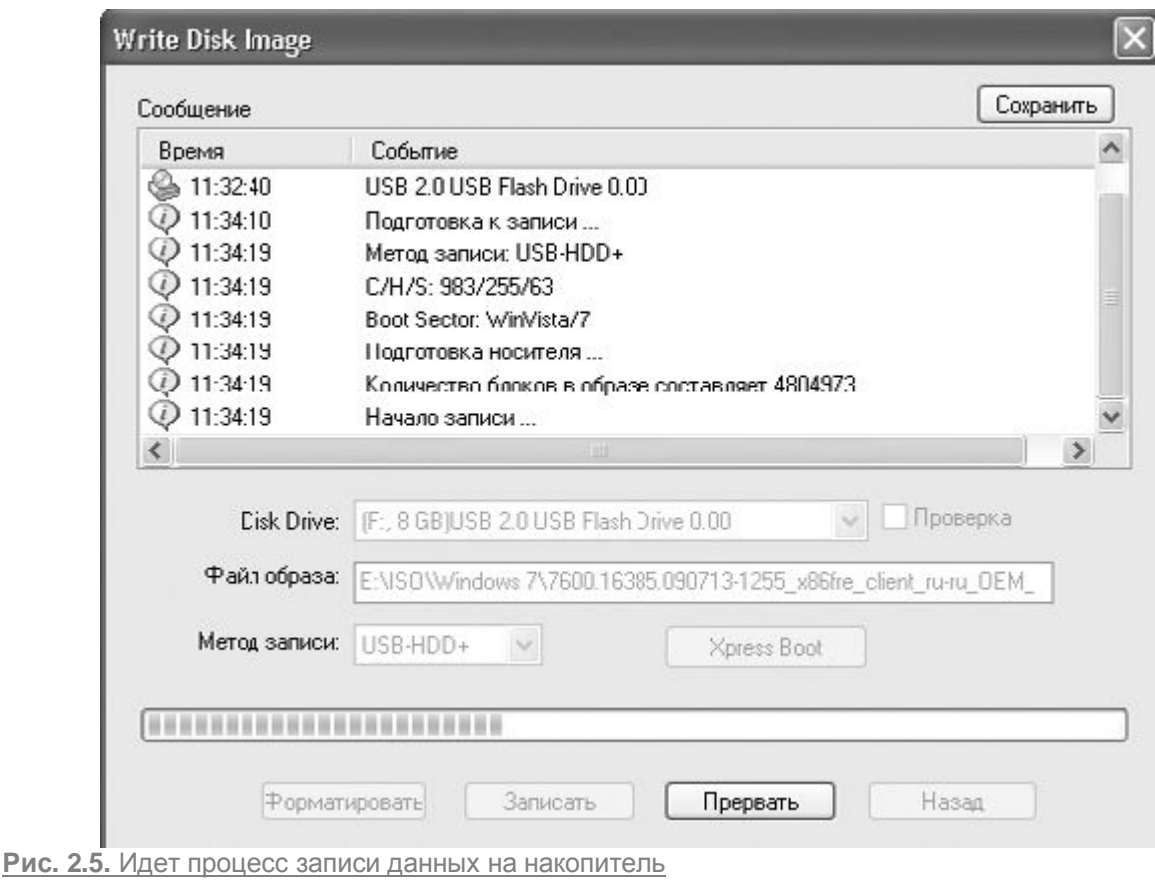

Когда запись данных закончится, можно переходить к установке операционной системы (об этом читайте в главе 4).

# $2.2.$  **ИСПОЛЬЗОВАНИЕ** DVD-**ПРИВОДА**

Применение DVD-привода для установки операционной системы - стандартный подход, который выбирает большинство пользователей. Никаких особых требований при этом нет, единственное, что нужно, – сам DVD-привод, поскольку в силу размера дистрибутива операционной системы для установки используется именно DVD, а He CD.

Что касается дистрибутива операционной системы, то, конечно же, лучше использовать официальную версию системы, а не переделанный каким-нибудь «умельцем» ее вариант. В этом случае вы гарантируете себе отсутствие проблем в процессе установки. Кроме того, обязательно проверьте, чтобы поверхность диска не содержала царапин или других повреждений: будет очень обидно, если установка операционной системы оборвется, например, на этапе завершения.

Для установки операционной системы подойдет любой DVD-привод, лишь бы он умел читать DVD с дистрибутивом системы и делал это достаточно быстро, поскольку от этого зависит скорость процесса установки.

Если вы решили устанавливать Windows с DVD, то чаше всего нужно настроить в BIOS загрузку компьютера с привода. Как это сделать, рассмотрим в следующей главе.

# **Глава** 3

# Предварительная настройка BIOS

Смысл настройки BIOS состоит в том, чтобы загрузка компьютера началась с того устройства, которое содержит дистрибутив операционной системы. В нашем случае нужно сделать так, чтобы компьютер загружался с DVD-привода или USB-накопителя. Для этого будем использовать BIOS

Setup – первое программное обеспечение, с выполнения которого начинает свою работу компьютер.

Прежде чем описать процесс настройки BIOS, следует упомянуть о том, что внешний вид BIOS Setup может различаться в зависимости от того, какая фирма выпустила эту программу.

Чаще всего встречаются Award BIOS, AMIBIOS, PhoenixBIOS, Intel BIOS и т. д. BIOS используется для инициализации аппаратной части компьютера, что позволяет компьютеру включиться и дойти до момента загрузки операционной системы. Далее уже управлением компьютером занимается операционная система.

Независимо от названия BIOS, в каждой BIOS имеется параметр, определяющий последовательность источников, с которых компьютер пытается загрузить операционную систему. Данный параметр настраивается пользователем, но обычно при покупке компьютера на нем уже үстановлена операционная система и для того, чтобы компьютер быстрее проходил первоначальный этап загрузки, в этом параметре BIOS указано, что загрузку системы нужно начать с жесткого диска.

Наша задача – изменить последовательность загрузки таким образом, чтобы компьютер в первую очередь пробовал загрузиться с DVD-привода или USB-накопителя, что позволит нам использовать диск или flash-накопитель с дистрибутивом операционной системы.

# ПРИМЕЧАНИЕ

Далее показан пример настройки PhoenixBIOS. Принцип настройки BIOS других производителей практически не отличается. Разница может быть только в названии параметров, которые требуют настройки.

Прежде всего нужно запустить **BIOS Setup**. Для этого после включения компьютера необходимо нажать клавишу, которая отвечает за запуск системы настройки BIOS. Обычно сразу после включения компьютера в нижней части экрана появляется надпись, содержащая информацию о способе входа в BIOS Setup. Часто для этого используются клавиши или сочетания клавиш Delete, **F2, Alt+F2, F10 или другие.** 

После входа в **BIOS Setup**, используя клавиши управления курсором, перейдите на вкладку Boot. Здесь вы увидите список устройств, которые могут принимать участие в загрузке операционной системы, и поочередность их опроса. Количество таких устройств может быть разным, что зависит от функциональности материнской платы и версии BIOS.

Если требуется, чтобы загрузка компьютера начиналась с DVD-привода, нужно сделать так, чтобы позиция CD-ROM оказалась в самом верху. Для этого выделите эту позицию и, нажимая клавишу +, переместите позицию в самый верх, как показано на рис. 3.1.

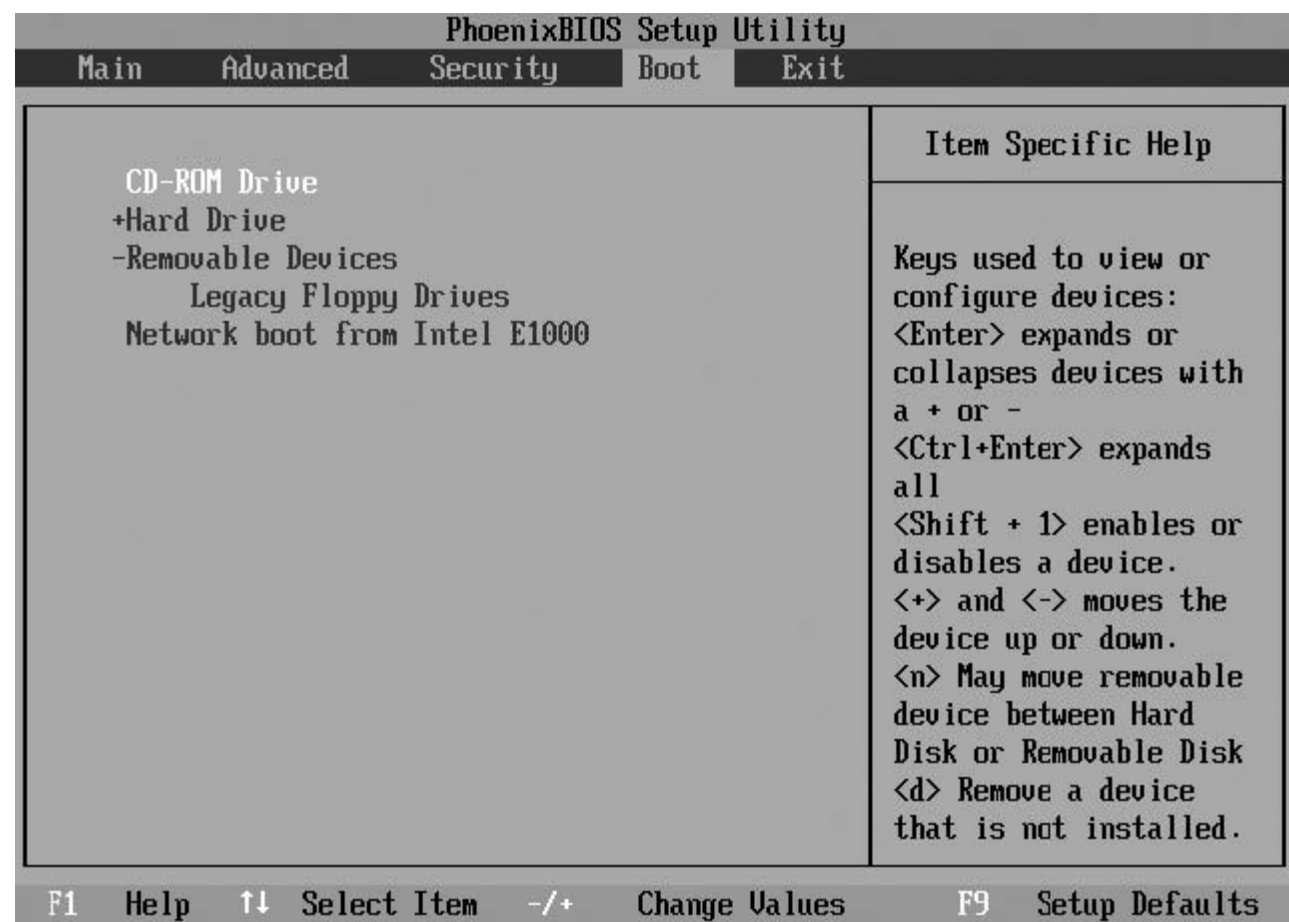

Esc Exit  $\leftrightarrow$  Select Menu Enter Select  $\blacktriangleright$  Sub-Menu F10 Save and Exit Рис. 3.1. Изменяем порядок загрузки с устройств

Если же установка операционной системы будет производиться с flash-накопителя, подход аналогичен, только в этом случае могут появиться некоторые нюансы. В списке устройств USBустройство может отображаться по-разному, например USB, USB-HDD, HDD1 и т. п., поэтому нельзя сказать наперед, как оно будет называться у вас в списке. Кроме того, некоторые BIOS отображают USB-устройство в списке только в том случае, если оно уже подключено к USB-порту. Поэтому рекомендуется сначала подключить flash-накопитель к порту, а уже потом заходить в **BIOS Setup**. В любом случае вам необходимо поднять нужную запись в самый верх списка, используя для этого тот способ, который предусматривает BIOS материнской платы.

На этом настройка BIOS завершена, и можно выйти из BIOS Setup с сохранением сделанных изменений. Для этого перейдите на вкладку Exit и нажмите клавишу Enter на позиции Exit Saving **Changes**. В результате появится окно, в котором нужно подтвердить свое решение путем выбора **ответа Yes (рис. 3.2). Если этого не сделать, загрузка с DVD-привода или flash-накопителя будет** невозможна до тех пор, пока не будут изменены описанные параметры.

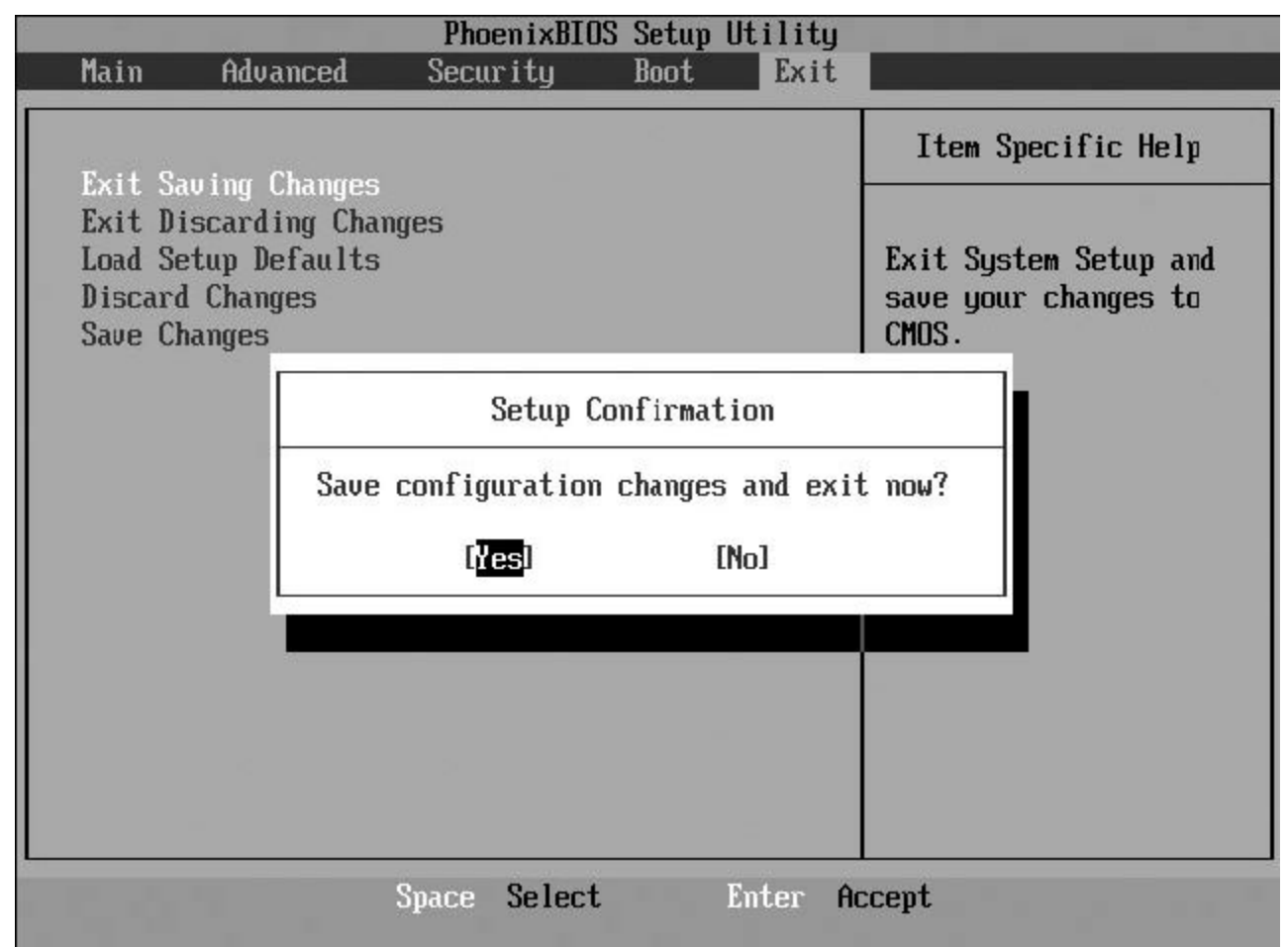

Рис. 3.2. Сохраняем сделанные изменения

Теперь осталось только вставить в DVD-привод диск с дистрибутивом Windows 7 (если вы выбрали такой способ установки) и приступить к установке операционной системы. Если вы не успели этого сделать и загрузка предыдущей операционной системы уже началась, дождитесь ее окончания и еще раз перезагрузите компьютер.

# **Глава** 4

# Процесс установки операционной системы

Время, необходимое на установку операционной системы Windows 7, находится в прямой зависимости от мощности компьютера, скорости жесткого диска и носителя, на котором находится дистрибутив операционной системы. Так, в случае с DVD-приводом скорость установки зависит от качества диска, а в случае с flash-накопителем – от скорости чтения данных с него. Чем быстрее будут упомянутые компоненты и, собственно, действия пользователя, тем быстрее этот процесс закончится. Как показывает практика, установка операционной системы Windows 7 занимает не менее 20 минут. На компьютерах средней мощности при неспешных действиях пользователя на это обычно уходит примерно 40 минут.

Итак, запаситесь терпением и приступайте.

Если с загрузочным устройством все нормально и с него действительно возможна загрузка, первое, что вы увидите на экране после перезагрузки компьютера, – сообщения стандартного загрузчика дистрибутива операционной системы.

Первым делом нужно активизировать загрузку с загрузочного устройства (рис. 4.1). Все, что от вас требуется, – нажать любую клавишу на клавиатуре и ждать дальнейших указаний. Если этого не

сделать в течение 3-4 секунд, загрузчик прекратит свою работу и передаст управление следующему по списку загрузки устройству, в качестве которого, как правило, выступает жесткий диск. Чтобы повторить процесс установки, нужно будет опять перезагрузить компьютер.

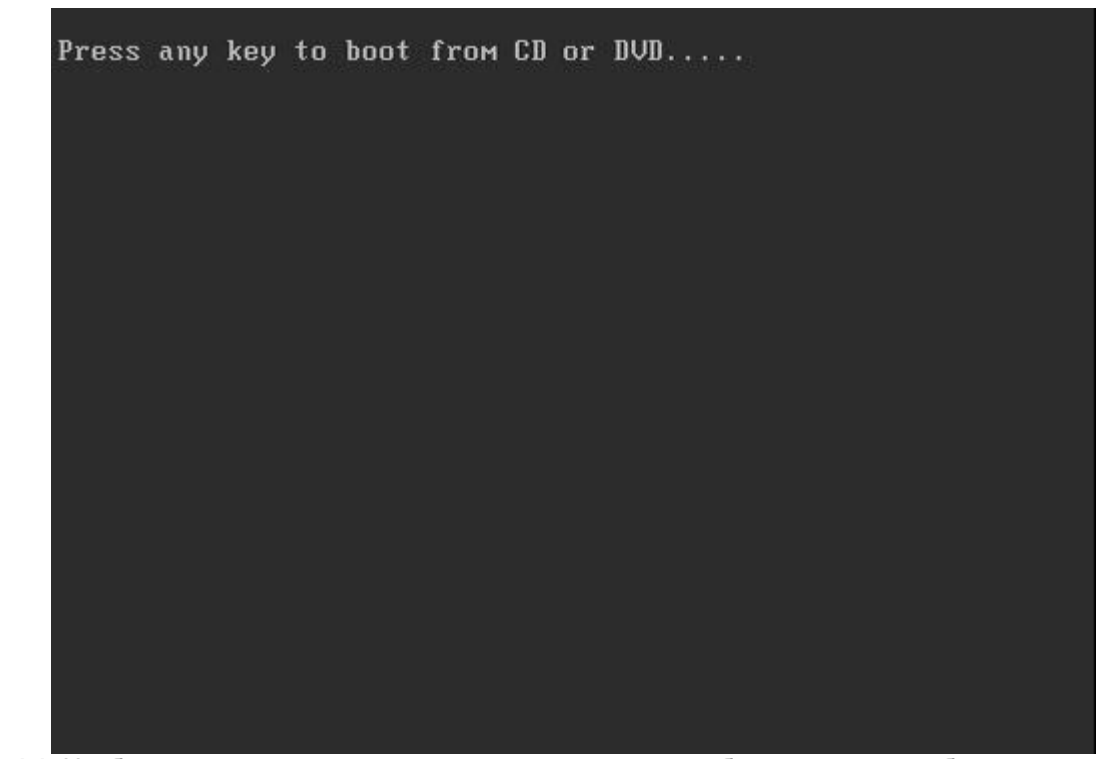

Рис. 4.1. Чтобы активизировать процесс загрузки с диска, требуется нажать любую клавишу

Чтобы начать первый этап установки системы, загрузчику требуется загрузить некоторые файлы, чем он и займется. Об этом свидетельствуют появляющиеся надписи и индикатор на экране. Это может занять некоторое время, обычно не более 2-3 минут.

Чтобы как-то сгладить время ожидания, примерно в середине процесса загрузки файлов содержимое окна меняется: вы можете наблюдать графический интерфейс с летающими разноцветными шариками, которые в итоге складываются в разноцветное окно – фирменный знак Windows. Кстати, аналогичное окно вы будете видеть и в дальнейшем, после того как операционная система уже будет установлена, каждый раз при ее загрузке.

После того как все нужные файлы для начала работы графической среды установки операционной системы будут загружены, появится первое графическое окно, в котором вам будет нужно указать язык интерфейса, раскладку клавиатуры по умолчанию, формат времени и валюты региона, в котором вы проживаете (рис. 4.2).

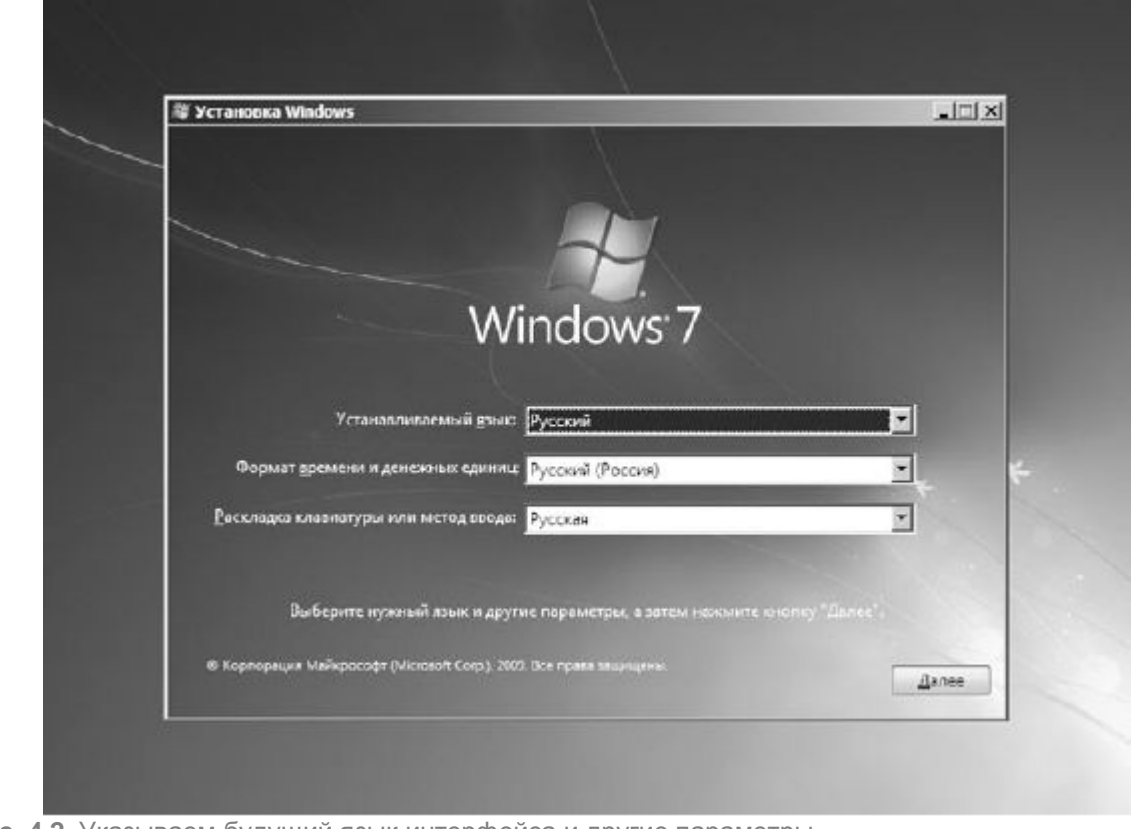

Рис. 4.2. Указываем будущий язык интерфейса и другие параметры

<u>Разработчики Windows 7 пытались максимально упростить процесс установки и сделать его</u> подобным тому, как он выглядел при установке Windows Vista.

После того как нужная информация выбрана, нажмите кнопку Далее.

Теперь загрузчик готов приступить к установке операционной системы. Стоит сказать, что диск с дистрибутивом операционной системы используется не только для установки операционной системы, но и для ее восстановления в определенных случаях. Именно поэтому не удивляйтесь, <u>когда в следующем окне вы обнаружите не только кнопку Установить, но и</u> кнопку Восстановление системы (рис. 4.3).

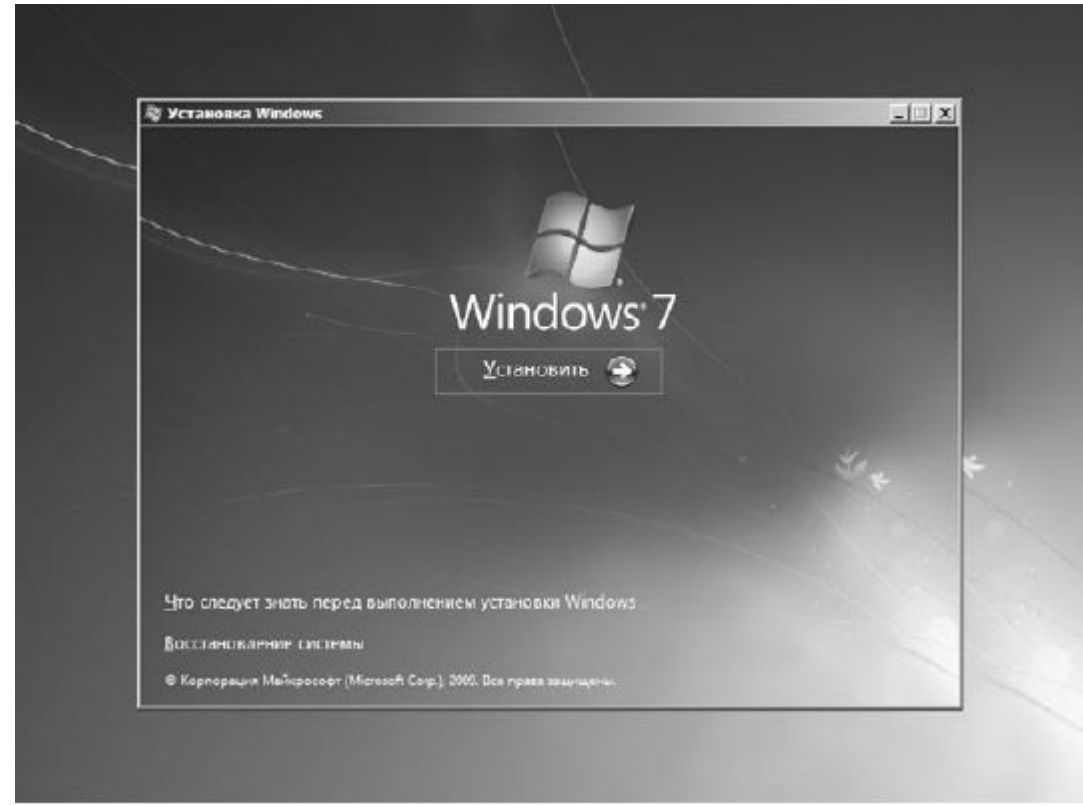

Рис. 4.3. Начинаем установку, нажав соответствующую кнопку

Поскольку в нашем случае пока еще ничего восстанавливать не нужно (надеюсь, что и не нужно будет в дальнейшем), нажимаем кнопку Установить.

Далее загрузчик начнет выполнять какие-то действия, которые абсолютно нам неважны, но важны для него, чтобы начать установку. Поскольку этот процесс занимает достаточно много времени, чтобы вас как-то успокоить и отвлечь, появится окно с многообещающей надписью «Начало установки», поэтому расслабьтесь и ждите.

От того, какой дистрибутив операционной системы оказался у вас в руках, зависит, будет ли вам предложена на выбор версия операционной системы для установки. Если вы являетесь обладателем лицензионного диска или по крайней мере диска из официального источника, такое окно у вас появится и вам нужно будет выбрать из списка нужную версию и нажать кнопку**Далее**.

Пройдет еще немного времени, и появится окно, содержащее лицензионное соглашение между Microsoft как разработчиком программного продукта и вами как его будущим пользователем (рис. 4.4). Лицензионное соглашение – стандартный документ для большинства программ. Именно в нем описаны все ваши права на использование данной копии операционной системы.

После ознакомления с лицензионным соглашением следует его принять, установив флажок Я принимаю условия лицензии. Если этого не сделать, вы не сможете продолжить установку и останетесь без операционной системы. Поэтому сделайте правильный выбор и нажмите кнопку**Далее** для продолжения процесса установки.

После этого вам предложат на выбор вариант установки – обновление или полную установку (рис. 4.5). Это вполне логичное предложение, если учесть тот факт, что на компьютере уже может быть vстановлена операционная система одной из предыдущих версий или даже Windows 7, но в более простой версии.

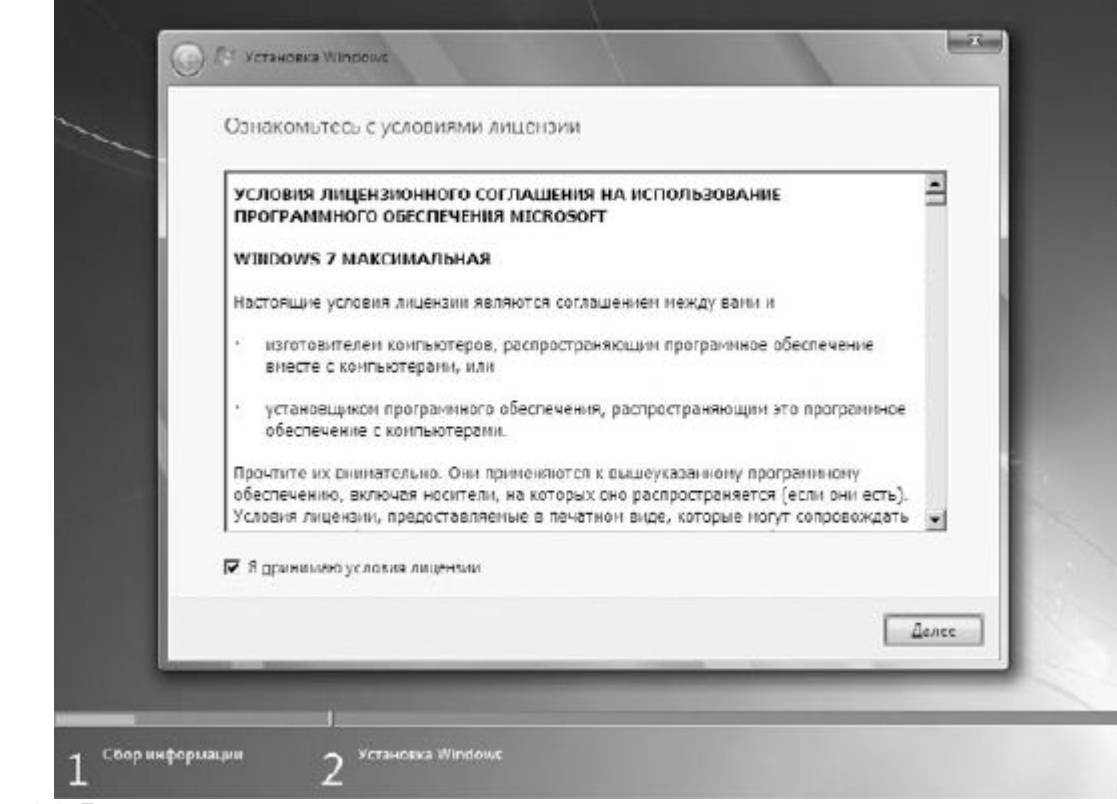

Рис. 4.4. Лицензионное соглашение

В большинстве случаев наиболее верным решением будет выбор полной установки, поскольку вы тем самым можете одним махом избавиться от многих проблем, которые могли уже успеть накопиться при работе с прежней операционной системой. К таким проблемам могут относиться вирусы, аппаратные сбои из-за некачественных драйверов, торможения, зависания и т. п. В случае полной установки все эти проблемы исчезают, так как при этом форматируется раздел жесткого диска, в который будет установлена новая операционная система.

Следующий шаг – выбор раздела диска, в который будет устанавливаться операционная система. Этот шаг достаточно важен, поэтому к нему нужно отнестись с максимальным вниманием.

Если операционная система устанавливается на новый компьютер, на котором еще ничего никогда не устанавливалось, то вы увидите перед собой окно, показанное на рис. 4.6. Единственное отличие может заключаться только в цифре, обозначающей объем жесткого диска.

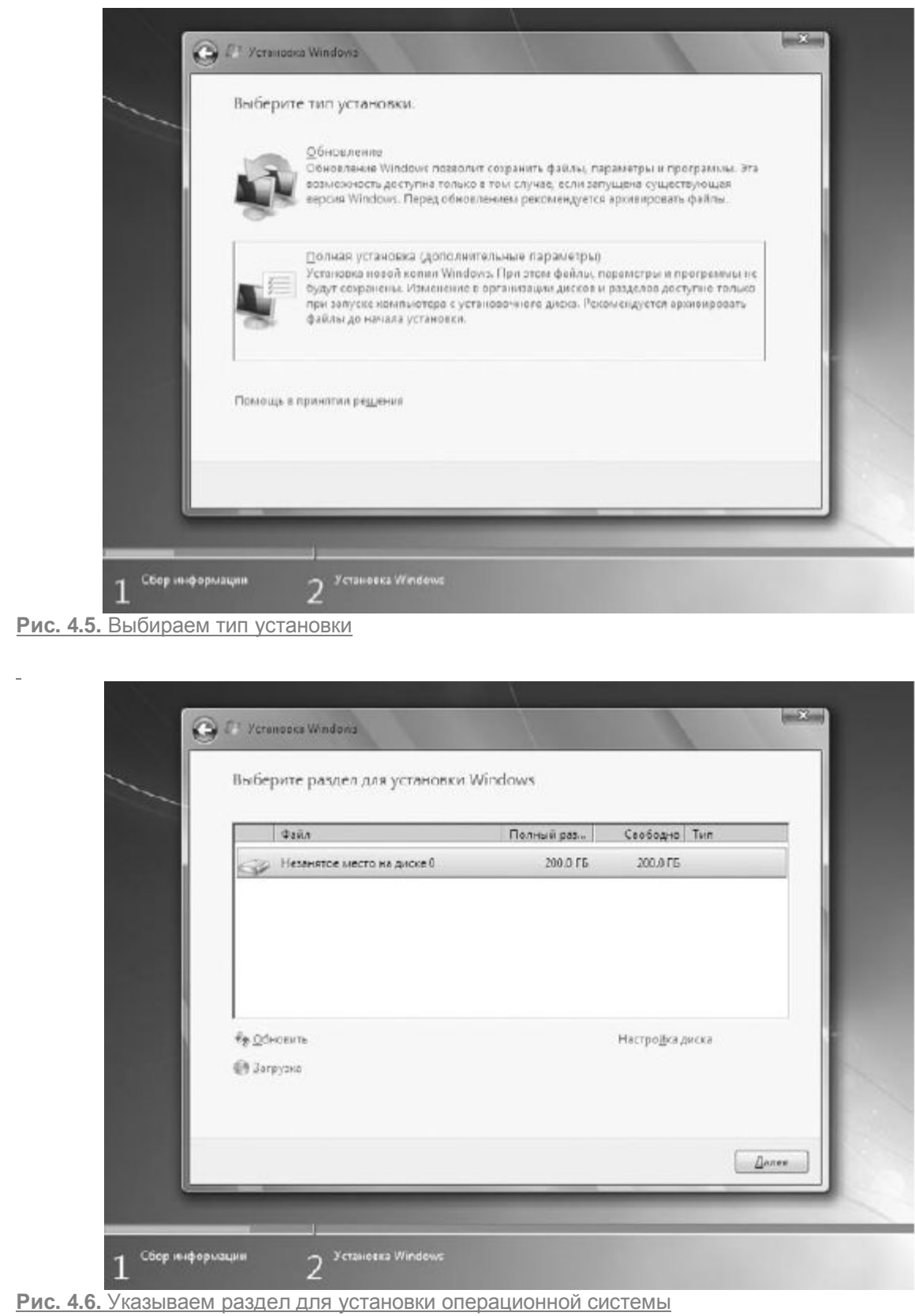

Есть два варианта, как поступить далее.

Первый вариант – для тех, кто боится что-либо настраивать и менять, то есть самый простой вариант. Стоит нажать кнопку Далее, и можно забыть об этом «страшном» этапе. Однако в будущем такой выбор может быть чреват тем, что вы рискуете потерять все данные в случае серьезного сбоя операционной системы. Единственный вариант что-то спасти в таком случае -

подключить жесткий диск к другому компьютеру и переписать все необходимые данные либо заплатить определенную сумму денег за то, что кто-то возьмется выполнить эту работу вместо **Bac.** 

Второй вариант – создать один или несколько дополнительных разделов и держать все важные данные в этих разделах. Даже если произойдет серьезный сбой операционной системы и потребуется ее переустановить, данные останутся целыми и невредимыми. Проявим дальновидность и выберем более сложный, но более правильный вариант установки.

Первым делом нужно щелкнуть на ссылке Настройка диска в нижней части окна. Это приведет к появлению некоторых дополнительных ссылок, среди которых нужно выбрать ссылку Создать. Далее необходимо указать размер раздела в мегабайтах и нажать кнопку **Применить**. Если у вас большой жесткий диск, скупиться в выделении лишнего объема для системного диска не стоит: вопервых, вы сможете без проблем устанавливать любое количество приложений, во-вторых, операционная система сможет использовать файл подкачки любого нужного размера.

ПРИМЕЧАНИЕ

Кстати, если вы решили проверить Windows 7 «на дурака» и указали слишком маленький размер раздела, программа установки это заметит и выведет соответствующую надпись в нижней части окна.

После добавления нового раздела вы увидите его в списке разделов, доступных для выбора (рис. 4.7). Вам останется только выделить его и нажать кнопку Далее.

Теперь можно расслабиться на достаточно длительное время и лишь наблюдать за сменой этапов процесса установки (рис. 4.8). Как и в Windows Vista, установка Windows 7 состоит из пяти этапов, каждый из которых выполняет определенные действия, например копирует или распаковывает файлы, устанавливает компоненты и т. д. Все это занимает достаточно много времени, в процессе которого на экране меняется показатель процесса выполнения каждого из этапов в процентном соотношении, а также зеленая строка индикатора в нижней части экрана. Кстати, именно эта строка и отображает текущий процент выполнения полной установки операционной системы, поэтому приблизительно можно ориентироваться, сколько еще осталось до окончания процесса.

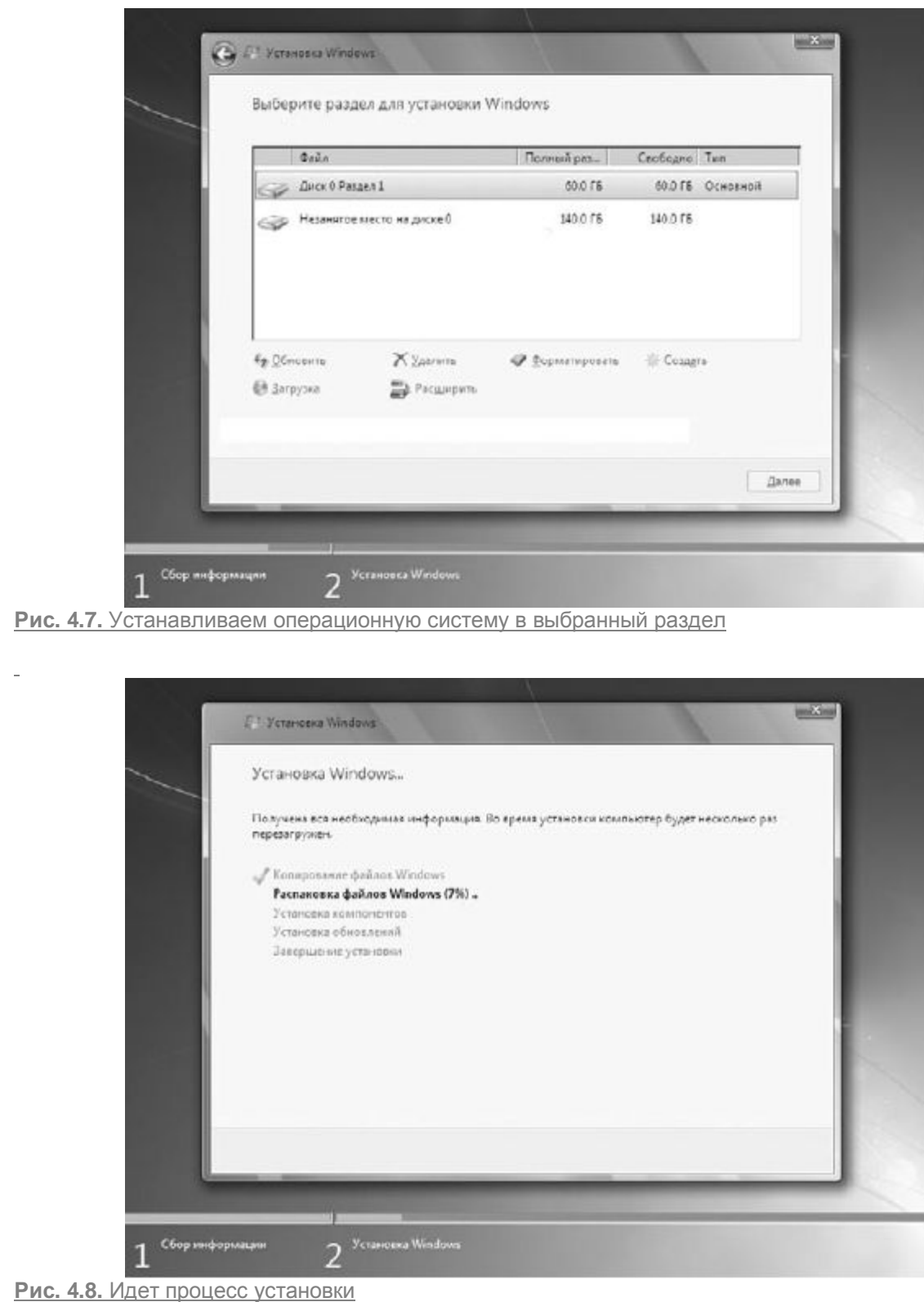

<u>Когда закончится установка обновлений, программа потребует перезагрузки компьютера (рис. 4.9).</u> Чтобы сэкономить еще несколько секунд, можете ускорить перезагрузку компьютера, нажав кнопку Перезагрузить сейчас. Если время для вас не играет важной роли, просто ничего не делайте – программа установки все выполнит сама.

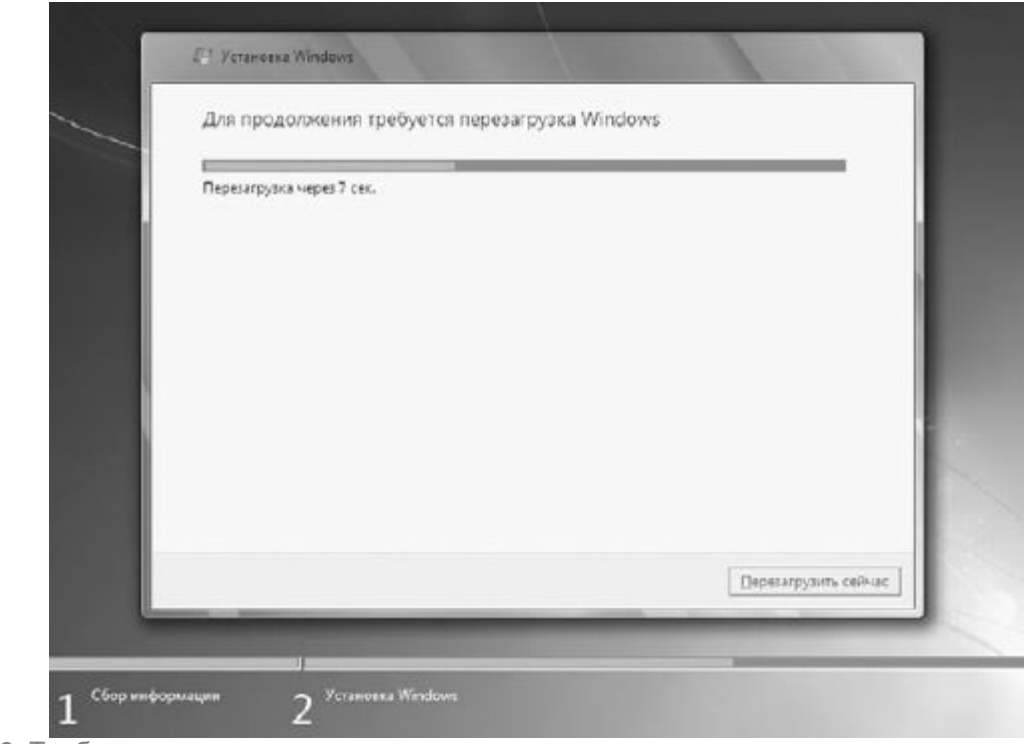

Рис. 4.9. Требуется перезагрузка компьютера

После перезагрузки компьютера установка операционной системы продолжится. При этом программа установки обновит параметры реестра (рис. 4.10), выполнит инициализацию и запуск системных служб, необходимых для дальнейшего продолжения процесса установки, и т. д.

По прошествии некоторого времени программа опять загрузит графический интерфейс и продолжит с того места, где остановилась, – на этапе Завершение установки (см. рис. 4.8). После завершения этого этапа опять потребуется перезагрузка компьютера, на этот раз уже последняя.

# ПРИМЕЧАНИЕ

Частые перезагрузки при установке операционной системы – больная тема для любой версии Windows, в том числе и Windows 7. Такого количества перезагрузок по надобности и без надобности нет ни в одной из существующих альтернативных операционных систем. Лидер по практически отсутствующим перезагрузкам – операционная система Unix и системы, выполненные Ha ee ochobe.

На этот раз после перезагрузки программа установки собирает некоторые данные о производительности компьютерной системы (рис. 4.11). Это занимает не так много времени, поэтому не стоит сильно огорчаться. Как только процесс сбора информации завершится, вам опять предстоит поучаствовать в процессе установки, указав некоторые важные для операционной системы данные.

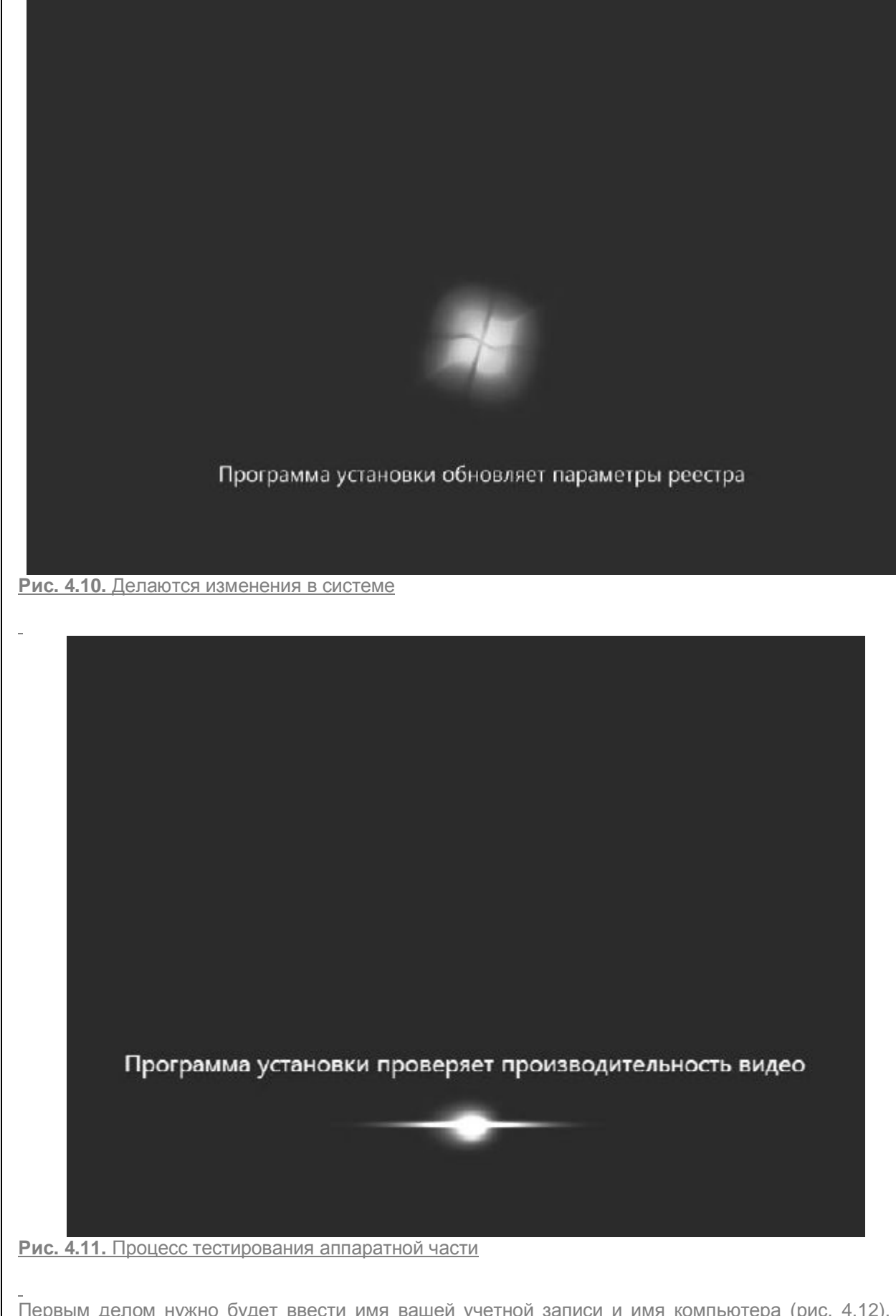

Первым делом нужно будет ввести имя вашей учетной записи и имя компьютера (рис. 4.12). В принципе, можно указать любые названия, но лучше задать что-то, что однозначно вас идентифицирует. Особенно это важно, если вы планируете подключать компьютер к сети.

Поверьте, ваш компьютер гораздо легче смогут найти ваши друзья в сети, если вы введете что-то типа Showman вместо XX8 9 0EEN55 67-4 5eA7BC.

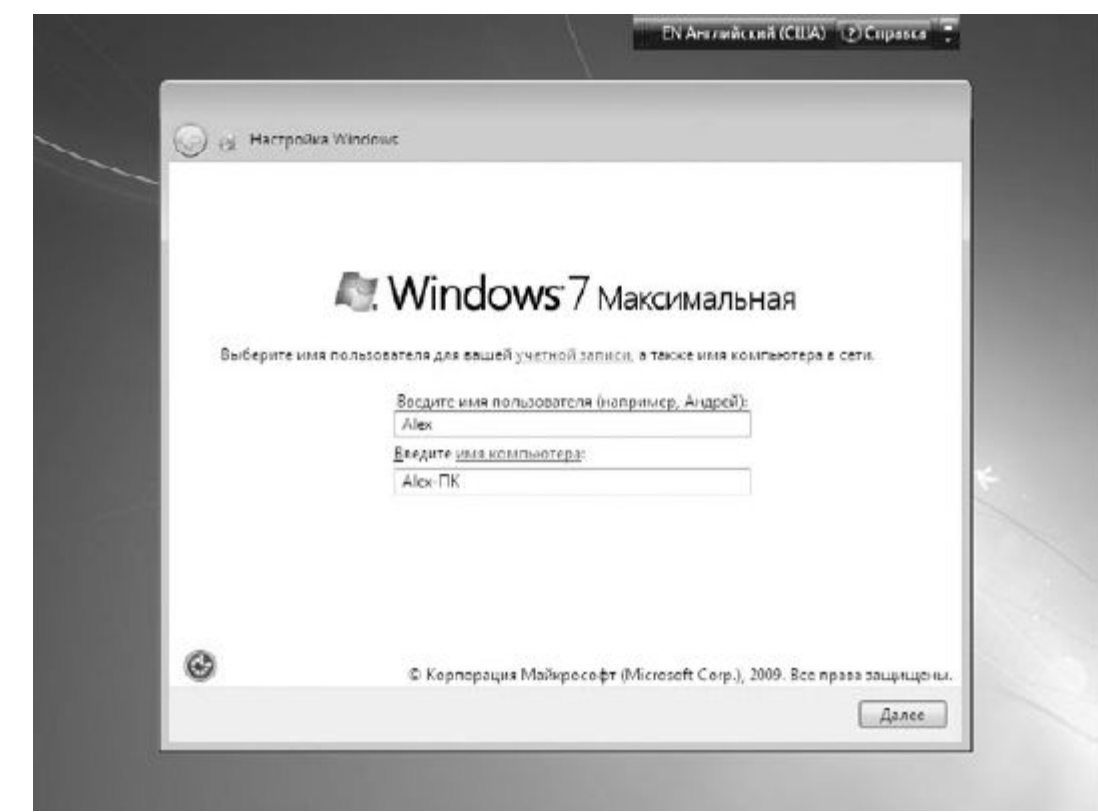

Рис. 4.12. Вводим имя пользователя и имя компьютера

После этого нажмите кнопку Далее.

Следующий шаг – ввод пароля, с помощью которого вы будете входить в систему, используя свою учетную запись (рис. 4.13). При вводе пароля обратите внимание на то, в какой раскладке сейчас находится клавиатура. Текущая раскладка отображается в верхней правой части окна, а для переключения между языками используется сочетание клавиш Alt+Shift.

# ПРИМЕЧАНИЕ

В дальнейшем способ переключения раскладки клавиатуры можно будет изменить, но на данном этапе установки это сделать нельзя, да и не имеет особого смысла.

Система также попросит вас ввести некую подсказку, которая поможет вам вспомнить пароль в случае, если вы его случайно забудете.

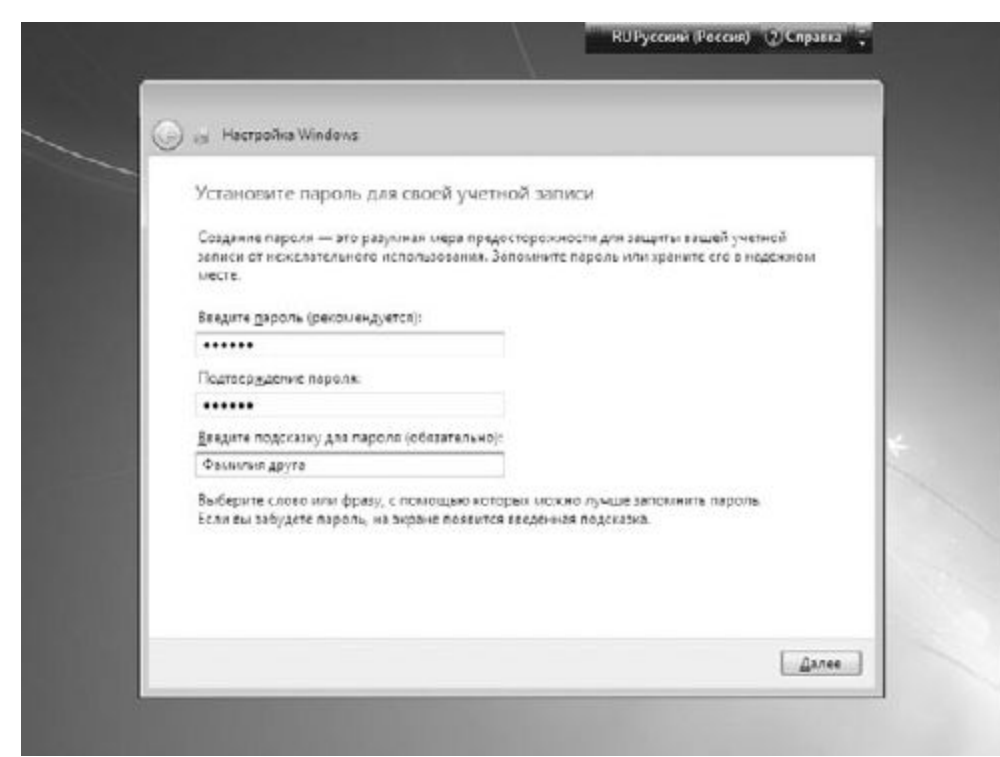

Рис. 4.13. Вводим пароль учетной записи

Далее необходимо ввести ключ, который подтверждает вашу лицензию на право использования этой версии операционной системы (рис. 4.14). В принципе, ключ можно и не вводить на данном этапе, если вы не можете его найти или у вас его вообще нет. В этом случае вам нужно будет на протяжении 30 дней с момента первого запуска операционной системы указать этот ключ. А иначе система заблокируется и не даст вам возможности попасть в свою или любую другую учетную запись.

Кроме ввода лицензионного ключа, существует такое понятие, как активация Windows. Активация  $-$  это не что иное, как регистрация вашего ключа в базе данных Microsoft, что позволяет привязать этот ключ к вашей копии операционной системы и вашему компьютеру. Активация может произойти и автоматически в течение трех дней после первого запуска системы, но для этого вам НУЖНО будет активизировать параметр **Автоматически активировать Windows при** подключении к Интернету в нижней части окна. Если этого не сделать, операционная система автоматически запустит процесс активации по истечении 30 дней работы и либо зарегистрирует ваш продукт, либо потребует от вас ввода ключа и проведения активации.

Далее нужно будет выбрать один из вариантов защиты компьютера (рис. 4.15). Вы сами решаете, нужно ли устанавливать какие-то дополнительные обновления или отложить эти действия на потом. В любом случае, используя утилиту Центр обновления Windows либо систему автоматического получения обновлений, вы всегда сможете обновить операционную систему и установить все необходимые пакеты обновлений, как только они появятся на официальном вебсайте Microsoft. Поэтому в данном случае можно отложить установку каких-либо обновлений, тем более что в дистрибутиве операционной системы, которая только что появилась на компьютерном рынке, навряд ли содержатся таковые. Для продолжения выберите вариант Отложить решение.

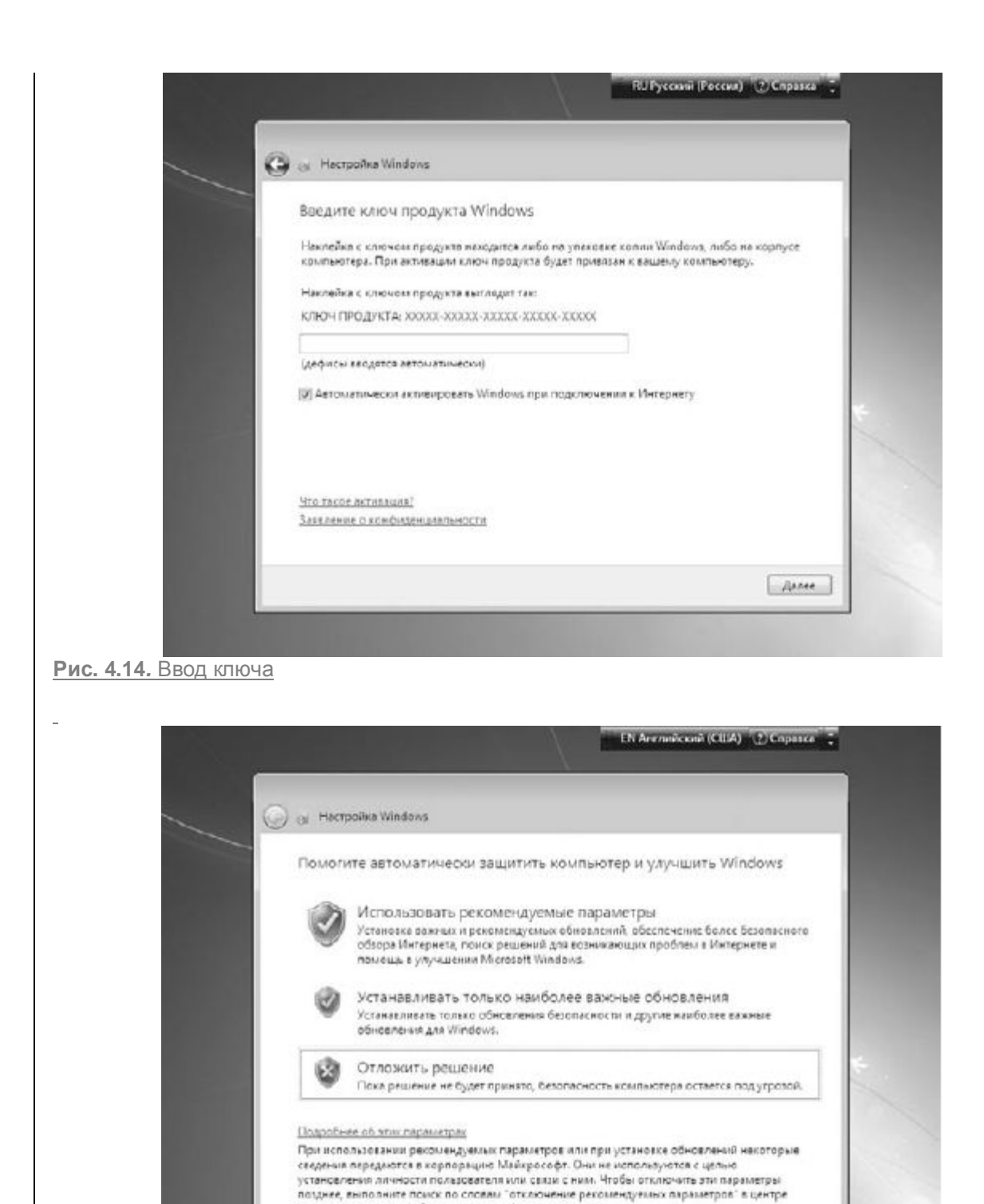

Рис. 4.15. Настраиваем начальные параметры безопасности

справки и поддержки. Залеление с конфиденциальности

После этого вам нужно будет указать часовой пояс, в котором вы находитесь (рис. 4.16). Сделать это достаточно просто: откройте список и, используя полосу прокрутки, выберите из него часовой пояс, подходящий для вашего города. Затем проверьте, правильно ли указаны дата и текущее время, и при необходимости подкорректируйте их.

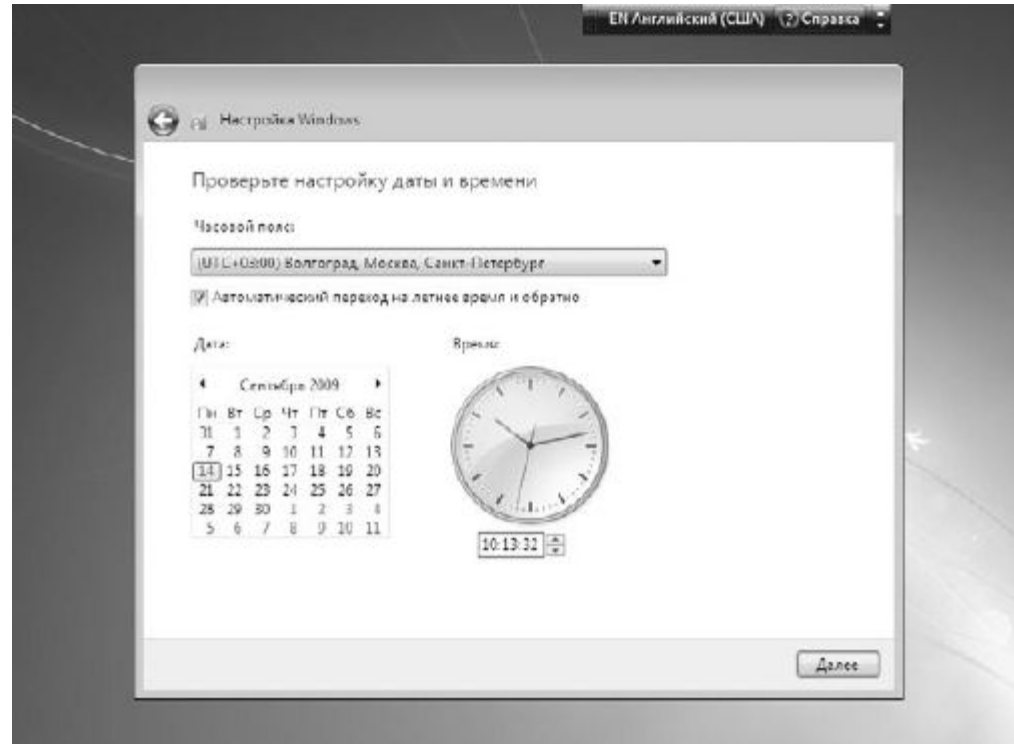

#### Рис. 4.16. Указываем часовой пояс

И, наконец, последний шаг, на котором вам предстоит выбрать тип окружения, наиболее подходящий для вашего компьютера, что повлияет на его будущее «общение» с сетью (рис. 4.17). Как и в Windows Vista, на выбор предлагается три варианта: Домашняя сеть, Рабочая сеть и Общественная сеть. Каждый вариант подразумевает разный уровень доступа как вашего компьютера к сети, так и компьютеров сети к вашему компьютеру. Сориентироваться в правильном выборе вам поможет короткое описание, которое есть рядом с каждым пунктом. Например, если вы не собираетесь подключать компьютер к сети либо это домашний компьютер и вы хотите соединить его с другим домашним компьютером, то подойдет вариантДомашняя сеть. Если компьютер используется в офисе и вы хотите, чтобы он работал в составе локальной **офисной сети, нужно выбрать вариант Рабочая сеть.** В любом случае, даже если вы неверно выбрали вариант окружения, вы сможете всегда поменять его после установки операционной системы, когда потребуется подключить компьютер к сети.

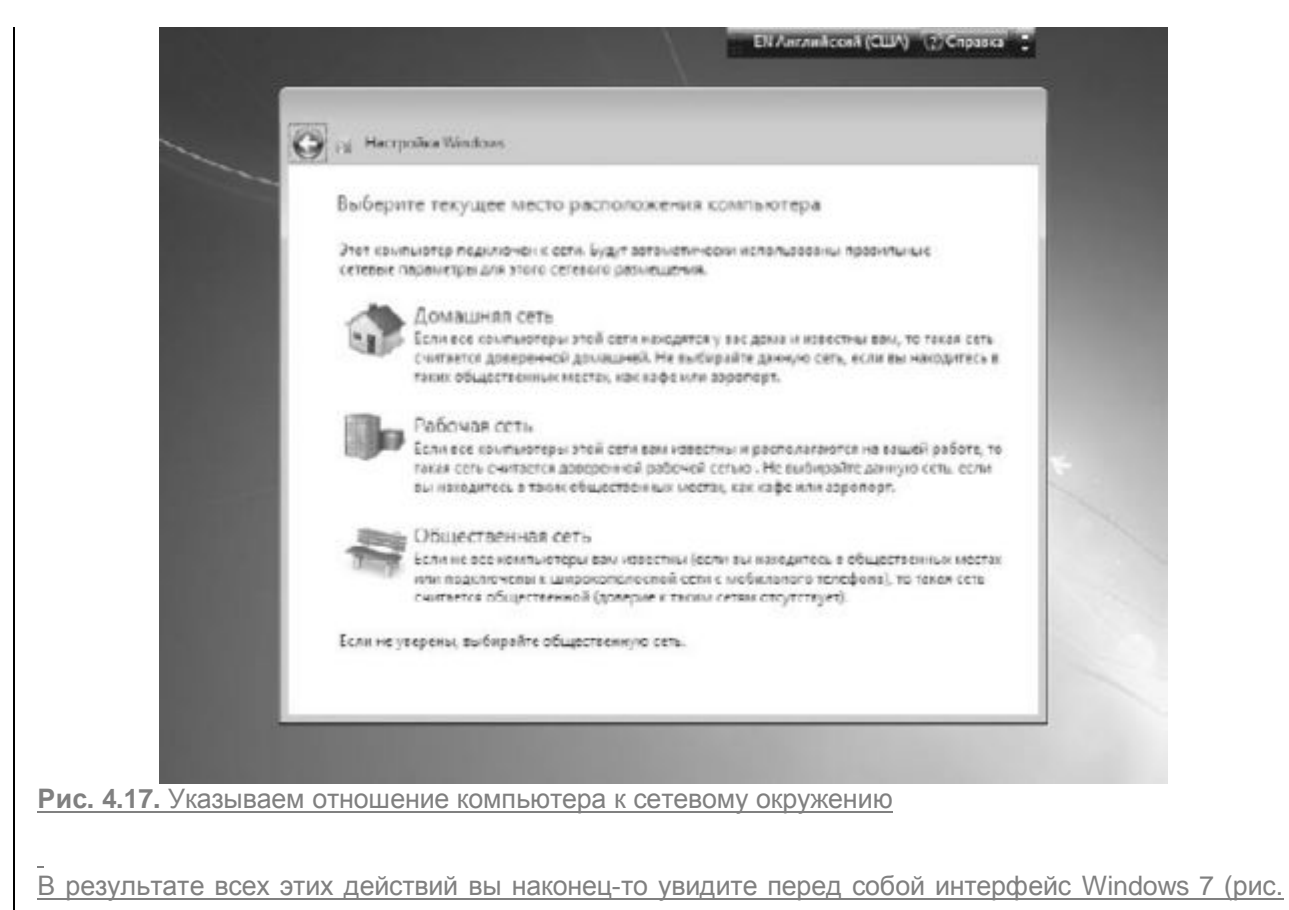

4.18).

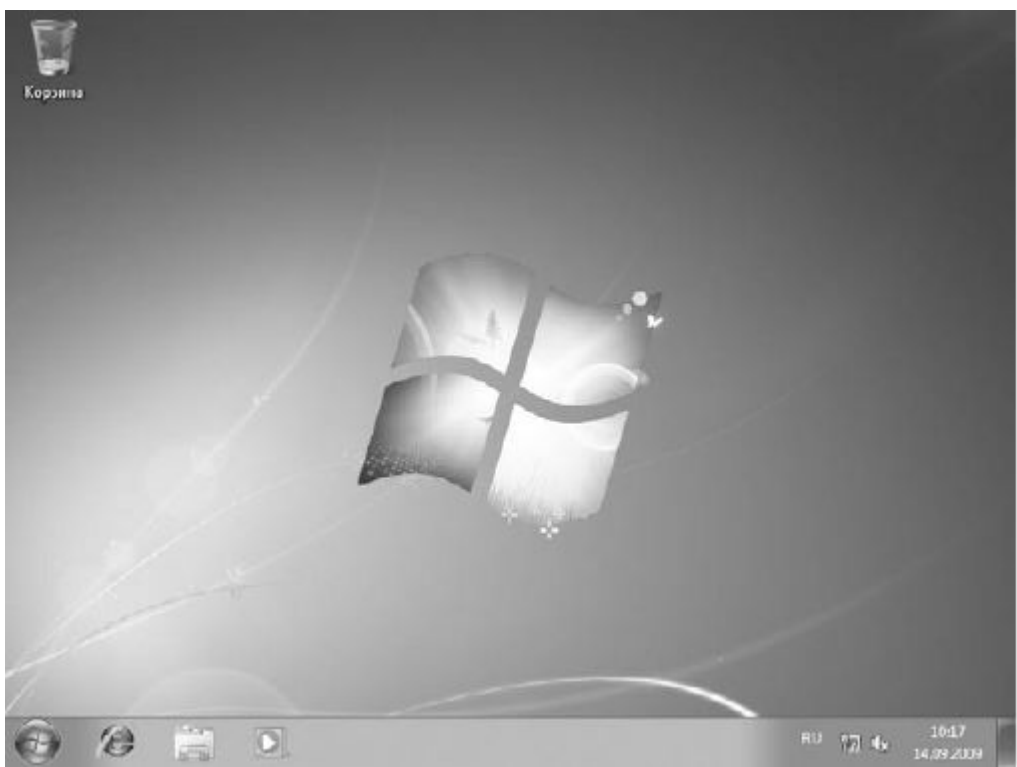

Рис. 4.18. Свершилось: установка операционной системы завершена

# ПРИМЕЧАНИЕ

Оформление элементов Рабочего стола зависит оттого, какая видеокарта установлена в вашем компьютере. Так, если операционная система решит, что видеокарта вполне современная и мощная, то вы автоматически получите в свое распоряжение стиль оформления Aero. В противном случае будет использован упрощенный стиль оформления.

В принципе, операционная система уже работает и выполняет свои функции. Однако если вы уверены в том, что она может это делать лучше, то, приложив немного усилий, можно настроить некоторые ее механизмы и добиться желаемого результата. В следующих главах мы рассмотрим, как сделать это быстро, качественно и, самое главное, правильно.

#### Часть 2

Настройка и использование системных компонентов

- Глава 5. Панель управления Windows
- Глава 6. Настройка экрана
- Глава 7. Персонализация
- Глава 8. Настройка Панели задач и меню Пуск
- Глава 9. Использование и настройка гаджетов
- Глава 10. Управление электропитанием
- Глава 11. Настройка контроля учетных записей пользователей
- Глава 12. Настройка родительского контроля
- Глава 13. Подключение к сети
- Глава 14. Настройка и использование Защитника Windows
- Глава 15. Использование шифрования BitLocker
- Глава 16. Установка несовместимого оборудования
- Глава 17. Настройка защиты системы
- Глава 18. Архивация данных и создание образа системы
- Глава 19. Создание диска сброса пароля
- Глава 20. Создание диска восстановления системы
- Глава 21. Восстановление данных и системы
- Глава 22. Восстановление удаленных файлов

# **Глава** 5

### Панель управления Windows

- 5.1. Настройка внешнего вида
- 5.2. Компоненты Панели управления

Панель управления Windows 7, как это повелось еще с Windows 98, содержит в себе множество системных механизмов, с помощью которых можно управлять работой операционной системы, методами и способами обработки данных, системами защиты и шифрования данных, реакцией операционной системы на разные действия пользователя и т. д.

Зная, как действуют данные механизмы и что они умеют, вы сможете эффективно управлять работой компьютера, что не только ускорит его работу, но и сделает это максимально просто для Bac.

# **5.1. НАСТРОЙКА ВНЕШНЕГО ВИДА**

Как и в предыдущих версиях Windows, внешний вид **Панели управления** зависит от способа отображения, который можно изменять. По умолчанию используется режим просмотра, в котором все механизмы сгруппированы в восемь категорий (рис. 5.1). Под каждой категорией находится список элементов, которые в нее входят, поэтому, чтобы выбрать нужный механизм управления, нужно сначала определить, в какой категории он располагается, и лишь открыв саму категорию, можно его запустить.

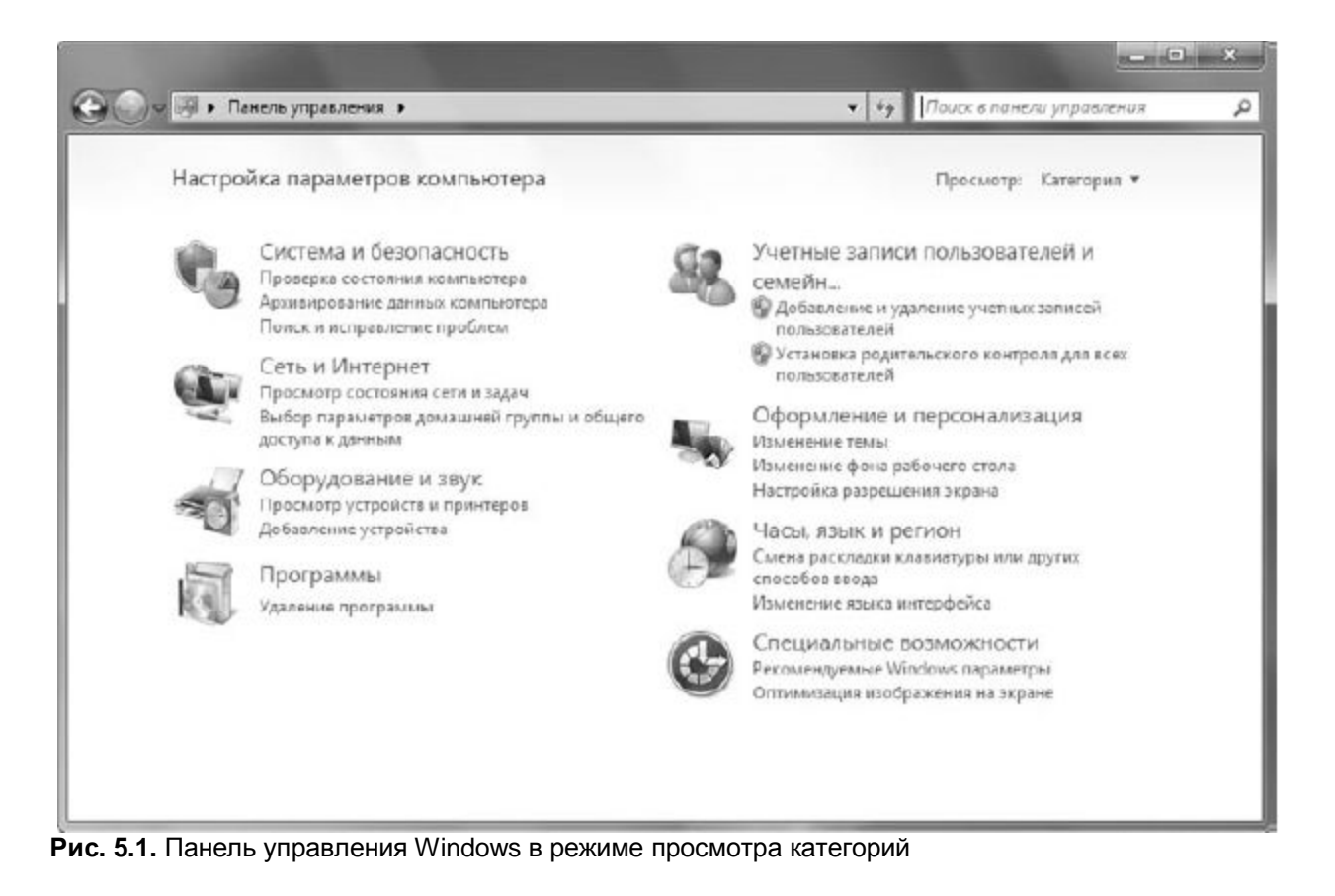

Некоторым такой подход не очень нравится, поэтому, как и в предыдущих версиях операционной системы, разработчики предусмотрели режим просмотра, в котором в окно выводится список всех механизмов без какой-либо их группировки.

Чтобы сменить режим просмотра, нужно использовать список **Просмотр** в верхней левой части окна. При щелчке на нем появляется список из трех позиций: Категория, Крупные значки, **Мелкие значки** (рис. 5.2). Последние два режима отличаются только размером самих значков, что влияет на количество значков, которые одновременно отображаются в окне. Так, если выбрать режим **Мелкие значки**, в окне отобразится максимальное их количество.

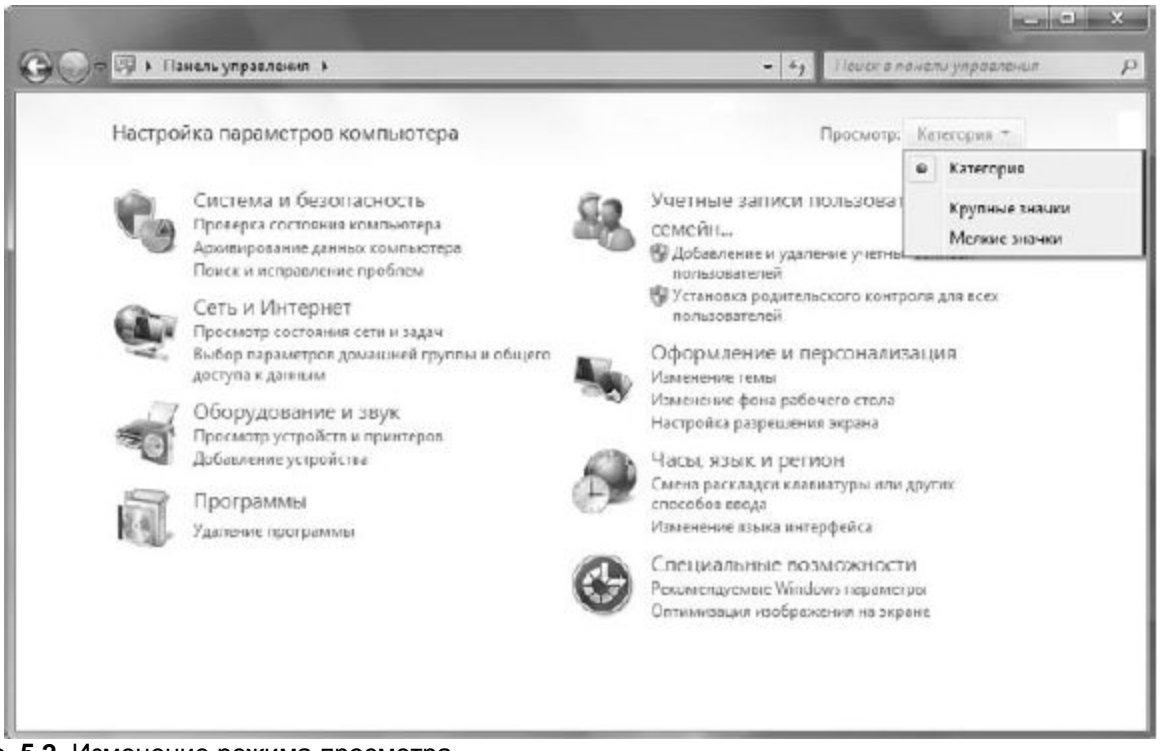

Рис. 5.2. Изменение режима просмотра

Всего на **Панели управления** находится 45 значков, каждый из которых отвечает за запуск определенного системного механизма, при этом рядом с каждым значком отображается короткое название механизма (рис. 5.3). Кроме того, если подвести к значку указатель мыши и задержать на некоторое время, вы сможете увидеть более полное описание того, что вы можете сделать с помощью этого механизма управления.

При запуске механизмов достаточно редко открываются дополнительные окна, то есть для работы используется то же окно, где расположены все механизмы Панели управления. По этой причине навигация между разными этапами работы выбранного механизма осуществляется с помощью кнопок со стрелками, которые находятся в левой верхней части окна.
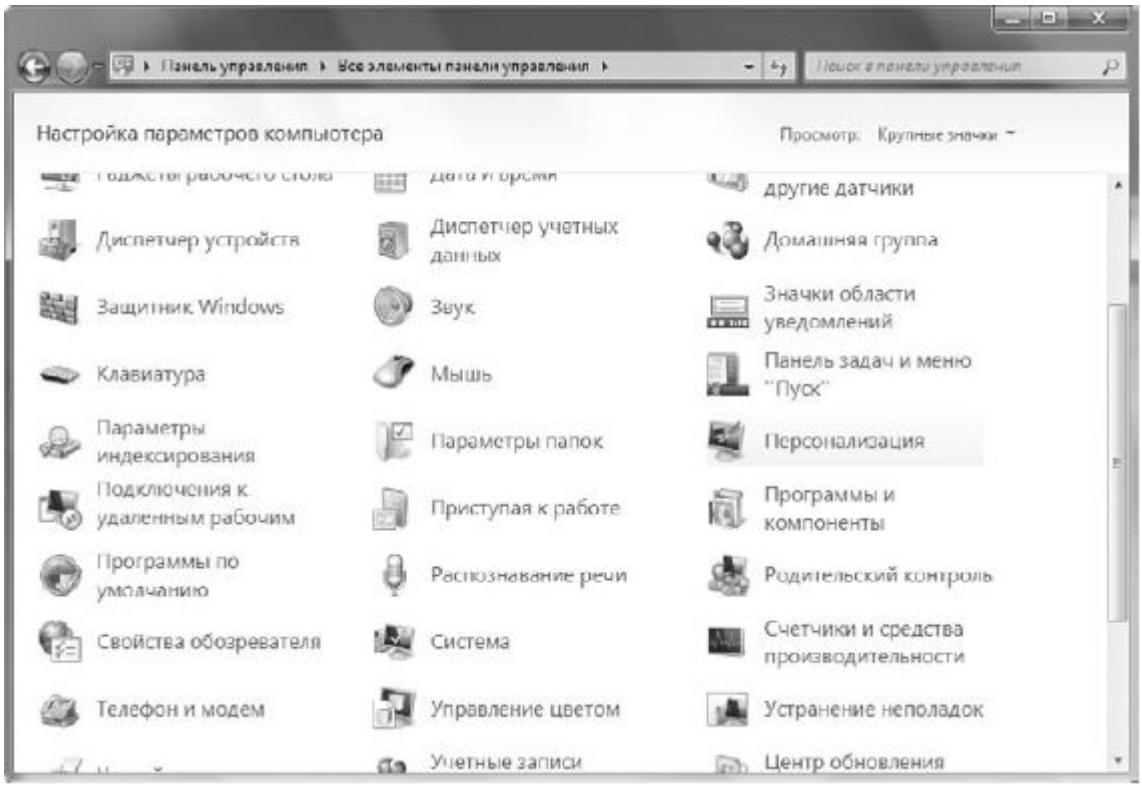

Рис. 5.3. Панель управления Windows в режиме просмотра значков

#### **5.2. КОМПОНЕНТЫ ПАНЕЛИ УПРАВЛЕНИЯ**

Как уже было упомянуто ранее, **Панель управления** Windows содержит 45 различных механизмов, с помощью которых можно управлять реакцией операционной системы на разные события. Далее вы сможете познакомиться с описанием их возможностей. Кроме того, в последующих главах книги вы узнаете более подробно о том, как настраиваются основные из этих механизмов, что позволит вам добиться от системы еще большего быстродействия и удобства пользования.

#### **Windows CardSpace**

Windows CardSpace - система идентификации, разработанная компанией Microsoft. Ее цель идентификация пользователя в любом приложении или на интернет-ресурсе без необходимости постоянной авторизации. Это позволяет устанавливать безопасные соединения с полностью безопасными ресурсами. Самая большая выгода от использования этой технологии - не нужно запоминать множество логинов и паролей, которыми вы пользуетесь для регистрации на разных ресурсах и их применения. Теперь достаточно один раз создать и настроить свою учетную запись в Windows CardSpace, и любой ресурс, который умеет пользоваться этой технологией, будет VЗНАВАТЬ ВАС КАК «СВОЄГО» СО ВСЕМИ ВЫТЕКАЮЩИМИ ИЗ ЭТОГО ПОСЛЕДСТВИЯМИ.

Применение такого подхода облегчает работу с важными данными – банковскими счетами, системами оплаты, системами учета и т. д. Поскольку Microsoft гарантирует, что указанные вами данные никуда не «утекут», ожидается повсеместное распространение этой технологии как наиболее совершенной среди аналогичных существующих.

#### **Автозапуск**

С помощью этого системного механизма вы можете настраивать реакцию операционной системы на подключение устройства. По умолчанию стандартная реакция на такие события – появление окна со списком доступных действий. В случае же ручной настройки, например, если на носителе находится видеофайл, можно сделать так, чтобы при вставке такого носителя автоматически запускался проигрыватель видео. При этом имеется возможность настройки автозапуска для разных типов носителей.

Аналогичные настройки можно выполнять по отношению к подключаемым устройствам, например USB-накопителям.

#### **Администрирование**

Данный механизм является сборным и содержит в себе 14 дополнительных компонентов, которые используются для администрирования операционной системы. Простому пользователю здесь делать нечего, а вот пользователю с правами администратора, который знаком с основами администрирования, возможности этих компонентов могут быть очень полезны. Среди данных компонентов есть следующие.

□ **Windows PowerShell Modules.** Усовершенствованная версия утилиты Командная строка, которую можно найти в папке Стандартные. С помошью этого механизма администратор компьютера может контролировать работу любого устройства или процесса, запущенного на компьютере. Для этого используются возможности скриптовых языков программирования с применением технологии Microsoft .NET Framework.

□ **Брандмауэр Windows в режиме повышенной безопасности.** Название говорит само за себя. В этом режиме **Брандмауэр Windows** позволяет изменять большое количество настроек, связанных с безопасностью компьютера.

□ Инициатор iSCSI. Системный модуль, описывающий множество правил работы программного обеспечения и подключаемых устройств с использованием системы хранилищ iSCSI.

□ Источники данных (ODBC). Используется для настройки доступа к разным типам источников данных с применением технологии ODBC.

**и Конфигурация системы.** С помощью этой утилиты можно управлять не только способом загрузки операционной системы, но также загрузкой системных служб и сервисов, настраивать список автозапуска программ и т. д.

□ **Локальная политика безопасности.** Мощнейший инструмент, с помощью которого можно определять многочисленные параметры, связанные с работой программ и устройств. Здесь можно настраивать учетные записи пользователей, разного рода ограничения работы с устройствами, сетью, приложениями и т. д.

□ Планировщик задач. Стандартный механизм, присутствовавший и в предыдущих версиях операционной системы Windows, позволяет добавлять разного рода плановые задания и управлять ими. С помощью **Планировщика задач** можно настраивать копирование данных, напоминания о важных событиях, запускать разные программы и т. д.

□ Просмотр событий. Стандартная утилита, позволяющая просматривать системный журнал событий, которые постоянно происходят с программами, операционной системой, системой безопасности и т. д.

□ Системный монитор. Механизм, с помощью которого можно получить данные о производительности аппаратной части компьютера, об использовании ресурсов разными процессами и приложениями, а также наблюдать в реальном времени за текущим потреблением ресурсов и загруженностью основных аппаратных компонентов.

**с Службы компонентов.** С помощью данной утилиты можно отслеживать все программные компоненты, которые зарегистрированы в системе. Кроме того, здесь можно также управлять службами и просматривать системные события.

**службы**. С помощью этого системного механизма можно управлять всеми системными службами, которые зарегистрированы в операционной системе. Вы можете запускать или останавливать их работу, настраивать способ их запуска, знакомиться с их описанием и т. д.

**• Средство проверки памяти Windows.**Утилита, с помощью которой вы можете запустить процесс проверки оперативной памяти, установленной в компьютере. Проверка выполняется сразу же после перезагрузки компьютера и может происходить с использованием трех разных режимов, которые отличаются сложностью тестов. После загрузки операционной системы в области уведомлений появится значок с подсказкой, в которой вы можете узнать «вердикт» проведенной проверки.

□ Управление компьютером. Отличный инструмент, с помощью которого можно управлять компьютером и выполнять практически все действия, для использования которых применяются описанные выше системные компоненты. Поскольку пункт **Управление**присутствует в контекстном меню значка Компьютер на Рабочем столе, то этот механизм – наиболее используемый администраторами и его удобство трудно переоценить.

□ Управление печатью. Механизм, которого не было в предыдущих версиях операционной системы. С его помощью можно управлять всем, что связано с печатью: портами, принтерами и т. ɞ.

#### Архивация и восстановление

Любая серьезная операционная система должна иметь механизмы, с помощью которых можно быстро архивировать и восстанавливать данные или состояние операционной системы. Такие инструменты, конечно же, есть и в Windows 7.

С помощью механизма архивирования вы всегда можете создать архив нужных вам данных либо настроить операционную систему так, чтобы она выполняла это автоматически с указанной периодичностью. Подобная возможность поможет обезопасить себя от внезапного сбоя системы, который может привести к потере важных данных. В этом случае другого способа восстановления системы вам не найти (не считая, конечно, программ сторонних производителей).

Кроме создания архива определенных данных, можно также создать архив, включающий образ всей системы, что позволит при необходимости гарантированно восстановить все данные, включая и операционную систему.

Работе с механизмом Архивация и восстановление, его возможностям, тонкостям и настройке посвящена глава 18.

**Брандмауэр Windows** 

Брандмауэр Windows – средство, появившееся еще в Windows XP. Его главная задача – защита компьютера от возможных посягательств. Неважно, что стало их причиной: локальная сеть, Интернет или используемое программное обеспечение. В Windows 7 этот инструмент вобрал в себя все лучшее от своих предшественников и теперь представляет собой мощный механизм. позволяющий управлять запуском программ, которые требуют соединения с «внешним миром», определять способы оповещения и слежения за разными критичными процессами, настраивать системные политики безопасности и многое другое.

# Восстановление

Данное средство позволяет восстанавливать работоспособность операционной системы. Для этого могут использоваться созданные ранее точки восстановления системы, образы дисков, сохраненные данные. В крайнем случае можно также переустановить операционную систему с последующим восстановлением данных.

# Гаджеты рабочего стола

Как уже говорилось выше, гаджеты – маленькие программы, размер окна которых позволяет размешать их на Рабочем столе без особого ушемления прав других приложений.

Гаджеты могут иметь разное назначение, например, с их помощью можно узнавать прогноз погоды, котировки валют, текущее время, играть в мини-игры и т. д.

С помошью механизма Гаджеты рабочего стола можно настраивать гаджеты, которые в данный момент отображаются на Рабочем столе, удалять или добавлять новые, менять размер окна и т. ɞ.

Настройке и использованию гаджетов посвящена глава 9.

# **Дата и время**

Стандартный системный компонент, позволяющий управлять встроенными часами Windows, которые вы можете наблюдать на панели уведомлений. Кроме того, можно настроить отображение дополнительных часов, которые могут показывать время другого часового пояса. Здесь также можно настроить синхронизацию времени компьютера со временем любого интернет-сервера, адреса которых вы можете добавлять, изменять или удалять самостоятельно.

# Датчик расположения и другие датчики

Одно из нововведений Windows 7. Позволяет управлять разнообразными датчиками, подключаемыми к компьютеру, либо датчиками, имеющими программный характер. Данные датчиков могут использовать любые программы, которые имеют доступ к такой информации, что, в свою очередь, определяется настройками системы безопасности.

# Диспетчер устройств

Kak и в более ранних операционных системах Windows, компонент **Диспетчер устройств**используется для отображения и настройки оборудования, которое в данный момент үстановлено в компьютере и используется операционной системой. Здесь вы можете управлять

драйверами, включать или отключать устройства, настраивать используемые ими ресурсы, УДАЛЯТЬ УСТРОЙСТВА ИЗ СИСТЕМЫ И Т. Д.

## Диспетчер учетных данных

Представляет собой хранилище сведений о любых ваших учетных записях, в том числе и учетных записях Windows. Здесь можно добавлять учетные данные для веб-сайтов, настраивать авторизацию с применением сертификатов и т. д.

## **Домашняя группа**

Новый механизм, появившийся в Windows 7, с помощью которого вы можете легко создать домашнюю группу и управлять подключением новых пользователей к данной группе. Это позволяет создать сеть между всеми подключенными к группе компьютерами и организовать полноценный доступ к общим ресурсам сети.

## **Защитник Windows**

**Защитник Windows** – это утилита, позволяющая защитить компьютер от шпионских программ и других потенциально опасных приложений. Здесь же вы можете узнать, когда производилась последняя проверка компьютера, когда будет произведена плановая проверка и т. д.

## 3<sub>By</sub><sup> $K$ </sup>

Стандартный компонент, присутствовавший и в более ранних версиях Windows. Он позволяет управлять звуковыми устройствами, подключенными к компьютеру. Здесь вы можете настраивать звуковые схемы, изменять параметры воспроизведения и записи и т. д. Кроме того, имеется интересная возможность, отсутствовавшая в предыдущих операционных системах Windows, үправление громкостью звуков в случаях, когда вы находитесь на звуковой связи с использованием установленного программного обеспечения.

# Значки области уведомлений

Область уведомлений расположена в правой части **Панели задач**. Она предназначена для отображения программ, которые автоматически загружаются при старте операционной системы. С помощью механизма Значки области уведомлений вы сможете эффективно управлять этой областью, скрывая или отображая значки программ.

О том, как происходит настройка области уведомлений, вы сможете узнать в главе 8.

# Клавиатура

Данный механизм позволяет управлять клавиатурой и настраивать множество параметров. частности, здесь можно уменьшить задержку появления или повтора символов, увеличить скорость мигания курсора и т. д. Пользователи, которые привыкли работать с клавишами үправления курсором, обращаются к этому компоненту в первую очередь, сразу же после установки операционной системы. Например, уменьшив время задержки повтора символов, можно максимально ускорить реакцию клавиатуры на нажатие клавиш управления курсором.

# **ɇɶɳɷ**

Этот механизм не претерпел практически никаких изменений еще с Windows 98. Он позволяет үправлять самым используемым устройством, подключенным к компьютеру, – манипулятором «мышь». С его помощью вы можете настраивать основные параметры манипулятора: скорость передвижения указателя, скорость двойного щелчка, реакцию колеса прокрутки, графическое отображение указателя и т. д.

# $\Pi$ анель задач и меню «Пуск»

Как и в предыдущих версиях операционной системы, в Windows 7 также можно настраивать внешний вид и функциональность Панели задач и меню Пуск. Для этого и используется данный механизм. С его помощью вы сможете делать следующее:

 $\square$  менять месторасположение Панели задач;

□ УПОАВЛЯТЬ ЗНАЧКАМИ ПООГОАММ И ИХ ГОУППИООВКОЙ:

**□** включать или отключать использование предварительного просмотра с помощью Aero Peek;

Ƒɧɚɫɬɪɚɢɜɚɬɶɜɧɟɲɧɢɣɜɢɞɢɫɨɞɟɪɠɚɧɢɟɦɟɧɸ **ɉɭɫɤ**;

□ добавлять или прятать панель быстрого запуска.

Список далеко не полный: настройке поддается все! Подробнее об этом вы узнаете в главе 8.

# Параметры индексирования

Даже несмотря на то, что Windows 7 поразительно и, можно сказать, подозрительно быстро работает, вы можете сами влиять на то, что и как будет индексировано, для того, чтобы ускорить доступ к элементам файловой системы. С помощью механизма **Параметры индексирования** вы можете добавлять папки для индексирования, настраивать индексирование файлов и их свойств, исключать из индексирования разные объекты и т. д.

# Параметры папок

Папки – объект файловой системы, с которым вы сталкиваетесь очень часто. Именно поэтому разработчики, начиная еще с самых первых версий операционной системы, предусмотрели механизм, с помощью которого можно настраивать удобство их использования. В Windows 7 этот механизм получил наиболее продвинутые и полезные возможности, с помощью которых вы можете не только влиять на внешний вид папки и количество информации, выводимой системой о находящихся в ней объектах, но и настраивать способ поиска информации в них.

# Персонализация

Впервые понятие персонализации появилось в Windows Vista, и разработчики Windows 7 не стали от него отказываться, а только добавили функциональности. Используя компонентПерсонализация, вы сможете влиять на оформление Рабочего стола, прятать или отображать основные значки, которые на нем отображаются, менять фоновый рисунок, настраивать темы, изменять заставку и т. д.

Подробнее о компоненте **Персонализация** вы можете прочитать в главе 7.

## Подключение к удаленным рабочим столам и приложениям RemoteApp

С помощью этого механизма вы можете влиять на используемые удаленные подключения, а также создавать новые подключения. Подобный подход очень удобен тем, что позволяет управлять үдаленным рабочим местом или получать доступ к его ресурсам с любого компьютера, например домашнего.

## Приступая к работе

Если вы успели поработать с Windows Vista, то наверняка помните, какое окно загружалось при ее старте. Это было приложение, которое в Windows 7 называется **Приступая к работе**, позволяющее ознакомиться с некоторыми новыми в Windows 7, а также в принципе важными компонентами. Среди таких компонентов – перенос данных из старой системы или со старого компьютера, создание учетных записей новых пользователей Windows, загрузка дополнений и т. д.

## Программы и компоненты

С помощью данного механизма можно управлять программным обеспечением, системными компонентами и пакетами обновлений, установленными в операционной системе. Как правило, механизм **Программы и компоненты** используется для удаления программного обеспечения, а также переустановки программ, которые по каким-либо причинам работают с ошибками. Здесь также есть функция, с помощью которой вы сможете запрещать или разрешать работу некоторых системных механизмов.

## Программы по умолчанию

Компонент **Программы по умолчанию** позволяет установить правила привязки файлов разных форматов к определенным программам, которые будут их обрабатывать. Здесь вы не только можете менять эти приложения, но и добавлять другие форматы файлов, с которыми они должны работать. С помощью этого же компонента можно настроить параметры автозапуска, за который **STBEHAET KOMΠOHEHT ABTO3AΠVCK.** 

## Распознавание речи

Интересная системная утилита, с помощью которой можно распознавать речь и переводить ее в текст. К сожалению, поддерживается работа только с английским языком.

## Родительский контроль

Механизм Родительский контроль перешел в Windows 7 по наследству от Windows Vista, и его предназначение нисколько не изменилось. Как и прежде, с его помощью можно настраивать разрешение на использование программ и доступ в Интернет для любых пользователей, учетные записи которых зарегистрированы в операционной системе. Поскольку работать с компьютером могут не только взрослые, но и дети, вполне резонным выглядит желание родителей запретить ребенку запуск определенных программ и посещение веб-страниц сомнительного содержания. Используя Родительский контроль, можно задать не только подобного рода ограничения, но и время использования компьютера.

#### Свойства обозревателя

Как и в предыдущих версиях операционной системы, в Windows 7 также есть механизм настройки браузера Internet Explorer. Используя его, вы можете менять множество параметров, влияющих на отображение информации, защиту от вредоносного кода, блокирование всплывающих окон и многое другое. Здесь же есть возможность настраивать уровни конфиденциальности, управлять надстройками и программами, просматривать сертификаты и т. д. С другой стороны, если вы не хотите использовать Internet Explorer и у вас есть альтернативный браузер, например Mozilla Firefox, этот механизм для вас окажется абсолютно бесполезным.

#### Система

Здесь собрано сразу несколько компонентов, с помощью которых можно изучать и настраивать различные параметры, влияющие на работу операционной системы. Так, тут можно просмотреть основные сведения о конфигурации компьютера, увидеть оценку его производительности, получить информацию об идентификации компьютера и т. д. С помощью этого компонента можно запустить **Диспетчер задач**, настроить дополнительные параметры и удаленный доступ, изменить параметры идентификации и выполнить многое другое.

#### Счетчики и средства производительности

С помощью этого механизма вы можете посмотреть оценку производительности основных аппаратных средств – процессора, видеосистемы, оперативной памяти и жесткого диска. Эта оценка может меняться и зависит от свойств упомянутых устройств. При помощи компонента Счетчики и средства производительностиможно также настраивать или запускать функции, влияющие на производительность системы в целом:

□ настраивать планы электропитания;

- □ настраивать параметры индексирования:
- □ настраивать визуальные компоненты;
- □ запускать очистку жесткого диска;
- □ запускать дефрагментацию жесткого диска.

Что касается оценки производительности, то это понятие впервые появилось в Windows Vista. Смысл этой оценки сводится к тому, что любая программа, которая может запускаться на компьютере, имеет определенные требования к ресурсам компьютера. Вот эти требования и можно интерпретировать как оценку. Если оценка возможностей компьютера ниже, чем оценка, требуемая программой, последняя может отказаться работать на компьютере, чтобы избежать возможных сбоев. Именно поэтому чем выше оценка компьютера, тем больше можно быть уверенным в том, что нужная программа запустится и будет работать в полную силу, не испытывая никаких проблем с ресурсами.

#### Телефон и модем

Как и в предыдущих версиях операционной системы, в Windows 7 данный механизм позволяет настраивать установленные в системе модемы, задавать параметры телефонной линии, добавлять, удалять и настраивать записи о поставщиках услуг и т. д.

#### **Управление цветом**

Механизм Управление цветом позволяет использовать цветовые профили подключенных мониторов, принтеров и других устройств, которые работают с графикой. Подключение того или иного профиля может повлиять на качество отображения информации или ее большую реалистичность при печати, чем часто пользуются компьютерные дизайнеры и художники.

#### Устранение неполадок

С помощью данного механизма можно решать и устранять практически любые неполадки и сбои в работе аппаратных или программных средств, которые установлены и используются на компьютере. При этом все сбои и неполадки разделены на пять категорий:

- $\square$  программы;
- □ оборудование и звук;
- □ сеть и Интернет:
- □ оформление и персонализация:
- □ система и безопасность.

Стоит отметить, что разработчики Windows 7 очень постарались в плане устранения неисправностей и решения проблем, связанных с этими неисправностями. В результате система разрешения проблем получилась очень функциональной и легкой в использовании.

#### Устройства и принтеры

Данный механизм является усовершенствованием механизма Принтеры и факсы, который использовался в предыдущих версиях операционной системы Windows. В отличие от него, новый механизм содержит данные не только о принтерах и факсах, но и о любых других устройствах, подключенных к компьютеру. Здесь отображаются все устройства, доступ к которым и управление которыми может повлиять на их работу. К таким относятся мониторы, внешние жесткие диски, внешние модемы, клавиатуры, мыши, сканеры, плоттеры и т. д. Дважды щелкнув на значке нужного устройства, вы увидите окно свойств этого устройства, в котором можете настроить его параметры.

#### Учетные записи пользователей

Аналогичный инструмент существовал и в предыдущих версиях Windows. Главное его предназначение – управление учетными записями пользователей, которые работают на данном компьютере. Здесь можно создавать, удалять учетные записи, ограничивать их в правах, настраивать родительский контроль, задавать пароли и т. д.

#### **Шентр обновлений Windows**

Как и в предыдущих версиях, в Windows 7 с помощью данного механизма можно управлять системой обновления операционной системы и установленных программ. Здесь вы можете искать обновления, настраивать поведение компьютера при их обнаружении на официальном сайте, просматривать журнал установки обновлений и т. д. Пользователи, которые сомневаются или не VВерены в некоторых моментах, связанных с пакетами обновлений, могут воспользоваться ссылкой на справочную информацию и узнать все, что их интересует по этому вопросу.

#### **Шентр поддержки**

Новый инструмент, призванный помочь пользователю решить различные проблемы. Здесь вы үвидите не только все важные события, которые происходят в операционной системе и требуют вашего вмешательства, но сможете также запускать диагностику, восстанавливать систему после сбоев, настраивать защиту от вирусов, задавать параметры контроля учетных записей и т. д.

#### Центр синхронизации

С помощью этого компонента вы можете синхронизировать данные своего мобильного телефона или любого другого устройства, подключенного к компьютеру, с данными на компьютере. Кроме того, аналогичные действия можно выполнять и по отношению к данным, которые хранятся в локальной сети. Именно благодаря Центру синхронизации можно работать с автономными файлами, не беспокоясь о том, окажутся ли они синхронизированными по отношению к исходным данным. Здесь вы можете просматривать результаты синхронизации и возникающие при этом конфликты, настраивать новые типы синхронизации и т. п.

#### Центр специальных возможностей

Как и в более ранних версиях операционной системы, разработчики продолжают заботиться о пользователях, которые могут испытывать трудности при работе с операционной системой в связи с наличием проблем, например, со зрением или слухом. Существуют специальные инструменты, которые могут облегчить работу таким пользователям. Можно, например, увеличивать читаемый текст или даже воспроизводить его голосом, озвучивать происходящие действия и т. д. Механизм**Центр специальных возможностей** как раз и предназначен для управления подобными возможностями.

#### Шентр управления сетями и общим доступом

Пожалуй, один из самых главных и важных механизмов операционной системы. С его помощью организуется подключение компьютера к локальной сети и Интернету. Здесь настраиваются параметры сетевых адаптеров, сетевых служб и протоколов, параметры общего доступа к ресурсам, устраняются проблемы с подключением к сети, настраиваются параметры домашней группы и многое другое.

#### **Шифрование диска BitLocker**

Если вы решили, что вам нужно шифрование данных, например находящихся на переносном USBнакопителе, то данный компонент возьмет на себя все, что с этим связано. Вам останется только указать диск, который нужно зашифровать, активизировать процесс шифрования и дождаться его окончания.

#### **Ш**рифты

Операционная система использует в своей работе множество разнообразных шрифтов. Любое программное обеспечение, устанавливаемое в системе, также может добавлять свой набор шрифтов. Чтобы иметь понятие об установленных шрифтах, а также управлять их использованием в системе, применяется системный механизм Шрифты. С его помощью можно также изменять параметры отображения шрифтов, настраивать технологию ClearType, искать и получать коды НУЖНЫХ СИМВОЛОВ И ДР.

#### **Экран**

Как и в предыдущих версиях операционной системы Windows, компонент Экраниспользуется для үправления экраном монитора, а именно – для настройки отображения на нем информации. Здесь можно менять разрешение экрана, размер шрифта, задействовать или отключать технологию ClearType, калибровать цвет и т. д.

В главе 6 данный компонент рассмотрен подробнее.

#### Электропитание

С помощью этого механизма можно создать и настроить несколько планов электропитания и использовать их в разных ситуациях. Например, один план электропитания можно создать для достижения максимальной производительности компьютера, другой – для максимальной экономии энергии, еще один - на свое усмотрение. Количество планов электропитания ограничено лишь вашей фантазией и реальными потребностями.

Более подробно о работе с этим механизмом вы узнаете в главе 10.

**Язык и региональные стандарты** 

Этот механизм, как и в предыдущих версиях операционной системы Windows, позволяет выбирать и настраивать региональные стандарты, влияющие на отображение такой информации, как время, год, денежная валюта и т. д. Кроме того, здесь же можно добавлять нужные языки и раскладки клавиатуры, которые вы хотели бы использовать в своей работе, а также настраивать язык, который будет использоваться при работе с программами, не поддерживающими работу с кодировкой Юникод.

# **Глава** 6

# Настройка экрана

6.1. Разрешение экрана

6.2. Ориентация экрана

6.3. Шрифт

6.4. Система ClearType

Монитор – устройство, визуальный контакт с которым происходит постоянно, и от того, как монитор будет настроен, зависит не только здоровье пользователя, но и восприятие отображающейся на экране информации.

Поскольку мониторы бывают разные, как по типу, так и по формату, может случиться так, что операционная система Windows 7 по каким-то причинам неправильно определит монитор, что в

результате приведет к искажению отображаемой информации. В этом случае необходимо настроить работу системы с экраном самостоятельно.

Чтобы открыть окно с настройками экрана, прежде всего откройте **Панель управления**.

Далее переключитесь в режим отображения значков (выберите из списка режим просмотра Крупные значки), найдите среди значков компонент с названием Экран(рис. 6.1) и запустите его.

and the Man Сусу - В • Панель управления • Все алементы панели управления •  $\bullet$   $\bullet$   $\bullet$   $\bullet$  *Novis в понели упровления*  $\Box$ Настройка параметров компьютера Просмотр: Крупные значки \* Параметры Параметры папок Персонализация ñ индексирования Подключения к Программы и Приступая к работе удаленным рабочим компоненты Программы по Распознавание речи Родительский контроль умолчанию Счетчики и средства v Свойства обозревателя Система производительности Телефон и модем Управление цветом Устранение неполадок Учетные записи Центр обновления Устройства и принтеры etici пользователей Windows Центр специальных Центр синхронизации Центр поддержки возможностей Шифрование диска 畿 Центр управления сетями 電 Шрифты и общим доступом BitLocker Язык и региональные Экран Электропитание стандарты

## Рис. 6.1. Запускаем механизм Экран

Как уже говорилось выше, с помощью компонента Экран можно настраивать такие параметры, как разрешение экрана и его ориентация, размер шрифта и способ его отображения и т. д. Рассмотрим далее, как, используя эти параметры, сделать отображение информации приемлемым для восприятия.

# **6.1. РАЗРЕШЕНИЕ ЭКРАНА**

Если не знаете, что такое разрешение экрана и зачем оно вообще нужно, то в данном разделе мы проведем теоретическую подготовку.

Под разрешением экрана следует понимать то количество точек по горизонтали и вертикали, с помощью которых формируется итоговая картинка на мониторе. Чем больше будет таких точек, тем выше будет качество отображаемой картинки и тем больше полезной информации сможет поместиться на экране.

Любой монитор способен выводить только такое количество точек, которое позволяют ему его физические ограничения. Например, максимальное разрешение для мониторов с диагональю 17 и 19 дюймов составляет 1280 х 1024 точки, для монитора с диагональю 21 дюйм – 1600 х 1200 точек и т. д. При этом поддерживается работа и с более низкими разрешениями, но это влияет на качество изображения, что особенно заметно на ЖК-мониторах.

Таким образом, если вы видите, что текущее разрешение экрана приводит к искажению изображения, его размытости или другим артефактам, значит, операционная система неверно определила тип монитора, установив одно из низких разрешений. При этом ваша задача заключается в том, чтобы добиться максимального качества картинки, установив стандартное (максимальное) для него изображение экрана.

Сменить разрешение очень просто. Для начала в левой части появившегося **окнаЭкран необходимо** выбрать ссылку Настройка разрешения экрана. Содержимое окна изменится, и оно станет выглядеть так, как показано на рис. 6.2.

Содержимое данного окна показывает, какие параметры экрана в данный момент используются для работы с операционной системой. В частности, текущее разрешение экрана отображается в списке Разрешение в центре окна. Данный параметр нужно использовать, чтобы изменить разрешение экрана. Если щелкнуть на этом списке, вы увидите ползунок (рис. 6.3). Изменяя его положение, можно установить нужное значение, которое отображается рядом с ползунком, поэтому вы легко можете выбрать себе то, которое считаете нужным.

# ПРИМЕЧАНИЕ

Поскольку мониторы различаются также форматом, обязательно учитывайте этот факт при выборе разрешения. Для широкоформатных мониторов используются разрешения, у которых по горизонтали расположено гораздо больше точек, чем по вертикали. Примером таких разрешений могут быть разрешения 1280 х 600, 1280 х 720 и т. д.

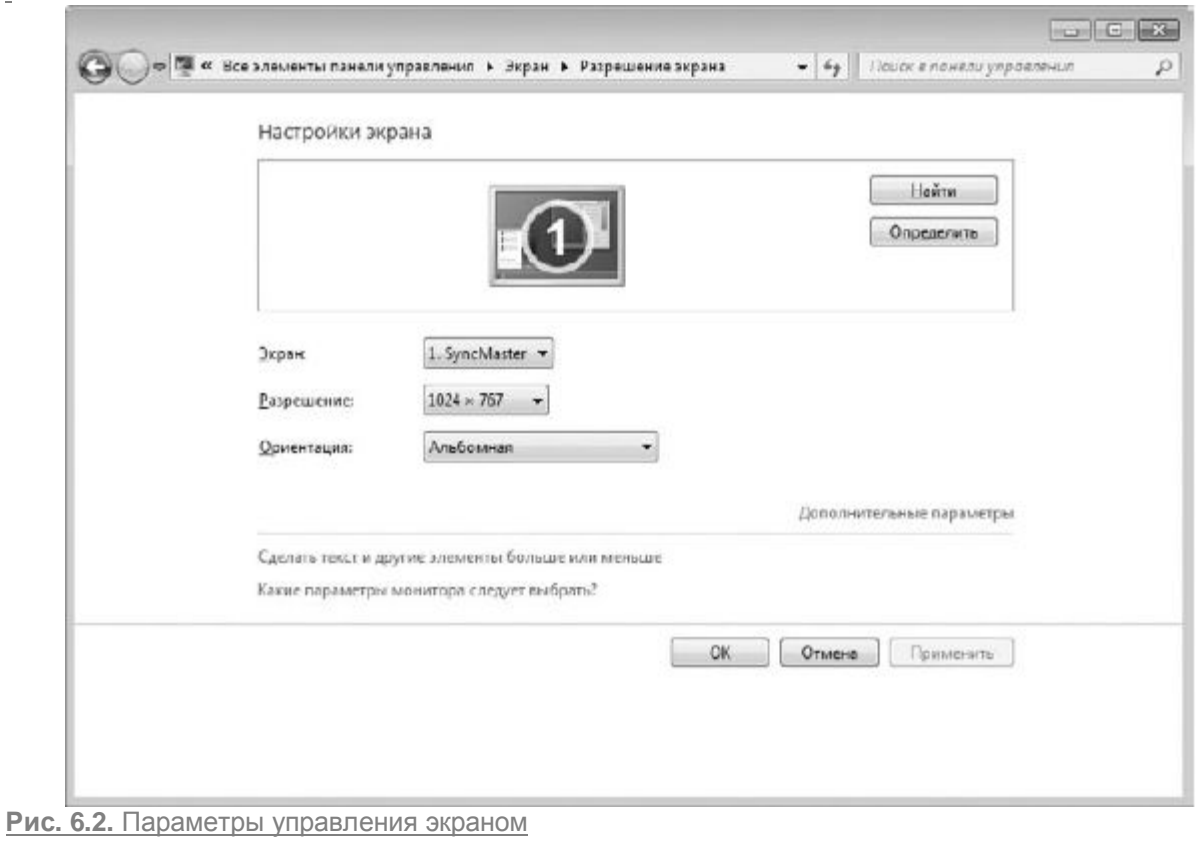

Изменение разрешения экрана происходит после нажатия кнопки ОК илиПрименить. При этом может появиться окно с вопросом, нужно ли сохранить сделанные изменения. Ответ на него

зависит от того, понравился вам результат смены разрешения или нет. Если качество картинки вас не устраивает, настройку можно произвести снова.

# $6.2.$  **ОРИЕНТАЦИЯ ЭКРАНА**

Возможность изменять ориентацию изображения используется уже достаточно давно, с того времени, как появились ЖК-мониторы, которые можно было поворачивать на 90°. Подобный подход позволяет увеличить количество выводимой информации и просматривать ее в более удобной форме. Кроме того, часто к компьютеру подключают дополнительный монитор или телевизор, формат которого может отличаться от формата монитора, поэтому изменение ориентации изображения может оказаться просто необходимым. И если раньше менять <u>ориентацию можно было только путем настройки драйвера видеокарты, то теперь это можно</u> делать, используя системные возможности настройки экрана.

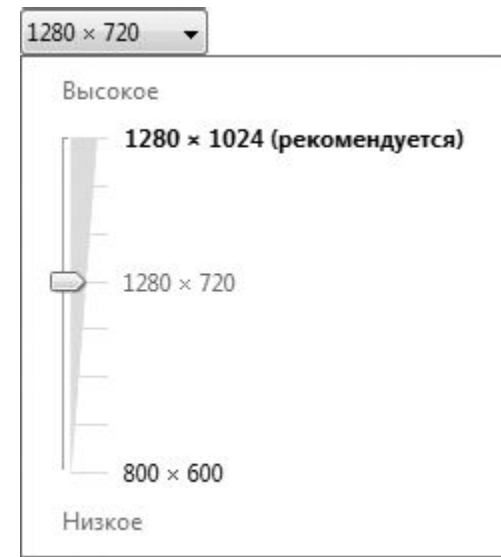

Рис. 6.3. Изменение разрешения экрана

Чтобы изменить ориентацию, нужно выбрать необходимое значение из списка Ориентация (рис. 6.4). Есть четыре варианта ориентации изображения. Кстати, посмотреть, как будет показывать монитор при выбранной ориентации, можно «не отходя от кассы»: когда вы переводите указатель на соответствующую позицию, изображение монитора, который нарисован в верхней части окна. изменяется.

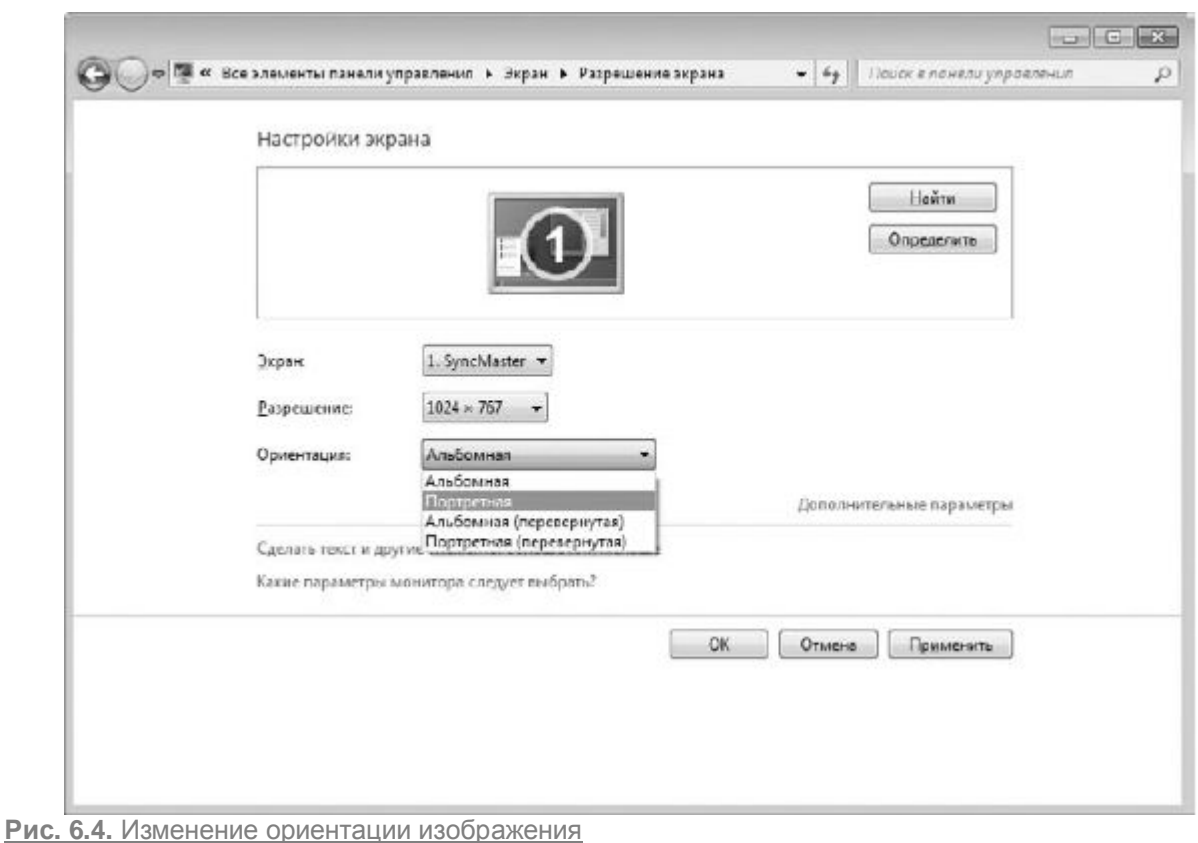

Прежде чем изменить ориентацию, убедитесь в том, что устройство, для которого этот эффект будет применяться, правильно выбрано из списка. По умолчанию все изменения касаются именно монитора компьютера, поэтому, если нужно изменить ориентацию у подключенного к компьютеру

телевизора, не забудьте это указать, выбрав из списка Экран соответствующую позицию.

Ориентация изображения изменяется после нажатия кнопки ОК или Применить.

# $6.3.$  ШРИФТ

Информация, которая выводится на экран монитора, отображается с использованием определенного размера шрифта. При этом приложения, которые используют в своей работе системные шрифты, попадают под управление операционной системы и она сама может регулировать размер шрифта, что сразу сказывается на всех запущенных визуальных приложениях.

Поскольку возрастных ограничений для пользователей компьютера не существует и любой может работать с ним, должны присутствовать механизмы, которые могут облегчить восприятие информации как для молодых, так и для пожилых пользователей. И такие механизмы есть.

Основная проблема, с которой сталкивается старшее поколение при работе на компьютере, – слишком мелкие текст и элементы управления интерфейсом. И если некоторые программы, например текстовый или табличный редактор, позволяют управлять масштабом текста, то основная часть программного обеспечения такого функционала лишена. Кроме того, масштаб текста не влияет на размер остальных элементов интерфейса приложения, поэтому изменение масштаба текста имеет только частичный эффект.

Для управления масштабом изображения можно использовать разные методы, например уменьшить разрешение экрана или купить монитор с большим размером отдельной точки. Однако эти подходы ухудшают качество изображения, что приводит к еще большему уставанию глаз.

Еще один вариант решения этой проблемы – использование системного механизма, который позволяет увеличивать или уменьшать размер шрифта. При этом увеличиваются все надписи и текст и не ухудшается качество изображения. Правда, некоторые надписи на элементах управления могут отображаться некорректно (не будут помещаться на ограниченных размером поверхностях), однако чаще всего это несущественно.

Возможность работы со шрифтами появилась давно и была доступна уже в Windows 98. Операционная система Windows 7 не стала отступать от традиций и использует тот же успевший хорошо зарекомендовать себя механизм.

На выбор предлагается три стандартных режима шрифта: мелкий, средний икрупный. Мелкий размер шрифта применяется по умолчанию, оставшиеся два можно использовать на свое усмотрение.

Для выбора другого размера шрифта достаточно в окне Экран установить переключатель шрифта в нужную позицию (рис. 6.5) и нажать кнопку Применить. При этом если вы выбрали крупный размер шрифта, то есть 150 % (100 % – размер мелкого шрифта), то система честно вас предупредит о том, что некоторые элементы управления при этом могут искажаться, как я уже говорил выше. Если вас это не пугает, не обращайте внимания на предупреждение. Кроме того, всегда можно вернуть изначальные настройки.

Помимо стандартных размеров, можно установить и некоторые промежуточные размеры шрифта, для чего используется ссылка Другой размер шрифта (точек на дюйм)

в левой части окна Экран. При щелчке на ней откроется окно. Используя в нем ползунок, можно выбрать размер шрифта, который вы считаете более приемлемым.

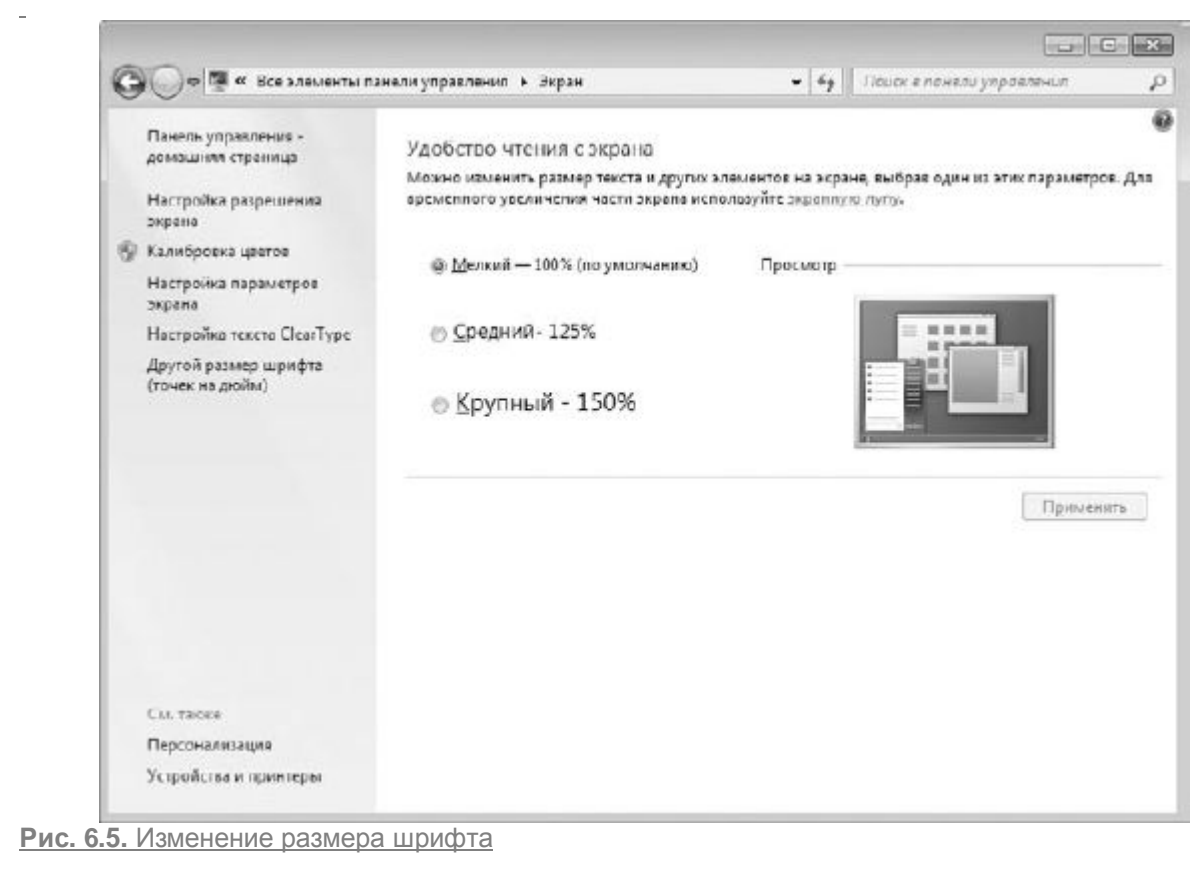

**6.4. ɌɃɌɍɀɇȻ CLEARTYPE**

При переходе с ЭЛТ-мониторов на жидкокристаллические многие пользователи столкнулись с тем, что крупный текст на экране выглядит угловатым, а это при частой работе с текстом (текстовые и табличные редакторы, электронная почта и т. п.) приводит к утомлению глаз. По этой причине Microsoft разработала технологию ClearType (англ. *clear –* «четкий, ясно видимый»; *type* – «шрифт»), которая позволяет сглаживать экранные шрифты, делая текст более читаемым.

Кстати, многие производители мониторов вместе с монитором поставляют утилиту, с помощью которой достигается нужный эффект, либо встраивают в аппаратную часть монитора соответствующий алгоритм, который выполняет аналогичные действия.

В Windows 7 также можно задействовать технологию ClearType. Для этого в окне, показанном на рис. 6.5, нужно перейти по ссылке **Настройка текста ClearType**, в появившемся окне (рис. 6.6) установить флажок Включить ClearType и нажать кнопку Далее.

 $\mathbb{Z}$ • ГАТ Средство настройки текста ClearType Сделать текст на экране более удобным для чтения ■ Включить ClearType С!еагТуре - это разработанная Майкрософт программная технология для повышения удобочитаемости текста на существующих жидкокристаллических мониторах, например, на экранах портативных компьютеров, карманных ПК и плоских дисплеях. Благодаря технологии сглаживания шрифта ClearType, слова на экранак компьютеров выглядят почти столь же четкими и ясными, как напечатанные на листе бумаги. Далее Отмена

Рис. 6.6. Использование технологии ClearType

Если это привело к улучшению отображения текста, значит, мы достигли нужного результата. В противном случае придется пробовать другие методы влияния на изображение.

# **Глава** 7

Персонализация

7.1. Тема Рабочего стола

7.2. Фон Рабочего стола

7.3. Цвет окон

7.4. Звуки

7.5. Заставка

- 7.6. Изменение значков Рабочего стола
- **7.7. Изменение указателей мыши**
- 7.8. Изменение рисунка учетной записи

Понятие персонализации впервые появилось в Windows Vista. Это набор нескольких механизмов, объединенных под одной «крышей», с помощью которых можно влиять на внешний вид интерфейса операционной системы. В новую операционную систему этот механизм перешел практически без изменений, с некоторыми усовершенствованиями в интерфейсе и применением дополнительных эффектов.

Как и раньше, механизм **Персонализация** находится на **Панели управления** (рис. 7.1).

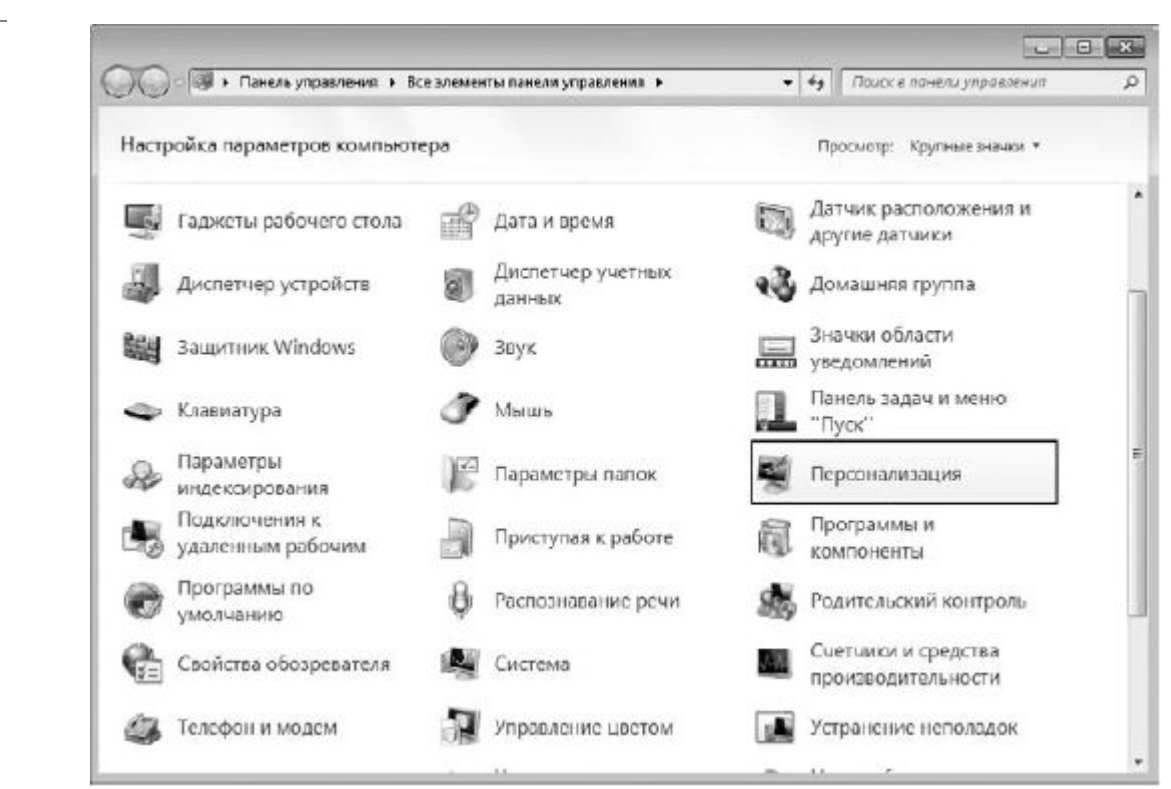

Рис. 7.1. Запускаем компонент Персонализация

С помощью механизма **Персонализация** вы получаете доступ к настройке следующих параметров интерфейса системы:

 $\Box$  темы Рабочего стола;

 $\Box$  фона Рабочего стола;

□ цвета окон;

□ 3BYKOB;

□ заставки;

**• ЗНАЧКОВ Рабочего стола;** 

□ указателей мыши;

□ рисунка учетной записи.

Коротко рассмотрим данные параметры.

## *<b>7.1. ТЕМА РАБОЧЕГО СТОЛА*

Визуальное оформление Рабочего стола – первое, что бросается в глаза после запуска операционной системы. Как говорится, «встречают по одежке», и именно этот факт влияет на то, сможете ли вы в дальнейшем с удовольствием пользоваться операционной системой или просто привыкнете к ней. Уже давно доказано, что визуальное восприятие объекта однозначно влияет и на его практическое использование.

Итак, посмотрим, что в плане визуального оформления предлагает нам новая операционная система Windows 7.

После запуска механизма **Персонализация** вы увидите перед собой окно с активизированной вкладкой настройки темы (рис. 7.2). Тема Рабочего стола меняет не только фон Рабочего стола. но и звуки, цвет окон и другие параметры. Тем не менее, после того как выбрана тема Рабочего **стола**, вы можете дополнительно менять каждую из составляющих выбранной темы, включая фон и звуки. О том. как это делается, написано далее.

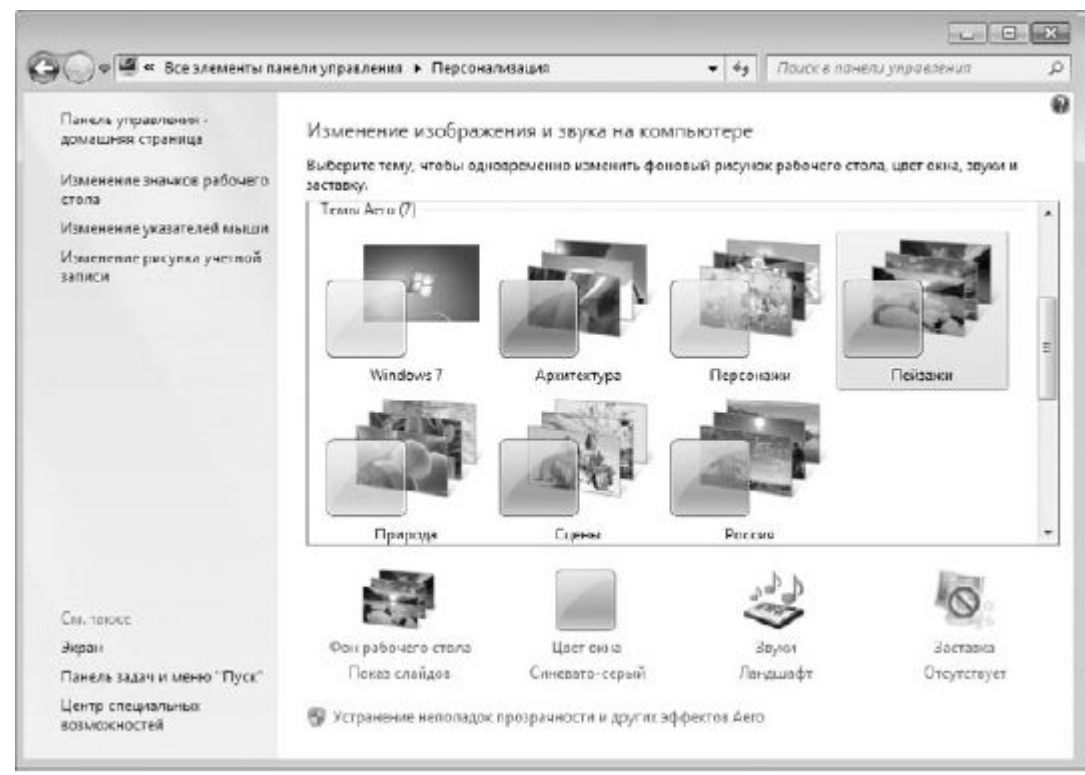

Рис. 7.2. Настройка темы Рабочего стола

Операционная система Windows 7 в стандартной конфигурации предлагает на выбор два варианта тем: Аего и стандартные базовые темы. Пользователям, мощность компьютера которых удовлетворяет рекомендуемым требованиям установки операционной системы Windows 7, повезло несколько больше, поскольку вместо стандартной темы они могут выбрать одну из тем Аего, имеющих гораздо больше визуальных эффектов. Остальные пользователи также могут устанавливать темы Аего, однако в результате они получат лишь соответствующие фон Рабочего **стола** и звуковую схему, но не смогут насладиться большей частью эффектов: прозрачностью окон, дополнениями Панели задач, визуальными эффектами при переключении между окнами и т. д.

Установка темы происходит достаточно быстро – вам нужно только выбрать из списка понравившуюся тему. В результате вы сразу же видите результат и легко можете установить ту

тему, которая больше всего подходит под ваше настроение и представление о том, как должен выглядеть Рабочий стол.

Обратите также внимание: в правой верхней части списка находится ссылка **Другие темы в Интернете**. Щелкнув на ней, вы попадете на веб-сайт Microsoft, в раздел персонализации, в котором содержится большое количество разнообразнейших тем и фонов Рабочего стола, не вошедших в стандартный набор. Нажав кнопку Загрузитьи выбрав в появившемся окне вариант Открыть, вы максимально упрощаете процесс установки темы в операционную систему. Вам останется только дождаться окончания процесса загрузки и разрешить установку новой темы. Любая тема, которая устанавливается подобным способом, например с помощью загрузки из Интернета, в дальнейшем попадает в раздел Мои темы, располагающийся в самом верху списка Tem.

## **7.2. ФОН РАБОЧЕГО СТОЛА**

Фон Рабочего стола как составную часть темы также в любой момент можно изменить. Например, вам нравятся звуки установленной темы, но не нравится используемый при этом фон? Нет проблем: фон Рабочего стола меняется так же просто, как и сама тема, поэтому не расстраивайтесь, а просто выберите другой.

Чтобы изменить фон, щелкните на ссылке Фон рабочего стола (см. рис. 7.2). В открывшемся окне (рис. 7.3) вы увидите список изображений, которые меняются в зависимости от того, какой из источников расположения выбран. Например, вы можете использовать изображения из библиотеки изображений или выбрать самые популярные фотографии. Если же вам не хватает того, что есть, вы всегда можете нажать кнопку Обзор и указать любую папку с изображениями.

Как и в случае с темой, фоновое изображение меняется «на лету», поэтому вы сразу же можете наблюдать результат. Не нравится – выбираете любое другое изображение, тем более что способов это сделать вполне достаточно.

Теперь самое интересное. Операционная система позволяет установить как одно постоянное изображение, так и настроить слайд-шоу из отобранных вами изображений. Установка «стабильного» изображения происходит очень просто: выбрали подходящий фон и нажали кнопку Сохранить изменения. Чтобы настроить слайд-шоу изображений, нужно сделать следующее.

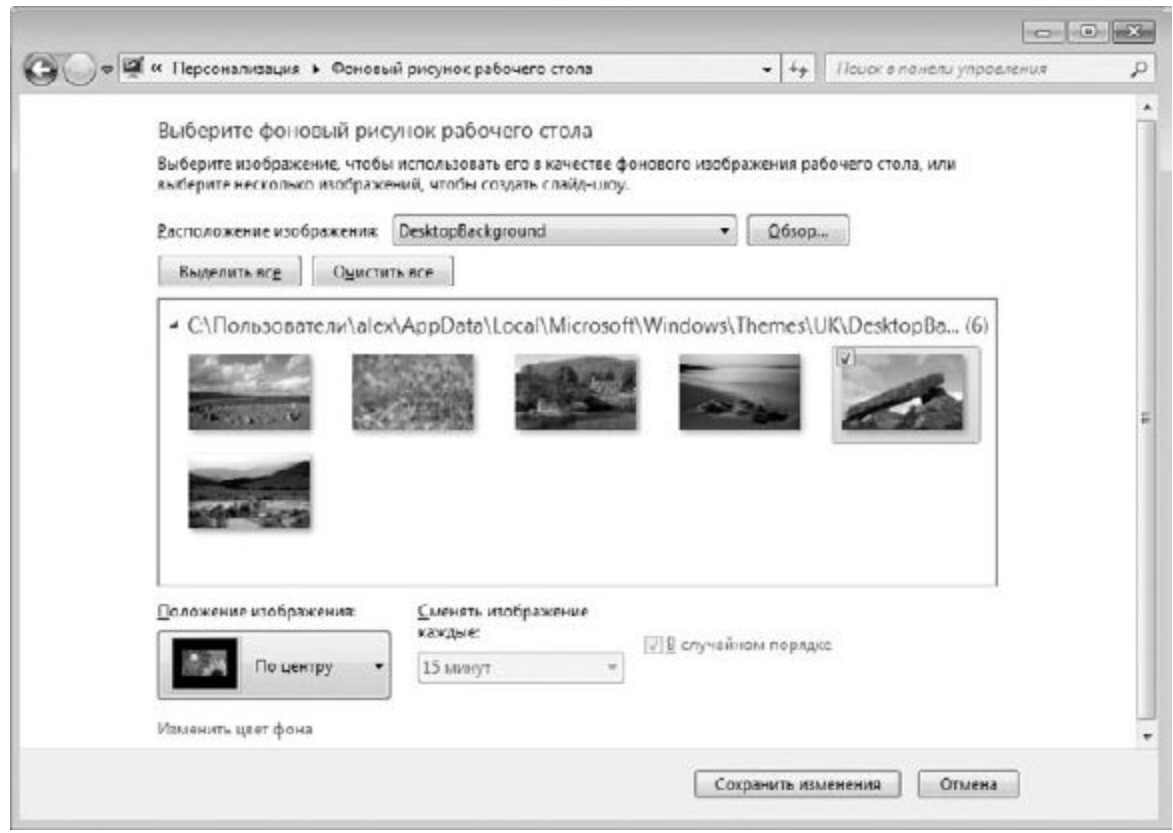

Рис. 7.3. Изменение фона Рабочего стола

1. Отметить изображения, которые должны участвовать в слайд-шоу. В этом случае удобнее всего сохранить нужные изображения в одну папку, а затем указать ее с помощью кнопки Обзор. После этого можно нажать кнопку Выделить все, чтобы отметить все изображения сразу. Можно также отмечать изображения с использованием клавиши Ctrl или Shift.

2. Указать положение изображения, выбрав из одноименного списка одно из значений:Заполнение, По размеру, Растянуть, Замостить, По центру. Если изображение больше разрешения экрана, это не приведет к проблемам, просто нужно выбрать из списка позицию Заполнение или Растянуть. Если же разрешение изображения меньше и при растяжении оно искажается, можно модифицировать фон Рабочего стола, выбрав цвет, который дополнит изображение. Для этого используется ссылка Изменить цвет фона в нижней части окна.

3. Выбрать периодичность смены изображений с помощью списка Сменять изображения **каждые**. Есть варианты от 10 секунд до 1 дня. Наиболее оптимальный и «спокойный» вариант – установить периодичность в районе 1 часа: и глазу приятно, и не надоедает.

4. Указать способ смены изображений. По умолчанию изображения сменяются по порядку, как показано в списке. Если вы хотите как-то разнообразить слайд-шоу, можно установить флажок В случайном порядке.

Чтобы задействовать сделанные изменения, нажмите кнопку Сохранить изменения,

## **7.3. LIBET OKOH**

Возможность настройки цветовой схемы окна перешла еще из операционной системы Windows ХР, причем без каких-либо изменений. Чтобы воспользоваться этим механизмом, нужно щелкнуть на ссылке Цвет окна в нижней части окна, показанного на рис. 7.2.

На выбор предлагается достаточно много элементов управления, цветовую схему которых вы можете настраивать. Некоторые из них применяются только для темы Аего, большая же часть касается стандартной темы оформления Рабочего стола, о чем сообщает надпись в открывшемся окне.

Здесь же, кроме собственно цветового оформления окон и его элементов, можно также настраивать отображение надписей, указывая шрифт и размер. Например, можно задать другой шрифт для заголовка окна, определить расстояние между значками, цвет гиперссылок и многое другое.

#### **7.4. ЗВУКИ**

Звуки, то есть звуковое оформление, принимают непосредственное участие в восприятии Рабочего стола, поэтому вполне естественно, что операционная система Windows 7 позволяет настраивать их на ваше усмотрение.

Чтобы перейти в режим управления звуками, выберите ссылку Звуки в окне, показанном на рис. 7.2.

Аналогичный способ настройки существовал и в Windows Vista, и по сравнению с данной операционной системой в Windows 7 существенных изменений в этом плане не произошло.

Управлять звуками очень просто. На выбор предлагается более десяти различных звуковых схем, задавать которые вы можете с помощью списка Звуковая схема. После того как звуковая схема выбрана, вы можете перейти к управлению звуками, отвечающими за разные события операционной системы.

В центральной части окна (рис. 7.4) находится список всех системных событий и звуков. привязанных к этим событиям. Если звук установлен – отображается значок громкоговорителя напротив соответствующего события. Вне зависимости от того, установлен звук или нет, вы МОЖЕТЕ ЕГО ПОМЕНЯТЬ ИЛИ ПРИВЯЗАТЬ К СОбЫТИЮ. ДЛЯ ЧЕГО ИСПОЛЬЗУЕТСЯ СПИСОК ЗВУКИ: ОТМЕТИВ нужное событие, раскройте список Звуки и выберите из него один из 40 звуков на свое усмотрение. Если звукового сопровождения события вообще не нужно, выберите в этом списке позицию Нет.

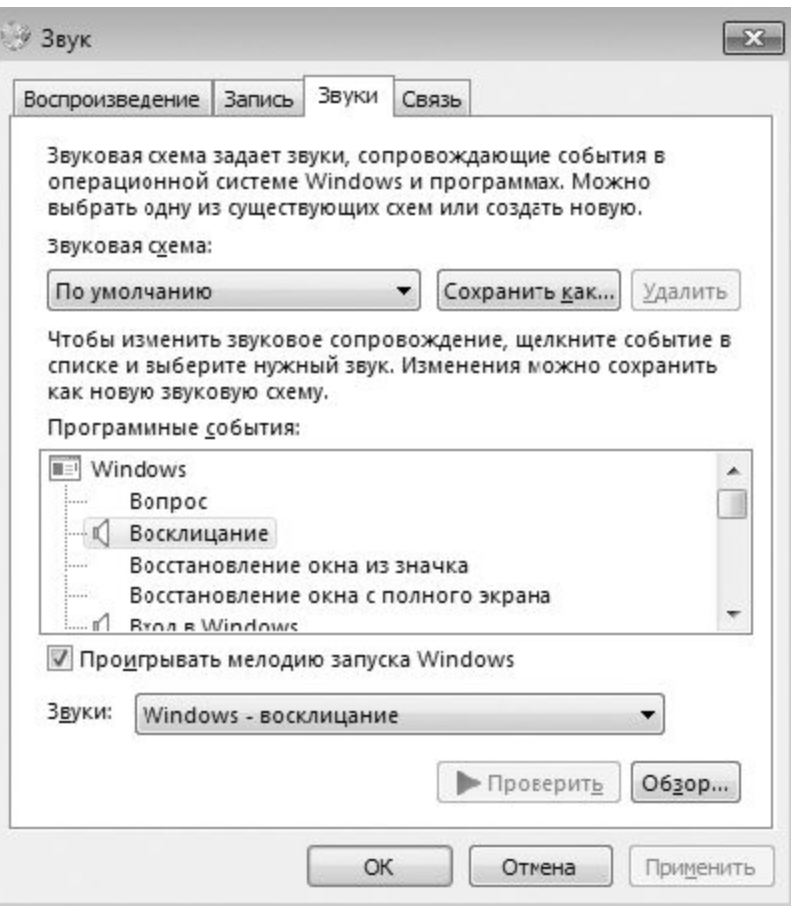

Рис. 7.4. Изменение звукового сопровождения

Аналогичным образом можно поступить с любым системным событием. В результате сформируется новая звуковая схема, которую вы можете сохранить с помощью кнопки Сохранить **как**, что позволит в любой момент выбрать ее.

Если вас не устраивает набор системных звуков, вы можете указать свои звуки, используя кнопку **Обзор**. По умолчанию можно выбирать только файлы формата WAV. Но разве это проблема, если существует большое количество программ, с помощью которых вы с легкостью сможете конвертировать в WAV любой звуковой файл?

## **7.5. ɂȻɌɍȻȽɅȻ**

Поскольку бывают периоды, когда вас нет за компьютером, при переходе в энергосберегающий режим операционная система может отображать на экране заставку. При этом, кроме экономии электроэнергии, вы получаете радующую глаз картину. А кроме того, можно сделать так, что выход из режима заставки будет возможен только после ввода пароля. Это означает, что информацию на вашем экране никто не сможет увидеть, особенно люди, которым ее вообще не нужно показывать.

Механизм работы с заставками практически не изменился со времени его появления в более ранних версиях операционной системы. Зачем что-то менять в полезном и, самое главное, исправно работающем механизме?

Чтобы получить возможность управления заставками, выберите ссылку Заставка, которая находится в нижней правой части окна, показанного на рис. 7.2.

В появившемся окне (рис. 7.5) вы можете выбрать любую понравившуюся вам заставку из списка Заставка. При этом на маленьком экране в верхней части окна отображается уменьшенная

копия заставки. Если нажать кнопку **Просмотр**, можно будет увидеть ее работу «вживую», в полноэкранном режиме.

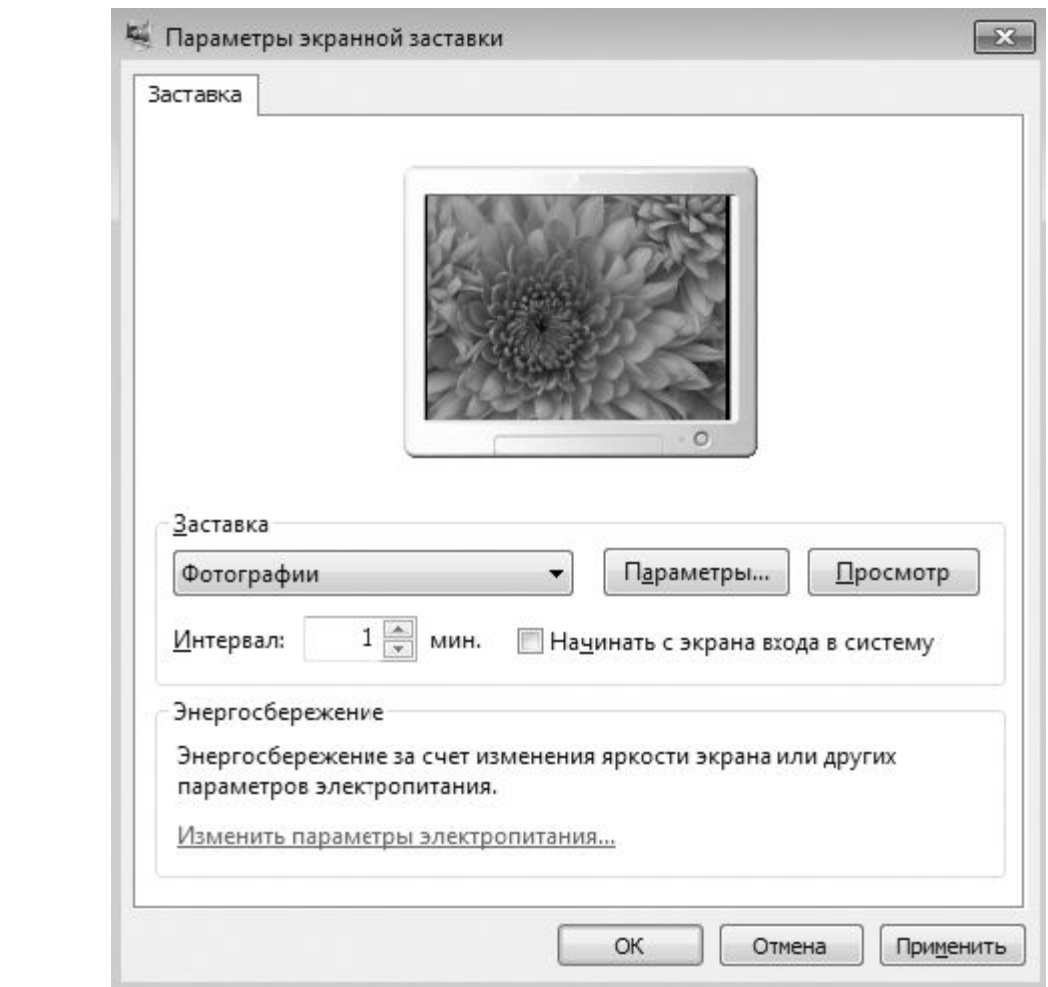

## Рис. 7.5. Настройка заставки

Практически все заставки имеют параметры, которые можно настраивать. Например, если выбрать заставку Фотографии, как показано на рис. 7.5, то после нажатия кнопкиПараметры вы сможете указать папку со своими изображениями, которые будут участвовать в слайд-шоу. Можно также будет выбрать скорость смены этих изображений.

Если вы хотите, чтобы выход из режима заставки происходил только при вводе пароля, то установите флажок Начинать с экрана входа в систему. Подобную возможность очень часто используют работники офисов, особенно если один кабинет делится сразу между несколькими коллегами.

# *<b>7.6. ИЗМЕНЕНИЕ ЗНАЧКОВ РАБОЧЕГО СТОЛА*

Как вы уже, наверное, заметили, по умолчанию сразу после установки операционная система **• отображает на Рабочем столе только** значок Корзины. С чем связано такое решение – непонятно, ведь значки Компьютер и Сеть на практике применяются гораздо чаще, и тем не менее разработчики решили их не отображать. Подобное «безобразие» очень легко исправить.

Прежде всего необходимо запустить механизм работы со значками, для чего используется ссылка Изменение значков рабочего стола в левойчасти окна, показанного на рис. 7.2.

В результате откроется окно, в котором вы увидите список стандартных значков, а также параметров, которые показывают их текущее состояние (рис. 7.6). Если вы хотите, чтобы **значки Компьютер и Сеть присутствовали и на Рабочем столе, просто установите** соответствующие флажки в этом окне.

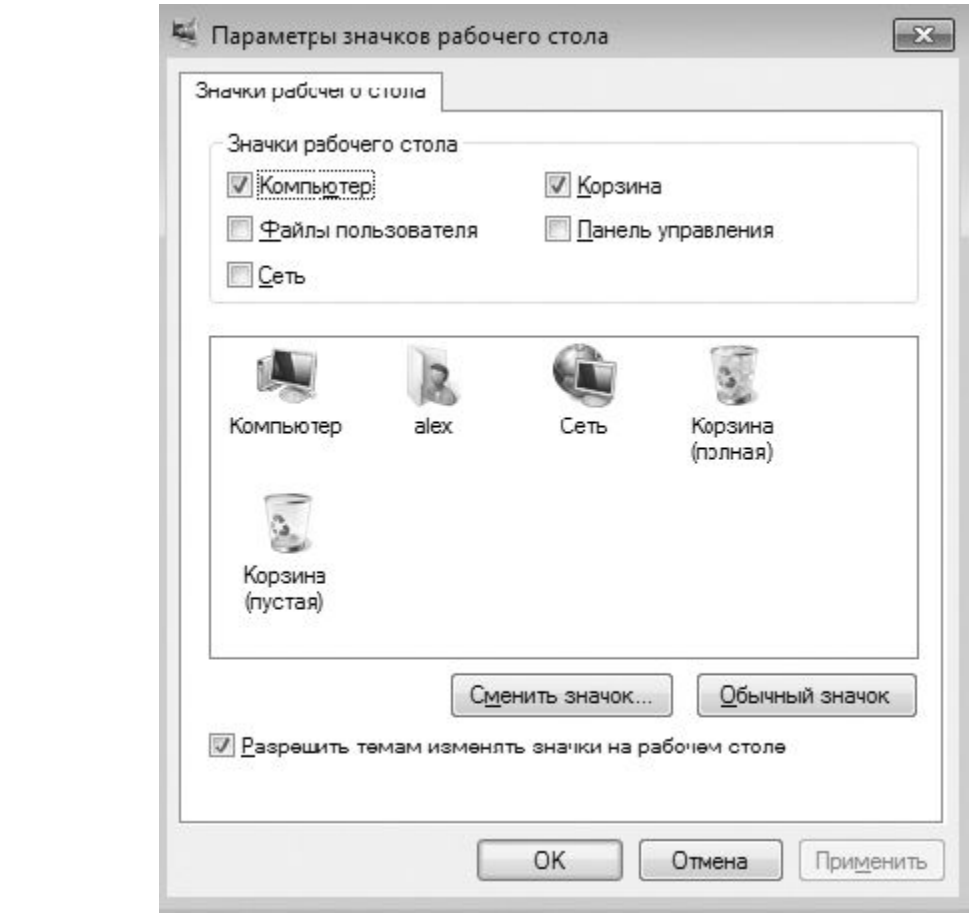

Рис 7.6. Настройка внешнего вида и отображения значков

Как и в предыдущих операционных системах, в Windows 7 можно изменить значок, нажав кнопку Сменить значок. В результате откроется окно, содержащее достаточно большой набор разнообразных значков. Чтобы вернуть стандартное изображение значка, нужно щелкнуть на кнопке Обычный значок.

Если вы хотите, чтобы при установке новой темы оформления Рабочего столаизменялись и его значки, то установите флажок Разрешить темам изменять значки на рабочем столе. В этом случае значки могут приобрести более оригинальный внешний вид.

# **7.7. ИЗМЕНЕНИЕ УКАЗАТЕЛЕЙ МЫШИ**

Возможность настройки указателей мыши существовала и в самых ранних версиях операционной системы Windows, поэтому разработчики Windows 7 решили не изобретать велосипед и использовать уже отлаженный механизм. При этом они взяли его в том виде, в каком он присутствует в Windows Vista.

Как и прежде, пользователь имеет возможность настраивать следующие параметры.

□ Кнопки мыши. Можно настраивать скорость двойного щелчка, включать или отключать залипание, перенастраивать расположение кнопок для левши.

□ Указатели. На выбор предлагается более 10 разных схем с указателями. При этом можно настраивать внешний вид указателя для каждого режима, включать отображение тени. Есть также возможность разрешить или запретить изменение указателей при установке новых тем оформления.

**□ Параметры указателя.** Можете настраивать такие параметры указателя, как скорость его перемещения, скрытие с экрана при вводе с клавиатуры, установка указателя на кнопку по умолчанию, отображение «хвоста» и т. д.

**и Колесико.** Колесико мыши также поддается настройке, например, можно указать количество строк, на которое нужно прокручивать содержимое окна при одной прокрутке колесика. Если у вас МЫШЬ, КОЛЕСИКО КОТОРОЙ МОЖНО НАКЛОНЯТЬ ВПРАВО И ВЛЕВО, ТАКУЮ ВОЗМОЖНОСТЬ ТАКЖЕ МОЖНО использовать для прокрутки, например настроить прокрутку целого экрана, что удобно при чтении электронных книг.

# **7.8. ИЗМЕНЕНИЕ РИСУНКА УЧЕТНОЙ ЗАПИСИ**

Рисунок учетной записи – то, что вы видите при вводе пароля входа в систему или при выходе из режима заставки. Кроме того, этот рисунок также отображается в верхней части меню Пуск. Не всем нравится значок, выбранный системой, например зайчик или рыбка. Значок можно сменить, и делается это очень просто.

Прежде всего необходимо перейти по ссылке Изменение рисунка учетной записи, которая расположена в левой части окна, показанного на рис. 7.2.

В результате откроется окно, в котором вы увидите набор изображений, а также изображение, которое в данный момент использует ваша учетная запись (рис. 7.7). Любое присутствующее в окне изображение может стать рисунком вашей учетной записи, нужно только выделить его и нажать кнопку Изменение рисунка.Вы можете также выбрать свой рисунок. Для этого нужно просто перейти по ссылке **Поиск** других рисунков и указать его расположение на диске. При этом поддерживаются основные графические форматы файлов.

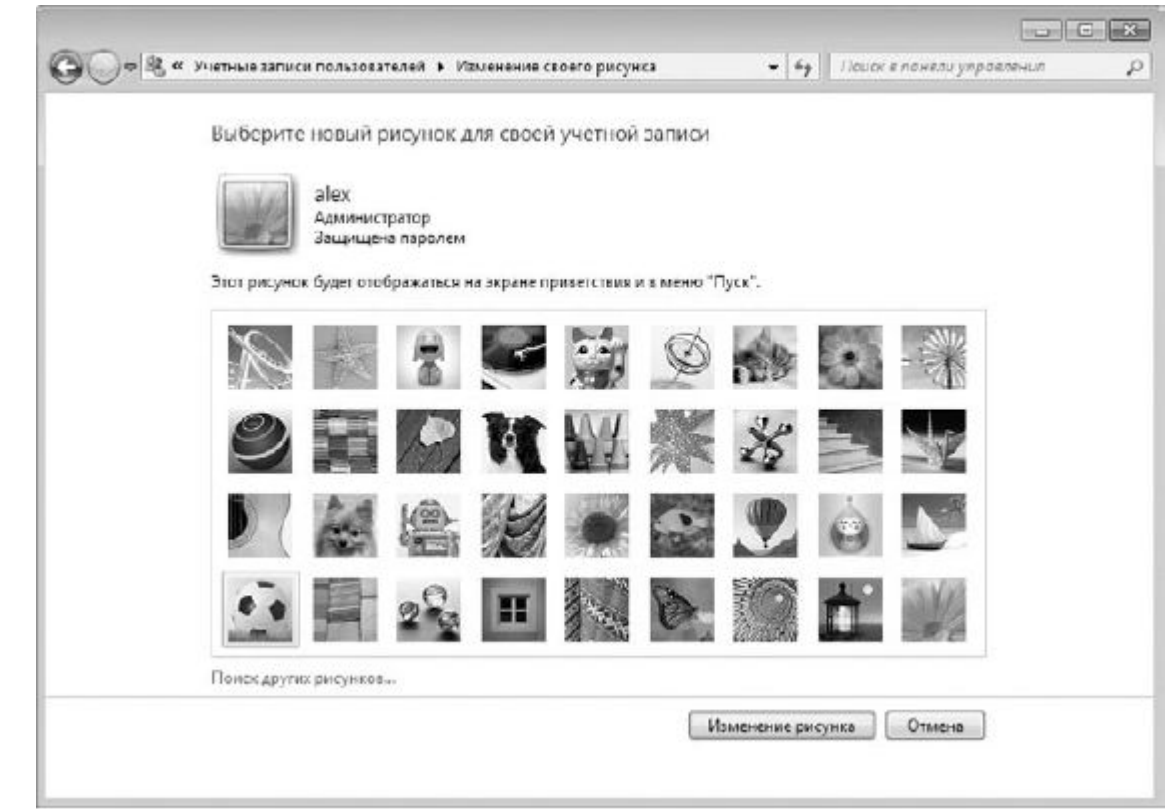

Рис. 7.7. Изменение рисунка учетной записи

Аналогичным образом вы можете менять рисунки и для других учетных записей, которые зарегистрированы в операционной системе. Если у вас есть права администратора, конечно...

# **Глава** 8

Настройка Панели задач и меню Пуск

8.1. Панель задач

8.2. Меню "Пуск"

8.3. Панели инструментов

8.4. Область уведомлений

8.5. Добавление ярлыков и папок на Панель задач

Как вы уже, наверное, успели заметить, **Панель задач** и меню **Пуск** Windows 7 несколько отличаются от аналогичных компонентов в Windows Vista. И в этом ничего странного нет, поскольку разработчики взяли только самое лучшее и добавили дополнительный функционал.

Как и раньше, вы можете настраивать внешний вид этих популярных механизмов, для чего используется компонент **Панели управления** Windows с названием **Панель задач и меню «Пуск»** (рис. 8.1).

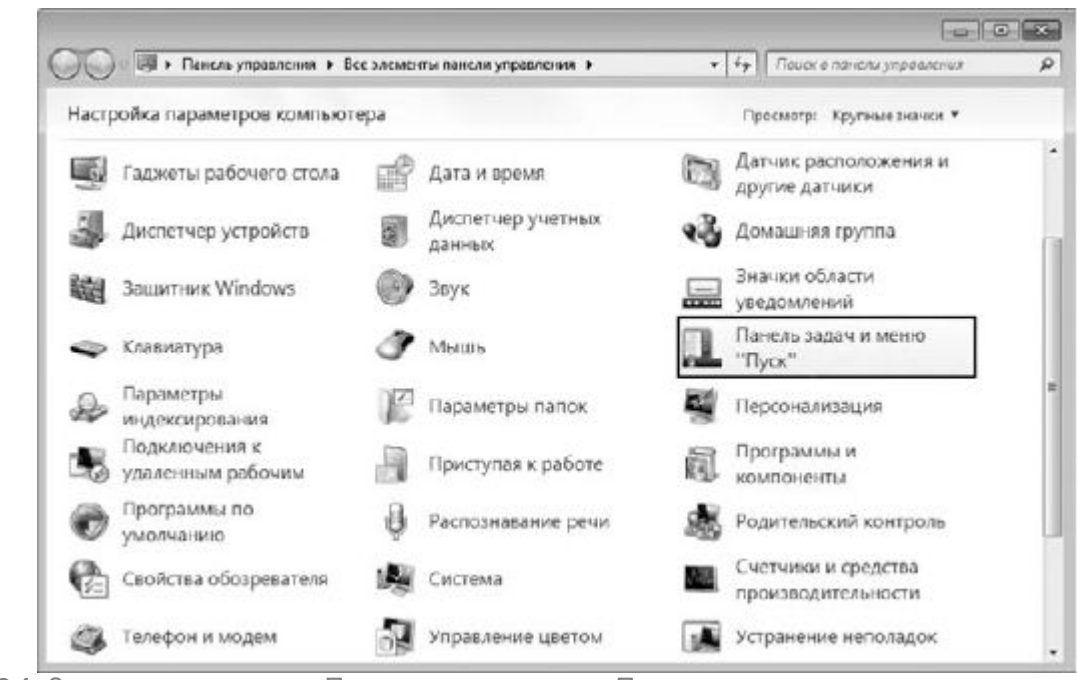

Рис. 8.1. Запускаем компонент Панель задач и меню «Пуск»

Все параметры упомянутых механизмов сгруппированы на трех вкладках - Панель задач, Меню **«Пуск» и Панели инструментов.** Рассмотрим эти вкладки подробнее.

# **8.1. ПАНЕЛЬ ЗАДАЧ**

Панель задач – область экрана в виде полоски, которая может занимать любое из крайних положений вдоль экрана и используется для отображения значков программ, запущенных в данный момент. Кроме того, на ней могут располагаться панели инструментов для быстрого запуска программ или доступа к нужным объектам. Она используется с самых первых версий операционной системы Windows, и разработчики Windows 7 не стали отступать от традиций, а лишь модифицировали и усовершенствовали **Панель задач**, добавив ей функциональность, чтобы повысить удобство использования.

Что касается параметров, влияющих на внешний вид и возможности **Панели задач,** то среди них находятся следующие (рис. 8.2).

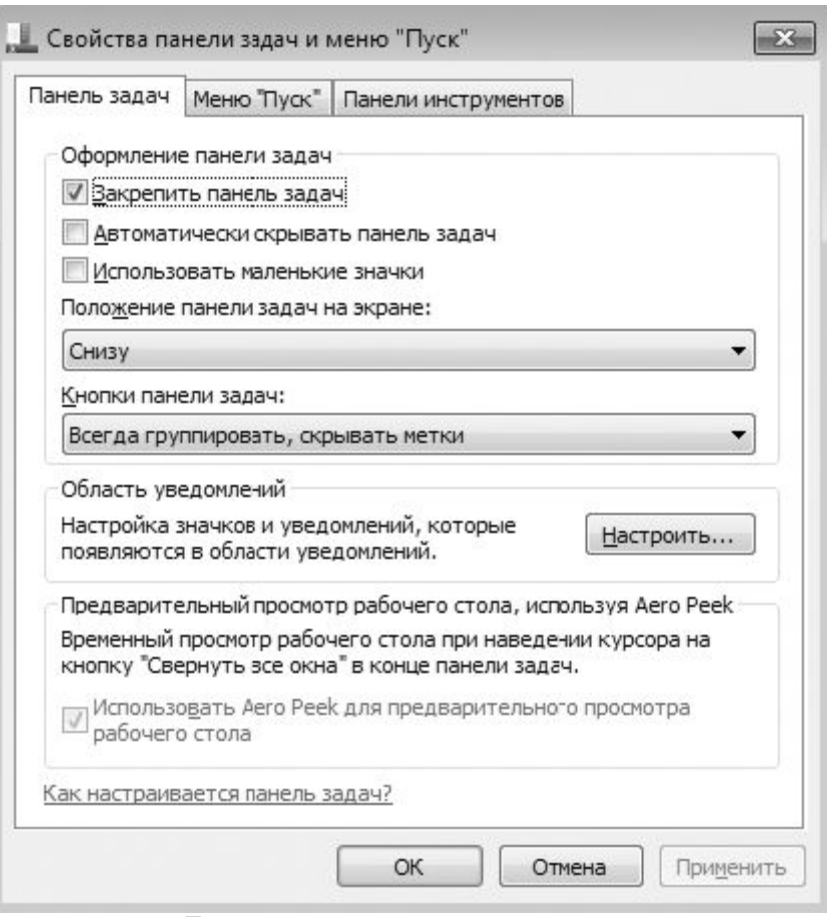

Рис. 8.2. Параметры настройки Панели задач

□ Закрепить панель задач. Если установить данный флажок, то Панель задач будет находиться в том месте, где она размещена на данный момент. При этом она фиксируется и ее невозможно сместить, свернуть или растянуть. Если вы испытываете сложность с управлением мышью, что периодически приводит к перемещению Панели задач в самый ответственный и неожиданный момент, то лучшим выходом в этом случае будет использование данного параметра, тем более что ни к чему негативному этот выбор не приведет.

**□ Автоматически скрывать панель задач.** Если вам важен факт наличия максимально большого рабочего пространства, то используйте данный параметр. Он позволяет скрывать Панель задач с экрана и отображать ее лишь тогда, когда указатель подводится к нижней кромке экрана.

□ Использовать маленькие значки. С помощью этого параметра можно уменьшить размер значков программ, которые открыты в данный момент и расположены на**Панели задач.** При этом увеличивается полезное рабочее пространство, а также количество свободного места на **Панели задач**, что, в свою очередь, позволяет разместить на ней большее количество значков программ или панелей инструментов.

**□ Положение панели задач на экране.** Позволяет разместить **Панель задач** возле любого края экрана. Для выбора варианта размещения **Панели задач** используются значения из списка. Расположение Панели задач можно изменить и без использования окна Свойства панели задач и меню «Пуск». Для этого нужно просто перетащить Панель задач с помощью мыши.

**□ Кнопки панели задач.** Этот список содержит параметры, которые влияют на отображение значков запушенных задач и программ. Возможны следующие варианты.

**в Всегда группировать, скрывать метки.** Данный режим активизирован по умолчанию и позволяет максимально увеличить свободное место на **Панели задач** за счет группирования сходных значков программ и отсутствия подписей к названию значков. Например, если вы открыли сразу три окна браузера, все они сгруппируются в один значок, при этом он немного изменится и в правой его части появится несколько дополнительных линий, создающих впечатление наложения нескольких значков один на другой. По отношению к браузеру этот параметр очень даже удобен, особенно если вы любите открыть десяток одинаковых окон вместо того, чтобы работать с закладками. Эффект от использования этого параметра еще больше усиливается, если вы применяете стиль оформления Аего. При этом отображаются уменьшенные копии окон.

• Группировать при заполнении панели задач. Значки группируются, только если свободное место на **Панели задач** заканчивается. В этом случае значок программы снабжается меткой.

**В Не группировать.** Никаких группировок не применяется, и значки располагаются, как обычно, с подсказками.

□ Использовать Aero Peek для предварительного просмотра рабочего стола.Если данный флажок установлен, то содержимое Рабочего стола можно просмотреть, подведя указатель к кнопке минимизации в правом нижнем углу экрана. При этом окна всех программ, которые находятся в данный момент на экране, становятся прозрачными и вы можете видеть, что происходит на Рабочем столе.

На этой же вкладке в области **Область уведомлений** находится кнопка Настроить, с помощью которой можно настраивать значки в области уведомлений (о настройке значков читайте далее).

## **8.2. МЕНЮ «ПУСК»**

По сравнению с Windows Vista внешний вид меню Пуск Windows 7 практически не претерпел изменений, за исключением нескольких незначительных моментов.

□ Кнопка **Пуск** теперь выглядит абсолютно полноценной и законченной и получила анимационный эффект: при наведении указателя на кнопку она подсвечивается, как, в принципе, и все значки на панелях инструментов.

□ Строка поиска выглядит как одно целое с меню, что делает его более привлекательным.

□ Внешний вид элементов меню стал более привлекательным и контрастным.

□ Изменился вид кнопки завершения работы. В отличие от Windows Vista, кнопка получила надпись, однозначно описывающую ее действия. Так, по умолчанию щелчок на кнопке приводит к завершению работы и выключению компьютера, о чем и свидетельствует надпись на кнопке Завершение работы. Для доступа к остальным действиям используется дополнительное меню.

Существует большое количество параметров, влияющих на внешний вид меню Пуск и элементов, из которых оно состоит.

Как уже было упомянуто ранее, параметры настройки внешнего вида меню **Пуск**находятся на вкладке **Меню** «Пуск» (рис. 8.3).

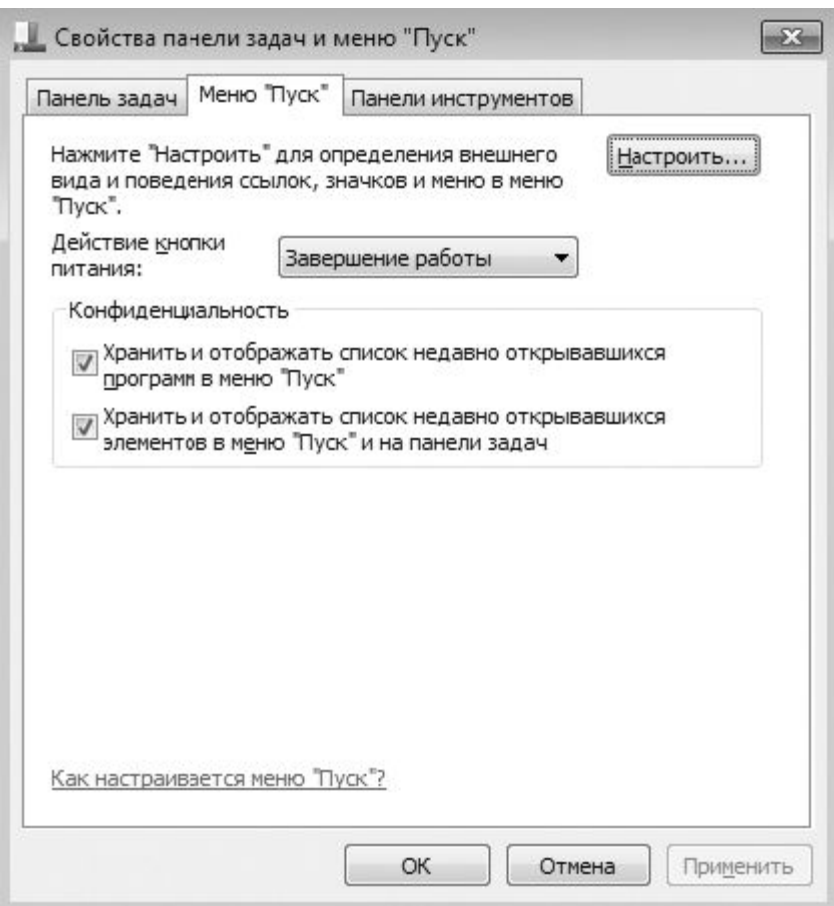

Рис. 8.3. Параметры настройки внешнего вида меню Пуск

Поскольку все параметры не поместились на вкладке, большая их часть открывается в дополнительном окне. На самой же вкладке находятся следующие параметры.

**• Действие кнопки питания.** С помощью этого параметра вы можете настраивать реакцию на нажатие кнопки питания в меню Пуск. По умолчанию нажатие кнопки приводит к завершению работы и выключению компьютера. Доступны также следующие варианты: Смена пользователя. **Завершение сеанса, Блокировка иПерезагрузка.** 

**иифиденциальность.** Под этим громким названием скрываются всего лишь параметры, с помощью которых можно настроить отображение или скрытие недавно открывавшихся документов и приложений в левой части меню. Это позволяет быстро запускать нужные программы или переходить к работе с документами. Если вы решили поиграть в суперагента или действительно существуют определенные требования со стороны безопасности, то, сняв флажки в этой области, вы тем самым уберете ссылки на документы и программы, доступ к которым вы имели в последнее время.

Чтобы отобразить основную часть параметров, нажмите кнопку **Настроить**. В результате откроется окно, которое содержит группы параметров, разбитые по разным областям.

**□ Администрирование.** С помощью данного параметра можно управлять способом отображения группы Администрирование. Возможны следующие варианты.

**В Не отображать этот элемент.** В этом случае доступ к группе Администрированиевозможен **узавить использованием Панели управления.** 

**• Отображать в меню «Все программы».** Группа будет отображаться в левой части меню Пуск в виде папки.

**• Отображать в меню «Все программы» и «Пуск». Группа Администрированиебудет** отображаться как в левой, так и в правой частях меню Пуск, при этом в правой части меню группа будет автоматически раскрываться при наведении на нее указателя.

**и Видео.** С помощью данного параметра можно настроить отображение группы Видео в правой части меню Пуск. Возможны следующие варианты.

**■ Не отображать этот элемент.** В этом случае попасть в группу **Видео** можно будет из Проводника Windows или другим подобным методом.

**• Отображать как меню.** Группа будет отображаться в правой части меню Пуск в виде папки, которая автоматически раскроется при наведении на нее указателя.

**• Отображать как ссылку.** Группа будет отображаться в правой части меню Пуск в виде простой ссылки. При ее выборе откроется дополнительное окно с содержимым папки Видео.

**□ Выделять недавно установленные программы.** Если вы хотите, чтобы операционная система автоматически уведомляла вас о том, что в меню Пускпоявилась новая программа, то установите данный флажок. В этом случае при открытии меню Пуск вы будете видеть соответствующее всплывающее сообщение, а программа или папка с программой будет подсвечиваться серым цветом. С другой стороны, подсвечивание содержимого папки с установленной программой иногда достаточно сильно напрягает, поскольку, пока все компоненты папки не будут хотя бы раз открыты, папка всегда будет подсвечиваться. Согласитесь, что папка, содержащая десяток ссылок, всего одна из которых является действительно нужной, не должна постоянно подсвечиваться. Вполне достаточным было бы подсвечивание только самой папки, чтобы при этом не затрагивалось ее содержимое, и то только до того момента, пока хотя бы одна из ссылок не будет активизирована.

**□ Документы.** Этот параметр управляет отображением папки с документами, которая на самом деле является библиотекой и может содержать любое количество как документов, так и любых других папок. Параметр может принимать одно из трех значений.

**■ Не отображать этот элемент.** В этом случае попасть в группу Документы можно изПроводника или другим подобным способом.

**• Отображать как меню.** В этом режиме документы отображаются в правой части меню Пуск и раскрываются при наведении на группу указателя.

**• Отображать как ссылку.** Группа с документами отображается в правой части меню Пуск, при этом содержимое группы открывается в отдельном окне.

□ **Домашняя группа.** Если вы подключены к домашней группе, то возможности данного параметра вам придутся по душе. Если параметр активизирован, в правой части меню Пуск появляется папка **Домашняя группа**, выбор которой приводит к открытию одноименной папки. Это позволяет вам быстро управлять ресурсами домашней сети, минуя при этом запуск **Панели управления** и механизма **Домашняя группа**.

□ Игры. Если вы любите поиграть в стандартные игры Windows, воспользуйтесь этим параметром и отобразите папку с играми в меню **Пуск**, чтобы ускорить к ним доступ. Как обычно, доступны три варианта настроек.

**■ Не отображать этот элемент.** Даже если выбран этот пункт, не переживайте – с играми ничего не случится. Их можно будет запустить, используя меню Все программы.

**• Отображать как меню.** Активизация этой настройки приводит к отображению папкиИгры в правой части меню Пуск в виде раскрывающегося меню.

• Отображать как ссылку. Группа с документами отображается в правой части меню Пуск. При этом содержимое группы открывается в отдельном окне.

□ Изображения. Если вы часто работаете с изображениями, расположенными как на компьютере. так и в сети, то вам будет кстати возможность быстрого открытия библиотеки рисунков. Доступны такие варианты.

**• Не отображать этот элемент.** Доступ к папке Изображения в этом режиме возможен только средствами **Проводника**.

**■ Отображать как меню.** Отображает папку Изображения в правой части меню Пускв виде раскрывающегося меню.

**• Отображать как ссылку.** Показывает папку Изображения в правой части меню Пуск в виде ссылки, которая открывается в отдельном окне.

□ Искать в других файлах и библиотеках. С помошью данного параметра можно влиять на скорость поиска нужной вам информации. В зависимости от того, какой режим вы укажете, список мест, в которых нужно искать информацию, увеличивается или уменьшается, что и влияет на скорость получения результата поиска. Возможны следующие варианты настройки.

**и Скать в общих папках.** Если вы хотите, чтобы поиск файлов производился и в папках, которые используются для хранения общих ресурсов, установите данный флажок. В этом случае скорость поиска снижается, но охватывается более широкая зона поиска.

**■ Не выполнять поиск.** Ускоряет поиск данных, но уменьшает шанс их нахождения в случае, если данные расположены в общих папках и библиотеках.

**■ Не искать в общих папках. Наиболее оптимальный вариант, который позволяет искать данные** везде, кроме общих папок.

**<u>□ Искать программы и компоненты панели управления. Данный параметр также связан с**</u> поиском файлов. Если установить этот флажок, то поиск также будет осуществляться среди **компонентов Панели управления.** 

**<u>□ Команда «Выполнить». Команда Выполнить присутствовала в меню Пускпрактически каждой</u>** операционной системы Windows, но по умолчанию, в Windows 7 ее в меню нет. Если вы часто пользуетесь этой командой, то установите этот флажок, и тогда она появится в меню Пуск.

□ Компьютер. Если вы не хотите загружать Рабочий стол лишними значками или просто не хотите отображать значок Компьютер, можно добавить его в меню Пуск. Возможны такие варианты.

**■ Не отображать этот элемент.** Используйте данный режим, если у вас на Рабочем столе уже есть значок Компьютер или вы привыкли получать доступ к накопителям и файлам, используя **Проводник**.

• Отображать как меню. Если установить этот флажок, то в правой части меню Пуск появится папка **Компьютер** в виде раскрывающегося меню.

**■ Отображать как ссылку. Папка Компьютер** отображается в правой части меню Пуск, при этом содержимое папки открывается в отдельном окне.

□ **Крупные значки.** Полезный параметр, позволяющий при снятии этого флажка уменьшать размер значков в списке наиболее запускаемых программ, которые отображаются в левой части меню **Пуск**. В этом случае может поместиться большее количество значков. Если же вам больше нравятся крупные значки, пусть даже меньшее их количество, то лучше оставить этот флажок установленным.

**с Личная папка**. Личная папка – хранилище ссылок на все ресурсы, с которыми вы работаете и которые вы туда сами поместили. Среди них ссылки на загрузки, избранное, музыку, контакты, видео и т. д. С помощью этого параметра вы можете управлять отображением личной папки в меню Пуск. Если выбран режим отображения личной папки, то в меню Пускона будет показываться под именем вашей учетной записи, например Alex. Доступны три стандартные настройки.

• Не отображать этот элемент. В случае использования этого режима доступ к личной папке можно получить из Проводника либо используя компонент Компьютер.

**• Отображать как меню.** 

**• Отображать как ссылку.** 

**• Меню «Избранное».** Этот параметр позволяет отображать или прятать в правой части меню **Пуск** группу Избранное в виде раскрывающегося меню. Если вы хотите, чтобы избранные адреса можно было открывать без предварительного запуска браузера, то активизируйте этот параметр.

□ **Музыка**. С помощью данного параметра настраивается отображение папки Музыка. Параметр может принимать следующие значения.

**■ Не отображать этот элемент**. Если вы не любите слушать музыку, не имеет смысла отображать группу **Музыка**. Для этого установите данный флажок.

**• Отображать как меню**. Использование этого режима чревато тем, что отображение меню с произведениями может занять длительное время, если количество произведений достаточно большое и нет деления по папкам.

**• Отображать как ссылку**. Оптимальный вариант, позволяющий открывать папку Музыка в отдельном окне.

□ Недавние документы. Очень полезный параметр, дающий возможность отображать меню со ссылками на документы, с которыми вы работали в последнее время. Это позволяет максимально ускорить запуск таких документов.

**<u>□ Панель управления. Панель управления – основной инструмент управления операционной</u>** системой, который достаточно часто приходится использовать. С помощью этого параметра вы можете настроить отображение Панели управления в правой части меню Пуск. Как обычно, доступны три варианта настройки.

**В Не отображать этот элемент. Крайне нежелательная настройка, при использовании которой** ссылка на Панель управления не будет отображаться в меню Пуск. При этом попасть в Панель **УПРАВЛЕНИЯ** будет очень сложно, поскольку ссылка на нее встречается лишь в некоторых системных компонентах.

**• Отображать как меню. Панель управления** отображается как раскрывающееся меню, что упрощает и ускоряет доступ к ее компонентам.

**• Отображать как ссылку.** Наиболее оптимальный вариант, позволяющий открывать Панель **управления** в отдельном окне.

□ Подключение к. Данный параметр используется для работы с сетью: он позволяет отображать список всех найденных сетей, к которым можно попробовать подключиться.

□ Программы по умолчанию. Если данный параметр активизирован, в правой части меню Пуск появляется ссылка Программы по умолчанию. При щелчке на ней открывается системный механизм, с помошью которого можно настраивать различные параметры по умолчанию: программы, автозапуск, ассоциации файлов и т. д.

□ Разрешить контекстные меню и перетаскивание объектов. Очень полезный параметр, активизация которого позволяет получать доступ к контекстным меню элементов меню Пуск. Кроме того, появляется возможность перетаскивания элементов, то есть вы свободно можете переместить, например, на Рабочий стол значок программы или другой компонент. Аналогичным способом можно добавлять новые элементы в меню Пуск: потянули и отпустили.

**□ Раскрывать меню при наведении и задержке указателя мыши.** Если вам не нравится, что меню, которые находятся в меню Пуск, открываются без надобности, когда вы случайно провели по ним указателем, то отключите эту возможность, сняв описываемый флажок.

□ Сеть. Если вы часто заходите в сетевое окружение, чтобы попасть на тот или иной компьютер с целью использования или просмотра его общих ресурсов, то данный параметр поможет вам ускорить этот процесс. Если параметр активизировать, то в правой части меню Пуск появится соответствующая ссылка. С другой стороны, если у вас на Рабочем столе уже есть значок Сеть, смысла в добавлении аналогичного значка в меню Пуск нет.

**• Сортировать меню «Все программы» по именам.** Когда количество установленных в операционной системе программ становится достаточно большим, найти нужную папку с программой или программу в меню Все программы становится достаточно сложно. Используя этот параметр, вы сможете найти объект быстрее, поскольку все папки и программы окажутся отсортированы.

□ Справка. Вы часто пользуетесь справочной системой Windows? Если да, то установите данный флажок, и ссылка Справка и поддержка появится в нижней правой части меню Пуск. С другой стороны, зачем загружать меню Пуск лишними элементами, если справочную систему можно запустить, нажав клавишу **F1**?

□ TB-записи. С помощью этого параметра можно настроить отображение папки ТВ-записи, что ускорит доступ к ним. Как обычно, есть три варианта настройки.

**■ Не отображать этот элемент.** В этом случае открыть папку с ТВ-записями можно любым доступным образом, например используя Проводник или запустив Windows Media Center.

**• Отображать как меню.** Папка с ТВ-записями отображается как раскрывающееся меню, что упрощает и ускоряет доступ к ее компонентам.

**• Отображать как ссылку.** Дает возможность открывать папку с ТВ-записями в отдельном окне.

□ Устройства и принтеры. Если данный флажок снят, доступ к подключенным принтерам, факсам и другим подобным устройствам ускорится, поскольку в правой части меню появится ссылка для открытия нужного окна.

□ Файлы для загрузки Данный параметр используется для настройки отображения папкиЗагрузки. Возможны три режима работы, аналогичные описанным выше.

- **Не отображать этот элемент.**
- **Отображать как меню.**
- **Отображать как ссылку.**

Кроме рассмотренных выше, существуют еще два параметра, которые отвечают за отображение списка недавно использовавшихся программ и документов. С помощью этих параметров вы можете указать количество записей в этих списках, тем самым регулируя высоту меню Пуск. Например, если предварительно отключить параметр Крупные значки(см. выше) и установить количество программ равным 15 или даже 20, то в меню Пускпоявятся ссылки на 20 программ. При этом размеры самого меню не изменятся.

#### **8.3. ПАНЕЛИ ИНСТРУМЕНТОВ**

Как и более ранние версии операционной системы. Windows 7 также позволяет работать с панелями инструментов для быстрого запуска программ или доступа к ресурсам. Количество подобного рода панелей ограничено лишь вашими потребностями. Кроме того, существуют системные панели, которыми также можно управлять, используя параметры на вкладкеПанели **ИНСТРУМЕНТОВ** (рис. 8.4).

Управление отображением панелей инструментов происходит следующим образом: вы просто устанавливаете флажок возле названия нужных панелей, нажимаете кнопку**Применить**, и они появляются на **Панели задач.**
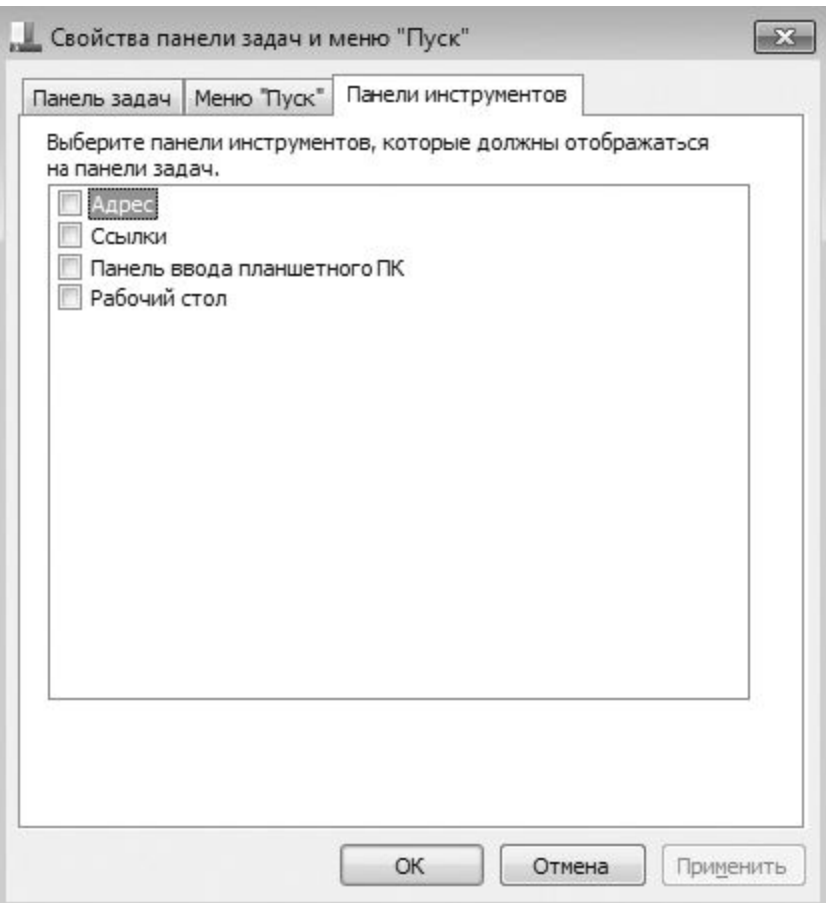

Рис. 8.4. Параметры настройки панелей инструментов

Существует несколько стандартных панелей инструментов, которые по умолчанию создаются при установке операционной системы.

**□ Адрес.** Отображает строку ввода адреса веб-ресурса, что позволяет быстро загружать нужную веб-страницу в автоматически открывающемся окне браузера.

**и Ссылки.** Показывает список со ссылками, с помощью которых можно быстро переходить к нужным веб-ресурсам.

□ Панель ввода планшетного ПК. Отображает панель для ввода рукописных данных с помощью стилуса или мыши.

**□ Рабочий стол.** Показывает значки Рабочего стола и некоторые дополнительные значки, которые не выводятся на Рабочий стол.

Добавить новую панель инструментов можно следующим образом. Нажмите правую кнопку мыши на Панели задач, выберите в появившемся меню пункт Панели > Создать панель инструментов и в открывшемся окне укажите расположение папки, объекты которой должна отобразить создаваемая панель. В результате новая панель с названием папки, к которой она привязана, появится в правой части Панели задач. Кроме того, ссылка на нее появится и в окне, показанном на рис. 8.4, что в дальнейшем позволит быстро управлять ее отображением.

### **8.4. ОБЛАСТЬ УВЕДОМЛЕНИЙ**

Как и в предыдущих версиях операционной системы, в Windows 7 также есть область уведомлений, которая используется для отображения значков программ и системных компонентов, присутствие которых там желательно или необходимо.

Любая программа, которая считает, что ее значок должен быть в области уведомлений, без стеснения туда его помещает. Но действительно ли эта программа настолько полезна и действительно ли присутствие в области уведомлений ее значка так важно?

Как и раньше, решать вопрос отображения этих значков предоставляется самому пользователю, но, в отличие от более ранних версий операционной системы, Windows 7 изначально прячет все подобного рода значки, за исключением значков некоторых важных системных механизмов. И если вы решили, что тот или иной значок программы все-таки должен отображаться в области уведомлений, придется сообщить об этом системе.

Для настройки области уведомлений используется системный механизм Значки области **УВедомлений,** который уже упоминался выше. Если вы хотите настроить отображение значков. нужно открыть **Панель управления** Windows, найти на ней указанный механизм и запустить его (рис. 8.5).

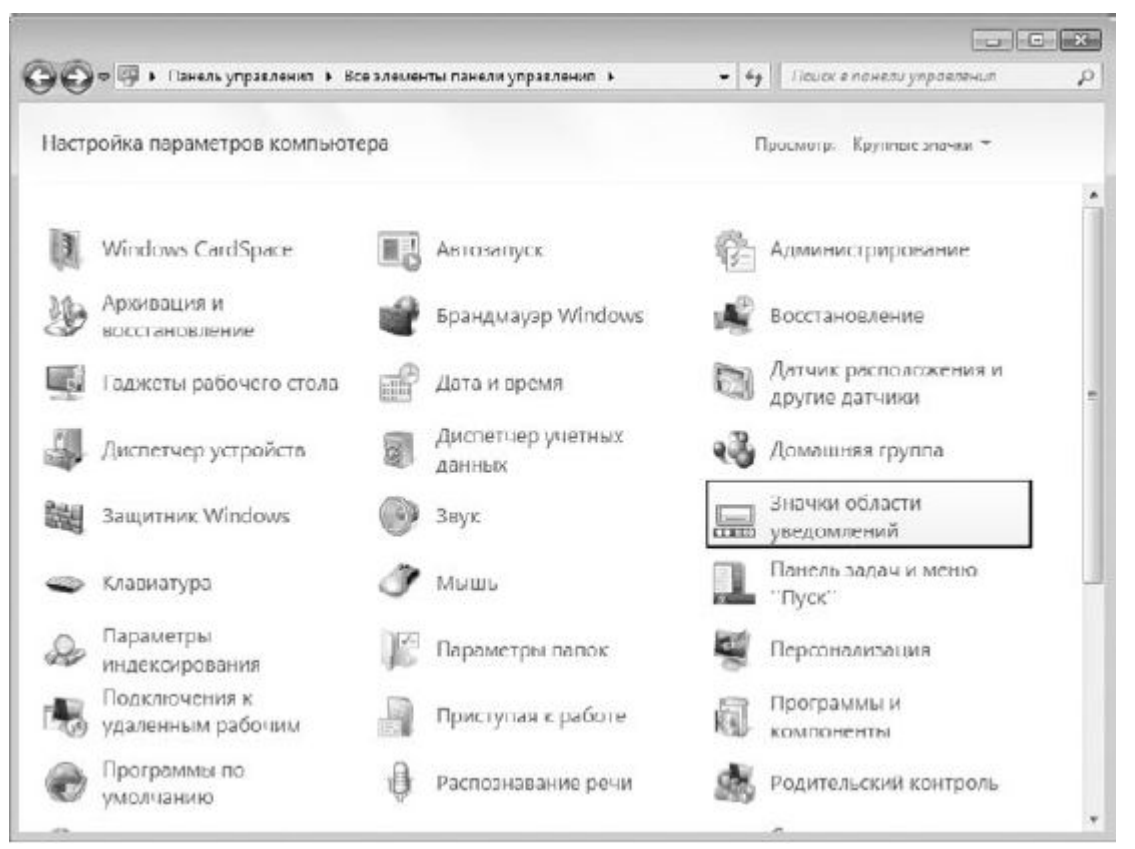

Рис. 8.5. Запускаем компонент Значки области уведомлений

В результате содержимое окна станет выглядеть так, как показано на рис. 8.6. В центральной части окна находится список программ и приложений, значки которых стремятся попасть в область уведомлений.

На выбор предлагаются три варианта поведения операционной системы по отношению к таким значкам.

□ **Показать значок и уведомление.** В этом режиме показываются как сам значок программы, так и всплывающие сообщения, которые программа может применять для общения с пользователем.

□ **Скрыть значок и уведомления.** В этом режиме ни сам значок программы, ни возможные сообщения программы отображаться не будут.

**□ Показать только уведомления.** Данный режим предусматривает отображение только сообщений программы, что является наиболее оптимальным, поскольку пользователь увидит все нужные сообщения, сэкономив при этом место в области уведомлений. При этом доступ к значку программы можно всегда получить, отобразив скрытые значки.

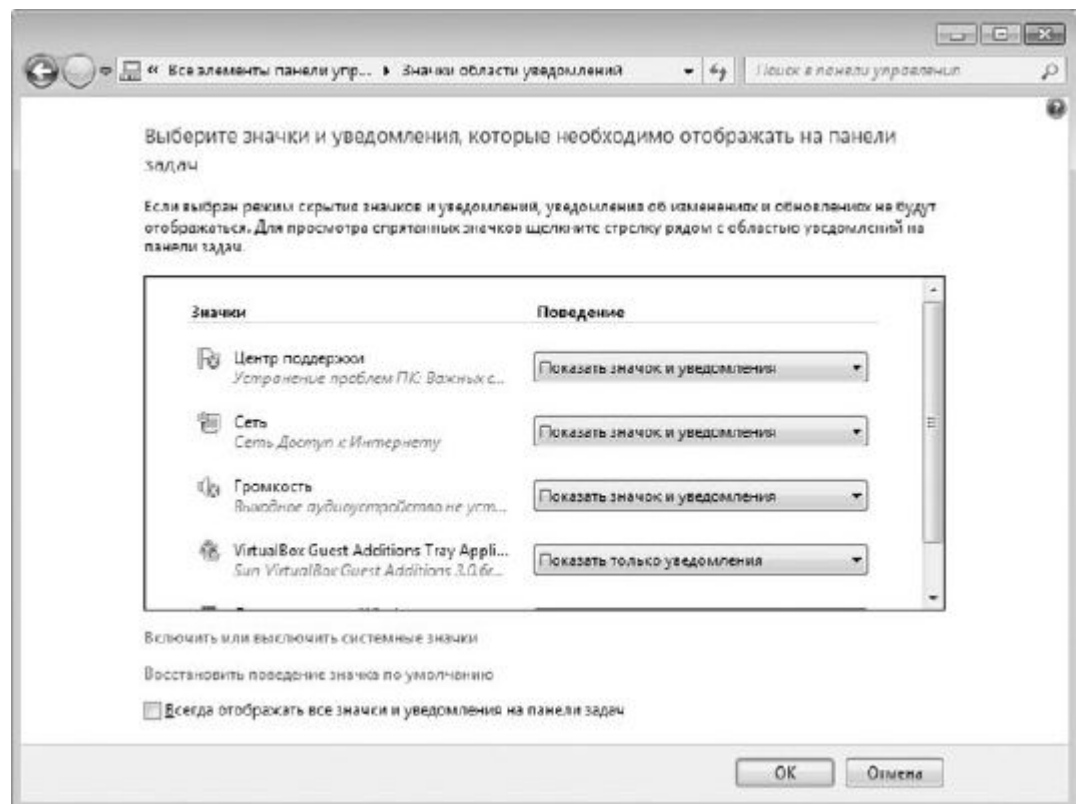

Рис. 8.6. Настройка отображения значков в области уведомлений

Таким образом, ваша задача – определить, какие значки или сообщения программ вы хотите видеть, а какие – нет, и в соответствии с этим пройтись по всему списку приложений и указать, как операционная система должна отреагировать на запрос программы об установке и отображении значка.

Windows 7 делает различие между значками программ и системных компонентов, при этом отношение к последним гораздо лояльнее.

Если вы решили, что нужно откорректировать отображение значков системных компонентов, то перейдите по ссылке Включить или выключить системные значки в нижней части окна (см. рис. 8.6). В результате содержимое окна поменяется, и теперь место программ займут системные механизмы (рис. 8.7).

Системные значки можно только спрятать или показать, для чего используются значения из списка с надписями **Вкл** и Выкл.

В дальнейшем, чтобы увидеть скрытые значки, нужно щелкнуть на кнопке со стрелкой в области уведомлений.

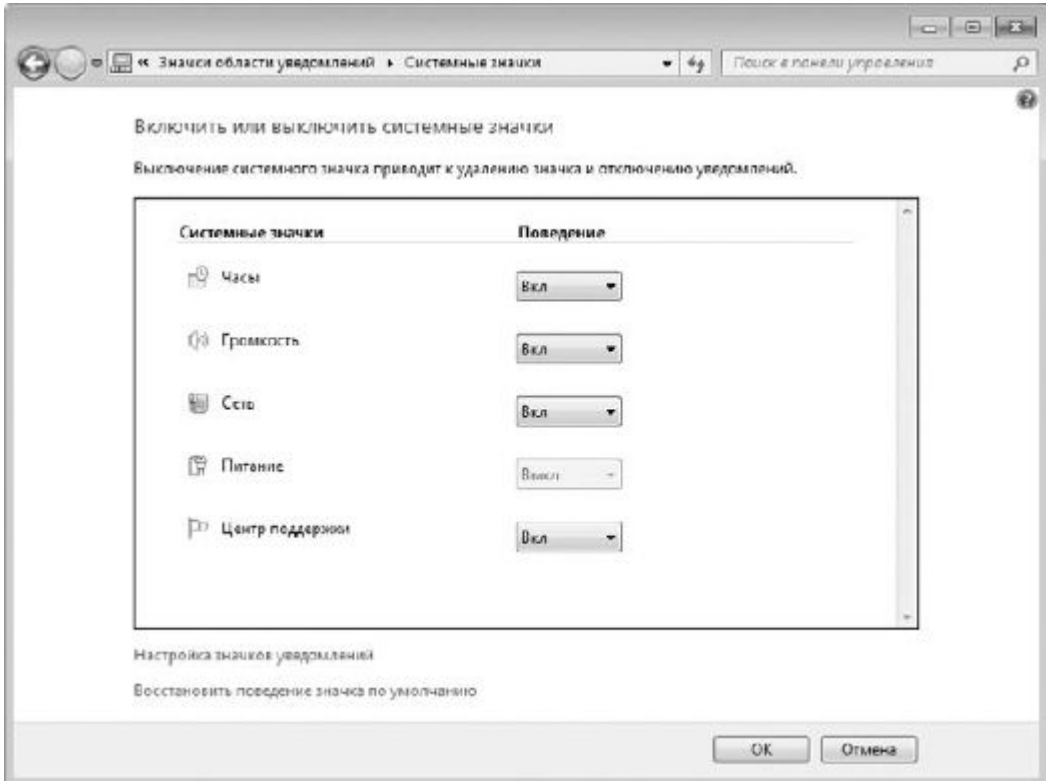

Рис. 8.7. Настройка отображения значков системных компонентов

Существует еще один способ, с помощью которого можно прятать или показывать значки, вне зависимости от того, являются ли они значками приложений или системными значками. Если вы хотите спрятать какой-то значок, просто перетяните его на кнопку со стрелкой, которая используется для доступа к скрытым значкам, и отпустите. Аналогичным образом можно задать постоянное отображение значка: нужно раскрыть скрытые значки и перетянуть нужные в область уведомлений.

Возможно, кому-то покажется интересной и полезной возможность упорядочения значков. Для этого просто потяните значок и отпустите в том месте области уведомлений, которое вам больше нравится. При этом появляется вертикальный разделитель, который отображает будущее положение значка.

8.5. ДОБАВЛЕНИЕ ЯРЛЫКОВ И ПАПОК НА ПАНЕЛЬ ЗАДАЧ

Как вы уже знаете, в Windows 7 на **Панели задач** имеется также панель быстрого запуска программ. Хотя ее внешний вид и отличается от аналогичной панели в Windows XP или Windows Vista. Тем не менее она прекрасно выполняет свои функции, и мы вполне можем использовать ее для своих целей.

Со временем Рабочий стол загромождается большим количеством ярлыков и папок и становится тяжело разобраться, что где находится. Частично от этого спасает создание дополнительных панелей инструментов или группировка ярлыков по дополнительным папкам, но тогда появляется другая проблема – нужно помнить, в какой папке находится тот или иной ярлык программы.

Многие пользователи очень любят помещать на Рабочий стол лишь самый необходимый минимум ярлыков, а ярлыки программ, доступ к которым происходит чаще всего, – на панель быстрого запуска. Панель быстрого запуска есть и в Windows 7, поэтому таким пользователям не придется нарушать свои традиции.

Добавление ярлыка программы на панель быстрого запуска никаких проблем не вызывает – ярлык нужно просто перетянуть на нее. Но если вы попробуете сделать то же самое с ярлыком папки, то столкнетесь с проблемой, так как стандартного способа сделать это не существует. Однако нет ничего невозможного! Ниже мы рассмотрим способ размешать на панели быстрого запуска любые ярлыки и папки.

## **Добавление ярлыков**

Добавить ярлык на **Панель задач** можно разными способами. Первый из них – использовать контекстное меню файла. Так, если вы хотите добавить ярлык, который находится наРабочем **столе**, то щелкните на ярлыке правой кнопкой мыши и в появившемся меню выберите пункт Закрепить на панели задач. То же самое можно сделать с любым файлом, используя для этого **Проводник** Windows (рис. 8.8).

Этих действий достаточно, чтобы значок программы или файла появился на панели быстрого запуска **Панели задач.** 

Еще один способ – даже проще предыдущего: чтобы закрепить нужный ярлык, просто потяните его <u>мышью на **Панель задач** и отпустите в том месте, где вы считаете нужным. При этом обратите</u> внимание на то, что отпустить ярлык нужно только тогда, когда появится подсказка Закрепить в панель задач.

Если стоит обратная задача – убрать значок с **Панели задач**, то щелкните на значке правой кнопкой мыши и в появившемся меню выберите пункт Изъять программу из панели задач.

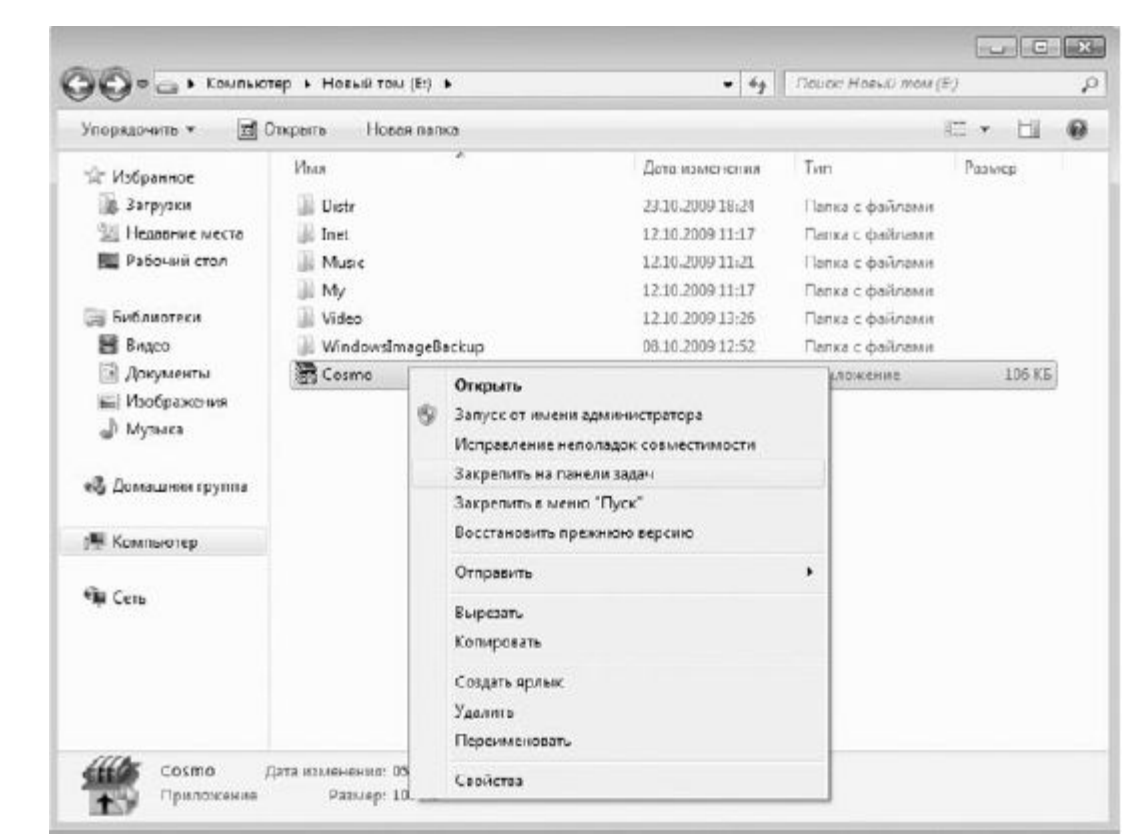

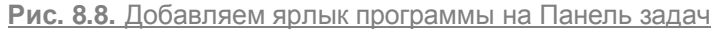

Побавление ярлыков папок

Поскольку в контекстном меню папки отсутствует пункт Закрепить на панели задач, то использовать описанный выше способ в случае с папкой не получится. Однако существует одна хитрость, которая позволит добиться желаемого эффекта, хотя и нестандартным способом. Хитрость заключается в следующем.

Предположим, вы хотите добавить на **Панель задач** папку с видео, которая находится на диске **D:** и называется Video. Щелкните правой кнопкой мыши на свободном от значков местеРабочего стола, в появившемся меню выберите пункт Создать > Ярлык. Это приведет к появлению окна с командной строкой и кнопкой Обзор. Наберите в этой строке: **%windir %\explorer.exe D:\Video** и нажмите кнопку **Далее** (рис. 8.9).

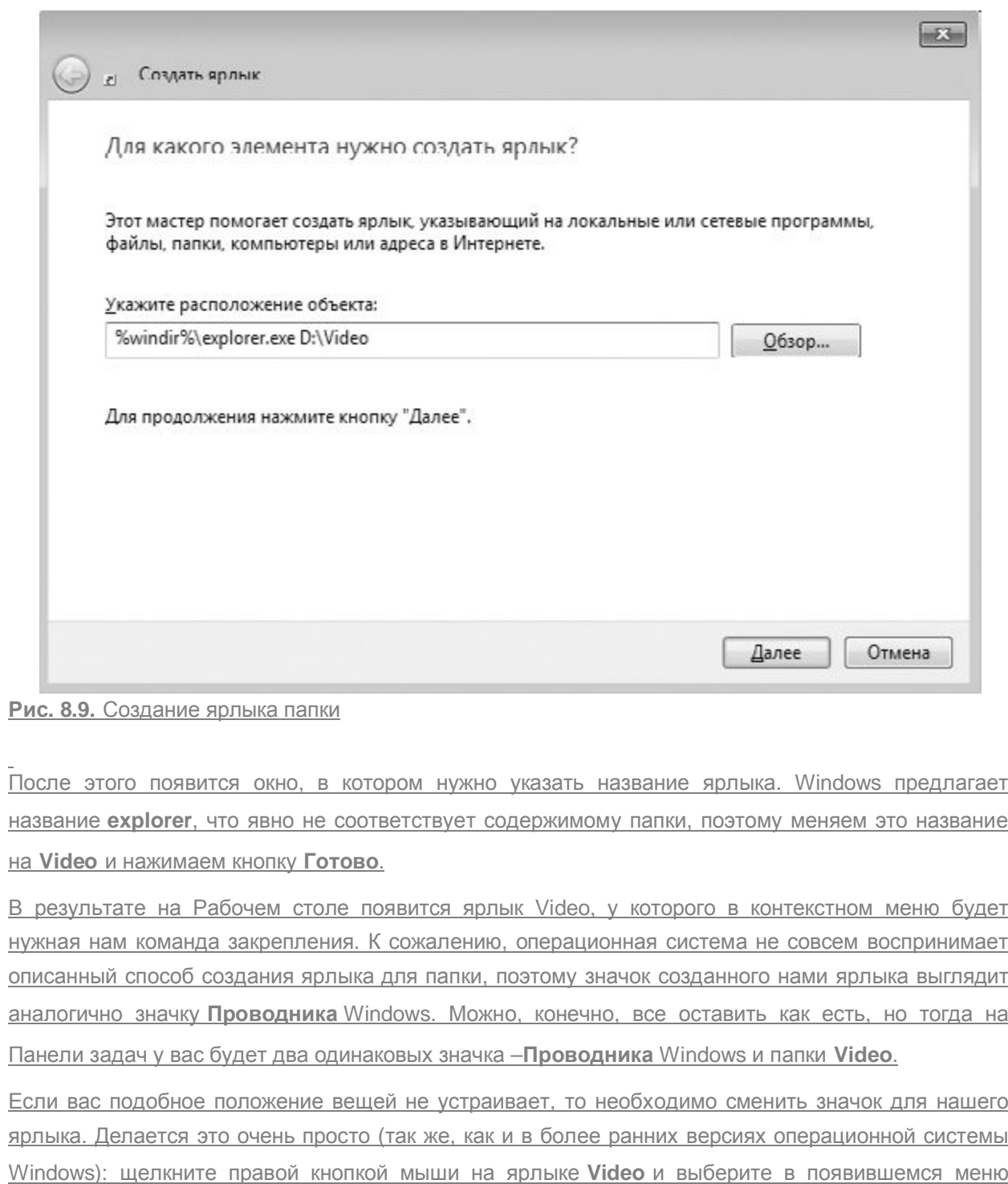

пункт Свойства (рис. 8.10). В результате откроется окно свойств ярлыка, в котором нужно перейти на вкладку Ярлык и нажать кнопку Сменить значок.

Появится окно со списком разных значков, которые находятся в исполняемом файлеПроводника Windows (рис. 8.11).

Среди них можно выбрать любой подходящий значок, например значок с изображением папки. Кроме того, можно указать любой другой исполняемый файл, содержащий другие значки, и выбрать среди них тот, который вам больше всего нравится. Для этого используется **KHOΠΚΑ Οδ3ορ.** 

**Выбрав значок, нажмите кнопку ОК, чтобы закрыть текущее окно, и еще раз кнопку ОК для** закрытия окна свойств ярлыка.

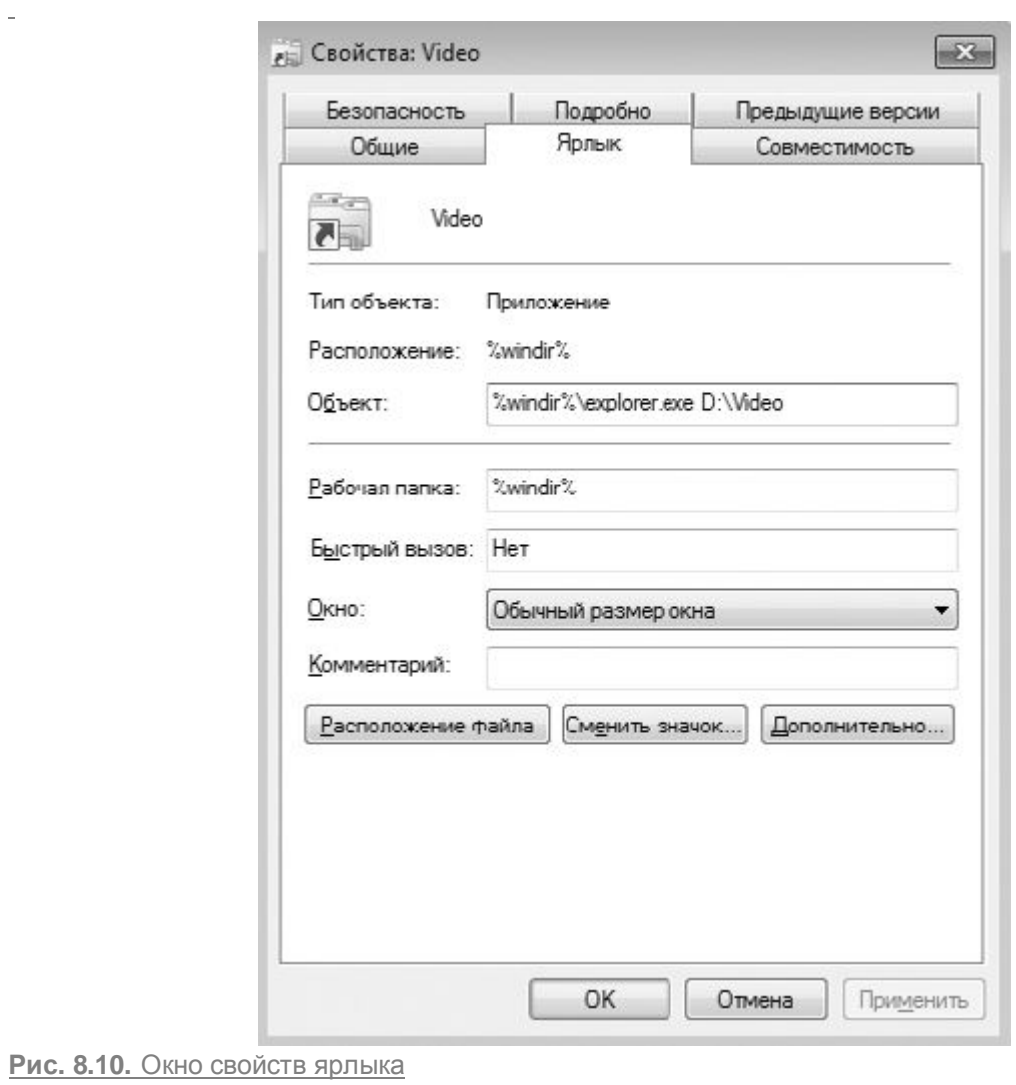

i.

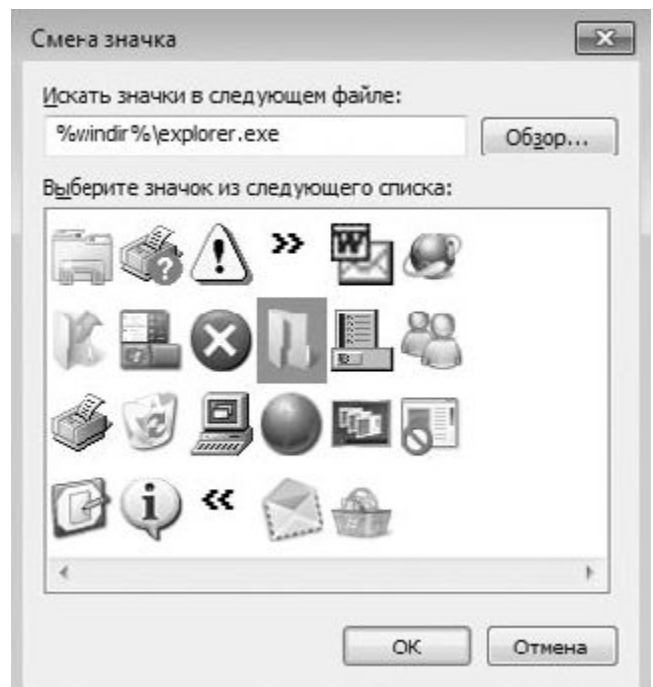

Рис. 8.11. Изменение значка ярлыка

Теперь, когда ярлык готов к добавлению, щелкните на нем правой кнопкой мыши и в появившемся меню выберите пункт Закрепить на панели задач. После этого сам ярлык можно смело удалять с Рабочего стола и использовать значок на Панели задач.

# **Глава** 9

# **Использование и настройка гаджетов**

Как уже говорилось ранее, в отличие от Windows Vista, в которой гаджеты могли отображаться только на специальной боковой панели, в Windows 7 их можно размещать в любом местеРабочего **стола** (рис. 9.1). Кроме того, появилась возможность изменения размера окна гаджета.

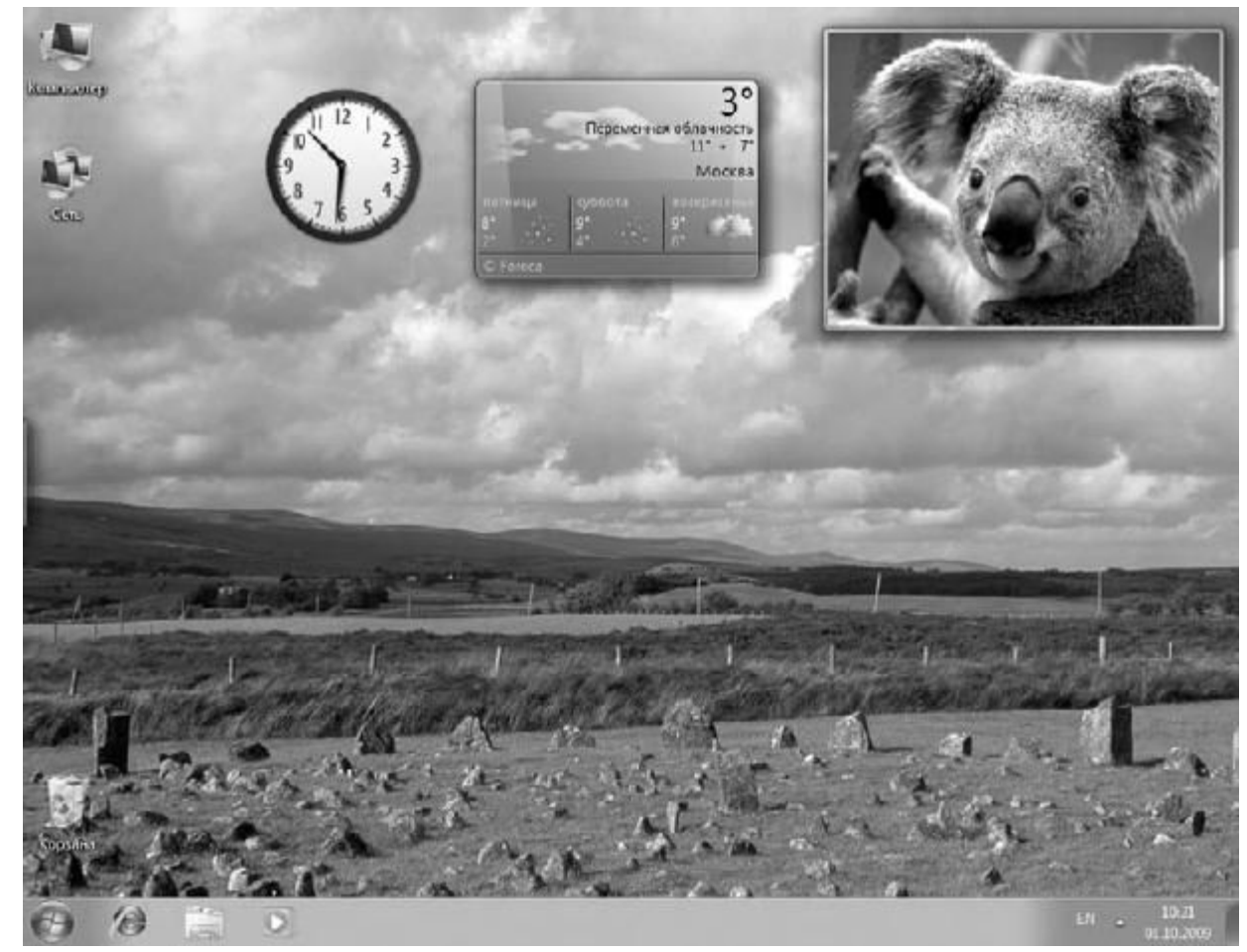

Рис. 9.1. Пример гаджетов на Рабочем столе

Количество гаджетов увеличивается с каждым днем, и их качество также растет. В Windows 7 присутствует 9 стандартных гаджетов. Кроме того, вы можете скачать новые как с сайта Microsoft, так и с любого другого.

Гаджеты различаются по предназначению. Наиболее интересны те, которые работают как вебсервисы. Примерами таких гаджетов являются информеры погоды, валют, новостей и т. д., то есть те, которые отображают данные из Интернета. Существуют также гаджеты общего назначения, например часы, разнообразные мини-игры, слайд-шоу и т. д.

Для управления гаджетами используется элемент **Панели управления** с названием Гаджеты **рабочего стола** (рис. 9.2). После его запуска появится окно (рис. 9.3).

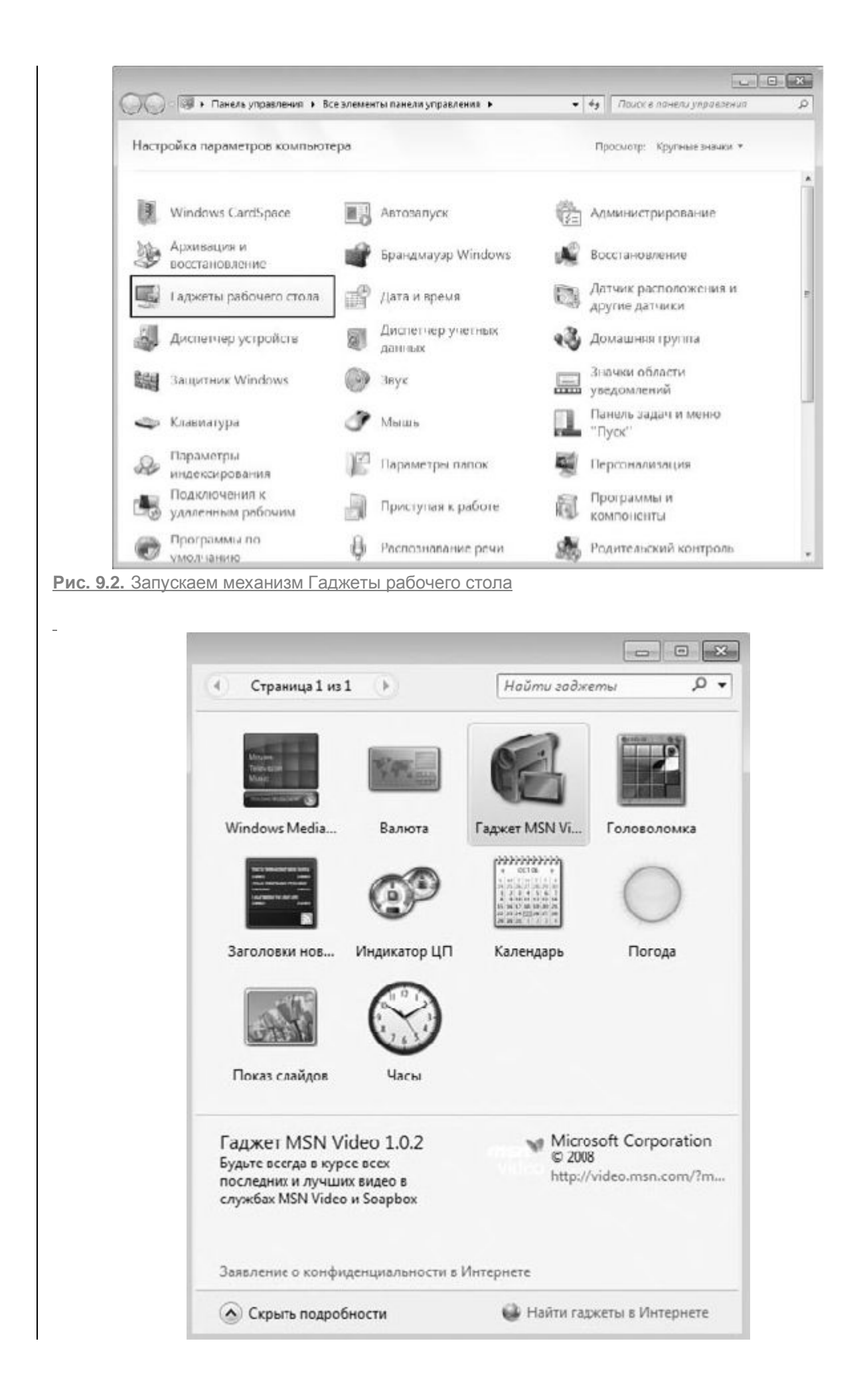

## Рис. 9.3. Список доступных гаджетов

В этом окне отображается список гаджетов, которые в данный момент инсталлированы в системе. Со временем, когда количество гаджетов увеличивается, все они не помещаются в этом окне, поэтому список можно прокручивать с помощью панели навигации в верхнем левом углу окна.

Каждый элемент этого списка снабжается коротким описанием, которое появляется при выделении нужного гаджета. По умолчанию данное окно отображается в компактном режиме, поэтому, чтобы увидеть описание, вам нужно его увеличить. Для этого необходимо выбрать ссылку **Показать подробности** в нижнем левом углу окна.

Как уже упоминалось выше, новые гаджеты можно загрузить из Интернета, в частности с сайта Microsoft. Для этого используется ссылка **Найти гаджеты** в Интернете в правом нижнем углу окна.

Чтобы добавить гаджет на Рабочий стол, просто перетяните его из списка на Рабочий стол. Либо нажмите правую кнопку мыши на гаджете и в появившемся контекстном меню выберите пункт Добавить. Для примера рассмотрим использование и настройку стандартного погодного гаджета (рис. 9.4).

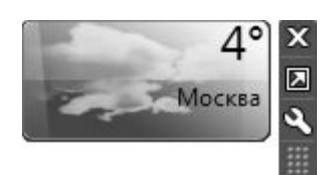

Рис. 9.5. Пример погодного гаджета

Размер окна практически любого гаджета можно менять. При этом при увеличении размера окна может добавляться функциональность. Например, если перетянуть погодный гаджет наРабочий **стол**, по умолчанию он отобразится в уменьшенном варианте, который подразумевает отображение только прогноза погоды в выбранном городе на текущий момент. Если же его увеличить, он покажет прогноз погоды на четыре дня и более детально (рис. 9.5).

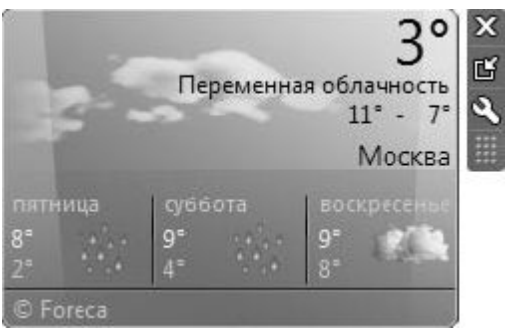

Рис. 9.5. Увеличенное окно гаджета

Увеличение окна происходит следующим образом. Если подвести указатель к гаджету, появляется дополнительная панель с кнопками, среди которых есть кнопка **Большего размера**. При ее нажатии размер окна увеличивается.

На этой же панели находится и кнопка **Параметры**, которая открывает окно с настройками гаджета. В нашем случае, если нажать эту кнопку, появится окно, показанное на рис. 9.6. Здесь

всего два параметра, влияющих на работу гаджета, – изменение типа отображения температуры и выбор города, погоду в котором нужно показывать.

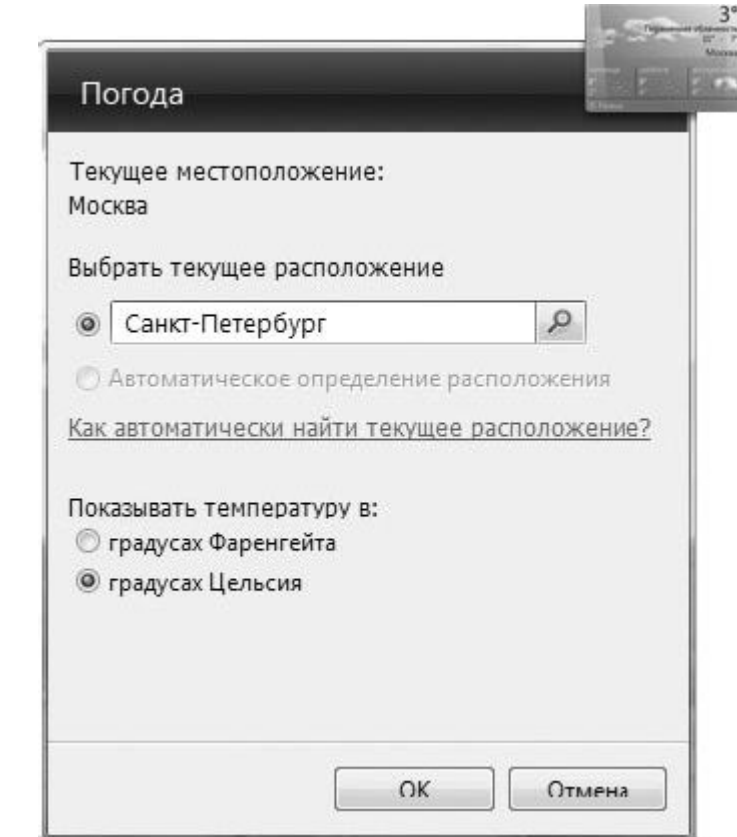

Рис. 9.6. Настройка гаджета

Чтобы сменить город на любой другой, например на Санкт-Петербург, наберите часть или все название города и нажмите кнопку поиска. В результате появится список совпадений, из которого вы должны выбрать нужную позицию. После этого нажмите кнопку ОК и наслаждайтесь результатом.

# **Глава** 10

# Управление электропитанием

Операционная система может работать на любом компьютере, который удовлетворяет минимальным требованиям к системным ресурсам. В этом смысле для операционной системы нет разницы, используете вы персональный компьютер, ноутбук или даже нетбук. Тем не менее разница между персональным компьютером и ноутбуком заключается в основном в их предназначении и мобильности. Операционная система может подстраиваться под существующие условия, чтобы максимально эффективно выполнить поставленную перед ней задачу с минимальными затратами со стороны компьютера.

Поскольку главный козырь ноутбуков и подобных компьютеров – их автономность и мобильность, нельзя лишать их этого козыря. Так, если бы операционная система использовала ресурсы ноутбука так же, как и ресурсы стационарного компьютера, аккумуляторной батареи первого хватило бы ненадолго, что лишило бы его мобильности. Именно поэтому существует системный механизм, с помощью которого можно эффективно управлять энергопотреблением компонентов <u>компьютера, что позволяет увеличить время его автономной работы.</u>

Windows 7, как и ее предшественница Windows Vista, имеет в своем составе механизмЭлектропитание, с помощью которого можно настроить работу многих аппаратных и программных компонентов компьютера, чтобы получить оптимальный план энергопотребления. Этот механизм вы найдете на Панели управления Windows (рис. 10.1).

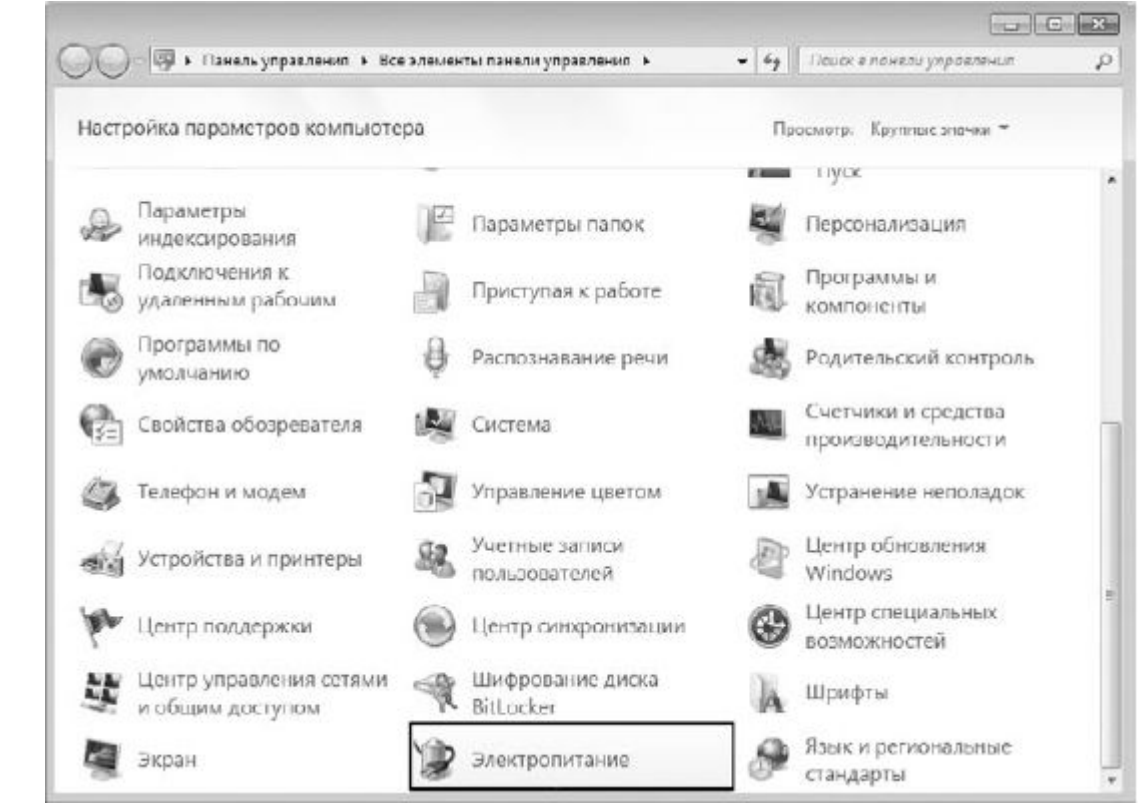

Рис. 10.1. Запускаем механизм Электропитание

После его запуска вы увидите окно, показанное на рис. 10.2. В этом окне находится список стандартных планов электропитания, которые были созданы в процессе установки операционной системы. Здесь же находятся механизмы, с помощью которых можно настроить собственные планы электропитания и переключаться между ними в зависимости от условий использования компьютера.

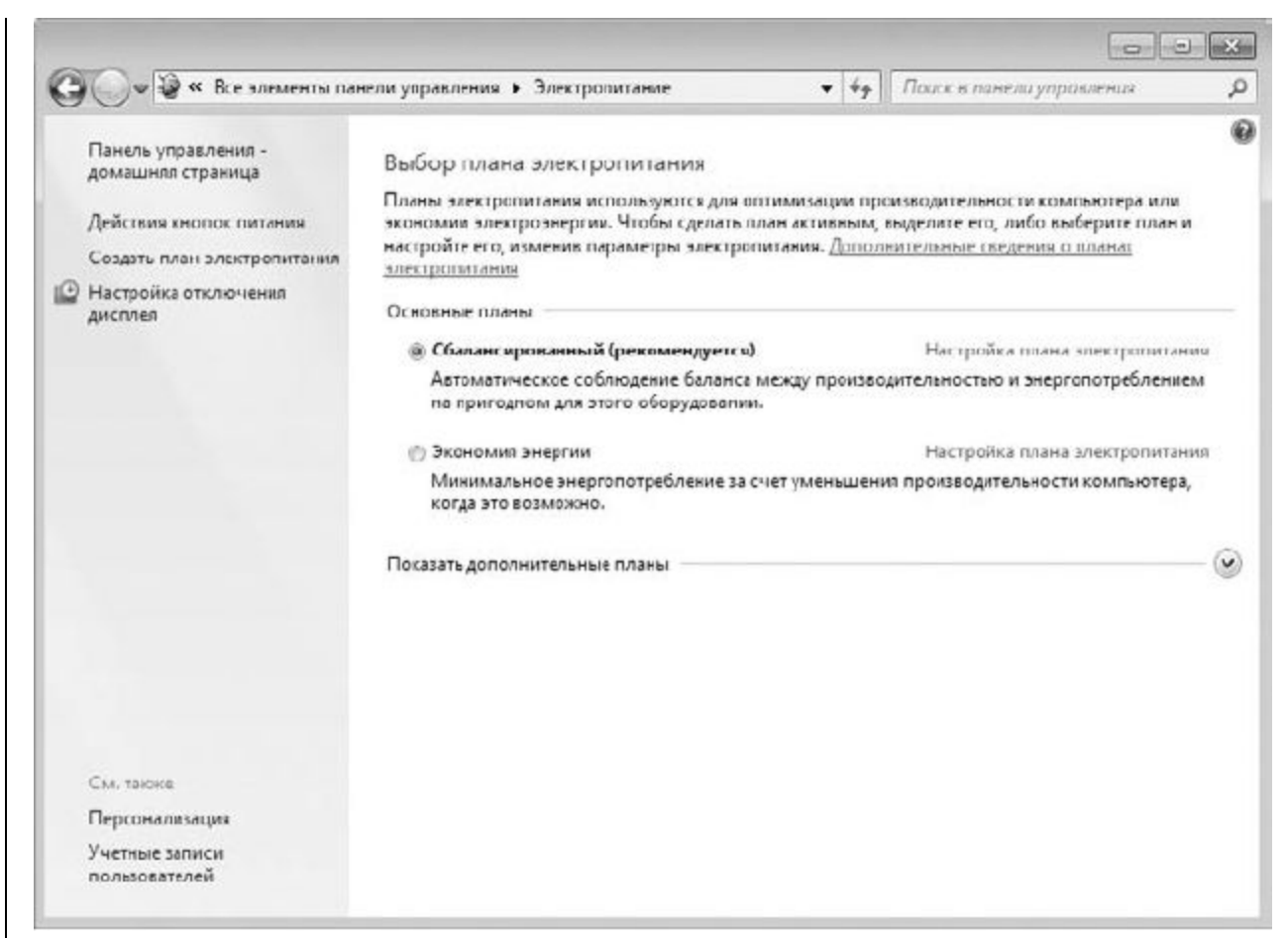

### Рис. 10.2. Список существующих планов электропитания

Для примера создадим новый план, рассчитанный на максимальное быстродействие компьютера. Этот план можно с одинаковым успехом использовать как на персональном компьютере, так и на ноутбуке в случае их подключения к электрической сети. Если питание происходит от аккумуляторной батареи или блока бесперебойного питания, то можно использовать существующий план Экономия электроэнергии, при необходимости предварительно просмотрев и изменив его параметры.

Чтобы создать новый план электропитания, используем одноименную ссылку в левой части окна – Создать план электропитания.

В результате откроется окно (рис. 10.3), в котором нужно выбрать вариант плана и дать ему название. Выберем вариант Максимальная производительность и назовем его, Например. **Максимум**. Для продолжения процесса следует нажать кнопку Далее.

Далее нужно указать время простоя монитора, прежде чем он будет переведен в спящий режим (рис. 10.4). По умолчанию это время предлагается установить равным 15 минутам. Вы можете выбрать любой другой вариант, начиная с 1 минуты, либо вообще запретить отключение монитора.

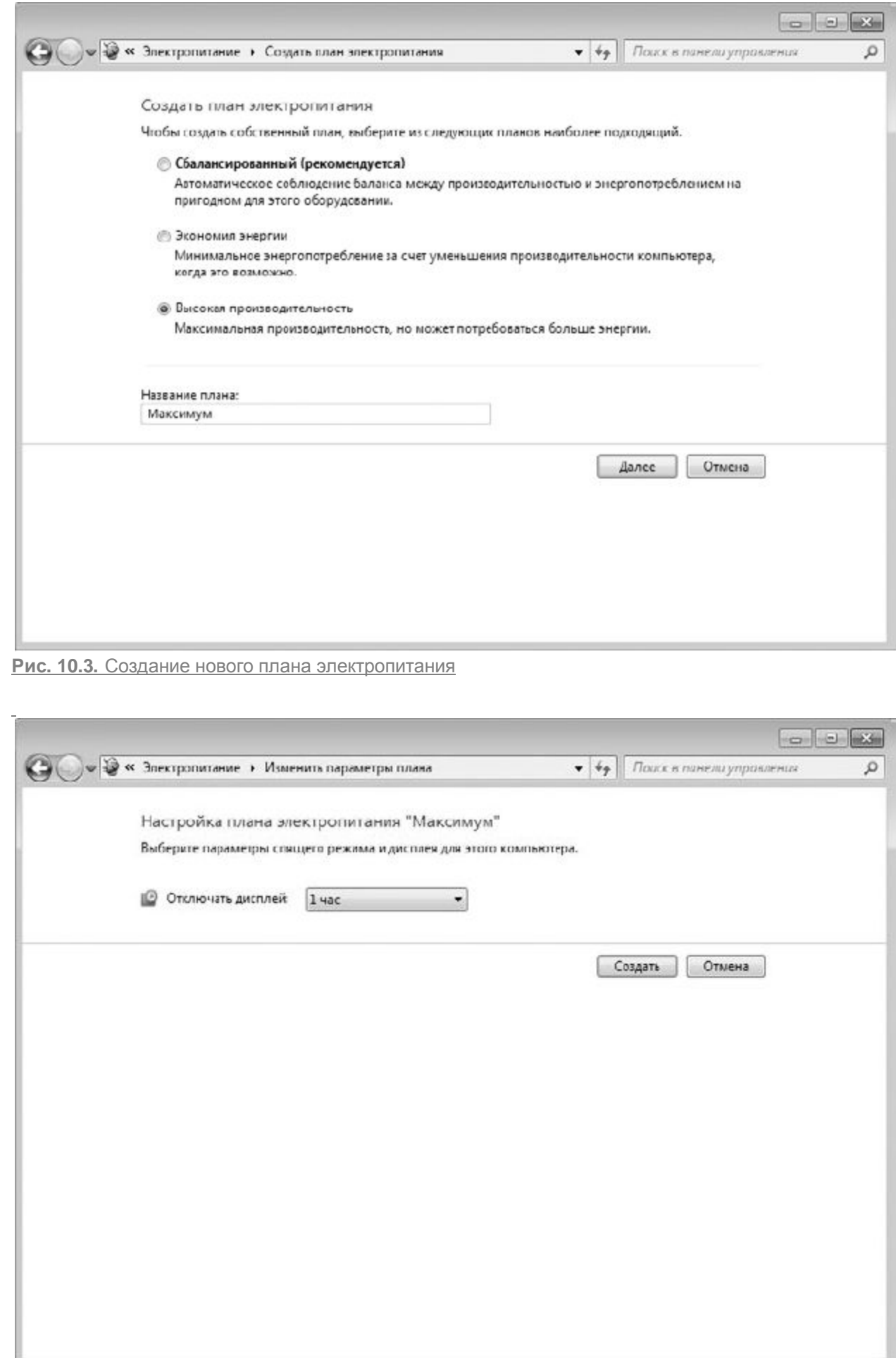

# Рис. 10.4. Указываем время работы монитора до его перехода в спящий режим

После нажатия кнопки Создать в списке существующих планов добавится новый с названием, которое вы ему дали в процессе создания. Теперь можно переходить к детальной настройке параметров плана. Для этого выберите ссылку Настройка плана электропитаниярядом с названием плана.

Откроется окно, аналогичное показанному на рис. 10.4, только теперь в нем дополнительно будет присутствовать ссылка Изменить дополнительные параметры питания, на которой и нужно Щелкнуть.

В результате появится окно со списком всех параметров, которые можно менять и которые могут повлиять на работу аппаратной и программной части компьютера (рис. 10.5).

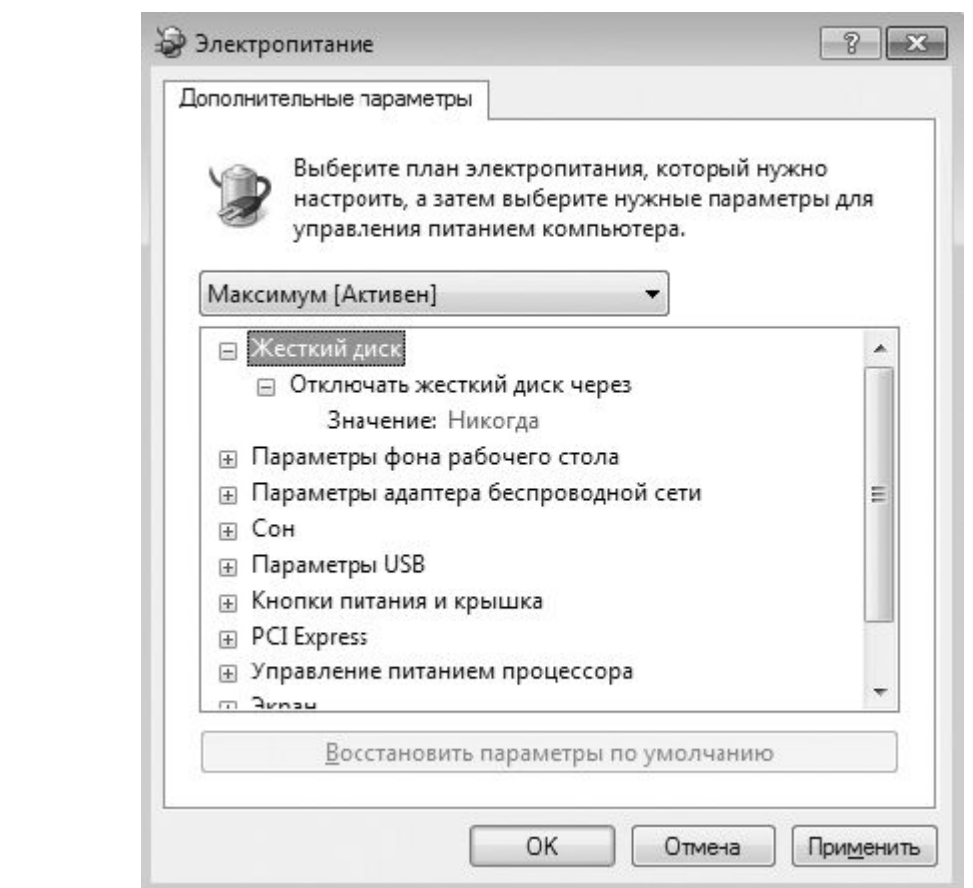

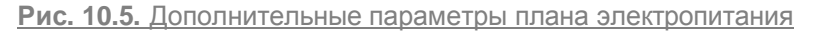

В этом списке находятся следующие параметры.

**• Жесткий диск.** Этот параметр регулирует время простоя, через которое жесткий диск нужно отключить, чтобы снизить потребление энергии. Поскольку жесткий диск – устройство, которое потребляет достаточно много энергии, но самое главное – выделяет много тепла, то, подобрав время отключения, можно эффективно управлять как тепловым режимом, так и уровнем потребления энергии. Поскольку наша задача – добиться максимального быстродействия компьютера, отключение жесткого диска нужно либо вообще запретить, выбрав

вариант **Никогда**, либо выбрать такое время, когда вы гарантированно не будете работать с компьютером.

**□ Параметры фона рабочего стола.** Механизм управления электропитанием четко отслеживает все ресурсы, потребляемые компьютером. Поэтому не удивляйтесь, что он определит и режим показа слайдов, который вы выбрали при настройке Рабочего стола. С помощью данного параметра вы сможете управлять возможностью работы со слайд-шоу. Можно выбрать одно из значений параметра – **Доступно и Приостановлено**. Режим максимального быстродействия предполагает максимальную отдачу ресурсов любому процессу, который может выполняться на компьютере. Если на компьютере выполняется серьезное фоновое приложение, которому могут понадобиться все ресурсы компьютера, то в этом случае вполне логичным выглядит использование значения параметра**Приостановлено**.

**□ Параметры адаптера беспроводной сети.** Подключение компьютера, особенно ноутбука, к локальной сети с помощью беспроводного адаптера – очень распространенное явление. В связи с этим, если вам важна скорость обмена данными между вашим компьютером и компьютером в сети, необходимо убедиться в том, что ничто не мешает беспроводному адаптеру выполнять поставленную перед ним задачу. С помощью данного параметра вы можете выбрать один из вариантов работы адаптера.

**• Максимальная производительность.** Именно то, что нужно, чтобы получить максимальную скорость работы в локальной сети.

**и Минимальное энергосбережение.** Этот режим позволяет достичь производительности, близкой к максимальной. Кроме того, можно сэкономить в определенных условиях работы. Данный вариант также можно использовать, особенно если компьютеру не хватает мошности блока питания.

**и Среднее энергосбережение.** Выбор этого режима влечет за собой уменьшение мощности передатчика адаптера, что приводит к уменьшению энергопотребления. Данный режим также часто используют, чтобы искусственно уменьшить радиус сети с целью избежать возможных сторонних подключений.

**и Максимальное энергосбережение.** Этот режим можно использовать в том случае, если беспроводной адаптер в компьютере или ноутбуке установлен, но беспроводной сети нет и ее использование пока не планируется. С другой стороны, наиболее эффективным выходом будет отключение беспроводного адаптера либо программным путем, либо с помощью специального переключателя (актуально для ноутбуков).

□ Сон. Данный параметр отвечает за возможность «пробуждения» компьютера, если поступил сигнал это сделать. «Разбудить» компьютер может практически любое устройство, имеющее связь с внешним миром, например модем или сетевая карта. В этом случае, чтобы получить максимальную эффективность и производительность, подобную возможность не стоит игнорировать. Для этого требуется задать параметру значение Включить.

□ Параметры USB, Чтобы полноценно перевести устройства в спящий режим, операционная система позволяет отключать любые устройства, присоединенные через USB-порт. А это означает, что, если у вас есть USB-устройство, доступ к которому должен быть постоянным (поскольку от этого зависит доступ к данным, которые на нем находятся), нужно сделать так, чтобы

ничто не мешало работе этого устройства. В этом случае с помощью данного параметра можно деактивизировать возможность перевода USB-портов, азначит, и подключенных к ним устройств в спящий режим. Для этого достаточно выбрать значение параметра Запрещено.

**□ Кнопки питания и крышка.** С помощью данного параметра можно настраивать реакцию на использование кнопки питания на корпусе компьютера. В принципе, к производительности это не имеет отношения. Разве что ускоряется отключение компьютера, если активизировать такую возможность. Если вы хотите это сделать, выберите для параметра значение Завершение **юаботы.** 

□ **PCI Express.** Существует один интересный системный механизм, относящийся к устройствам PCI Express, который позволяет отключать устройство, простаивающее определенный промежуток времени (более 7 миллисекунд). Это дает возможность использовать энергию в нужном направлении либо просто экономить ее. На практике применяется только одно такое устройство – видеокарта, поэтому значение данного параметра неактуально, поскольку видеокарта не используется, только если не установлена в компьютере. Тем не менее параметр может принимать следующие значения.

**• Откл.** Рекомендуется, хоть и не обязательно, использовать именно данное значение параметра.

**и Умеренное энергосбережение.** Выбор этого варианта позволяет переводить устройства, подключенные к шине, в один из режимов ASPM (Active State Power Management – аппаратная функция управления режимом электропитания в зависимости от активности устройства).

**Иаксимальное энергосбережение.** Дает возможность задействовать механизм отключения устройства, если оно простаивает и не используется.

**<u>□ Управление питанием процессора.** Этот параметр заслуживает особого внимания, поскольку</u> процессор – устройство, производительность которого критична для любых приложений. Данный параметр имеет три настройки.

**и Минимальное состояние процессора.** С помощью этого параметра указывается минимальная производительность процессора, которая будет использоваться для работы с приложениями. Если бы у нас стояла задача настроить план максимальной экономии, то в этом случае здесь можно было бы ввести любое значение ниже 100 %, например 20 %. Этого уровня производительности для современного процессора вполне достаточно, чтобы комфортно работать с большей частью приложений. В нашем же случае необходимо установить максимальный показатель, а именно – 100 %, что гарантирует полную отдачу процессора, даже если приложение не столь требовательно.

**и Политика охлаждения системы.** С помощью этого параметра можно влиять на охлаждение процессора, если он начинает нагреваться, достигая при этом максимально допустимых физических показателей. Поскольку мы ориентируемся на то, что компьютер будет работать с максимальным быстродействием, значит, нужно рассчитывать на то, что температура процессора всегда будет достаточно высока. Параметр имеет два значения -Активный и Пассивный. В нашем случае стоит выбрать значение Активный, что позволит увеличить скорость вращения вентилятора. В результате он будет больше охлаждать процессор и система защиты процессора (которая будет пытаться понизить его рабочую частоту, чтобы уменьшить температуру) вступит в действие позже.

**■ Максимальное состояние процессора.** Как и в предыдущем случае, необходимо использовать максимальное значение, то есть 100 %.

□ Экран. Этот параметр просто повторяет то, что мы уже настроили, а именно – время простоя монитора перед переключением в спящий режим.

□ Параметры мультимедиа. Еще один параметр, с помощью которого можно влиять на поведение компьютера в определенных условиях. В этом случае – при работе с мультимедиа. Рассматриваются два случая, каждый из которых подразумевает разные значения параметра.

**и При общем доступе к мультимедиа.** Этот параметр описывает способ управления компьютером, когда файлы данного компьютера используются для воспроизведения мультимедиа. Применять файлы могут как сетевые компьютеры или устройства, так и сам компьютер, поэтому, чтобы добиться максимальной производительности, необходимо обеспечить его постоянную работу. Возможны три значения параметра.

• Разрешить компьютеру переходить в спящий режим. Активизирование этого варианта параметра приведет к тому, что компьютер переключится в спящий режим, как это и было предусмотрено настройками системы. При этом фоновые процессы, которые могут в данный момент работать, прекратят свое выполнение.

• Запретить переход из состояния простоя в спящий режим. Используя это значение параметра, можно гарантированно оставаться на связи всегда, даже если время простоя компьютера уже перекрыло любые «рамки приличия».

• Разрешить компьютеру переходить в состояние отсутствия. По действию это значение параметра аналогично предыдущему, поэтому также может использоваться для достижения максимальной скорости работы компьютера.

**и При воспроизведении видео.** С помощью данного параметра можно настроить качество воспроизводимого видео. Возможны следующие значения.

• Оптимизация качества видео Выбор этого значения позволит добиться максимального качества воспроизводимого видео.

• Оптимизация. Данное значение также можно применять для получения максимальной производительности системы, только в этом случае качество видео будет не самым лучшим, зато часть процессорного времени можно будет использовать для других критичных процессов.

• Оптимизация энергосбережения. В этом случае качество видео будет наихудшим, зато количество сэкономленной системой энергии будет максимальным.

Как видите, есть достаточно много параметров, которые имеют влияние на режим энергопотребления. Поэтому вы легко можете настроить как максимальную производительность компьютера, так и максимальное энергосбережение.

### **Глава** 11

### Настройка контроля учетных записей пользователей

С механизмом контроля учетных записей пользователей уже успели познакомиться те, кто pаботал в Windows Vista. Как и в Vista, в Windows 7 данный механизм призван защитить операционную систему от запуска разнообразных процессов, что может происходить как с подачи пользователя, так и без его ведома. И если в первом случае ответственность за возможные

последствия от установки или запуска программ берет на себя пользователь, то во втором – применение этого механизма очень часто помогает блокировать разного рода атаки и запуск вирусного кода.

Механизм контроля учетных записей работает очень просто: когда фиксируется запуск любого приложения или производится попытка изменения параметров операционной системы, на экране появляется соответствующее сообщение (рис. 11.1). И пока пользователь не скажет системе, что следует делать, выполнение приложения блокируется.

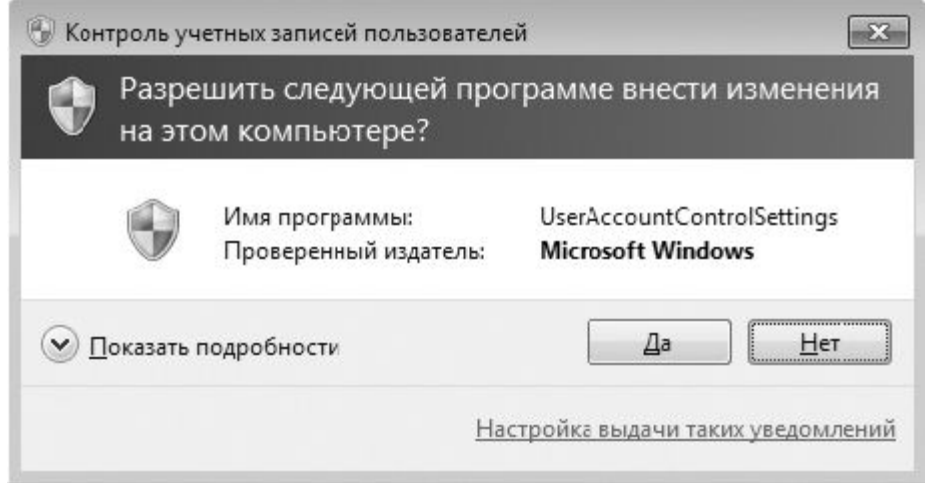

Рис. 11.1. Механизм контроля учетных записей в действии

Пользователи, впервые столкнувшиеся с подобным явлением в Windows Vista, признали этот механизм слишком уж навязчивым и в большинстве случаев неоправданным, поэтому многие его просто отключали, а остальные – молча «терпели» его настойчивость, но тем самым обеспечивали системе большую защиту.

Проанализировав ситуацию, разработчики Windows 7 сделали необходимые изменения в работе механизма контроля учетных записей пользователей и пошли дальше – добавили возможность настройки этого механизма, что позволило сделать его работу более «дружелюбной» по отношению к пользователю.

Чтобы получить доступ к настройкам данного механизма, откройте **Панель управления** и запустите компонент Учетные записи пользователей (рис. 11.2).

В результате откроется окно, в котором находятся механизмы управления всеми учетными записями пользователей, зарегистрированных в системе (рис. 11.3).

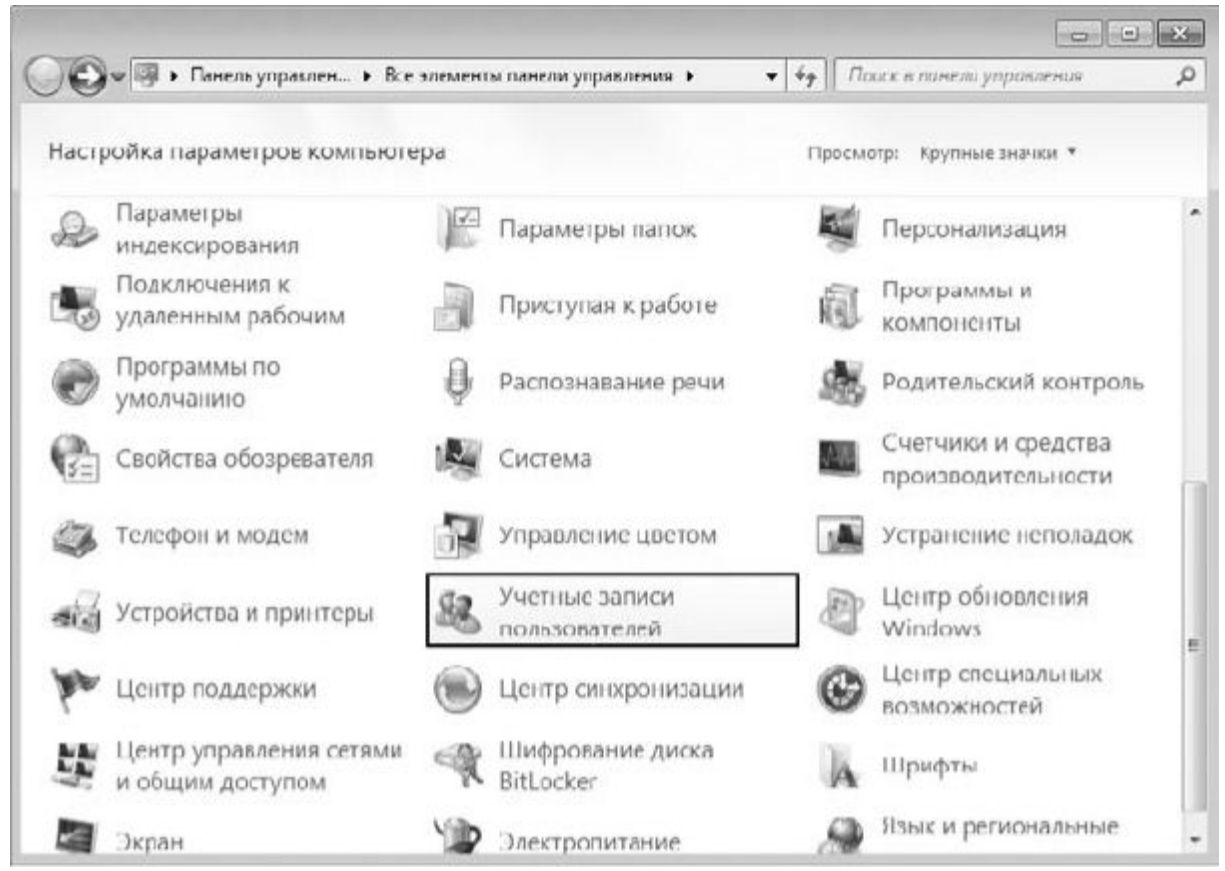

Рис. 11.2. Запускаем компонент Учетные записи пользователей

|                                                                                                    | « Все элементы панели  » Учетные записи пользователей<br>Поих в панело управления<br>$+$<br>$\mathbf{v}$                                                                                                    |
|----------------------------------------------------------------------------------------------------|----------------------------------------------------------------------------------------------------|
| Панель управления -<br>домашняя страница                                                                                                    | Внесение изменений в учетную запись пользователя                                                                                                    |
| Администрирование учетных<br>записей<br>Создание дискеты сброса<br>пароля<br>Подключение<br>идентификаторов<br>пользователей Интернета<br>Управление сертификатами.<br>шифрования файлов.<br>Настройка дополнительных<br>свойств профиля<br>пользователя | Изменение своего пароля<br>alex<br>Удаление своего пароля<br><b>Администратор</b><br>Изменение своего рисунка<br>Защищена паролем<br>Изменение имени своей учетной записи<br>Изменение типа своей учетной записи.<br>Управление другой учетной записью<br>Изменение параметров контроля учетных записей |
| Изменение переменных<br>среды<br>Сля, закже                                                                                                    |                                                                                                    |

Рис. 11.3. Механизмы управления учетными записями

Возможность выбора учетной записи другого пользователя есть только у пользователя с правами администратора, поэтому, чтобы управлять механизмом контроля учетных записей, вам нужно иметь эти права.

Далее переходим по ссылке Изменение параметров контроля учетных записей, в результате чего открывается окно (рис. 11.4).

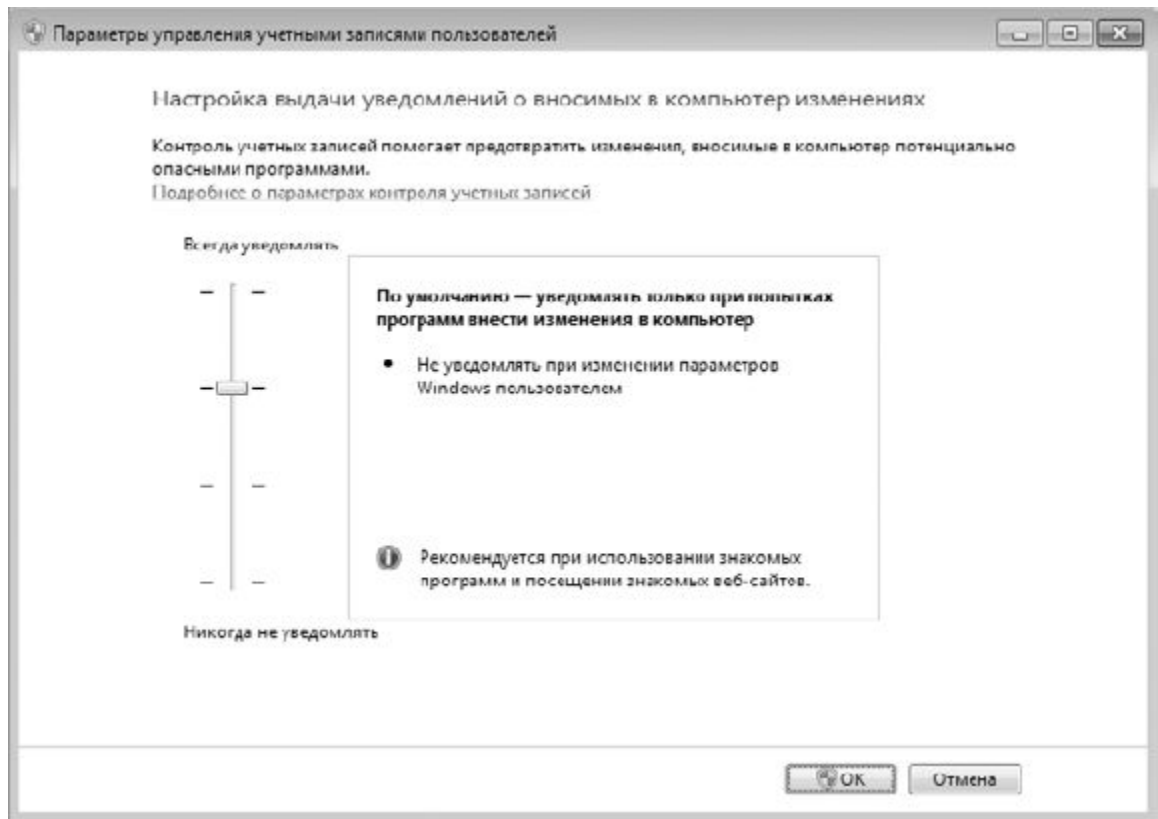

Рис. 11.4. Настройки контроля учетных записей

Как вы можете видеть, механизм управления учетными записями имеет четыре разных уровня контроля, которые можно выбирать с помощью ползунка, передвигая его вверх или вниз. Чем выше будет находиться данный ползунок, тем более жесткий контроль получится в итоге. Так, если нужно, чтобы предупреждение системы (см. рис. 11.1) появлялось при попытке запуска любого модуля, необходимо передвинуть ползунок в самый верх, что соответствует максимальному уровню контроля. При этом появление сообщения также сопровождается затенением всего экрана, что позволяет сосредоточить внимание на ответе.

О текущем уровне контроля также сообщает подсказка, которая меняется каждый раз при переходе ползунка на другой уровень. Кроме того, вы сможете получить более детальную информацию о настройках, если перейдете по ссылке Подробнее о параметрах контроля учетных записей.

Выбрав нужный уровень контроля, вы можете проверить его действие, запустив какое-то приложение или выполнив изменение каких-либо данных реестра.

Если же компьютером пользуетесь только вы и вы полностью уверены в своих действиях, то контроль за учетными записями пользователей можно выключить. Для этого достаточно перетянуть ползунок в самое нижнее положение.

# **Глава** 12 Настройка родительского контроля

12.1. Ограничения по времени

12.2. Игры

12.3. Разрешение и блокировка конкретных программ

Впервые с понятием родительского контроля пользователи столкнулись в операционной системе Windows Vista. Задумка достаточно интересная: вы можете создать учетную запись пользователя для своего ребенка и полностью ее контролировать, настроив ограничения по времени работы за компьютером, ограничив запуск определенных программ, и самое главное – установив контроль над веб-ресурсами, которые можно посещать ребенку.

Такие возможности по достоинству были оценены многочисленными пользователями, и разработчики Windows 7 не стали убирать эту функциональность, а наоборот, расширили ее.

Рассмотрим подробнее, что же позволяет выполнять родительский контроль.

Для начала необходимо открыть Панель управления, найти и запустить компонентРодительский **контроль** (рис. 12.1).

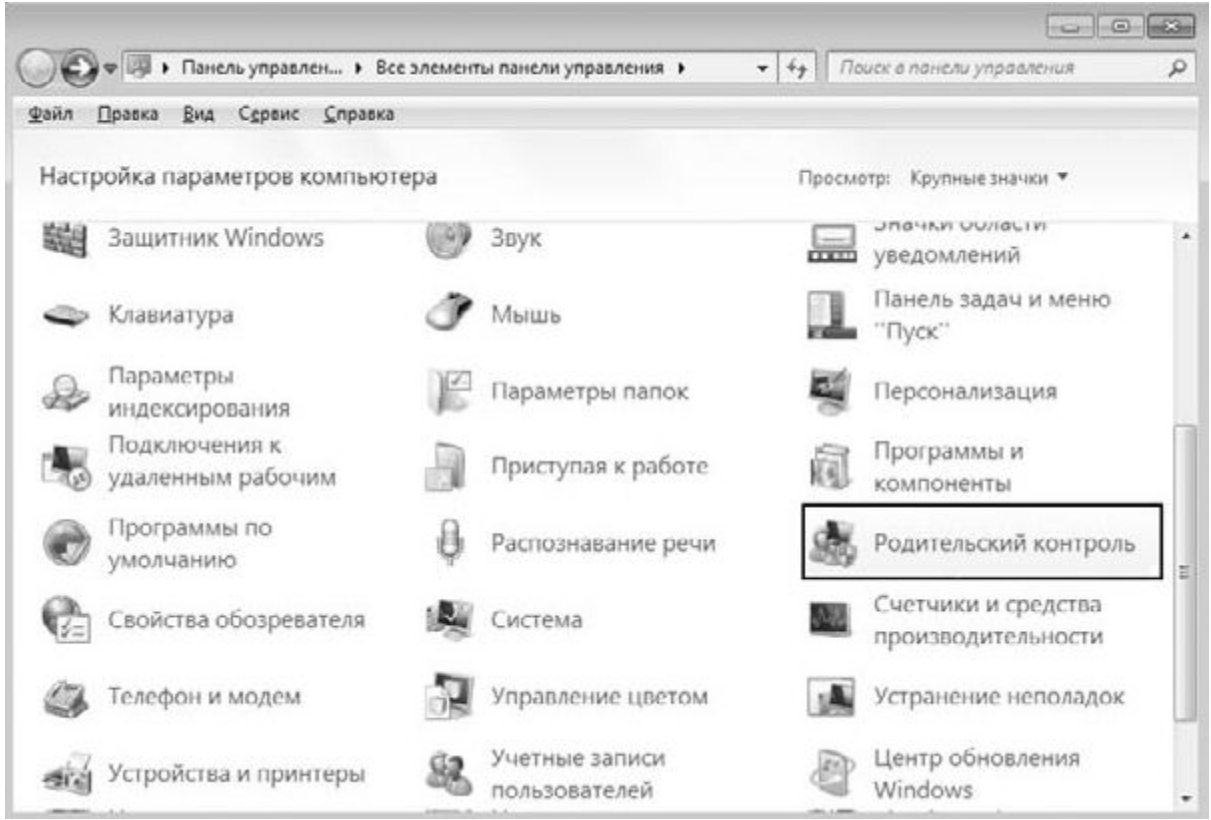

Рис. 12.1. Запускаем компонент Родительский контроль

В результате вы увидите перед собой окно, где будут отображены все зарегистрированные в системе учетные записи пользователей, к которым можно применить родительский контроль (рис. 12.2).

Прежде чем перейти к настройкам родительского контроля, сначала необходимо выбрать ту учетную запись, которую нужно будет контролировать. Если такая учетная запись еще не создана,

следует ее создать, воспользовавшись для этого ссылкой Создать новую учетную запись и указав имя пользователя.

### ПРИМЕЧАНИЕ

Мы рассмотрим все настройки для учетной записи с именем Test.

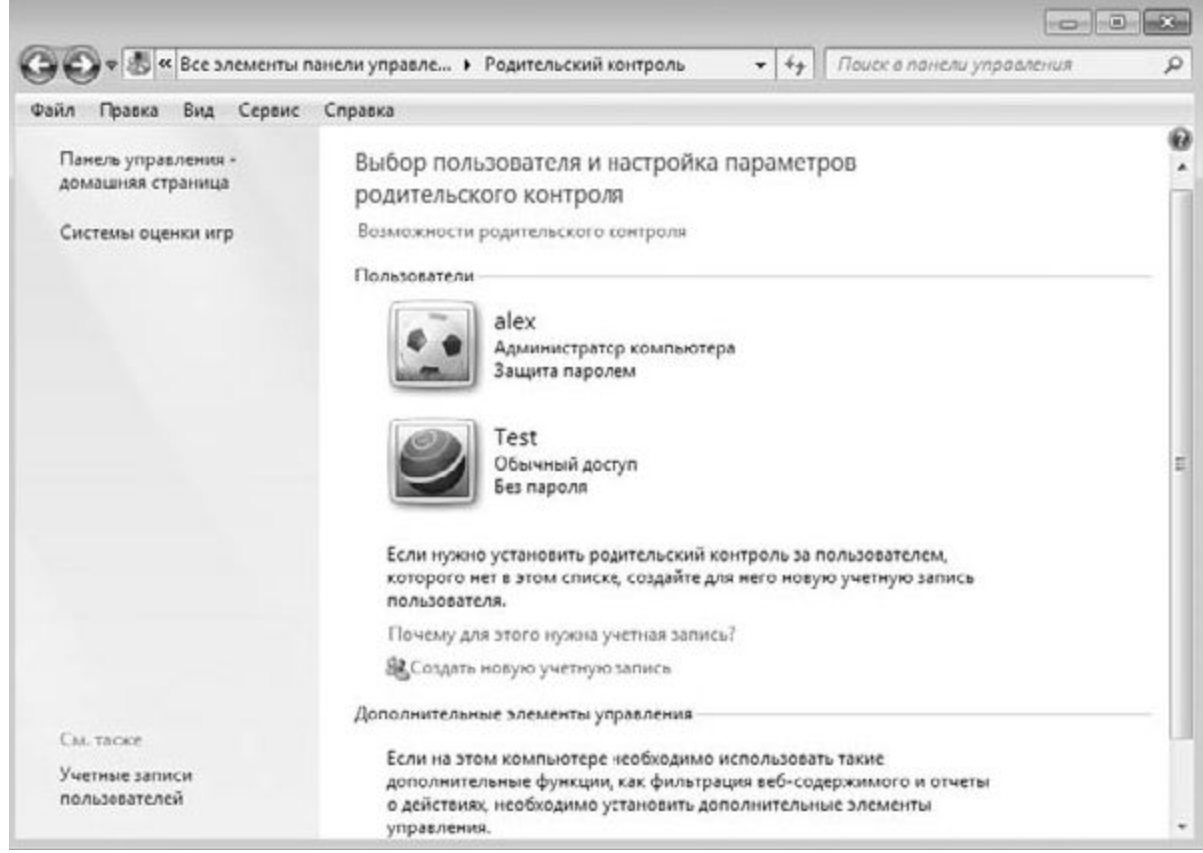

Рис. 12.2. Указываем учетную запись для добавления родительского контроля

После того как выбрана учетная запись пользователя, содержимое экрана изменится (рис. 12.3).

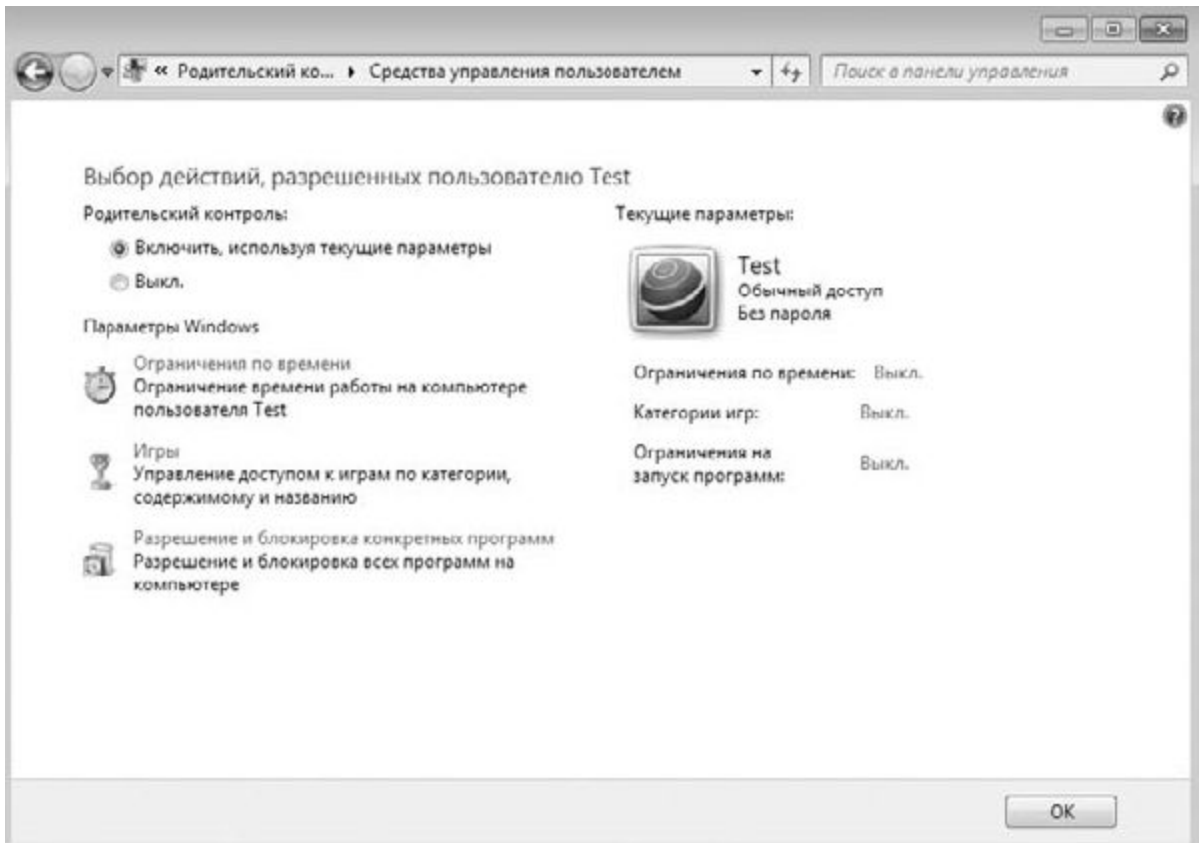

Рис. 12.3. Включаем родительский контроль для выбранной учетной записи

По умолчанию родительский контроль отключен, поэтому, прежде чем перейти к его настройке, нужно его включить, установив переключатель в положение Включить, используя текущие параметры.

Все параметры, связанные с родительским контролем, разбиты на три группы:

**• Ограничения по времени;** 

□ Игры;

□ Разрешение и блокировка конкретных программ.

Рассмотрим настройку параметров каждой из этих групп.

### **12.1. ОГРАНИЧЕНИЯ ПО ВРЕМЕНИ**

После выбора этой ссылки появится сетка ограничений по времени на каждый день недели. Настройка ограничений производится очень просто: необходимо щелкнуть кнопкой мыши на пересечении дня недели и нужного времени суток, что приведет к окрашиванию данного квадрата в синий цвет. Чтобы снять ограничение, нужно щелкнуть повторно, что приведет к окрашиванию квадрата в белый цвет (рис. 12.4).

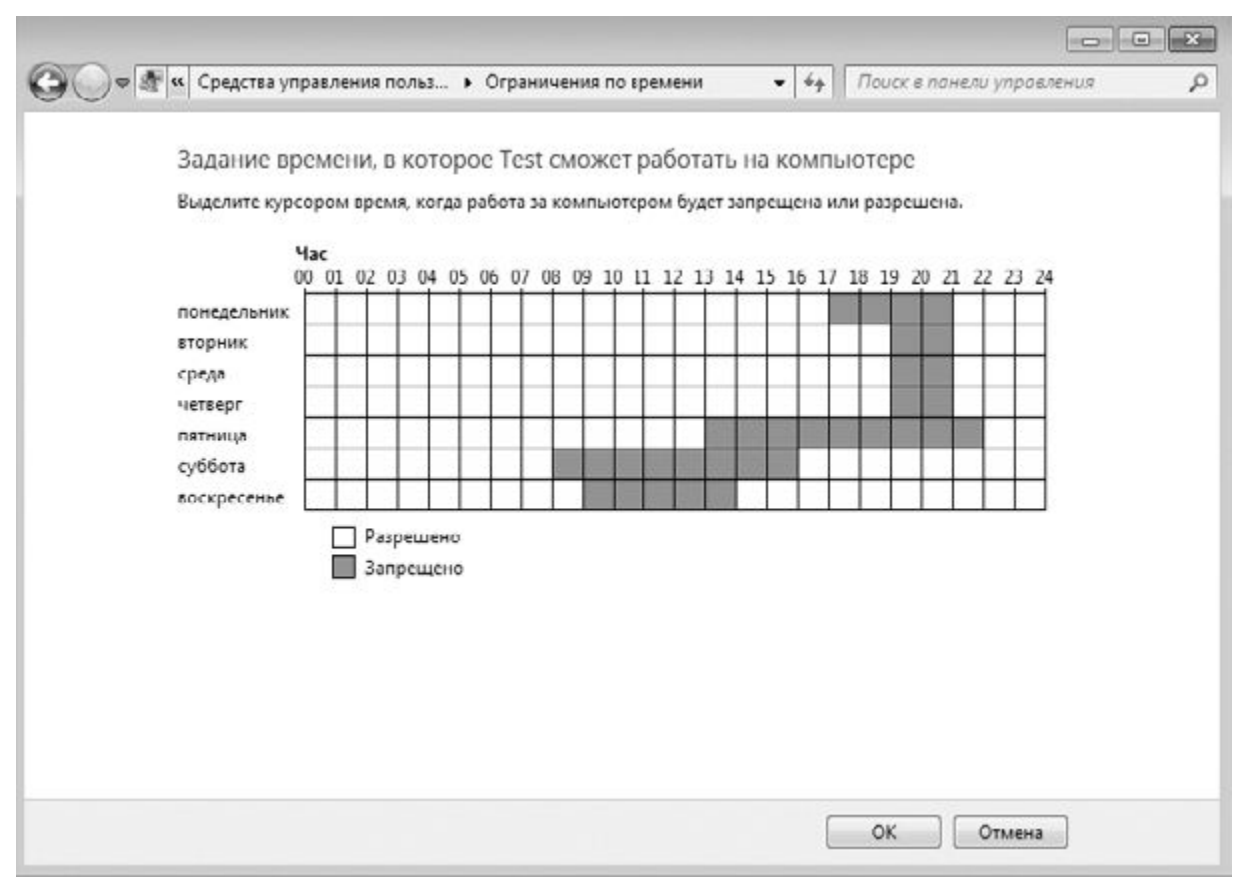

Рис. 12.4. Настройка ограничения по времени

Принцип выбора ограничений по времени полностью зависит от вас и от того, насколько хорошая у вашего ребенка успеваемость. Если ребенок учится хорошо и быстро справляется со всеми домашними заданиями, можно разрешить ему задержаться возле компьютера подольше, в противном случае следует сократить это время до минимума.

### **12.2. ИГРЫ**

За этой ссылкой скрываются механизмы, с помощью которых можно настраивать возможность играть в игры, а также разные ограничения, связанные с этим процессом.

После выбора ссылки *Игры* появится окно, показанное на рис. 12.5.

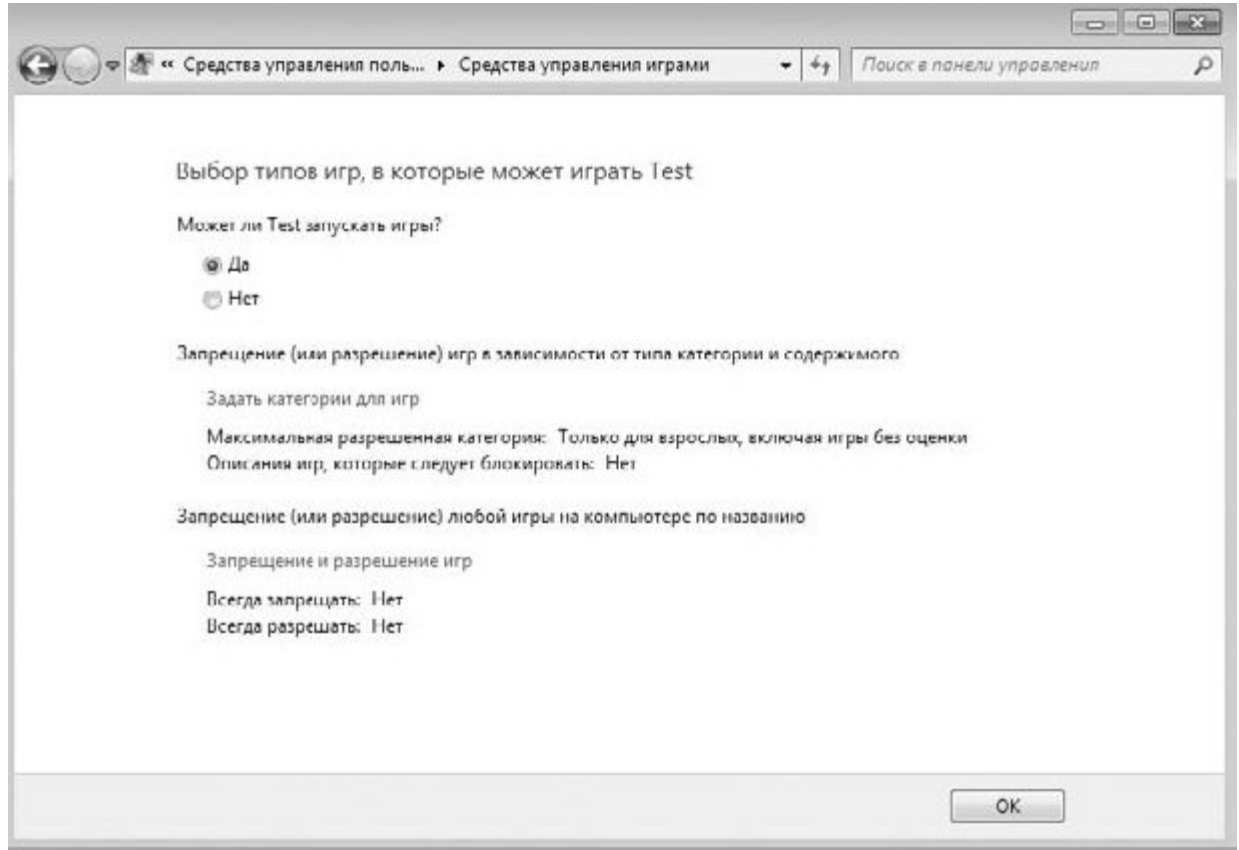

Рис. 12.5. Настройка ограничений по использованию игр

По умолчанию никаких ограничений на запуск игр разных категорий нет, поэтому, если вы хотите ограничить своего ребенка в использовании тех или иных игр, необходимо создать соответствующие правила.

В верхней части окна находится переключатель, с помощью которого вы можете разрешить или запретить запуск игр вообще. Так, чтобы разрешить запуск игр, необходимо установить переключатель в положение Да, в противном случае – в положение Нет.

### ПРИМЕЧАНИЕ

К сожалению, запрет на запуск любых игр невозможен, поскольку операционная система не может со стопроцентной уверенностью определить, является ли запущенное приложение игрой. Поэтому, чтобы максимально эффективно ограничить использование игр, рекомендуется настраивать категории игр.

Наиболее интересными с точки зрения настройки разрешения являются механизмы, ссылки на которые представлены далее.

Задать категории для игр. После перехода по этой ссылке появляется большое количество настроек, позволяющих выбрать категорию игр, используя которую операционная система будет пытаться отслеживать тип запускаемых приложений (рис. 12.6). Кроме того, указывая дополнительные параметры, можно еще больше ужесточить требования к запускаемым играм.

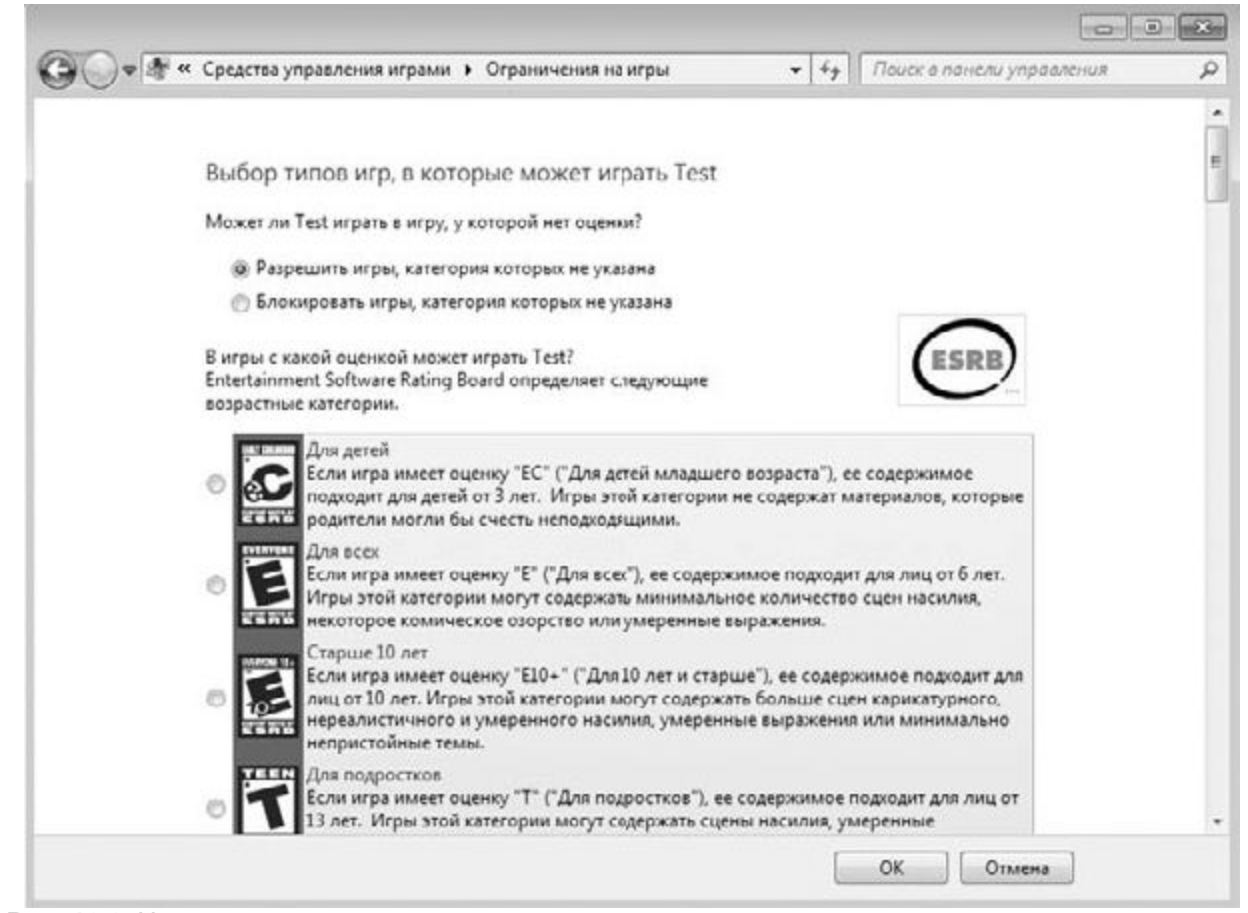

Рис. 12.6. Настройка категории и дополнительных ограничений

В открывшемся окне имеется очень много параметров, влияющих на реакцию операционной системы. Среди этих параметров находятся три большие группы.

□ Может ли <имя учетной записи> играть в игру, у которой нет оценки? Поскольку не всем играм можно задать оценку, имеется возможность управлять приложениями, которые не поддаются оценке. На этот случай операционная система предлагает на выбор один из следующих вариантов.

**■ Разрешить игры, категория которых не указана.** В принципе, разнообразие категорий достаточно широкое, а ограничения этих категорий достаточно жесткие. Поэтому, даже если ребенок запустит приложение, которое невозможно будет оценить, ничего страшного не произойдет. Если вы придерживаетесь такого же мнения, устанавливайте переключатель в это положение.

**• Блокировать игры, категория которых не указана.** Если вы хотите исключить какие-либо неожиданности, то выбирайте данное положение переключателя.

**В игры с какой оценкой может играть <имя учетной записи>?** Механизм родительского контроля в своей работе использует статистические данные негосударственной организации ESRB (Entertainment Software Rating Board), которая занимается определением рейтингов компьютерных видеоигр и других приложений, распространяющихся на территории США и Канады. Организация работает с 1994 года и за это время проанализировала более десяти тысяч приложений, поэтому ее оценкам вполне можно доверять, даже несмотря на территориальные ограничения. На выбор пользователя представляется шесть категорий, ориентированных на определенный возраст

пользователя, который может работать за компьютером. Каждая категория определяет критичные ограничения. Итак. согласно ESRB есть следующие категории<sup>[1]</sup>.

**Для детей.** Если игра имеет оценку «ЕС» («Для детей младшего возраста»), ее содержимое подходит для детей от 3 лет. Игры этой категории не содержат материалов, которые родители могли бы счесть неподходящими.

■ Для всех. Если игра имеет оценку «Е» («Для всех»), ее содержимое подходит для лиц от 6 лет. Игры этой категории могут содержать минимальное количество сцен насилия, некоторое комическое озорство или умеренные выражения.

**• Старше 10 лет.** Если игра имеет оценку «Е10+» («Для 10 лет и старше»), ее содержимое подходит для лиц от 10 лет. Игры этой категории могут содержать больше сцен карикатурного, нереалистичного и умеренного насилия, умеренные выражения или минимально непристойные темы.

**Для подростков.** Если игра имеет оценку «Т» («Для подростков»), ее содержимое подходит для лиц от 13 лет. Игры этой категории могут содержать сцены насилия, умеренные выражения или ругательства.

**и Для старшего возраста.** Если игра имеет оценку «М» («Не для детей»), ее содержимое подходит для лиц от 17 лет. Игры этой категории могут содержать выраженные сексуальные мотивы, более реалистичные сцены насилия, а также ругательства.

**• Только для взрослых.** Если игра имеет оценку «АО» («Только для взрослых»), ее содержимое подходит только для взрослых. Игры этой категории могут содержать наглядные сцены секса или насилия. Продукты категории «Только для взрослых» не предназначены для лиц моложе 18 лет.

□ **Блокировать эти типы содержимого.** Как уже упоминалось выше, используемая ребенком игра может не иметь рейтинга ESRB, по которому ее можно было бы проконтролировать. Для таких случаев механизм родительского контроля предусматривает большое количество дополнительных параметров, активизируя которые можно блокировать игры. Ниже приводится полный их список и краткое описание, которое имеется в операционной системе.

■ Уведомление об оценке. Взаимодействие по сети не описывается ESRB.

**и Анимация кровавых сцен.** Обесцвеченное или нереалистическое изображение крови.

■ Анимация кровавых сцен (умеренно).

**и Грубое насилие.** Наглядные, реалистичные сцены физического конфликта. Могут содержать преувеличенное или реалистичное изображение крови, оружия, а также сцены ранения и смерти людей.

■ Грубое насилие (умеренно).

**• Грубый юмор.** Сцены или диалоги с вульгарным кривлянием, включая «туалетный» юмор.

 $\blacksquare$  Грубый юмор (умеренно).

**и Имитация азартных игр.** Игрок может играть в азартные игры, но не может заключать пари на реальные деньги или ставить их на кон.

**• Имитация азартных игр (умеренно).** 

**Информация.** Полное содержимое продукта включает данные, факты, сведения о ресурсе, справочные материалы или поясняющий текст.

**и Кровь.** Изображение крови.

**и Кровь (умеренно).** Изображение крови (умеренно).

**и Кровь и увечья.** Изображение крови или поврежденных частей тела.

■ Кровь и увечья (умеренно).

**• Может потребоваться помощь взрослых.** Предназначено для самых маленьких.

**и Мультипликационное насилие.** Сцены насилия с мультипликационными сюжетами и участниками. Например, персонаж такой сцены насилия может остаться невредимым, независимо от полученных повреждений.

■ Мультипликационное насилие (умеренно).

**• Нагота.** Наглядное или длительное изображение обнаженной натуры.

■ Нагота (умеренно).

**• Неприличная лексика.** Незначительное или умеренное сквернословие.

**в Неприличные выражения (умеренно).** Умеренное употребление ненормативной лексики, упоминание секса, насилия, спиртных напитков или наркотиков.

**и Неприличные слова песен (умеренно).** Умеренное употребление ненормативной лексики, үпоминание секса, насилия, спиртных напитков или наркотиков в музыке.

**и Неприличные шутки.** Сцены или диалоги, содержащие грубые шутки или непристойный юмор.

■ Неприличные шутки (умеренно).

**■ Непристойные темы.** Умеренные непристойные намеки и материалы.

■ Непристойные темы (умеренно).

**• Обучение с развлечением.** Содержимое продукта позволяет пользователю выработать определенные навыки или закрепить знания в рамках игры. Развитие навыков – это неотъемлемая часть продукта.

**и Откровенно неприличные выражения.** Явное или частое употребление ненормативной лексики.

■ Откровенно неприличные выражения (умеренно).

**• Откровенно неприличные слова песен.** Явное или частое употребление ненормативной лексики, упоминание секса, насилия, употребления спиртных напитков или наркотиков в музыке.

■ Откровенно неприличные слова песен (умеренно).

**• Откровенно сексуальные сцены.** Откровенное или частое изображение секса, возможно, с участием обнаженной натуры.

■ Откровенно сексуальные сцены (умеренно).

**• Реальные азартные игры.** Игрок может играть в реальные азартные игры, заключая пари на реальные деньги или ставя их на кон.

■ Реальные азартные игры (умеренно).

**• Сексуальное насилие.** Сцены изнасилования или других актов сексуального насилия.

■ Сексуальное насилие (умеренное).

**• Сексуальные сцены.** Недетализированное изображение секса, возможно, с участием частично обнаженной натуры.

**■ Сексуальные сцены (умеренно).** 

**• Сексуальные темы.** Упоминание секса или сексуальности.

■ Сексуальные темы (умеренно).

**• Сцены насилия.** Сцены агрессивного поведения. Может содержать сцены бескровного расчленения.

**∎ Текст песен.** Умеренное употребление ненормативной лексики, упоминание секса, насилия, спиртных напитков или наркотиков в музыке.

**■ Умеренное насилие.** Умеренные сцены, изображающие персонажей в опасных ситуациях или ситуациях насилия.

**• Умеренные упоминания насилия.** 

**и Упоминание наркотиков.** Упоминание или изображение наркотиков.

■ Упоминание наркотиков (умеренно).

■ Упоминание наркотиков и спиртного.

**• Упоминание наркотиков и спиртного (умеренно).** 

**• Упоминание наркотиков и табака.** 

■ Упоминание наркотиков и табака (умеренно).

**• Упоминание спиртного.** Упоминание или изображение алкогольных напитков.

■ Упоминание спиртного (умеренно).

**• Упоминание спиртного и табака.** 

■ Упоминание спиртного и табака (умеренно).

**• Упоминание табака.** Упоминание или изображение табачных изделий.

■ Упоминание табака (умеренно).

■ Упоминание насилия. Упоминание актов насилия.

**■ Употребление наркотиков.** Изображение использования незаконных одурманивающих средств.

■ Употребление наркотиков (умеренно).

**• Употребление наркотиков и спиртного.** 

■ Употребление спиртного и наркотиков (умеренно).

**• Употребление наркотиков и табака.** 

■ Употребление наркотиков и табака (умеренно).

**и Употребление спиртного.** Изображение употребления спиртных напитков.

■ Употребление спиртного (умеренно).

**• Употребление спиртного и табака.** 

■ Употребление спиртного и табака (умеренно).

**■ Употребление табака.** Изображение употребления табачных изделий.

**и Употребление табака** (умеренно). Изображение употребления табака (умеренно).

**в Фантастика со сценами насилия.** Сцены насилия в воображаемой ситуации, с участием людей

и других живых существ в обстоятельствах, которые нельзя перепутать с реальными.

■ Фантастика со сценами насилия (умеренно).

**• Частичная нагота.** Краткое или умеренное изображение наготы.

■ Частичная нагота (умеренно).

**• Юмор для взрослых.** Сцены или диалоги, содержащие «взрослый» юмор, включающий упоминания о сексе.

### **• Юмор для взрослых (умеренно).**

Запрещение и разрешение игр. За этой ссылкой скрывается механизм, с помощью которого можно настроить разрешение на запуск игр, входящих в состав операционной системы, а также игр, которые созданы компанией Microsoft. В открывшемся при выборе данной ссылки окне (рис. 12.7) находится список игр с переключателями, от положения которых зависит, будет разрешен или запрещен запуск конкретной игры. Решение о разрешении или запрете запуска той или иной игры можно также «переложить на плечи» операционной системы, которая будет принимать решение, основываясь на рейтинге ESRB (положение переключателя Зависит от оценки).

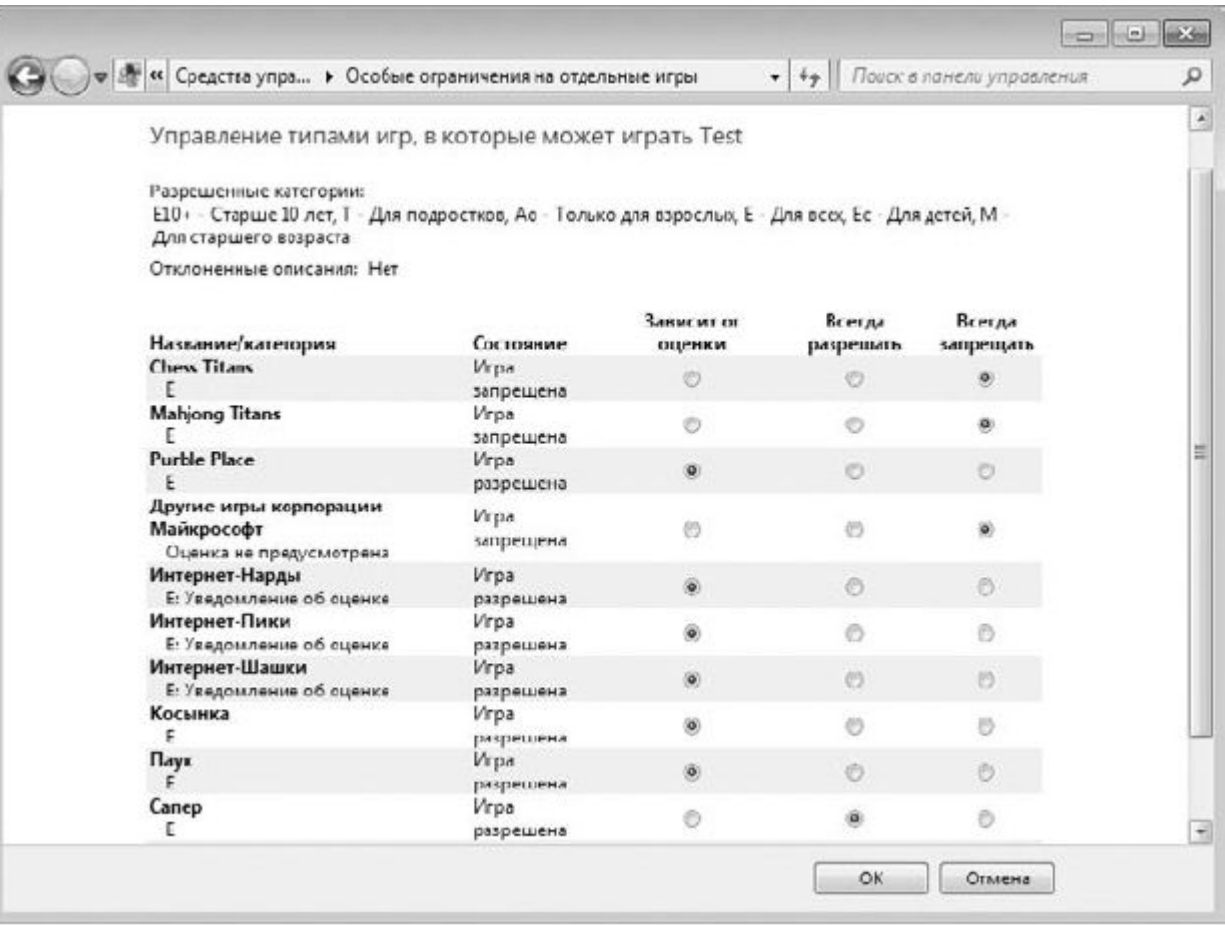

Рис. 12.7. Настройка разрешения на запуск стандартных игр

# **12.3. РАЗРЕШЕНИЕ И БЛОКИРОВКА КОНКРЕТНЫХ ПРОГРАММ**

Еще один очень эффективный способ ограничить доступ к программам – это создание списка программ, которые можно запускать. Все программы, которые не попали в этот список, соответственно, запускать запрещено.

Чтобы получить возможность настройки этого механизма, необходимо перейти по ссылкеРазрешение и блокировка конкретных программ, которая находится в окне, показанном на рис. 12.3.

В результате откроется окно, содержащее только параметр Выбор программ, которые может **использовать <имя\_учетной\_записи>** с двумя положениями переключателя:

 $\Box$  <имя учетной записи> может использовать все программы:

□ <имя учетной записи> может работать только с разрешенными программами.

По умолчанию выбрано первое положение переключателя, означающее, что пользователь, үчетную запись которого мы настраиваем (в нашем случае – Test), может запускать абсолютно все программы без ограничений.

Если требуется запретить запуск определенных программ, необходимо установить переключатель во второе положение (рис. 12.8). Как только вы это сделаете, автоматически начнется процесс создания списка программ, установленных в операционной системе. В этот же список попадают и некоторые системные приложения, выполнение которых также можно запретить.

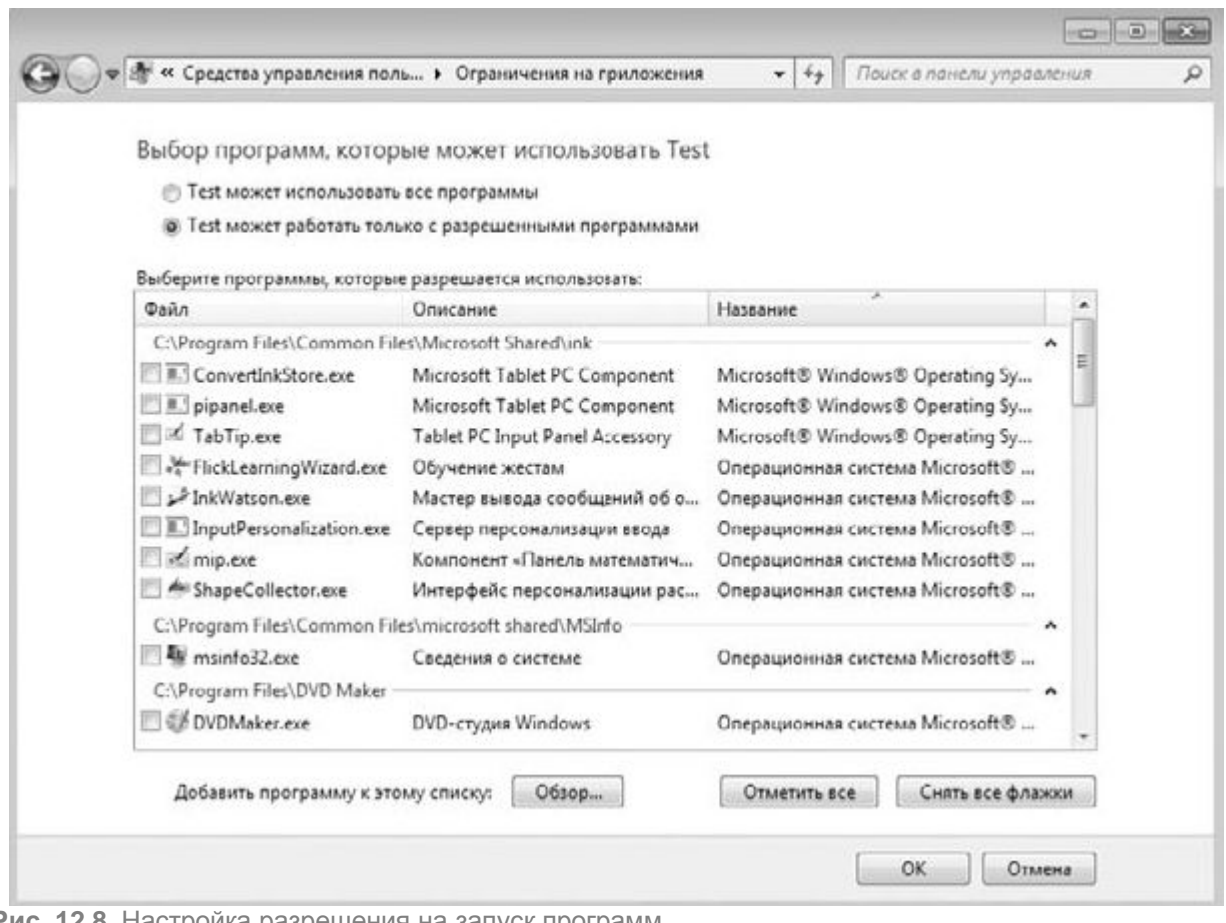

**Рис. 12.8.** Настройка разрешения на запуск программ

После того как список программ будет сформирован, вам нужно будет отметить те из них, какие разрешено запускать пользователю. В этом вам могут помочь кнопки Отметить все иСнять все **флажки.** С помощью первой можно отметить сразу все программы в списке, а с помощью второй – снять выделение. Может случиться так, что в список могут не попасть некоторые программы. Это объясняется достаточно просто: некоторые программы не требуют установки и могут начинать работу сразу же после запуска управляющего файла. Примером таких приложений могут быть некоторые игры, которые можно просто перенести на flash-накопителе или любом оптическом диске.

Если вы уверены, что в созданном списке отсутствуют некоторые программы, вы всегда можете добавить их вручную, используя для этого кнопку Обзор. В результате откроется стандартное окно выбора файла, в котором следует указать необходимый файл. Подобным образом можно задать любое количество нужных файлов.

# **Глава** 13 Подключение к сети

13.1. Работа в домашней группе

- 13.2. Работа в сети предприятия
- 13.3. Работа в беспроводной сети

В этой главе мы рассмотрим очень важный вопрос – подключение компьютера с установленной операционной системой Windows 7 к сети. Зачем подключать компьютер к сети? Этот вопрос явно запоздал лет так на 10-15, ведь сеть – это общие файловые ресурсы, доступ к библиотекам мультимедиа, ну и, самое главное, возможность использования сетевой периферии и Интернета.

Поскольку сети бывают разными, соответственно, существуют различные правила подключения к сетям и поведения в них. Локальным сетям посвящено множество книг, и если вы хотите узнать о них больше, обязательно приобретите одну из таких книг. Здесь же будет изложена только информация, которая необходима для того, чтобы подключиться к существующей сети и получить доступ к общим ресурсам. При этом будут рассмотрены самые востребованные случаи: подключение и работа в домашней группе, беспроводной сети и локальной сети предприятия с использованием доменной структуры.

Пользователи, успевшие поработать в операционной системе Windows Vista, наследницей которой является Windows 7, уже знают, каким образом происходила настройка сети. При этом практически все столкнулись с тем, что осуществить задуманное не так просто из-за слишком сложной настройки и ограничений безопасности. Разработчики Windows 7 сделали выводы и попытались облегчить данный процесс, тем не менее оставив сам принцип настройки таким же.

Кроме всего прочего, был разработан совершенно новый способ организации домашней сети, позволяющий создавать сеть между компьютерами (в основном домашними). При этом создать домашнюю сеть настолько просто, а ее функциональность настолько широка, что не воспользоваться такой возможностью - просто грех. К сожалению, подобная сеть рассчитана только на пользователей Windows 7, то есть, чтобы подключиться к домашней сети, нужно иметь компьютер с установленной операционной системой Windows 7. Но, судя по растущей популярности Windows 7, скоро подобное ограничение станет несущественным.

Рассмотрим средства, с помощью которых происходит подключение к сети и ее настройка. Для этого используются инструменты Центр управления сетями и общим доступом и Домашняя группа, которые находятся на Панели управления.

Запустив Центр управления сетями и общим доступом, вы увидите окно, показанное на рис. 13.1. Здесь вы можете увидеть текущую конфигурацию и состояние сети, а также ссылки на разные механизмы настройки сети и сетевого окружения. В зависимости от того, какой тип сетевого размещения вы указали при установке операционной системы, вы увидите его название в центральной части окна в области Просмотр активных сетей. В нашем случае это Рабочая сеть. Данная надпись выполнена в виде ссылки.

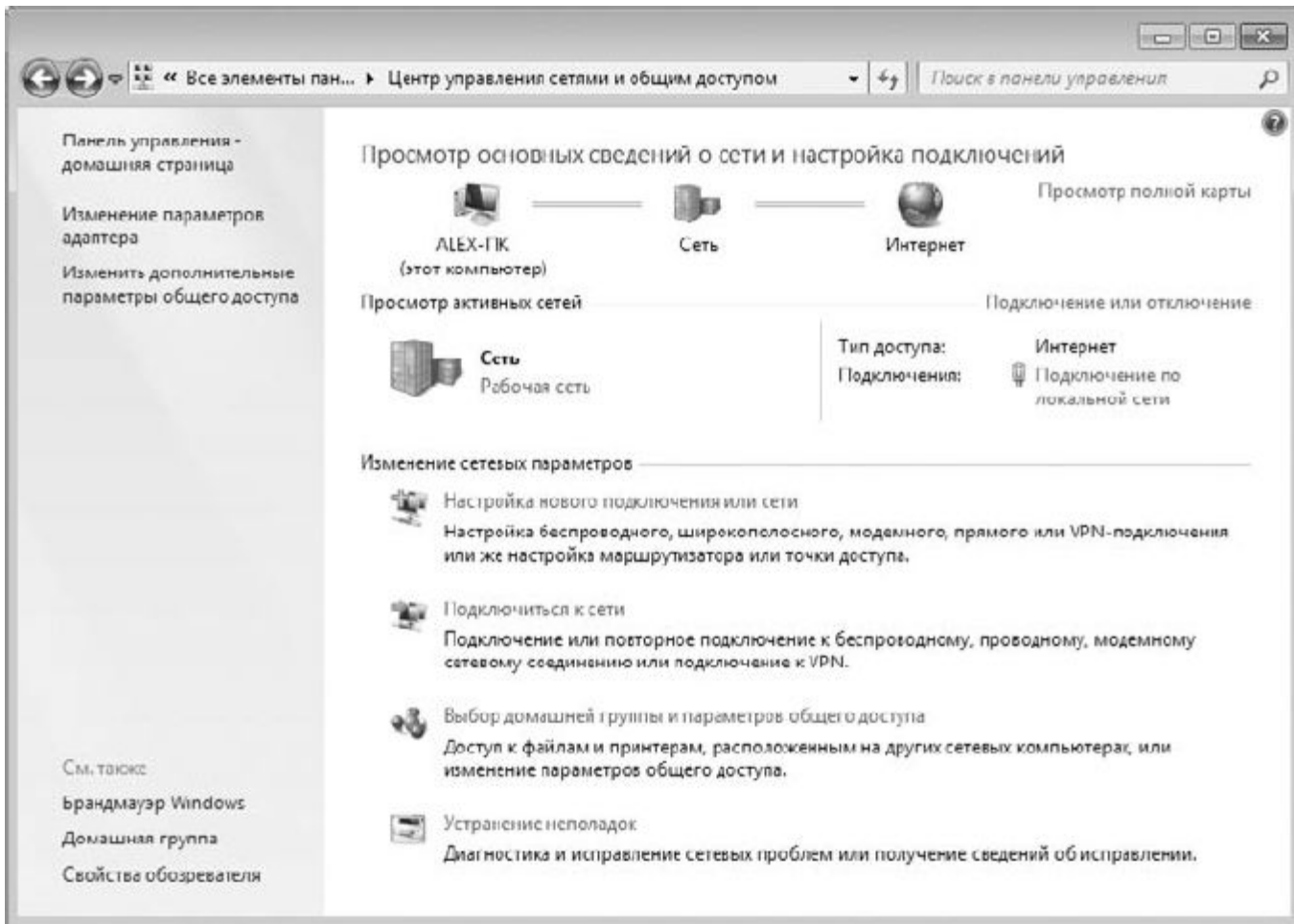

Рис. 13.1. Центр управления сетями и общим доступом

Подключение к разным типам сетей имеет некоторые различия. Мы рассмотрим, как подключиться к домашней группе, к беспроводной сети, а также к локальной сети предприятия.

### **13.1. РАБОТА В ДОМАШНЕЙ ГРУППЕ**

Как уже упоминалось выше, понятие домашней группы – новое в Windows 7. Использование такого подключения наиболее эффективно в случае, например, когда к сети нужно подсоединить два домашних компьютера или несколько компьютеров на небольшом удалении.

Принцип организации домашней группы следующий. Домашнюю группу может создать только один компьютер, для чего существует специальный механизм. Другие компьютеры только подключаются к группе, используя для этого пароль, сгенерированный при создании группы. При этом все компьютеры получают доступ к библиотекам, которые содержатся на других компьютерах. Содержимое и количество библиотек может быть разным. Это зависит от желания владельцев компьютеров отдать в использование свои ресурсы.

Рассмотрим работу в домашней группе подробнее.

### Создание домашней группы

Сначала необходимо создать домашнюю группу. Для этого нужно выбрать один из компьютеров, который постоянно подключен к сети. В противном случае домашняя группа не сможет функционировать.
После запуска механизма Центр управления сетями и общим доступом (см. рис. 13.1) необходимо сменить сетевое расположение компьютера. Для этого нужно перейти по ссылке с названием текущего расположения в области **Просмотр активных сетей** (в нашем случае это ссылка Рабочая сеть).

В результате появится окно, уже знакомое по процессу установки операционной системы, которое содержит три варианта сетевого расположения компьютера: Домашняя сеть, Сеть предприятия иОбщественная сеть (рис. 13.2). Каждый вариант описывает свой набор правил подключения и работы с сетью. Нас в данный момент интересует вариант **Домашняя сеть**, поэтому его и выбираем.

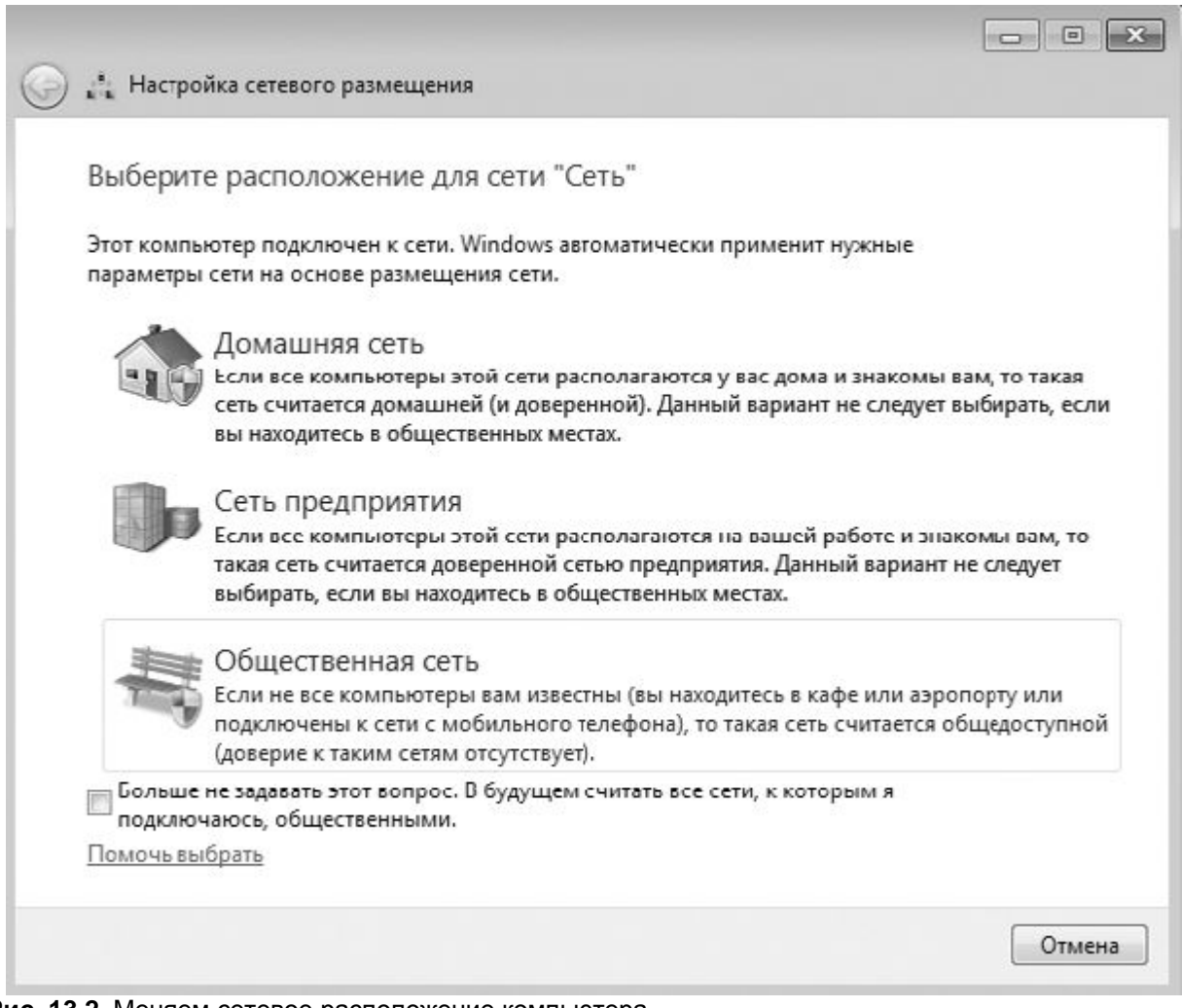

Рис. 13.2. Меняем сетевое расположение компьютера

Далее система произведет необходимые изменения в параметрах, что займет несколько секунд. После этого появится окно, где вам предстоит указать стандартные библиотеки, которые будут доступны всем пользователям домашней группы (рис. 13.3).

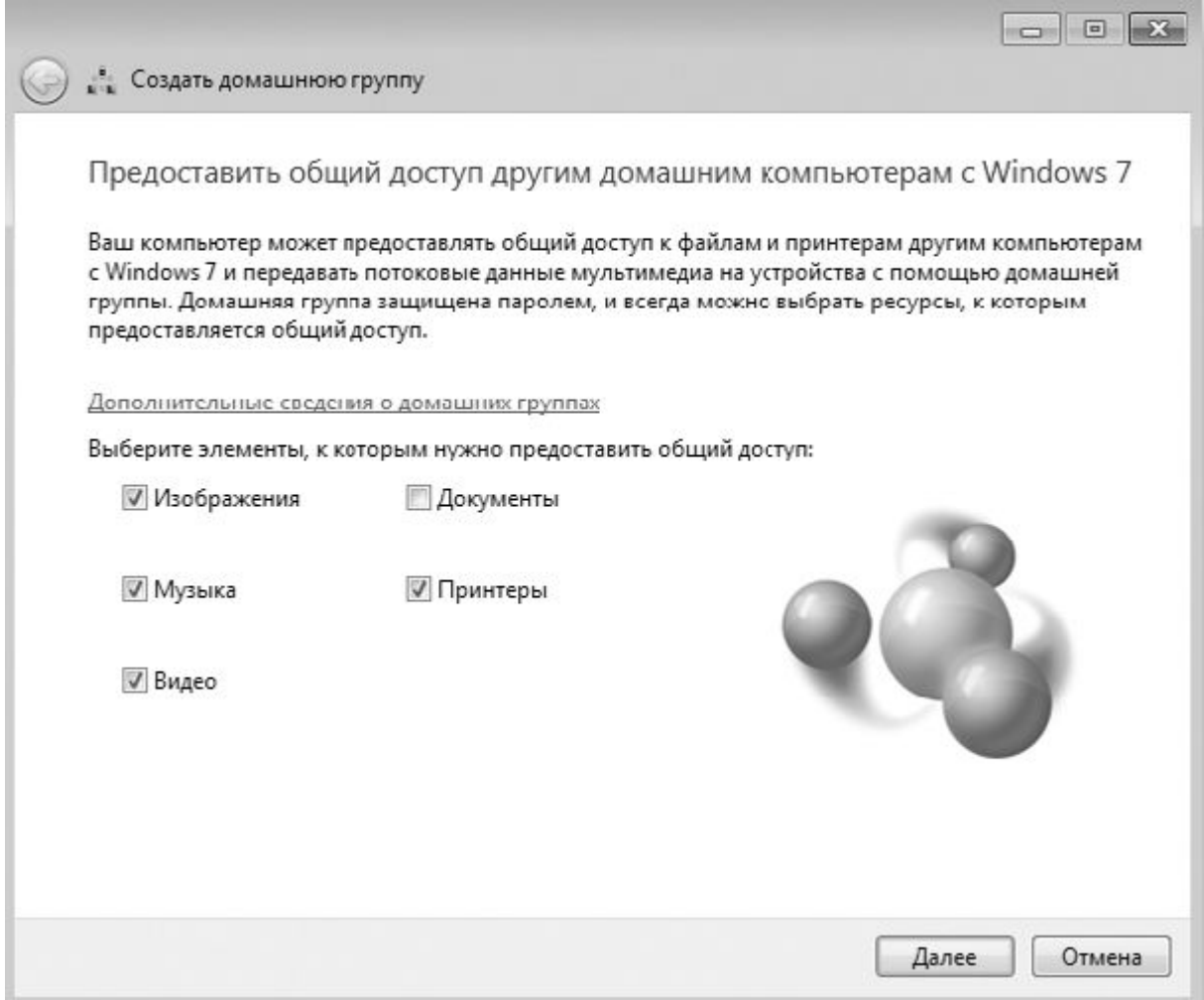

Рис. 13.3. Создание общих ресурсов

Как уже упоминалось выше, кроме стандартных библиотек, вы сможете в дальнейшем при необходимости добавлять и новые библиотеки. В принципе, стандартных библиотек полностью хватает, ведь вы в любой момент можете добавлять в них новые папки, и при этом не нужно будет отдельно настраивать доступ к ним. По этой причине соглашаемся с предложением мастера настройки домашней группы и нажимаем кнопку Далее.

После этого откроется окно, в котором вы увидите автоматически сгенерированный пароль, необходимый для подключения к домашней группе (рис. 13.4).

Если к компьютеру подключен принтер, обязательно распечатайте этот пароль, воспользовавшись ссылкой **Напечатать пароль и инструкции.** Это желательно сделать потому, что сгенерированный пароль достаточно длинный и бессвязный и запомнить его не получится. Если нет принтера, запишите пароль на листике: он обязательно вам пригодится для первого подключения компьютеров.

Теперь вам осталось самое главное – пройтись по компьютерам, которые должны войти в состав домашней группы, и подключить их, используя для этого имеющийся пароль. О том, как это сделать, а также об управлении библиотеками, предоставленными в общее использование, читайте далее.

Рис. 13.4. Создание домашней группы завершено

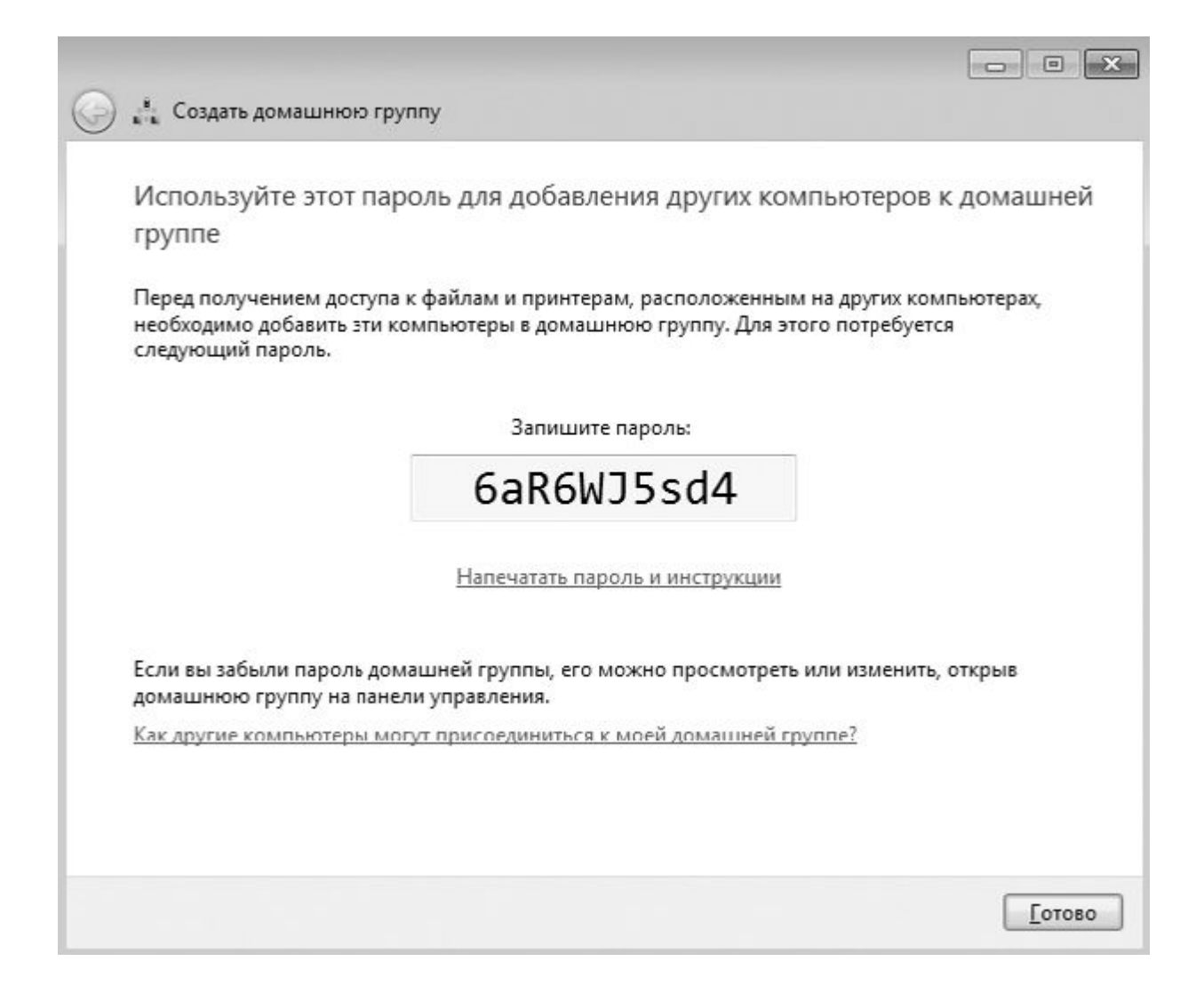

#### Управление библиотеками общего доступа

Как уже упоминалось выше, доступ к общим ресурсам организован на уровне библиотек, поэтому очень важно уметь ими управлять. Создавать или удалять общие ресурсы может каждый участник сети, поэтому все должны знать, как это делается.

Сначала рассмотрим вариант, когда нужно убрать некоторые стандартные библиотеки из общего пользования.

Для этого используется механизм **Домашняя группа**, который можно найти на **Панели** управления.

После его запуска появится окно (рис. 13.5). Здесь отображаются практически все правила работы в домашней группе, в том числе и общие библиотеки. Чтобы убрать из общего доступа нужные стандартные библиотеки, просто снимите соответствующий флажок и нажмите кнопку Сохранить изменения.

Теперь рассмотрим противоположную ситуацию - добавление новых ресурсов для общего использования. Для этого проще всего применять **Проводник**.

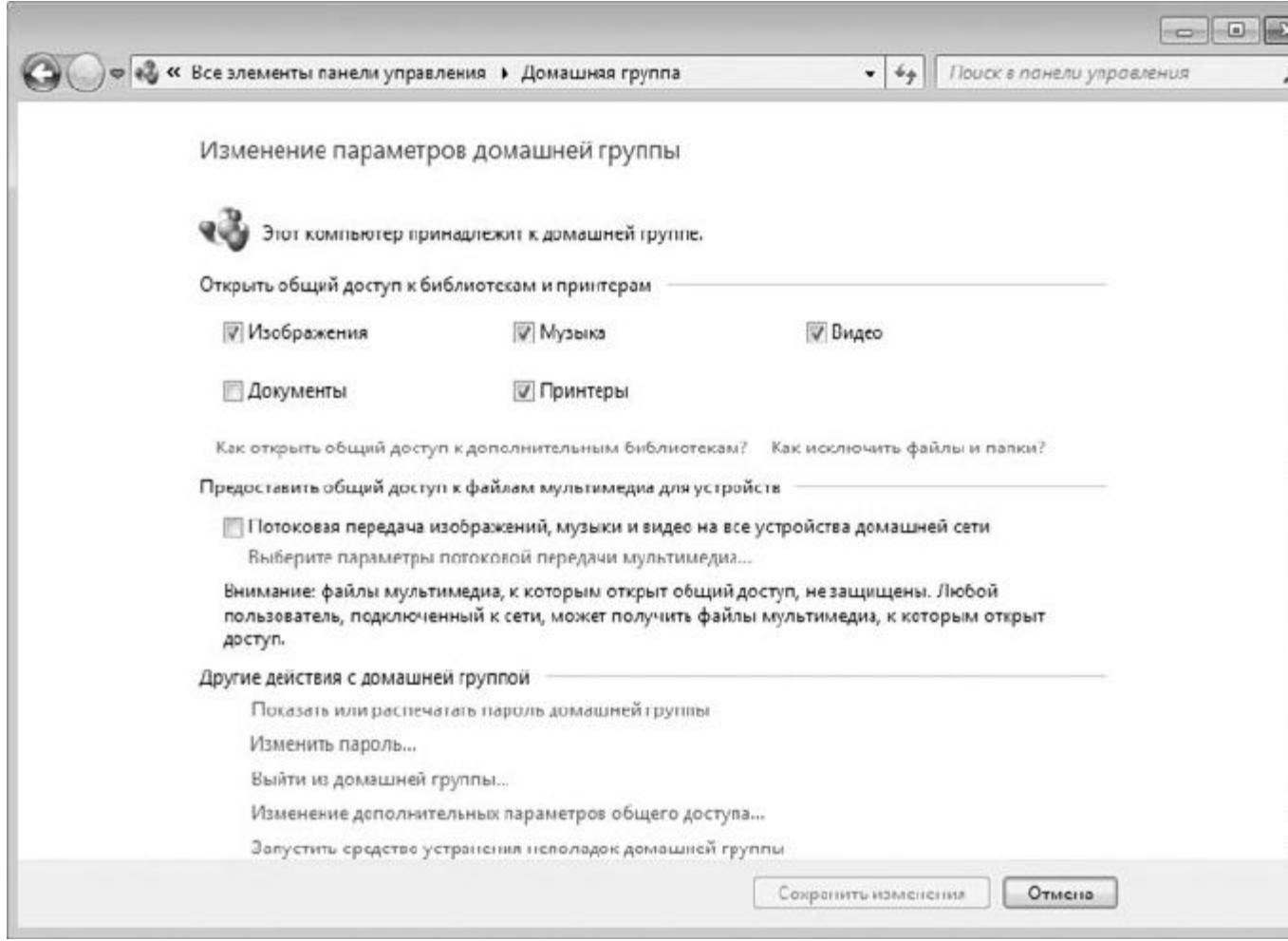

Рис. 13.5. Настройка общего доступа к библиотекам

Как уже упоминалось ранее, для подключения новых ресурсов можно как применять стандартные библиотеки, доступ к которым уже настроен, так и создавать новые.

Рассмотрим сначала первый вариант – добавление ресурсов в существующие библиотеки. Преимущество этого способа в том, что вы не только создаете новый общий ресурс, но и расширяете собственную библиотеку, что в первую очередь важно для вас, поскольку ускоряется доступ к нужной информации. Кроме того, чем меньше общих ресурсов, тем проще ими управлять и контролировать их.

После запуска **Проводника** найдите на диске ту папку (или папки), доступ к которой вы хотите сделать общим. В нашем случае мы хотим предоставить в общее пользование папку Video, в которой находятся видеофайлы различного содержания и которая наверняка станет часто посещаемым ресурсом (рис. 13.6).

Если выделить папку, то в меню, находящемся в верхней части окна, появится несколько новых пунктов, среди которых нас будет интересовать пункт **Добавить в библиотеку.** Чтобы добавить папку в библиотеку, щелкните на этом пункте и выберите библиотеку, в которую вы хотите добавить новый ресурс. В результате папка будет добавлена в библиотеку. Аналогичным образом можно поступить с любым количеством папок, которые вы желаете отдать в общее пользование.

| Упорядочить -                                                                                                    | Открыть | Добавить в библиотску | Общий доступ •   | Новая папка      | $\frac{1}{2}$ + |        | Q |
|----------------------------------------------------------------------------------------------------|---------|-----------------------|------------------|------------------|-----------------|--------|---|
| <b>У Избранное</b>                                                                                                    | Има     | x                     | Дата изменения   | Тип              |                 | Размер |   |
| В. Загрузки                                                                                                    | Distr   |                       | 12.10.2009 11:17 | Папка с файлами  |                 |        |   |
| <b>В Недавлие место</b>                                                                                                    | Inet    |                       | 12.10.2009 11:17 | Пятка с файлами  |                 |        |   |
| Рабочий стол                                                                                                    | Music   |                       | 12.10.2009 11:21 | Папка с файлами  |                 |        |   |
|                                                                                                    | My      |                       | 12.10.2009 11:17 | Папка с файлами  |                 |        |   |
| Библиотеки                                                                                                    | Video   |                       | 12.10.2009 11:26 | Папка с файлами. |                 |        |   |
| $  $ Music (2)<br>My<br>፼<br><b>Видео</b><br>Документы<br>대<br><b>Ш</b> Изображения<br>Mysteria<br>« Домашняя группа<br>Компьютер |         | WindowsimageBackup    | 08.10.2009 12:52 | Папка с файлами  |                 |        |   |
| <b>Пли Локальный диск (С</b><br>Ilosbin TOM (E)<br><b>WE Cern</b>                                                                 |         |                       |                  |                  |                 |        |   |

Рис. 13.6. Создание нового общего ресурса

Второй вариант добавления нового общего ресурса, о котором вы уже, наверное, догадались, использование команды меню Общий доступ. Доступны следующие варианты.

□ Никто из пользователей. Выбор этого пункта запрещает доступ к ресурсу. Его удобно применять, когда нужно отменить доступ к ресурсу сразу для всех пользователей группы.

□ Домашняя группа (чтение). Оптимальный вариант доступа, при котором вы обезопасите себя от того, что кто-то случайно или нарочно может удалить какие-то файлы.

**<u>□ Домашняя группа (чтение и запись).** Доступ к ресурсам в полном объеме. При этом вы</u> разрешаете не только читать содержимое ресурса, но и записывать в папку новые файлы, а также удалять их.

**с Конкретные пользователи.** Наиболее гибкий способ раздачи прав на использование ресурсов. В этом случае вы можете конкретно указать, кто может пользоваться ресурсом и какие у него при этом будут права.

Чтобы просмотреть ресурсы, которые вы предоставили в общее пользование, нужно щелкнуть на ссылке Домашняя группа, находящейся в левой части Проводника. При этом ниже появится список всех компьютеров, которые подключены к домашней группе. Если выделить в этом списке имя своего компьютера, в правой части окна вы увидите все библиотеки и папки, которые доступны другим пользователям сети. Это очень удобно, поскольку позволяет настраивать доступ к ресурсам, собранным в одном месте.

Подключение компьютеров к домашней группе

Чтобы другие компьютеры могли участвовать в «жизни» домашней группы, потребуется выполнить определенные действия, чтобы их туда подключить.

Сначала убедитесь в том, что компьютер, на котором создана домашняя группа, включен и не находится в спящем режиме. В противном случае вы не сможете получить к нему доступ.

Далее запустите механизм **Домашняя группа** и в открывшемся окне нажмите кнопку **Присоединиться**. Это приведет к открытию окна, в котором вам нужно будет ввести пароль, полученный при создании домашней группы.

Настройка доступа к общим ресурсам осуществляется образом, аналогичным описанному выше, при рассмотрении процесса создания группы.

Как видите, присоединение к группе происходит очень быстро и просто.

Обратите внимание, что если на главном компьютере происходит смена пароля для доступа к домашней группе, то он автоматически меняется на всех компьютерах домашней группы. Единственное условие при этом – все компьютеры должны быть включены и находиться в рабочем состоянии.

**13.2. РАБОТА В СЕТИ ПРЕДПРИЯТИЯ** 

В данном разделе рассмотрим подключение компьютера с установленной операционной системой Windows 7 к локальной сети предприятия или другой организации, в которой используется сеть на основе сервера.

Сеть на основе сервера характеризуется тем, что все сетевые подключения в этом случае контролируются управляющим компьютером – доменом сети. За счет этого достигаются большая безопасность и больший порядок в сети. Попасть в такую сеть гораздо тяжелее, нежели в сети других типов. Для этого требуется учетная запись на сервере, которая описывает ваши полномочия и уровни доступа к сетевым ресурсам.

Подключение компьютера с операционной системой Windows 7 к локальной сети с доменом можно настроить по-разному. Один из вариантов, как это сделать, описан далее.

Вне зависимости от того, какое сетевое окружение было выбрано при установке операционной системы или при уже возможном его изменении, рассмотренный далее способ изменит его на значение Рабочая сеть.

Прежде всего нам нужно получить доступ к системным параметрам компьютера. Для этого щелкните правой кнопкой мыши на значке Компьютер на Рабочем столе и в появившемся меню выберите пунктСвойства. Или откройте Панель управления и запустите механизм Система. При этом откроется окно свойств системы (рис. 13.7).

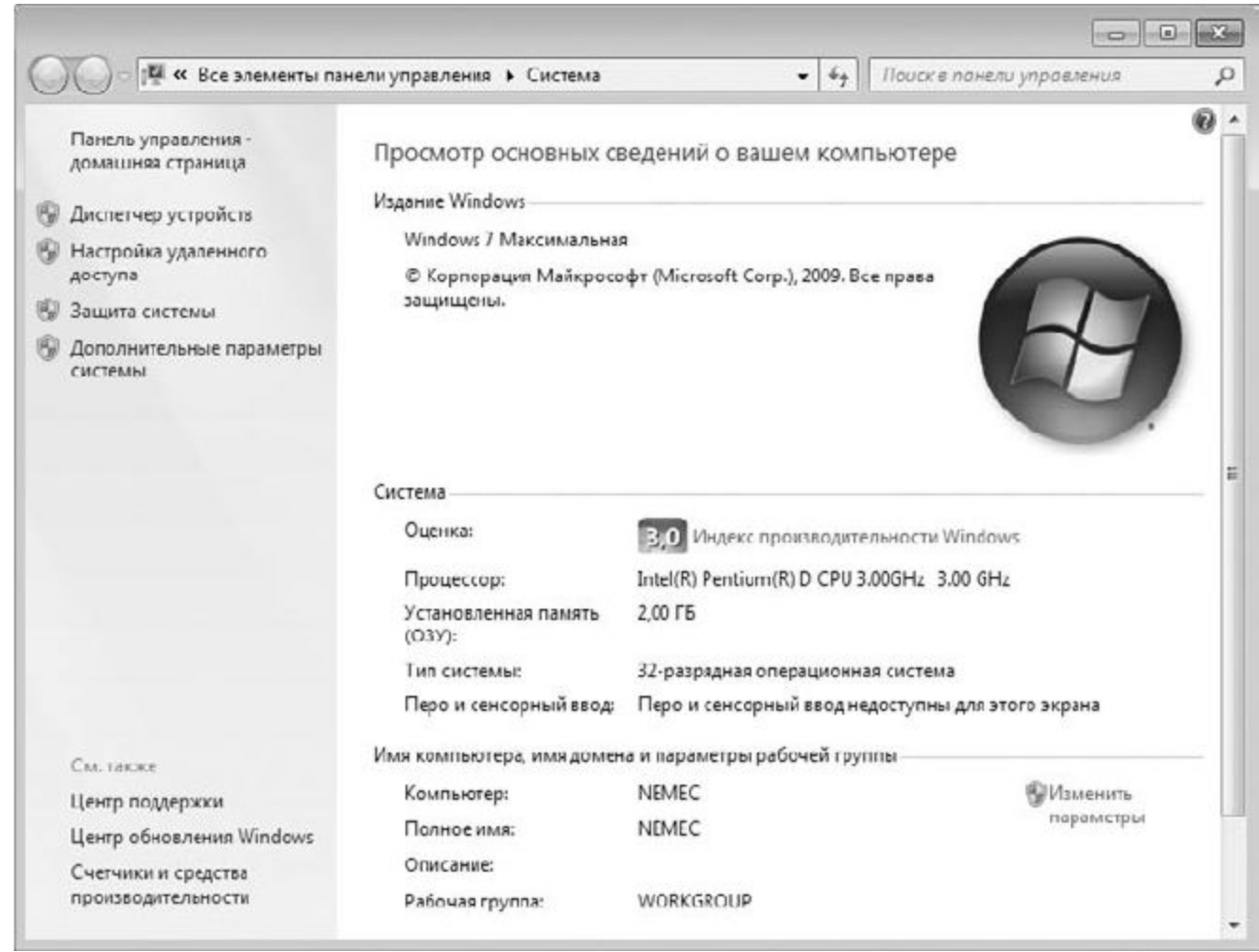

Рис. 13.7. Содержимое окна Система

Кроме различной информации о системе, здесь также находятся сведения об идентификации компьютера в сети. В нашем случае используется идентификация в рабочей группе, поэтому группу нужно перенастроить на использование домена. Для этого необходимо щелкнуть на ссылке Изменить параметры. В результате откроется окно (рис. 13.8).

В окне присутствуют две кнопки, с помощью которых можно изменить параметры идентификации. Результат использования любой из них одинаковый. Тем не менее, если вы неопытны в этом деле, лучше воспользоваться мастером подключений, который вызывается путем нажатия кнопки **Идентификация**.

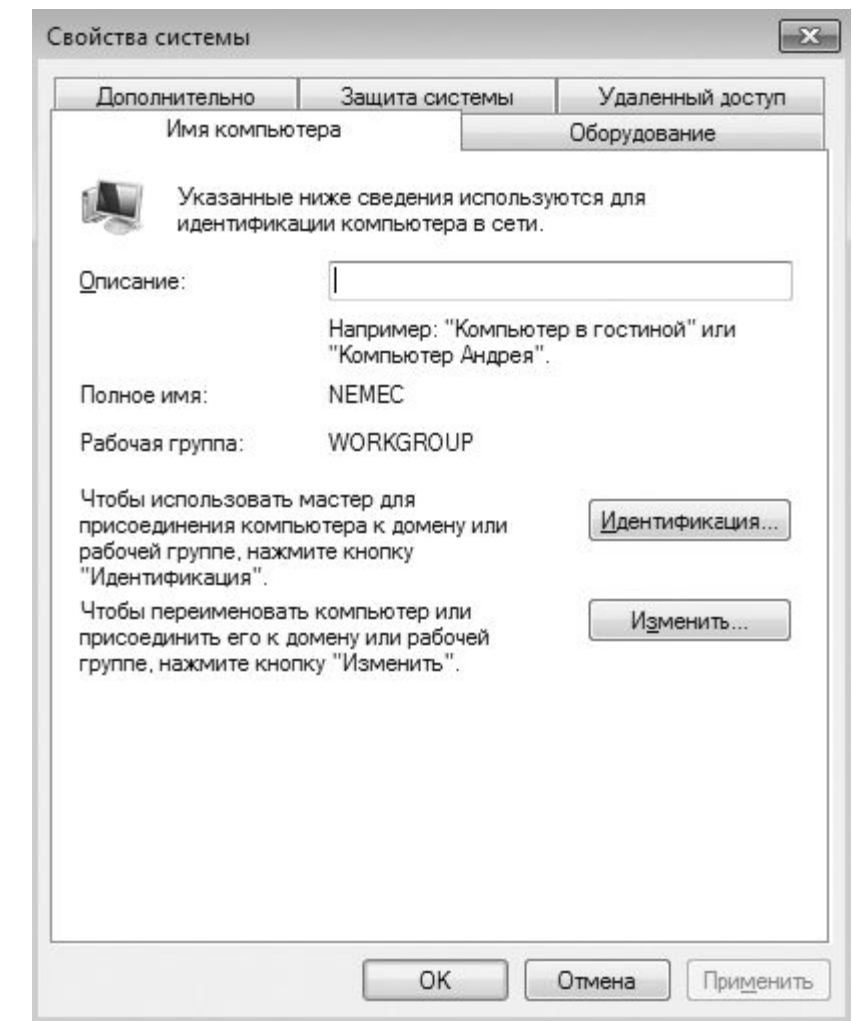

Рис. 13.8. Изменение идентификации компьютера

После щелчка на кнопке Идентификация запускается мастер подключений, следуя указаниям и подсказкам которого можно подключить компьютер к домену. Для начала вам потребуется ответить на вопрос мастера об использовании компьютера по отношению к сети (рис. 13.9). Существует всего два варианта, кардинально отличающихся друг от друга. Первый из них подразумевает использование компьютера в составе сети, второй отрицает факт подключения к сети. При выборе первого варианта следует детально настроить подключение, а при задании второго все существующие настройки сбрасываются и на этом работа мастера подключений прекращается.

Поскольку мы хотим подключить компьютер к сети, наш выбор – первый вариант. Установив переключатель в соответствующее положение, нажимаем кнопку Далее.

В следующем окне нужно ответить на вопрос о том, существует ли в сети, к которой вы хотите подключить компьютер, домен (рис. 13.10). Поскольку наша задача как раз и заключается в том, чтобы подключиться к сети с доменом, выбираем вариант Моя организация использует сеть с доменами и нажимаем кнопку Далее.

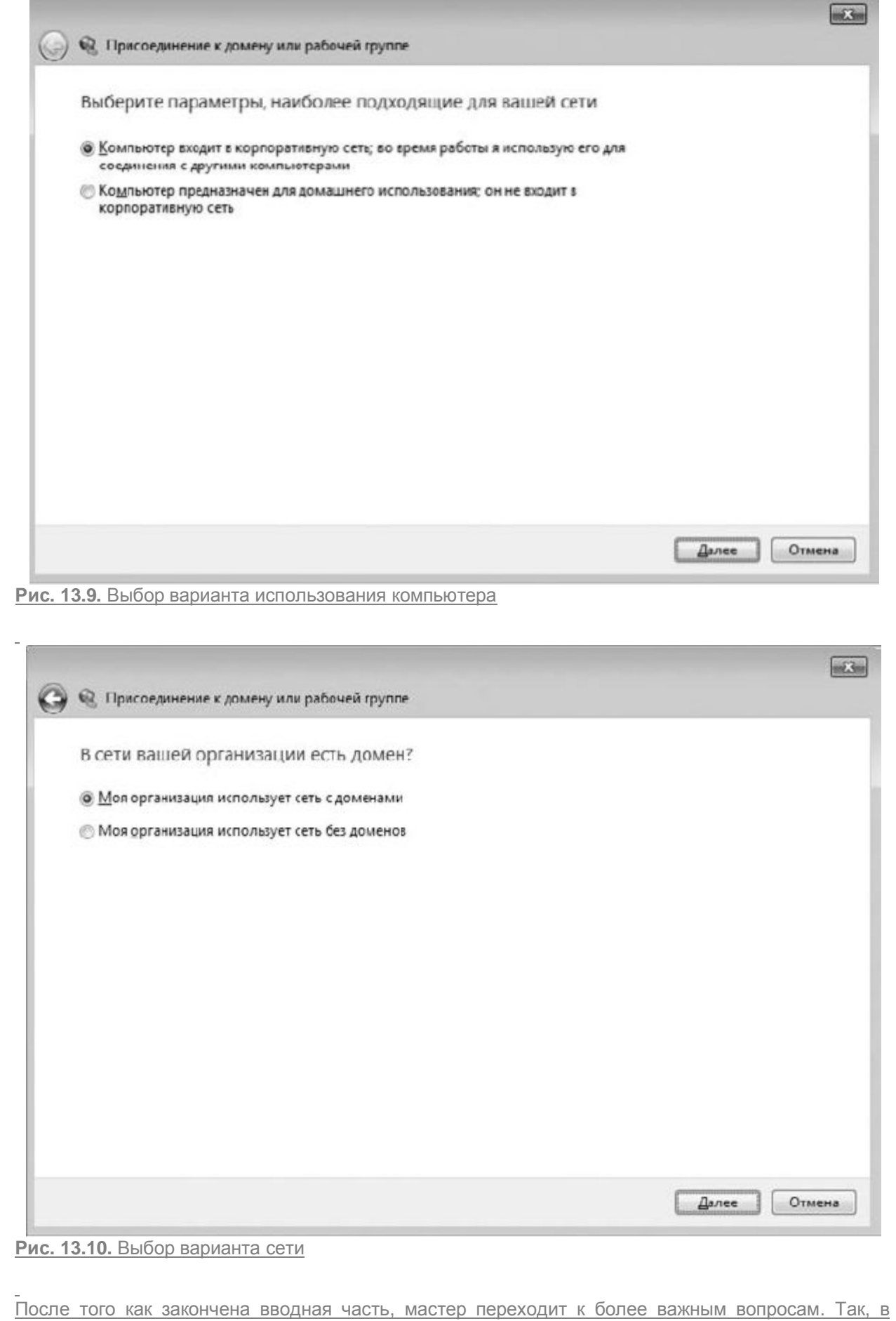

следующем окне нужно будет ввести имя пользователя, пароль и домен для того, чтобы

компьютер можно было идентифицировать в домене. Чтобы указать эти данные, их сначала нужно получить. Администратор сети должен создать вашу учетную запись в домене, используя для этого специальную системную утилиту, и сообщить эти данные вам либо самостоятельно настроить ваше подключение к сети[2].

Чтобы упростить наше задание, предположим, что у вас есть все необходимые данные для подключения к сети. Вводим учетные данные и продолжаем процесс настройки.

Получив нужные данные об учетной записи пользователя, мастер опросит домен, чтобы <u>обнаружить имя вашего компьютера. Если вы ранее уже подключались к домену, то мастер</u> подключений обнаружит вашу запись и сообщит вам об этом с предложением использовать ее и в дальнейшем. Если же упоминания о вашем компьютере нет, вы увидите соответствующее сообщение (рис. 13.11). В таком случае нужно зарегистрировать новую учетную запись в домене. По умолчанию компьютер уже имеет имя, выбранное вами при установке операционной системы. При необходимости на данном этапе можно сменить его, указав любое другое.

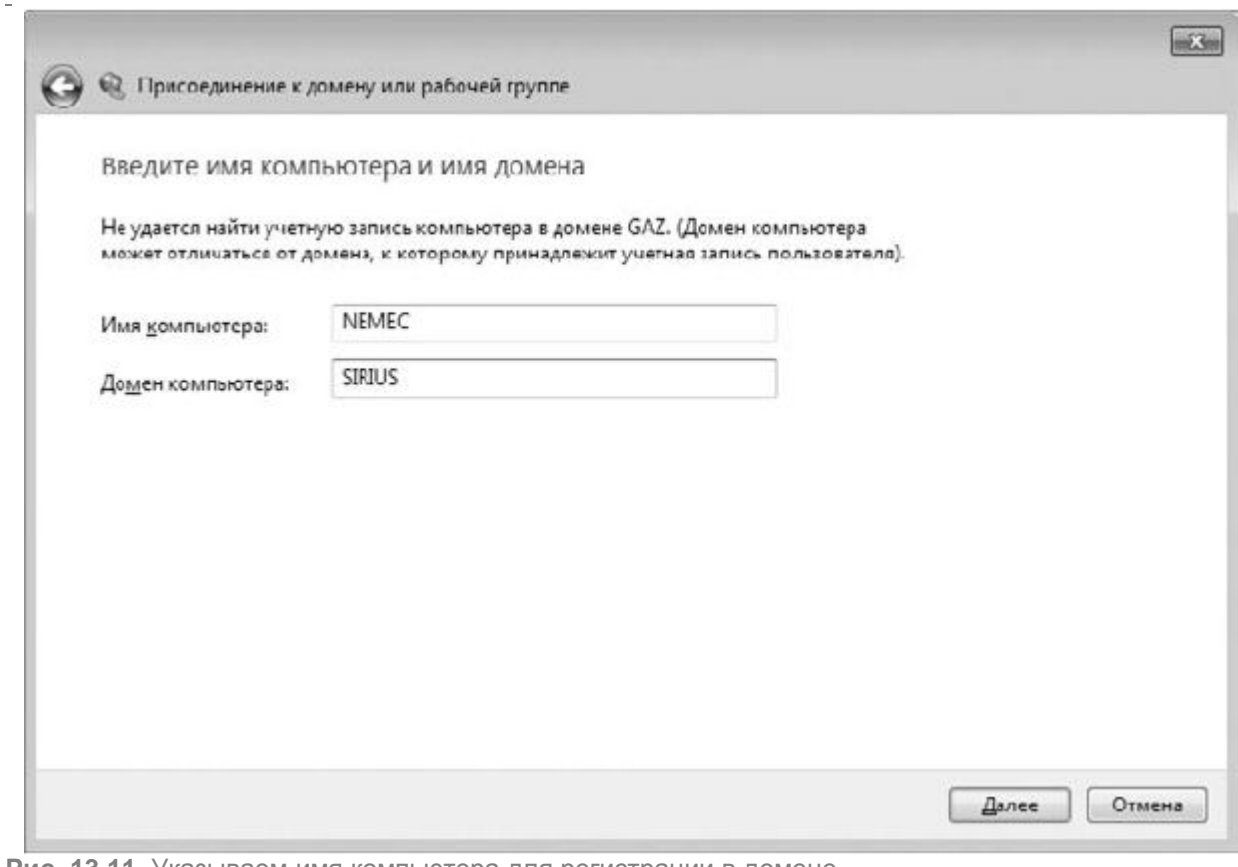

**Рис. 13.11.** Указываем имя компьютера для регистрации в домене

После нажатия кнопки **Далее** мастер попытается зарегистрировать имя компьютера и вашу учетную запись, но для этого ему потребуется ввести имя пользователя и пароль учетной записи с правами администратора, которой можно производить подобные действия (рис. 13.12). Указав нужные данные, нажимаем кнопку ОК.

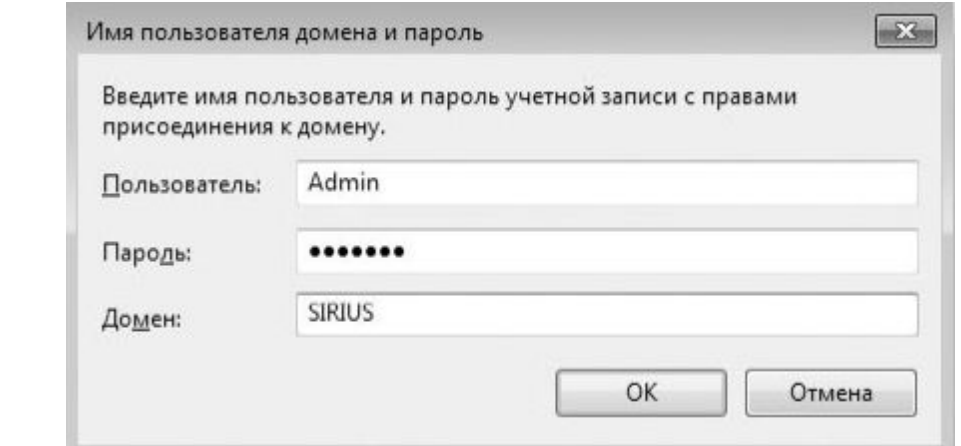

Рис. 13.12. Требуется учетная запись пользователя с правами администратора

<u>Если все данные введены правильно, через несколько секунд вы увидите окно, показанное на рис.</u> <u>13.13. Это означает, что компьютер удачно зарегистрирован в домене и теперь вам нужно решить,</u> можно ли сетевому пользователю, которого вы только что зарегистрировали в домене, работать за вашим компьютером. Если вы ответите положительно, что рекомендуется сделать, мастер создаст на компьютере новую учетную запись с паролем, который вы указали при ее регистрации в домене, и в дальнейшем вы сможете входить на свой компьютер под этой учетной записью.

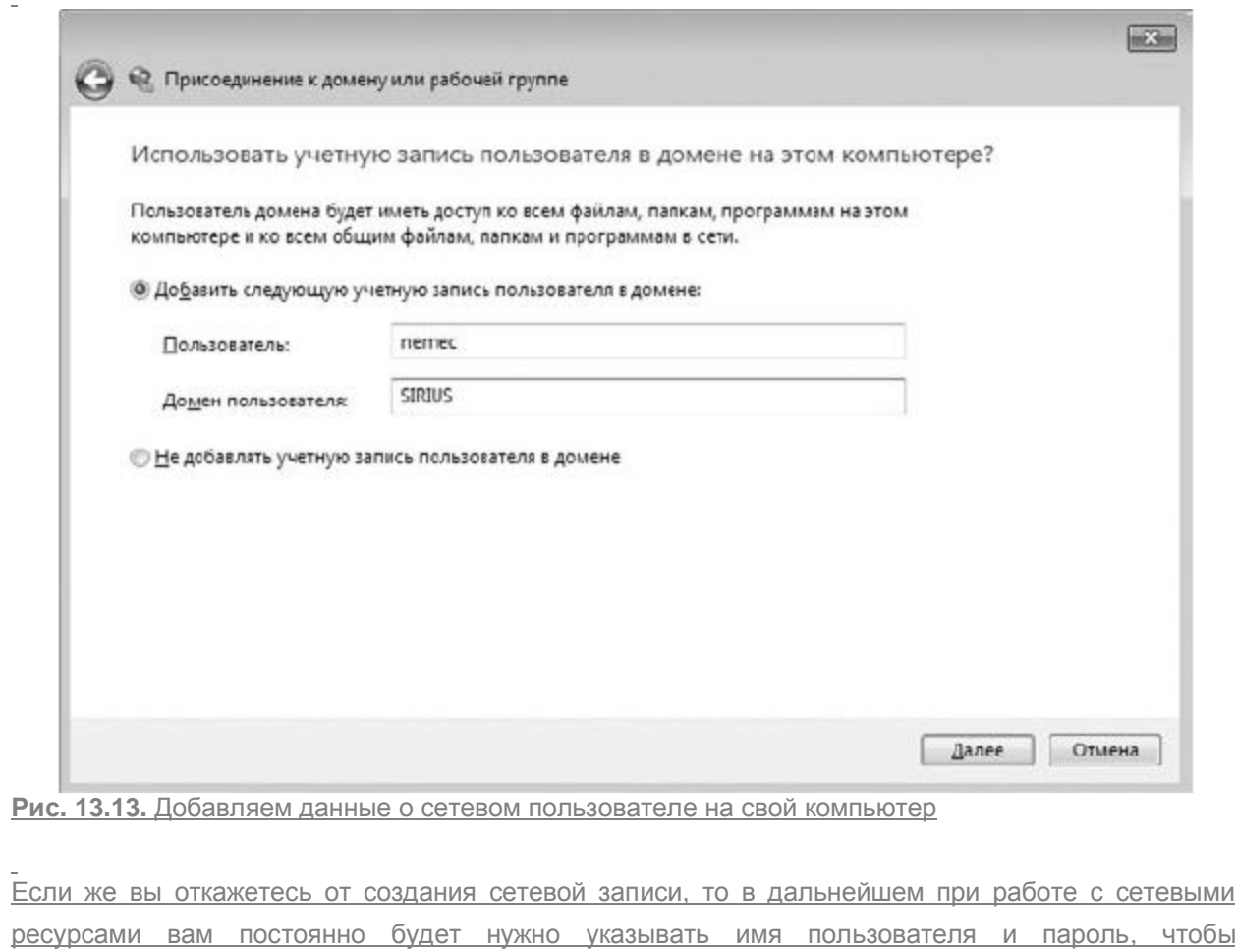

воспользоваться этими ресурсами. Согласитесь, что это не очень удобно.

Если вы все-таки решили добавить сетевого пользователя, то после нажатия кнопки ОК появится еще одно окно, в котором вам нужно будет указать, какие полномочия будет иметь создаваемый

пользователь при работе на вашем компьютере (рис. 13.14). Если требуется, чтобы пользователь имел полный доступ к ресурсам компьютера, то есть выступал как администратор компьютера, то можно выбрать вариант **Администратор**. Если же принято решение, что нужно обезопасить компьютер от действий пользователя[3], лучше выбрать вариант Обычный доступ. Кроме описанных, есть и другие варианты доступа, которые отличаются лишь уровнем прав.

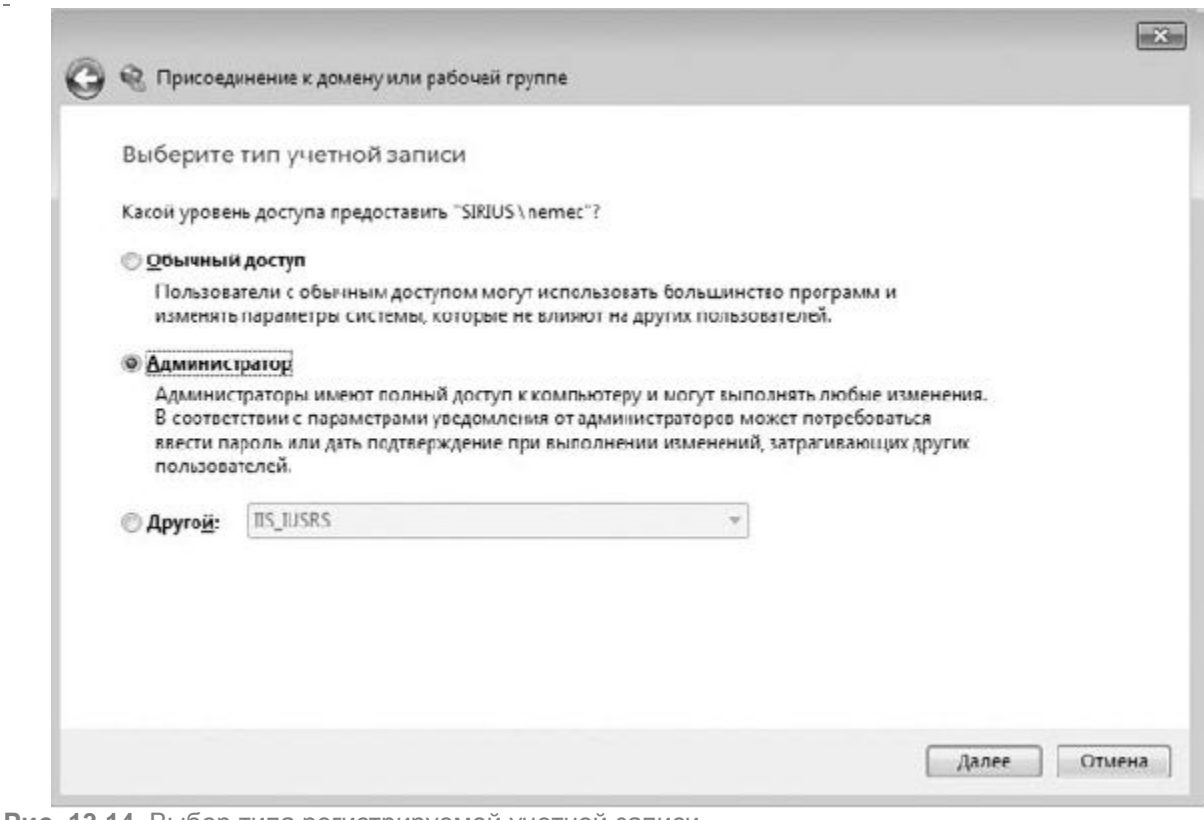

**Рис. 13.14.** Выбор типа регистрируемой учетной записи

После нажатия кнопки Далее мастер поздравит вас с завершением процесса присоединения к домену сети и попросит перезагрузить компьютер, чтобы все изменения вступили в силу. Перезагрузку можно отложить, но тогда доступ к сетевому окружению будет неполноценным.

Теперь при следующей загрузке компьютера, чтобы войти в систему, нужно будет использовать сочетание клавиш Ctrl+Alt+Delete. В открывшемся после этого окне нужно будет указать данные учетной записи. При этом вы по-прежнему можете использовать ваши старые учетные записи, но в этом случае вы не будете иметь доступ к сети. Если же ввести данные, которые вы указывали при регистрации сетевого пользователя, вы войдете в систему как полноценный сетевой пользователь и сможете работать со всеми сетевыми ресурсами, к которым у вашей учетной записи есть доступ.

## **13.3. РАБОТА В БЕСПРОВОДНОЙ СЕТИ**

В последнее время беспроводные сети получили очень широкое распространение, особенно это касается небольших сетей. Подобные сети чаще всего организуются в домашних условиях для подключения нескольких компьютеров без использования традиционных физических каналов связи, то есть кабеля. Кроме того, получают распространение и общественные сети, доступ к которым организуется через так называемые «хот-споты». Если вы оказались в районе действия такой сети, то легко можете подключиться к ней и пользоваться ее ресурсами, в частности доступом в Интернет.

Для работы с беспроводной сетью компьютер или ноутбук должен быть оборудован беспроводным адаптером. Только в этом случае вы сможете подключиться к сети и пользоваться ее ресурсами.

Настройка работы с беспроводной сетью в операционной системе Windows 7 происходит очень быстро и просто.

Вне зависимости от того, сколько беспроводных сетей найдет операционная система с помощью беспроводного адаптера, все они окажутся в списке, раскрыть который можно, щелкнув на значке Сеть в области уведомлений. Для подключения к сети нужно выбрать из списка необходимую сеть и нажать кнопку Подключение (рис. 13.15).

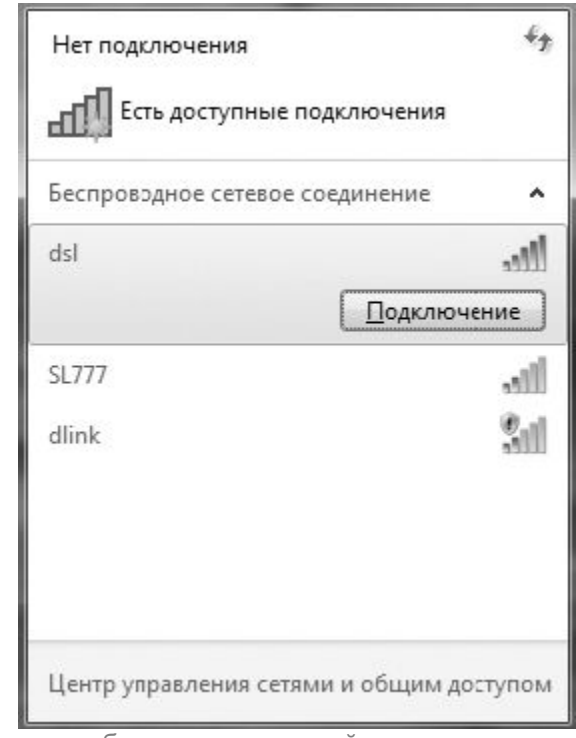

Рис. 13.15. Список обнаруженных беспроводных сетей

Беспроводные сети делятся на два типа – безопасные и небезопасные. При подключении к безопасной сети появится окно, в котором вам предложат ввести пароль для входа в сеть. Этот пароль должен сообщить администратор беспроводной сети, если, конечно, у вас есть разрешение на подключение к данной сети.

Если подключение осуществляется к небезопасной сети, пароля для подключения не требуется и при выборе сети из списка подключение происходит сразу же.

# **Глава** 14

# Настройка и использование Защитника Windows

14.1. Обновление определений

14.2. Сканирование компьютера

14.3. Настройка параметров

Защитник Windows - стандартный системный механизм, появившийся еще в операционной системе Windows Vista, главная задача которого – защита операционной системы и программных компонентов в реальном времени от разного рода вредоносных программ. Можно сказать,

что Защитник Windows - не что иное, как антивирусная программа, защищающая компьютер от вирусов, троянов, программ-шпионов, руткитов и т. д.

В операционной системе Windows 7 также присутствует этот компонент, поэтому, если вы пока не успели обзавестись сторонней антивирусной программой, например «Антивирусом Касперского», тоЗащитник Windows обеспечит вам безопасность при работе с сетью, Интернетом и другими источниками потенциальных угроз.

#### 14.1. ОБНОВЛЕНИЕ ОПРЕДЕЛЕНИЙ

**Защитник Windows** в своей работе использует специальную таблицу определений, которая содержит описание кусков кода всех существующих вирусов, троянов и других подобных программ. И если эта таблица не будет содержать актуальных данных, программа не сможет защитить компьютер на 100 % и новые вирусы легко проникнут в систему и сделают свое «черное дело». Именно поэтому очень важно следить за тем, чтобы Защитник Windows всегда пользовался самой свежей таблицей определений.

Что касается таблицы обновлений, то ее новую версию программа может скачать автоматически перед запуском плановой проверки, либо таблицу обновлений пользователь может скачать вручную. Чтобы это было возможно, нужно убедиться в том, что Защитник Windows имеет доступ к Интернету.

Для подключения к Интернету Защитник Windows использует информацию о подключении, которая описана в свойствах браузера Internet Explorer. По этой причине не удивляйтесь, если случится так, что Интернет вроде как есть, а Защитник Windows не может скачать обновления. Такая ситуация случается достаточно часто, особенно в корпоративных локальных сетях, и объясняется очень просто: вы пользуетесь альтернативным браузером, например Mozilla Firelox, а в свойствах браузера данные о подключении не указаны.

Если у вас все нормально с обновлением, значит, вы используете прямое подключение к Интернету и следующий шаг можно пропустить. Если же обновление не происходит и вы подключены к локальной сети, значит, в вашей сети применяется прокси-сервер, поэтому необходимо внести эти данные в настройки обозревателя.

Чтобы исправить ситуацию с обновлениями, откройте **Панель управления** и запустите механизм Свойства обозревателя. В результате откроется окно, содержащее несколько вкладок с параметрами. Необходимо перейти на вкладку Подключения и нажать кнопку Настройка сети.

Появится окно, показанное на рис. 14.1. Далее, используя параметры **Адрес** и Порт в **областиПрокси-сервер**, укажите нужные данные и нажмите кнопку ОК. После этого можно запустить Защитник Windows и попробовать обновить таблицы.

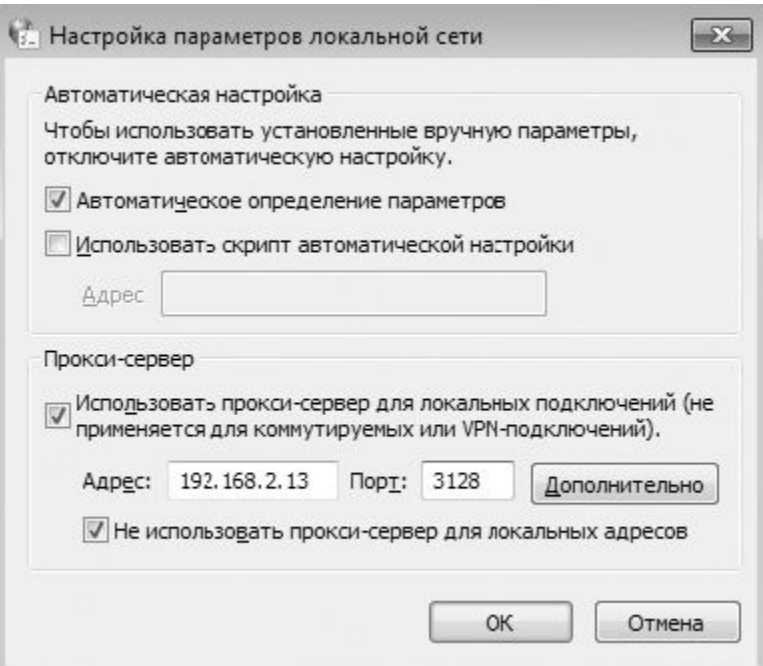

Рис. 14.1. Настраиваем адрес прокси-сервера

Как и большинство других системных утилит, Защитник Windows располагается на Панели управления. Поэтому, чтобы открыть Защитник Windows, запустите его с Панели управления.

Интерфейс программы предельно простой (рис. 14.2). В верхней части окна находится небольшое меню, с помощью которого можно настраивать параметры или выполнять другие действия, а вся остальная область окна используется для отображения текущих операций или справочной информации.

В правой верхней части окна находится кнопка Проверить наличие обновлений. Кстати, о том, что обновления программы давно не происходили или их не было вообще, свидетельствует соответствующее сообщение рядом с этой кнопкой.

После нажатия указанной кнопки Защитник Windows попытается соединиться с официальным сервером Microsoft и проверить, есть ли на нем нужные обновления. Если они обнаружатся, программа перейдет к их закачке. При этом приложение сообщает обо всех производимых действиях и показывает индикатор хода обновления. Вам остается только дождаться окончания процесса обновления, который может занять достаточно много времени, что зависит от скорости подключения к Интернету и загруженности канала. Как правило, на обновление таблиц требуется примерно 10 минут.

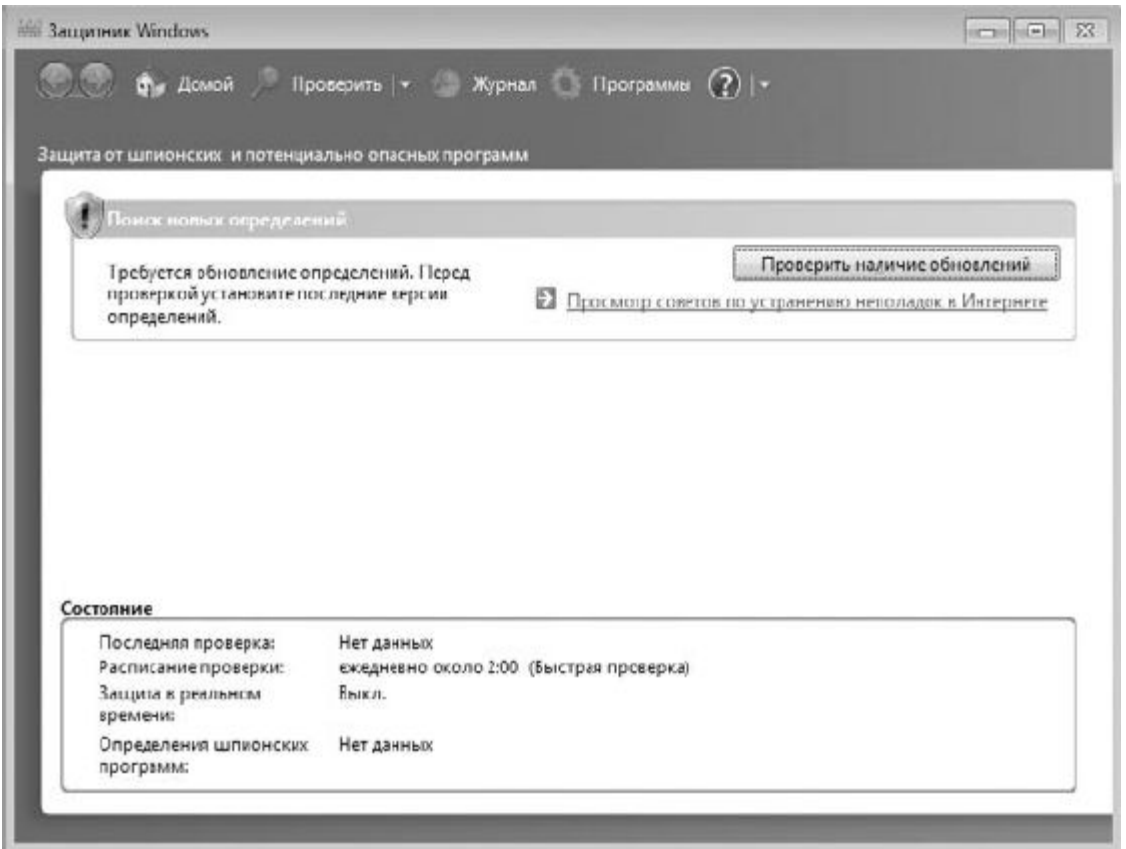

Рис. 14.2. Интерфейс Защитника Windows

После завершения обновления содержимое окна поменяется (рис. 14.3), и теперь вы увидите сообщение о том, что компьютер давно не сканировался, поэтому обязательно нужно просканировать его на наличие вирусного кода, а также настроить плановое сканирование.

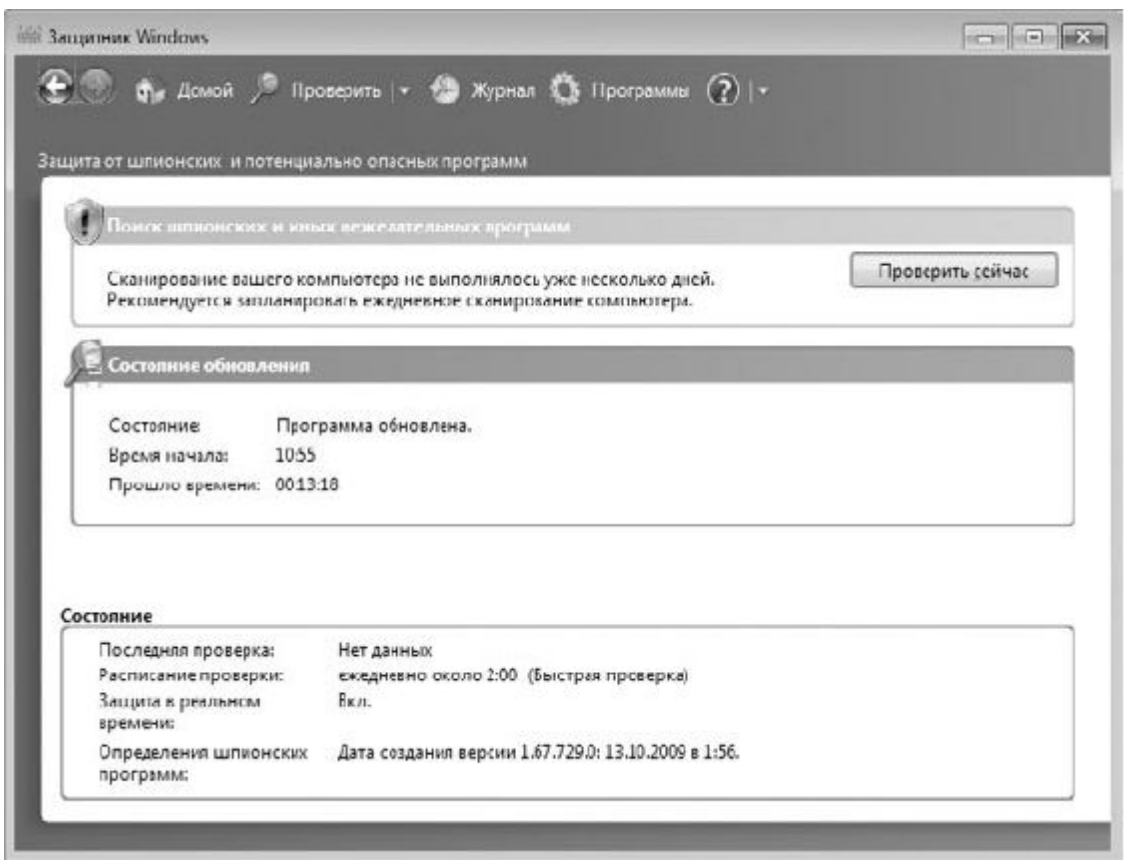

Рис. 14.3. Требуется просканировать компьютер

### 14.2 СКАНИРОВАНИЕ КОМПЬЮТЕРА

Защитник Windows может сканировать компьютер в трех режимах.

□ **Быстрая проверка.** Позволяет просканировать системные каталоги и системный реестр – наиболее уязвимые места операционной системы. При этом на проверку тратится гораздо меньше времени, чем если проводить проверку всех данных.

□ Полная проверка. Подразумевает проверку всех имеющихся разделов диска (или дисков, если в компьютере установлено более одного жесткого диска) и всех файлов, которые в них расположены. Полная проверка занимает много времени, что зависит от количества разделов и объема информации, которая в них находится.

**с Выборочная проверка.** Позволяет производить проверку только тех объектов, которые укажет сам пользователь. При этом время, потраченное на проверку, зависит только от количества и объема выбранных объектов.

Нужный режим можно выбрать с помощью пункта меню **Проверить**, которое расположено в верхней части окна.

Последний вариант проверки, с помощью которого производилось сканирование компьютера, а также другая важная информация всегда отображается в нижней части окна программы. На рис. 14.3 видно, что проверка не проводилась ни разу, о чем свидетельствует соответствующая надпись, поэтому нужно исправить этот недочет.

Будем считать, что операционная система была установлена совсем недавно и мы еще не успели «обзавестись» неприятными «соседями» (различными вредоносными программами), поэтому вариант быстрой проверки нам вполне подойдет. Аналогичным образом думали и разработчики

операционной системы Windows 7, поэтому привязали к кнопке **Проверить сейчас** именно это действие программы.

После нажатия кнопки **Проверить сейчас** содержимое окна изменится. В нем будет отображаться ход сканирования компьютера (рис. 14.4). Кроме всего прочего, здесь показывается текущий объект сканирования, количество проверенных ресурсов, а также количество потраченного времени.

Быстрая проверка не требует много времени. Как правило, пяти минут бывает достаточно для того, чтобы проверить системную папку и реестр. Хотя, конечно, количество времени зависит от разных вещей, например от загруженности системы в данный момент, скорости жесткого диска и процессора и т. д.

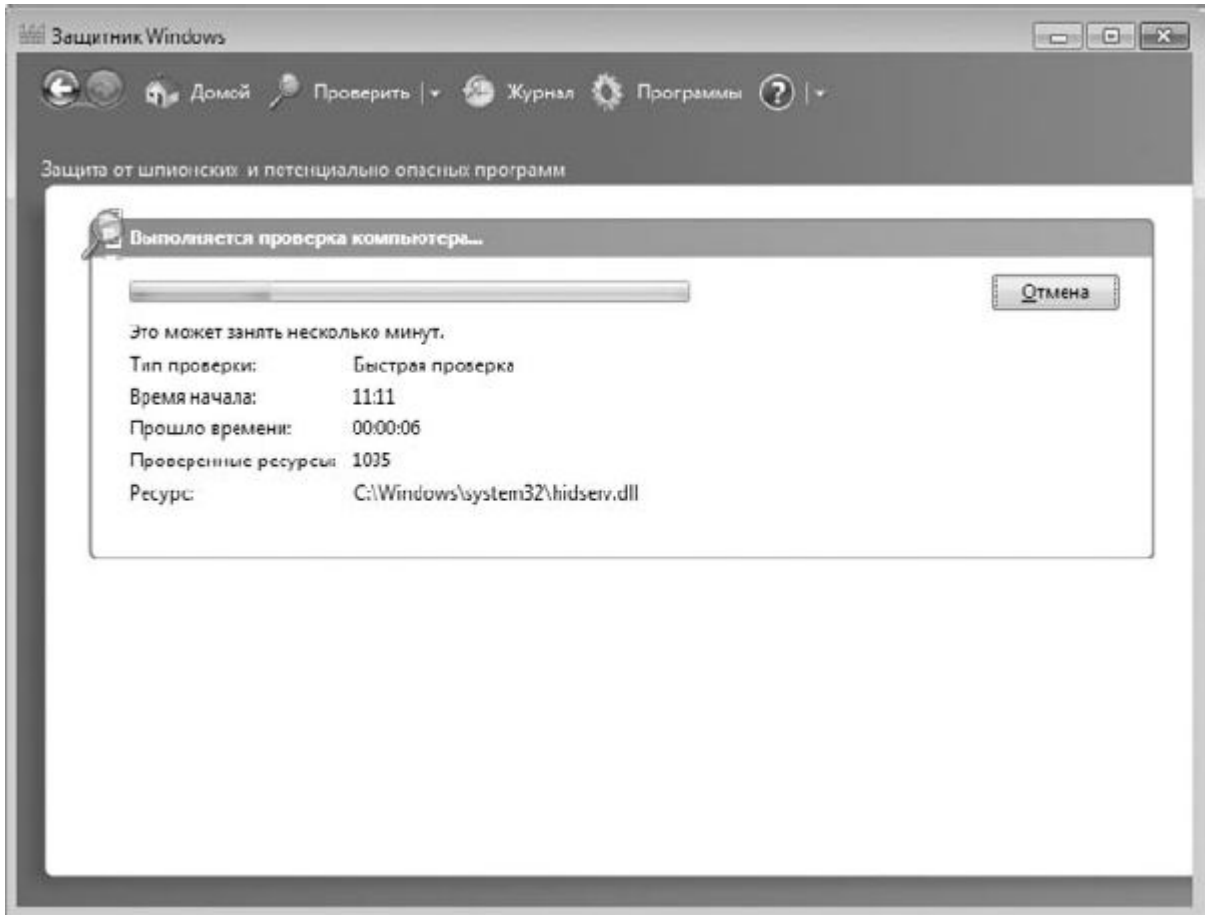

Рис. 14.4. Идет процесс сканирования компьютера

В любом случае окончание процесса сканирования влечет за собой очередную смену содержимого окна. В нашем случае сканирование компьютера никаких отклонений не выявило, о чем свидетельствуют зеленый цвет щита и надпись Компьютер работает нормально (рис. 14.5). В противном случае здесь будет другое сообщение, а список найденных зараженных объектов можно будет просмотреть в журнале проверок, воспользовавшись меню Журнал.

Здесь также находится информация о типе проверки, количестве просканированных объектов, затраченном на проверку времени и т. д.

Компьютер можно сканировать в любое время и на свое усмотрение. Если требуется произвести быстрое сканирование объектов, например на подключенном USB-накопителе или в конкретных

папках жесткого диска, лучше всего для этих целей подойдет режим Выборочная проверка, который уже упоминался ранее.

Чтобы произвести выборочное сканирование, выберите из верхнего меню пункт **Проверить** Выборочная проверка. При этом откроется окно, показанное на рис. 14.6. Честно говоря, несколько непонятно, зачем разработчики операционной системы на этом этапе предлагают выбрать быструю или полную проверку, ведь вы явно выбрали пункт Выборочная проверка и хотите проверить именно выбранные объекты. Тем не менее следует еще раз подтвердить свое намерение, установив переключатель в положение **Проверка выбранных дисков и папок**и нажав кнопку Выбрать.

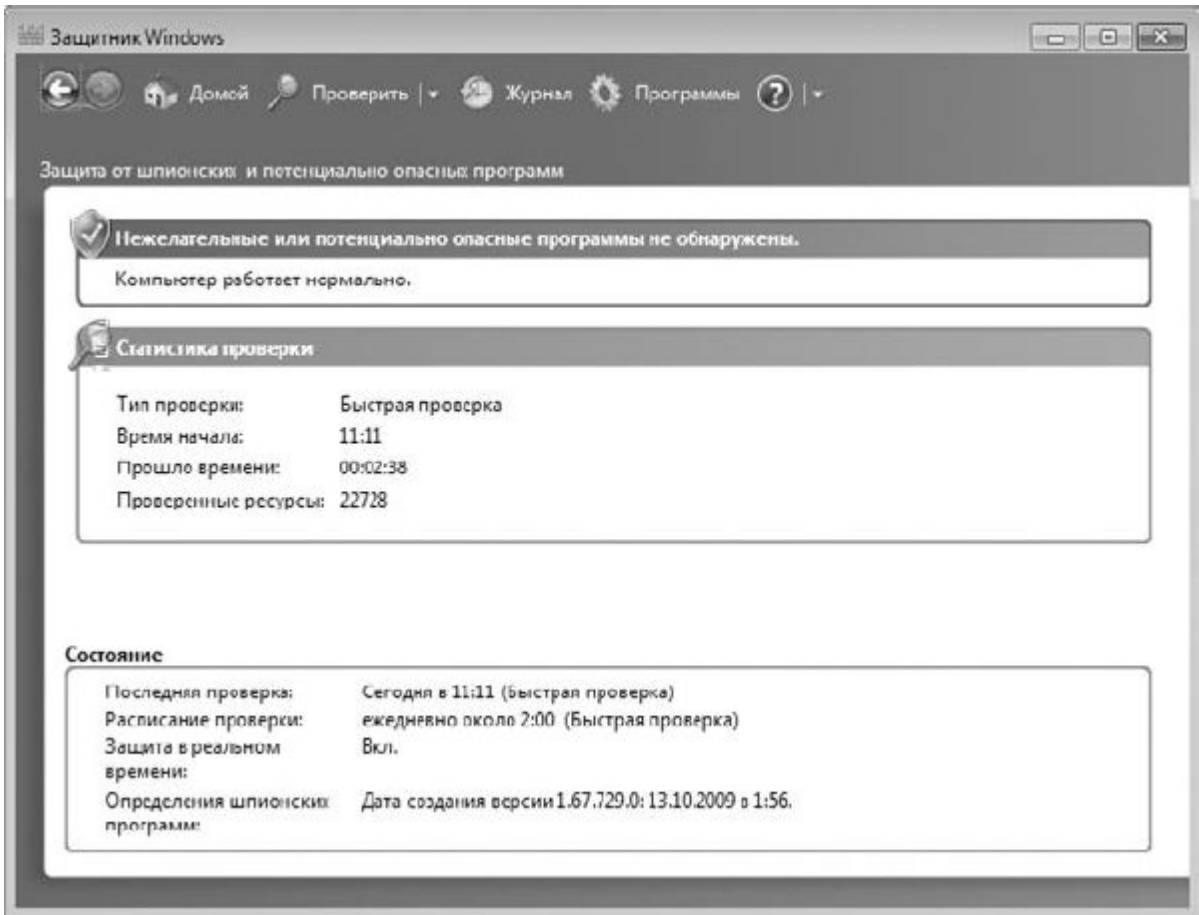

Рис. 14.5. Результаты сканирования компьютера

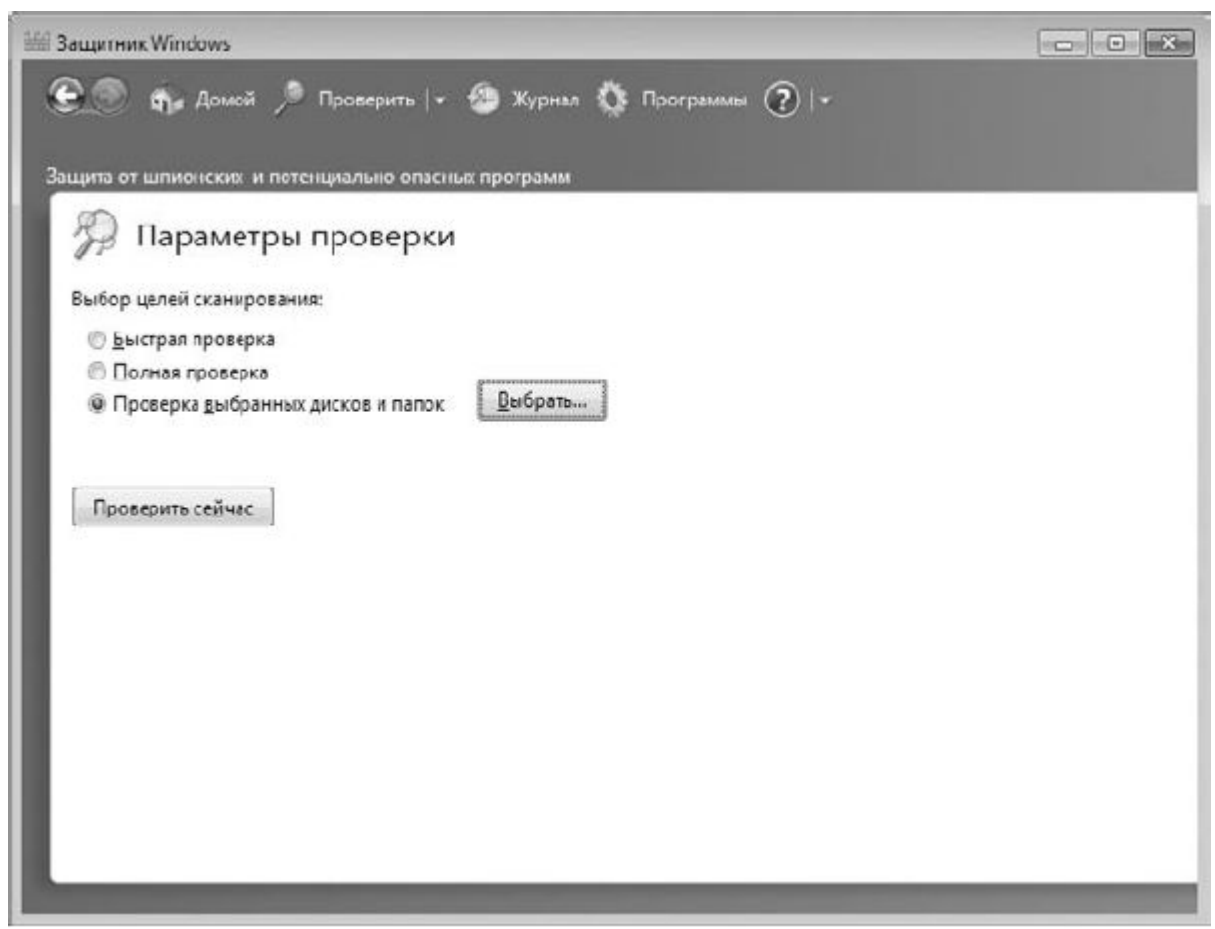

Рис. 14.6. Активизируем режим выборочного сканирования

Далее откроется окно со списком разделов жесткого диска и подключенных устройств, где вам предстоит отметить те объекты, которые должны участвовать в будущем сканировании (рис. 14.7). При этом есть возможность отмечать как целые разделы или устройства, так и папки или даже отдельные файлы. После того как все нужные объекты отмечены, нажмите кнопку ОК.

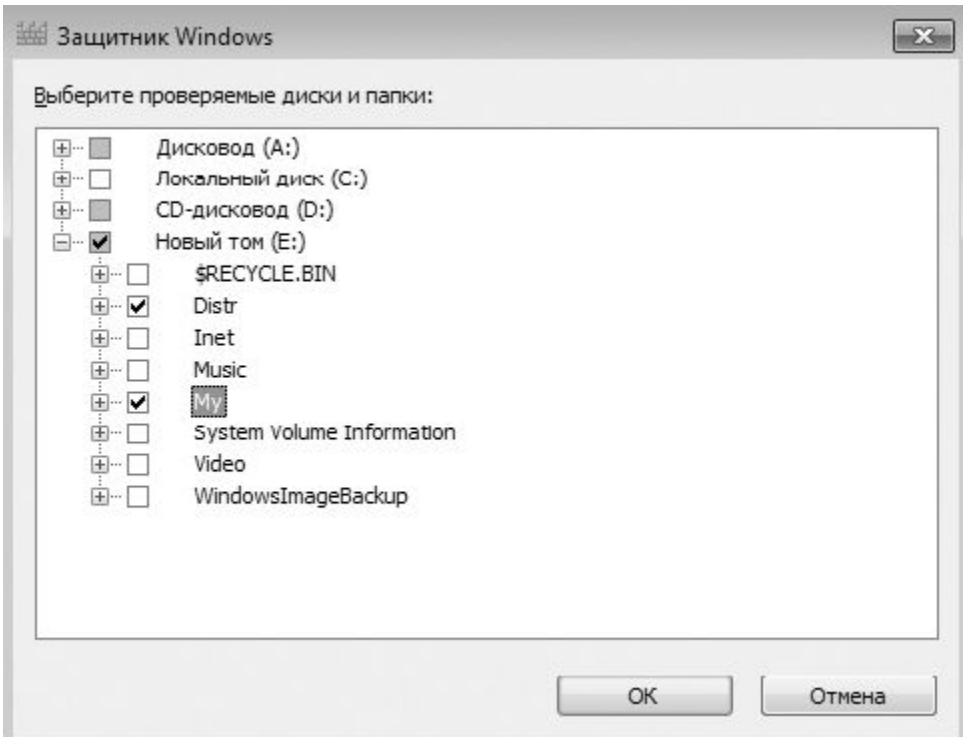

Рис. 14.7. Выбираем объекты для сканирования

Затем вы опять вернетесь к окну, показанному на рис. 14.6. Чтобы начать процесс сканирования, нажмите кнопку **Проверить сейчас**. Дальнейший процесс уже описан раньше: вы увидите процесс сканирования и его результат, как это было показано на рис. 14.4 и 14.5.

Если по прошествии некоторого времени вы опять захотите произвести выборочное сканирование, то обнаружите, что программа сохранила настройки. Поэтому, если вы часто используете USBнакопитель для переноса данных, удобно один раз настроить выборочное сканирование USBнакопителя и в дальнейшем использовать сохраненные настройки.

## **14.3. НАСТРОЙКА ПАРАМЕТРОВ**

Программа Зашитник Windows имеет достаточно много параметров, с помощью которых можно настраивать, в частности, ее реакцию на те или иные события. Например, с помощью параметров можно задать плановое сканирование компьютера.

Чтобы получить доступ к настройкам программы, нужно использовать пункт верхнего меню **Программы**. В результате окно примет вид, показанный на рис. 14.8. Щелкните на ссылке **Параметры**, чтобы отобразить настройки.

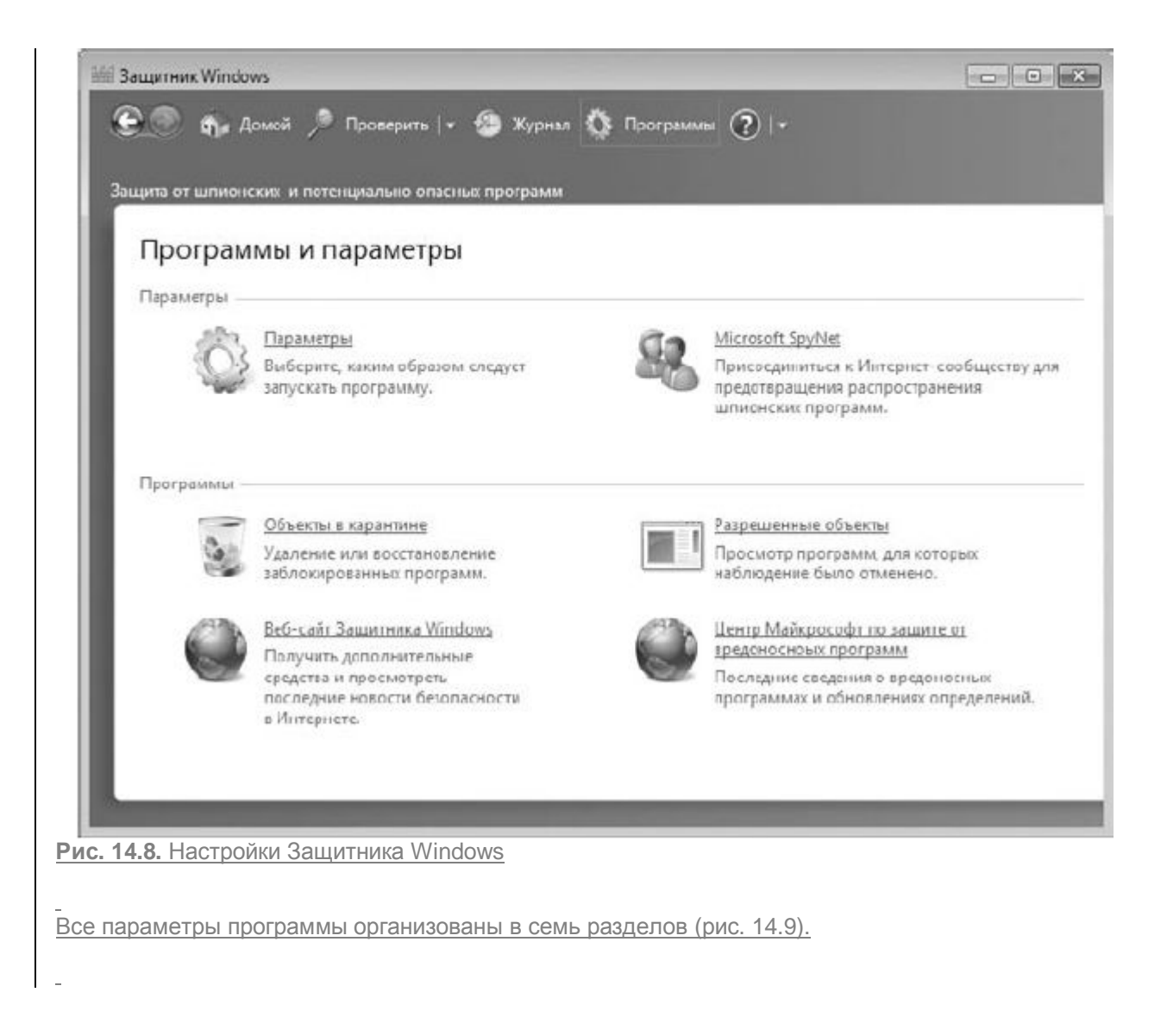

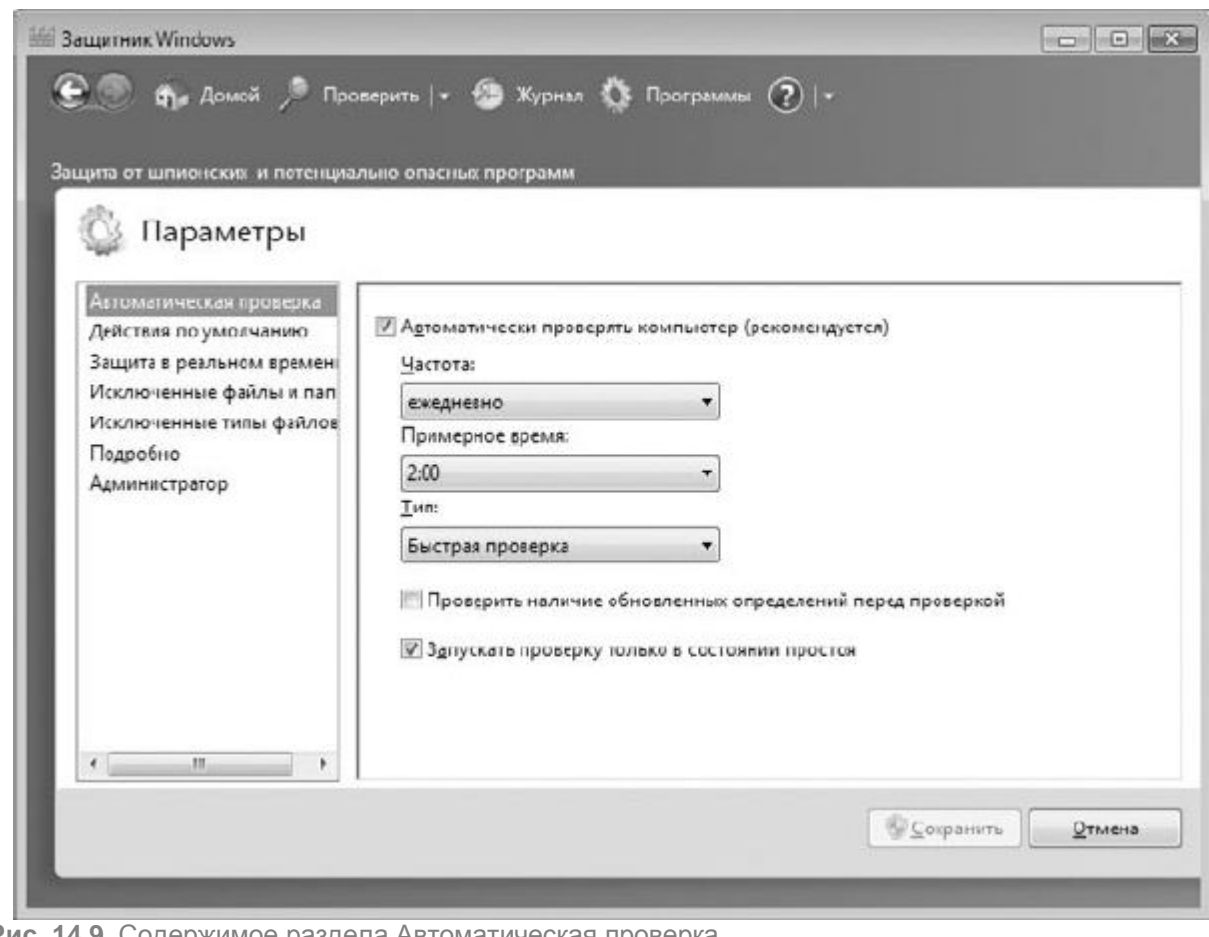

## **Рис. 14.9.** Содержимое раздела Автоматическая проверка

Рассмотрим данные параметры.

**Автоматическая проверка.** В этом разделе находится механизм настройки плановых проверок компьютера, а также некоторые дополнительные параметры.

□ Частота. С помощью данного параметра можно настроить частоту плановых проверок, а именно – день, когда нужно проводить запланированное сканирование компьютера. В качестве значений этого параметра можно указать название дня недели либо выбрать вариант ежедневно, что позволит выполнять сканирование каждый день.

**<u><del><b>**</u> Примерное время. Здесь можно выбрать время запуска планового сканирования. Вы можете</u></del> VКАЗАТЬ ЛЮ бое УДО бное для вас время с периодом в один час. Почему используется «примерное»? Это связано с параметром Запускать проверку только в состоянии простоя, который описан далее.

 $\Box$  Тип. Этот параметр задает режим проверки – Быстрая проверка, Полная проверка илиВыборочная проверка. При задании режима обязательно нужно учитывать время, указанное для начала проверки, иначе может произойти так, что проверка не успеет закончиться до того, как вы захотите начать работать на компьютере, что может помешать вам это сделать.

□ **Проверить наличие обновленных определений перед проверкой**. Очень полезный параметр, с помощью которого, грубо говоря, настраивается автоматическое скачивание таблицы определений Защитника Windows. При установке данного флажка перед проверкой будет скачиваться новая таблица определений. В результате эффективность сканирования окажется гораздо выше, так как могут быть обнаружены новые вирусы. Обязательно установите данный флажок!

□ Запускать проверку только в состоянии простоя. Интересный параметр, который позволяет аффективно распределять нагрузку на компьютер. Если компьютер окажется загружен какой-то работой, то процесс сканирования будет перенесен и запустится тогда, когда компьютер будет простаивать.

**Действия по умолчанию.** В данном разделе находятся параметры, описывающие автоматические действия Защитника Windows в определенных ситуациях (рис. 14.10).

Следует отметить, что Защитник Windows при определении вредоносных модулей может использовать три уровня оповещений, в каждом из которых определено, что выполнять с вредоносными модулями.

□ Критический, или высокий. Этот уровень оповещения вызывают программы, которые нарушают конфиденциальность пользователя путем сбора личной информации и использования ее на свое усмотрение или пытаются менять настройки системы без ведома и согласия пользователя.

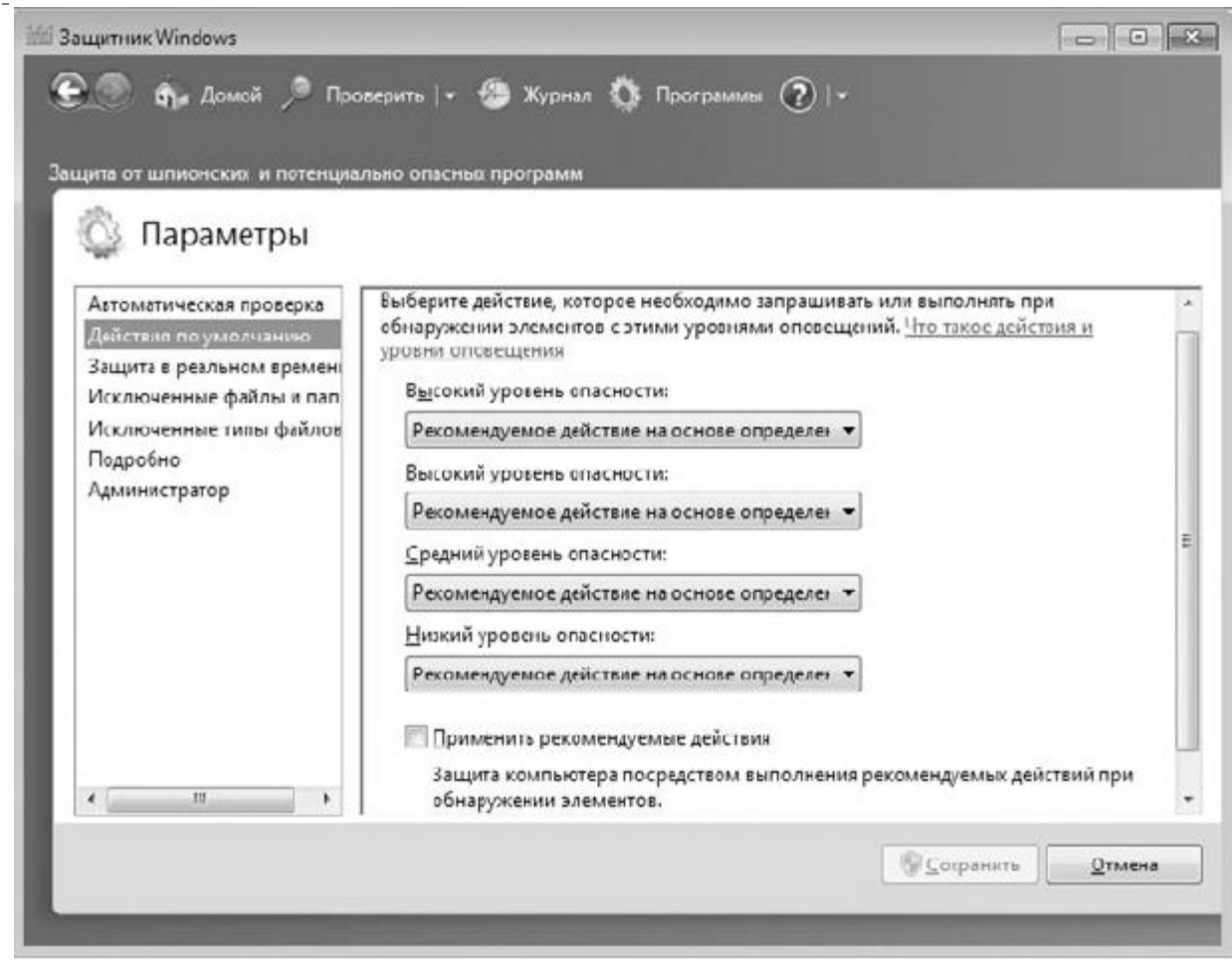

Рис. 14.10. Содержимое раздела Действия по умолчанию

□ Средний уровень. Данный уровень связан с программами, которые могут собирать информацию личного характера и пытаются изменить параметры работы операционной системы и программ, что может привести к снижению производительности компьютера.

□ Низкий уровень. Этот уровень оповещения возникает при тех же условиях, что и средний уровень, только в этом случае его причиной становятся программы, в лицензионном соглашении которых была указана возможность того, что программа может выполнять некоторые подозрительные действия.

Более детально познакомиться с уровнями оповещений можно, если перейти по ссылке Что такое действия и уровни оповещения в верхней части окна.

Итак, в разделе **Действия по умолчанию** содержатся следующие параметры.

**© Высокий уровень опасности.** Данный параметр описывает действия, которые необходимо предпринять, если возникает высокий, или критический, уровень оповещения. Доступны следующие значения.

**• Рекомендуемое действие на основе определений.** Согласно высокому уровню определений следует немедленно удалить программное обеспечение, которое стало причиной возникновения такой ситуации. Поэтому, если выбрать данное значение, вредоносная программа будет деинсталлирована либо удалена.

**■ Удалить.** При выборе этого значения программа попытается удалить модуль, в котором содержится обнаруженный вредоносный код.

**■ Карантин**. В этом случае программа, содержащая вредоносный код, будет перемещена на карантин. Она будет находиться там, пока не будет скачана новая таблица определений либо пока пользователь не определит, что делать с этой программой.

**с Средний уровень опасности**. С помощью этого параметра описываются действия, которые будут выполнены при возникновении среднего уровня оповещения. Возможны следующие значения.

**• Рекомендуемое действие на основе определений**. Согласно среднему уровню определений сначала следует узнать, почему модуль признан опасным, и если он действительно является таким, лучше его удалить. Скорее всего, при этом программа будет удалена.

**и Удалить**. При выборе этого значения программа, содержащая вредоносный код, будет удалена.

**и Карантин**. Как и в случае с высоким уровнем опасности, в данном варианте программа, содержащая вредоносный код, будет перемещена на карантин.

**Raзрешить**. Этот вариант нужно выбирать только в том случае, если вы полностью уверены, что все найденные программы с таким содержимым не причинят вред операционной системе.

□ **Низкий уровень опасности**. Этот уровень опасности, как и средний, подразумевает четыре варианта действий.

**В Рекомендуемое действие на основе определений**. Согласно низкому уровню определений никакой опасности такие программы не представляют, особенно если вы разрешили их установку. При выборе этого варианта параметра Защити и к Windows будет автоматически определять, как нужно поступить с такой программой.

**■ Удалить**. При задании этого значения программа, содержащая вредоносный код, будет удалена.

**■ Карантин**. При выборе этого значения программа будет помещена на карантин.

**■ Разрешить**. Как и в случае со средним уровнем опасности, данный вариант можно использовать, только если вы уверены, что никакая угроза компьютеру не грозит.

□ **Применить рекомендуемые действия**. Если вы установите данный флажок, то Защитник **Windows** при обнаружении опасных ситуаций будет поступать так, как ему предписали разработчики, вне зависимости от установок, которые вы выполнили. Но даже если вы установите этот флажок, выполненные ранее изменения будут сохранены и вы всегда сможете их использовать, сняв флажок Применить рекомендуемые действия.

**Защита в реальном времени.** Здесь находится несколько параметров, с помощью которых организуется защита операционной системы в реальном времени (рис. 14.11). Как и любая другая антивирусная программа, Защитник Windows пытается защитить операционную систему от любых посягательств и использует для этого так называемые агенты защиты.

**□ Загруженные файлы и вложения.** Этот агент позволяет контролировать загрузку и использование файлов, которые связаны с браузером. Если при этом возникают хоть малейшие сомнения, сразу же срабатывает один из уровней оповещения.

Программы, работающие на компьютере. С помощью этого агентаЗащитник **Windows**отслеживает работу уже запущенных программ или приложений. И если программа активизирует какой-либо подозрительный процесс, сразу же возникает один из уровней оповещения.

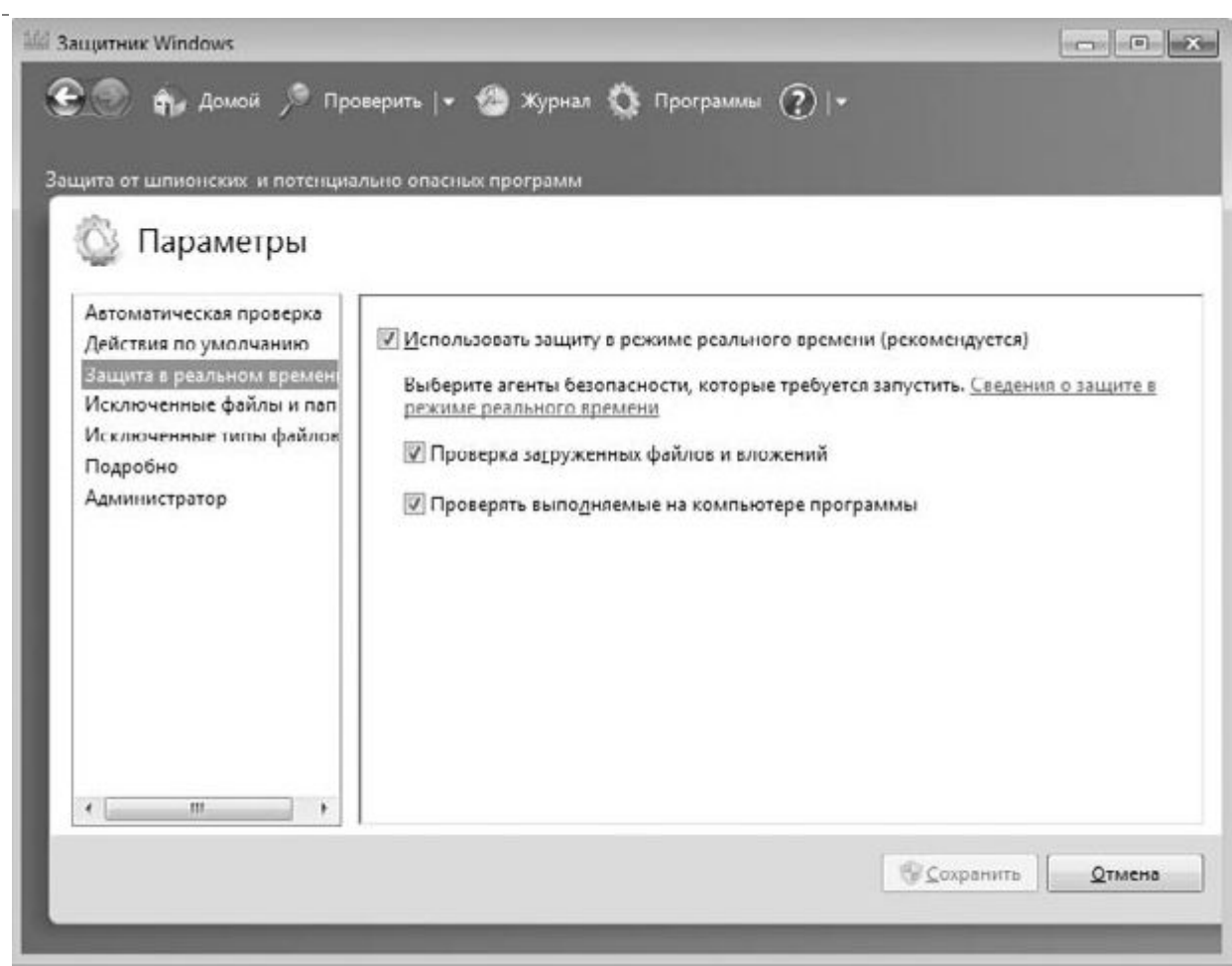

Рис. 14.11. Содержимое раздела Защита в реальном времени

Таким образом, в разделе Защита в реальном времени находятся следующие параметры.

□ Использовать защиту в реальном времени (рекомендуется). Данный флажок рекомендуется держать установленным. В результате Защитник Windows будет защищать компьютер в реальном времени. Если данный флажок снят, что происходит при использовании сторонней антивирусной программы, вы по-прежнему сможете использовать Защитник Windows для плановых или запускаемых вручную проверок, но защиту в реальном времени при этом будет выполнять сторонняя программа.

□ **Проверка загруженных файлов и вложений**. Если этот флажок установлен, то при защите компьютера в реальном режиме будет использоваться агент Загруженные файлы и вложения. В этом случае реакция на возникновение угрозы описана в разделе Действия по умолчанию (см. выше).

**□ Проверять выполняемые на компьютере программы.** Если этот флажок установлен, то при защите компьютера в реальном режиме будет использоваться агент Программы, работающие на **компьютере.** В этом случае реакция на возникновение соответствующих угроз также описана в разделе Действия по умолчанию.

**Исключенные файлы и папки.** Здесь можно настраивать список исключений, добавляя в него файлы и папки, которые не должны участвовать в сканировании (рис. 14.12). Это можно использовать, если Защитник Windows неправильно распознает содержимое файла, определяя в нем наличие вирусов, что приводит к его удалению или переносу в карантин. Создавая списки исключений, вы тем самым гарантируете работу подобных приложений.

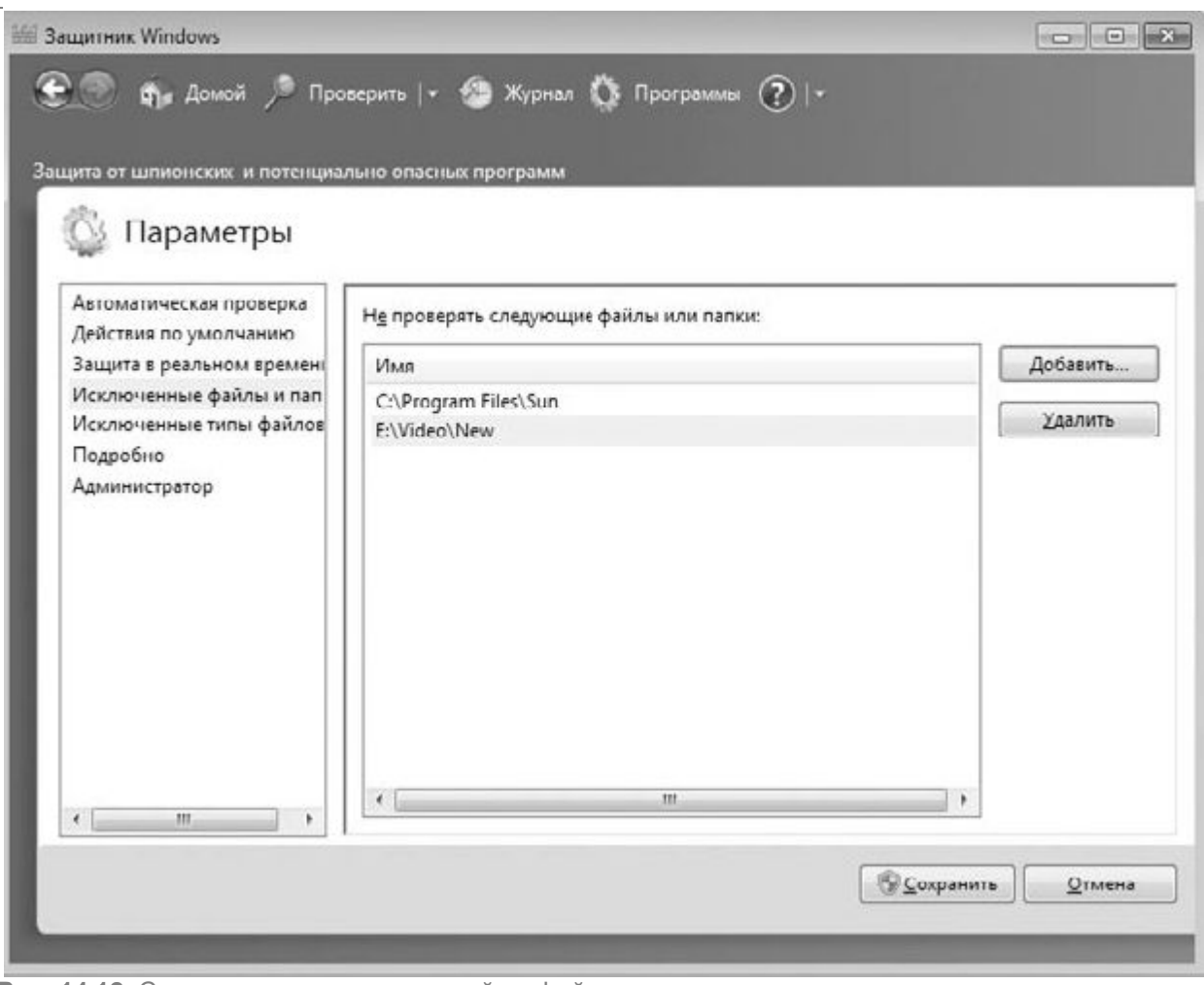

Рис. 14.12. Создание списка исключений из файлов и папок

**•**<br>Чтобы доба<u>вить файл или папку в список исключений, нужно щелкнуть на кнопке Добавить, в</u> появившемся окне выбрать нужный объект и нажать кнопку ОК. К сожалению, нельзя выбрать сразу несколько объектов, поэтому если в список нужно добавить несколько файлов или папок, то каждый из этих объектов придется добавлять отдельно.

Для удаления из списка лишних или случайно добавленных позиций используйте кнопку**Удалить.** 

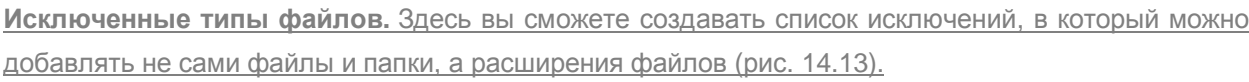

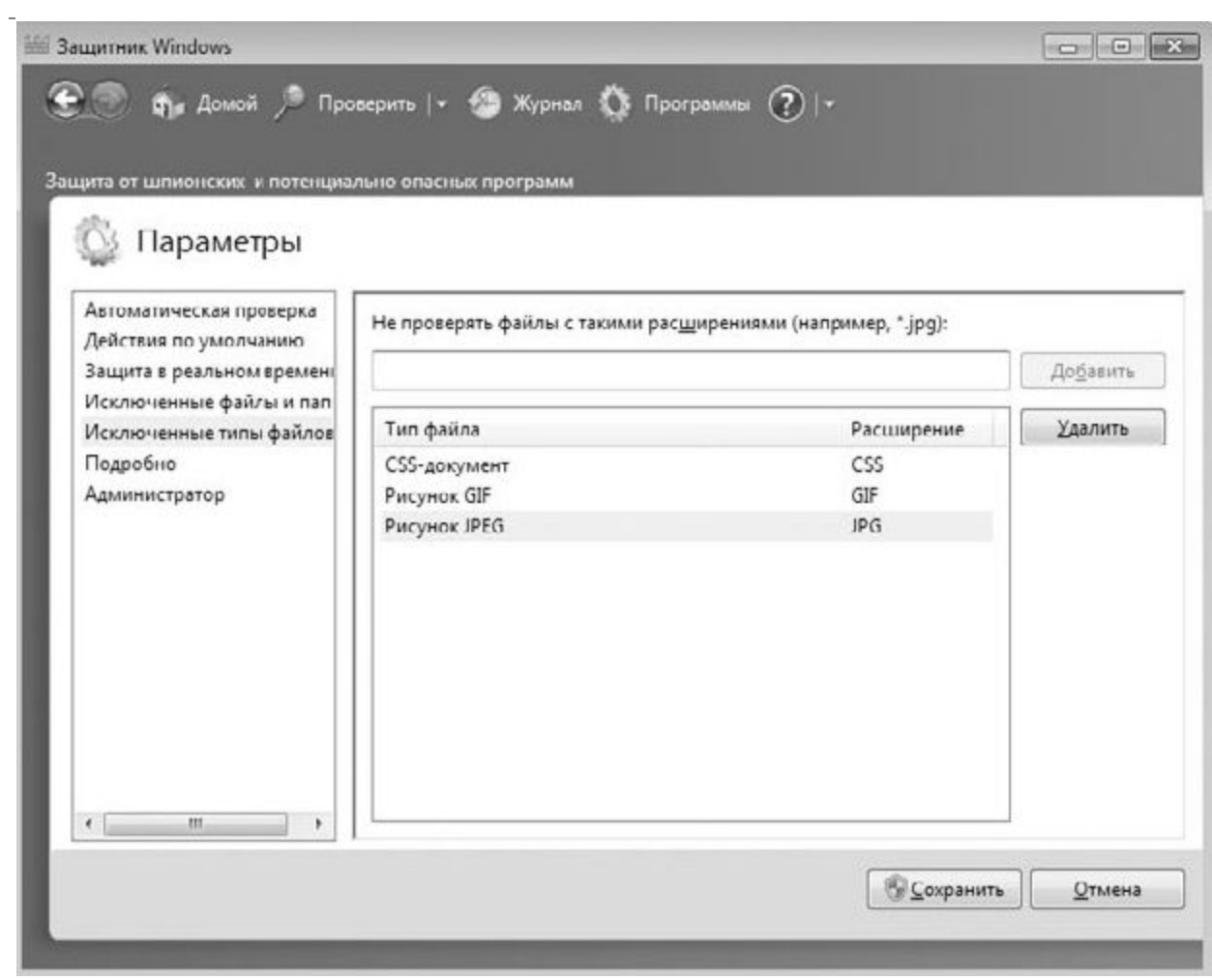

Рис. 14.13. Создание списка исключений из расширений файлов

Список исключений создается путем ввода расширения файла и нажатия кнопки Добавить. Убрать какие-то позиции можно с помощью кнопки Удалить.

Подробно. В этом разделе находится достаточно много параметров, которые влияют на **ВОЗМОЖНОСТИ Защитника Windows (рис. 14.14).** 

Среди этих параметров присутствуют следующие.

**<u><del>**</u> Проверять архивные файлы. Если флажок установлен, Защитник Windows будет проверять</u></u></del> файлы архивов известных ему типов. Этот параметр очень полезен, особенно если учесть, что практически все файлы, скачиваемые из Интернета, представляют собой архивы (так как при архивации уменьшается размер файла и, как результат, увеличивается скорость их скачивания). Именно поэтому обязательно установите этот флажок, чтобы обезопасить свой компьютер от попадания на него опасных программ.

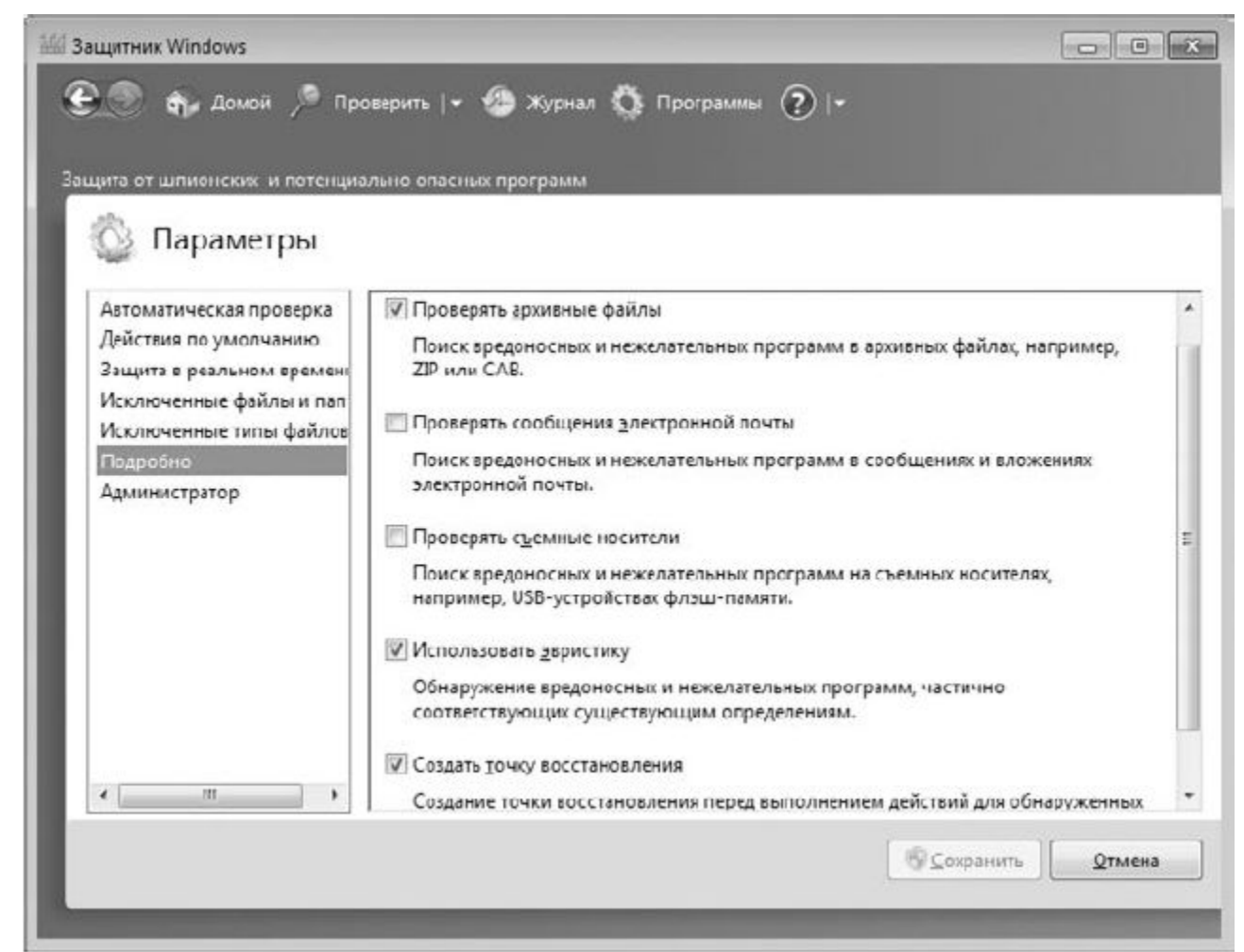

Рис. 14.14. Содержимое секции параметров Подробно

□ **Проверять сообщения электронной почты.** Многие пользователи для работы с электронной почтой применяют почтовые клиенты, которые позволяют скачивать всю электронную корреспонденцию на локальный компьютер. А количество вирусов и троянов, распространяемых через электронные сообщения, никак не меньше количества вирусов, которые распространяются другими путями. Кроме того, в сообщениях могут быть вложенные файлы, которые также могут представлять потенциальную опасность. А раз так, значит, нужно иметь возможность контролировать электронные письма. Именно это и позволяет сделать данный параметр.

**<u>□ Проверять съемные носител и. Разного рода переносные USB-накопители, или, как их еще**</u> называют, флешки, очень часто используются для переноса информации между компьютерами, Можно с уверенностью сказать, что практически у каждого второго пользователя есть такая флешка. Поэтому, чтобы защитить компьютер от возможных вирусов, троянов и программшпионов, которые могут присутствовать на USB-накопителе и вместе с документами попасть на ваш компьютер, обязательно нужно установить этот флажок. Это позволит при подключении накопителя сначала проверить его, а уж затем использовать данные, которые на нем находятся.

**использовать эвристику.** Эвристика – способ проверки данных на наличие возможных вирусов на основании никому не известных методов предугадывания. Гарантированного результата такой метод не дает, а лишь предупреждает о том, что «может быть, файл содержит модифицированный код такого-то вируса». Поскольку использование эвристики дополнительно нагружает компьютер и

требует от него больше ресурсов, то использовать этот параметр или нет – решайте самостоятельно.

**• Создать точку восстановления.** Как и любое другое действие, которое может привести к неработоспособности операционной системы, проверка компьютера с последующим удалением или переносом файлов в карантин также должна начинаться с создания точки восстановления системы. Эта точка поможет вам вернуть операционную систему в предыдущее состояние, если что-то пойдет не так, как нужно.

**Администратор.** Этот раздел содержит всего два параметра, которые глобально влияют на программу (рис. 14.15).

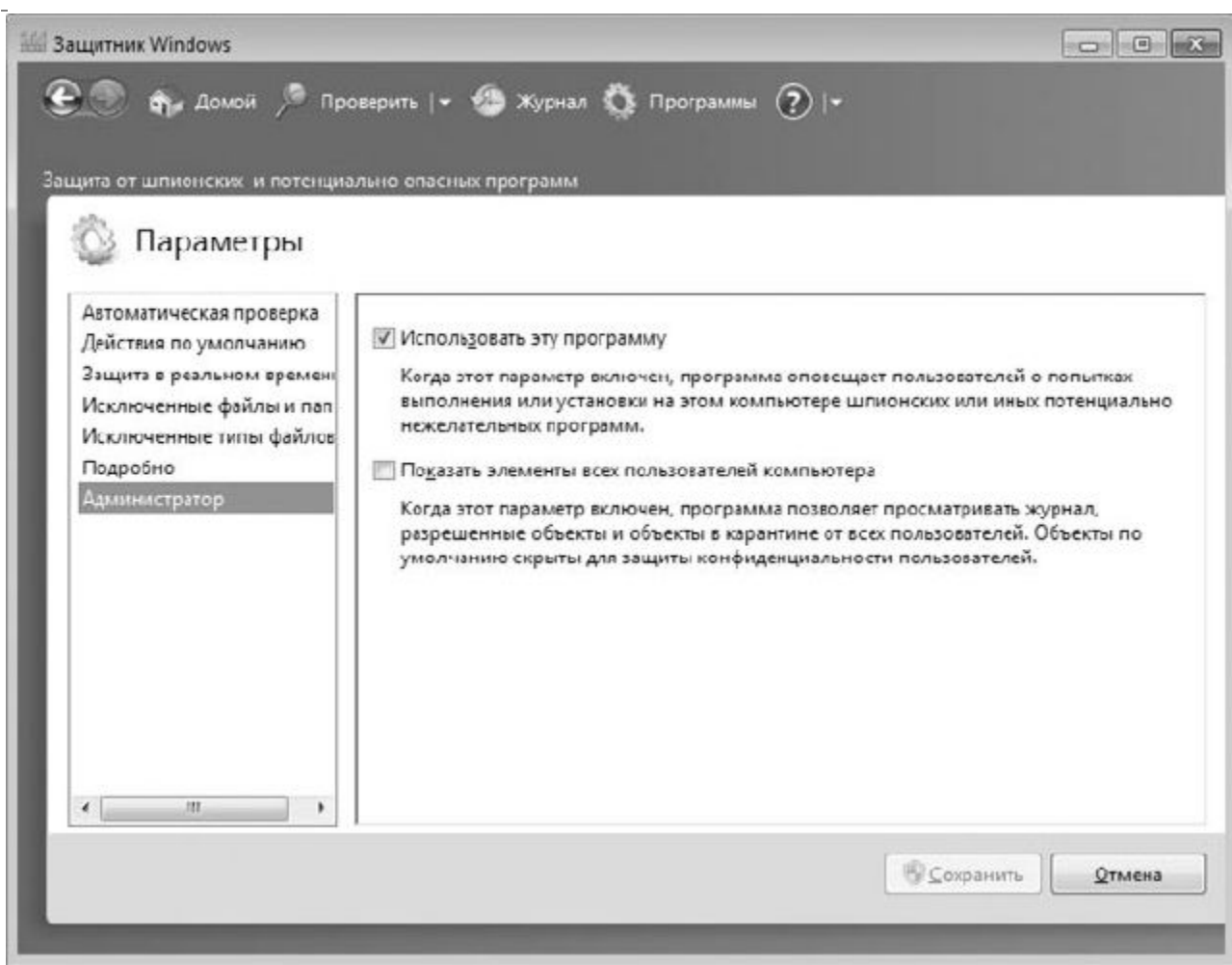

Рис. 14.15. Содержимое секции параметров Администратор

Здесь находятся следующие параметры.

□ Использовать эту программу. Если вы хотите, чтобы Защитник Windows выполнял свою прямую задачу, установите данный флажок. Если есть какая-то другая антивирусная программа, не устанавливайте его.

□ **Показать элементы всех пользователей компьютера**. Данный параметр влияет на отображение данных в журнале проверок. По умолчанию вы можете видеть только свои результаты проверок. Если же нужно видеть все, установите этот флажок.

Кроме описанных параметров, в окне, показанном на рис. 14.8, находятся ссылки и на другие механизмы. В частности, здесь вы найдете ссылку на просмотр файлов, которые находятся на

карантине, и ссылку на списки исключений, которые вы создали. Вы можете при желании поучаствовать в программе Microsoft SpyNet, отсылая в Microsoft сведения о найденных вирусах и подозрительных объектах.

В принципе, Защитник Windows обладает достаточным количеством параметров. И если вы по каким-либо причинам не хотите или не можете использовать более серьезную антивирусную программу, то стандартного Защитника Windows вам вполне хватит для того, чтобы комфортно себя чувствовать при работе за компьютером.

# **Глава** 15

## **Использование шифрования BitLocker**

Безопасность работы всегда была на первом месте, и операционная система пыталась обеспечить ее всеми доступными средствами. Конечно, в первую очередь обеспечивалась безопасность самой операционной системы, поскольку от ее работоспособности зависит работа всего компьютера. Однако существуют механизмы, с помощью которых обеспечивается и безопасность работы пользователя. Одним из таких механизмов является технология шифрования BitLocker, которая появилась еще в операционной системе Windows Vista.

Технология шифрования диска BitLocker дает возможность шифровать целый диск или раздел диска, а также съемные USB-накопители. Шифрование целого диска позволяет защитить его в разных ситуациях, а именно:

□ если жесткий диск подключается к другому компьютеру. В этом случае без специального ключа доступа доступ к данным будет невозможен;

□ если на диске находятся данные, доступные в сетевом окружении. Доступ к данным на жестком диске сможет получить только авторизованный пользователь сети, которому разрешен доступ к жесткому диску.

Шифрование файлов происходит автоматически, если они находятся в зашифрованном разделе или записываются в него. Чтение файлов также происходит в обычном для пользователя режиме. При этом данные автоматически расшифровываются.

Кроме того, если BitLocker обнаружит какие-либо изменения файлов загрузки или даже изменения в BIOS, загрузить операционную систему можно будет только с использованием специального ключа.

Как уже упоминалось выше, возможно шифрование и таких устройств, как flash-накопители. Мало того, поскольку подобные накопители часто используются для переноса данных и могут быть потеряны или украдены, для них шифрование более актуально. В этом случае используется несколько модернизированная система шифрования с названием BitLocker To Go.

Механизм шифрования BitLocker можно запустить, используя компонент **Шифрование диска BitLocker**, который находится на Панели инструментов (рис. 15.1).

После его запуска вы увидите окно, показанное на рис. 15.2.

В этом окне, в разделе Шифрование диска BitLocker– жесткие диски, вы увидите список всех разделов вашего жесткого диска или дисков. Кроме того, если к USB-портам будет подключен хотя бы один flash-накопитель, появится раздел Шифрование диска BitLocker – BitLocker To Go со cписком flash-накопителей.

По умолчанию шифрование BitLocker отключено для всех устройств, о чем свидетельствует надпись Откл. рядом с каждым объектом. Чтобы включить шифрование для выбранного раздела или накопителя, воспользуйтесь ссылкой Включить BitLockerнапротив нужного объекта.

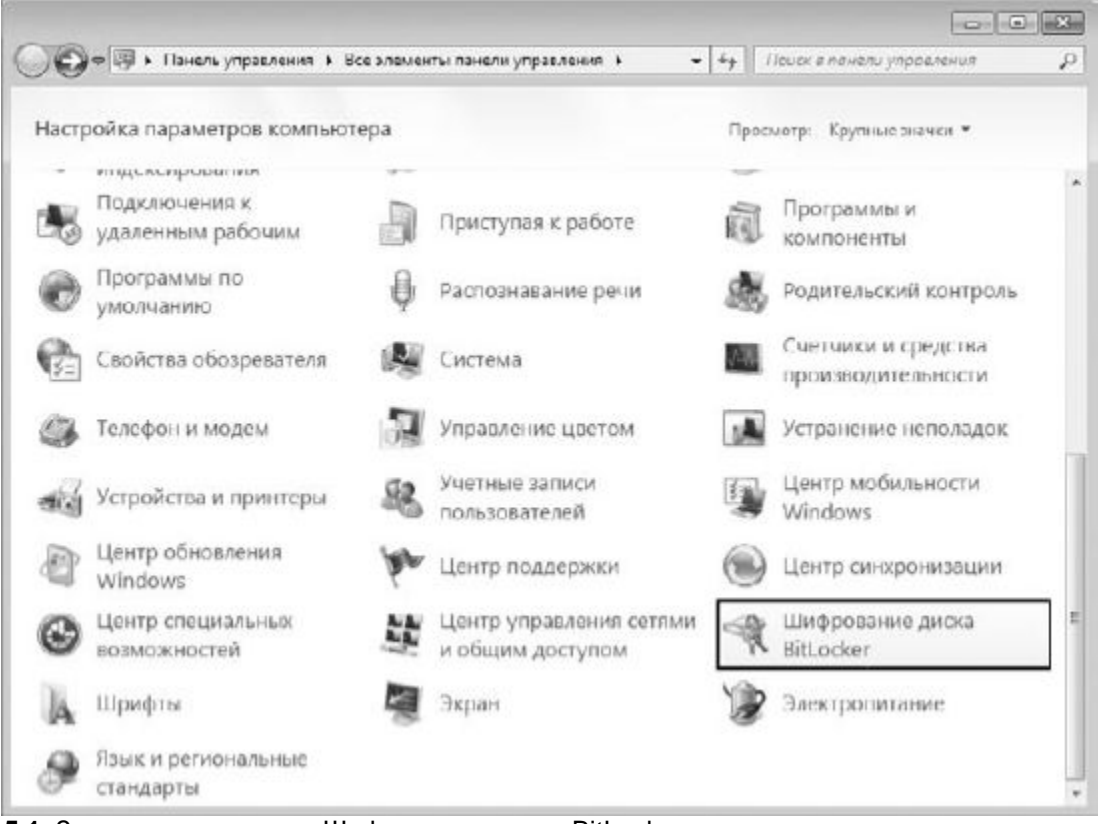

Pис. 15.1. Запускаем механизм Шифрование диска BitLocker

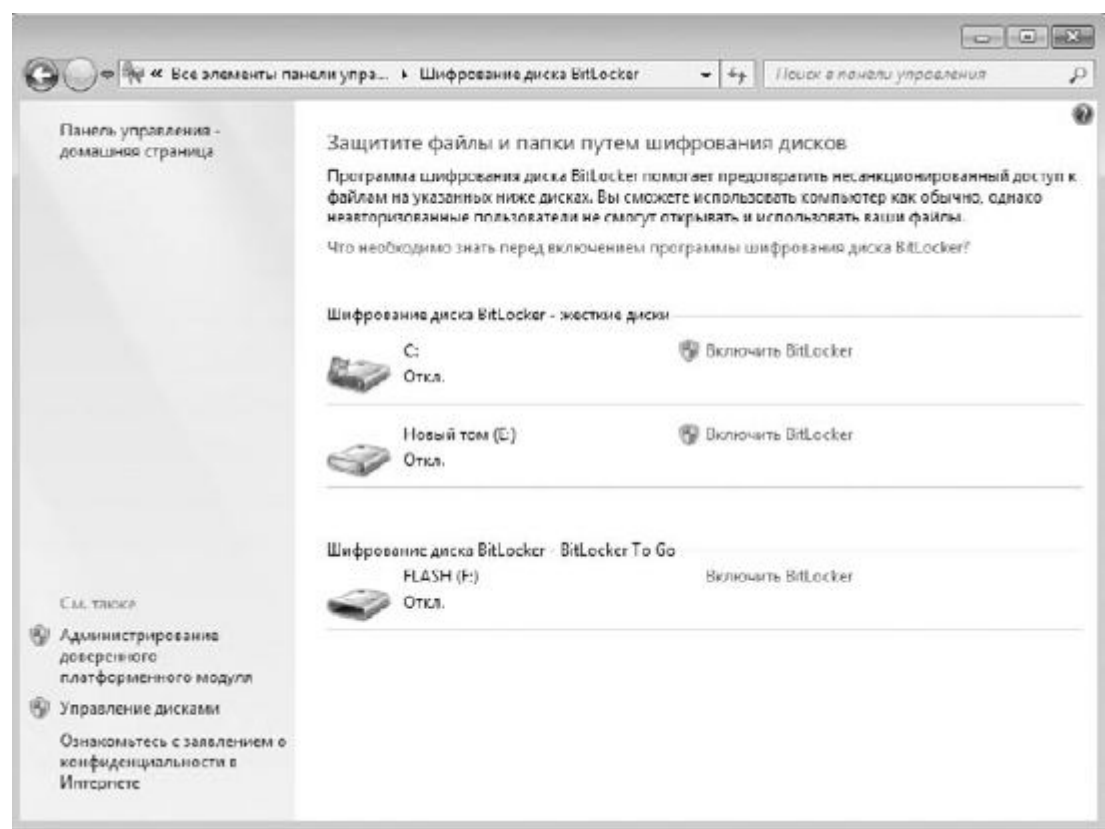

Рис. 15.2. Механизм Шифрование диска BitLocker

Рассмотрим пример шифрования раздела диска. Щелкнув на ссылке Включить BitLocker, вы увидите окно, показанное на рис. 15.3.

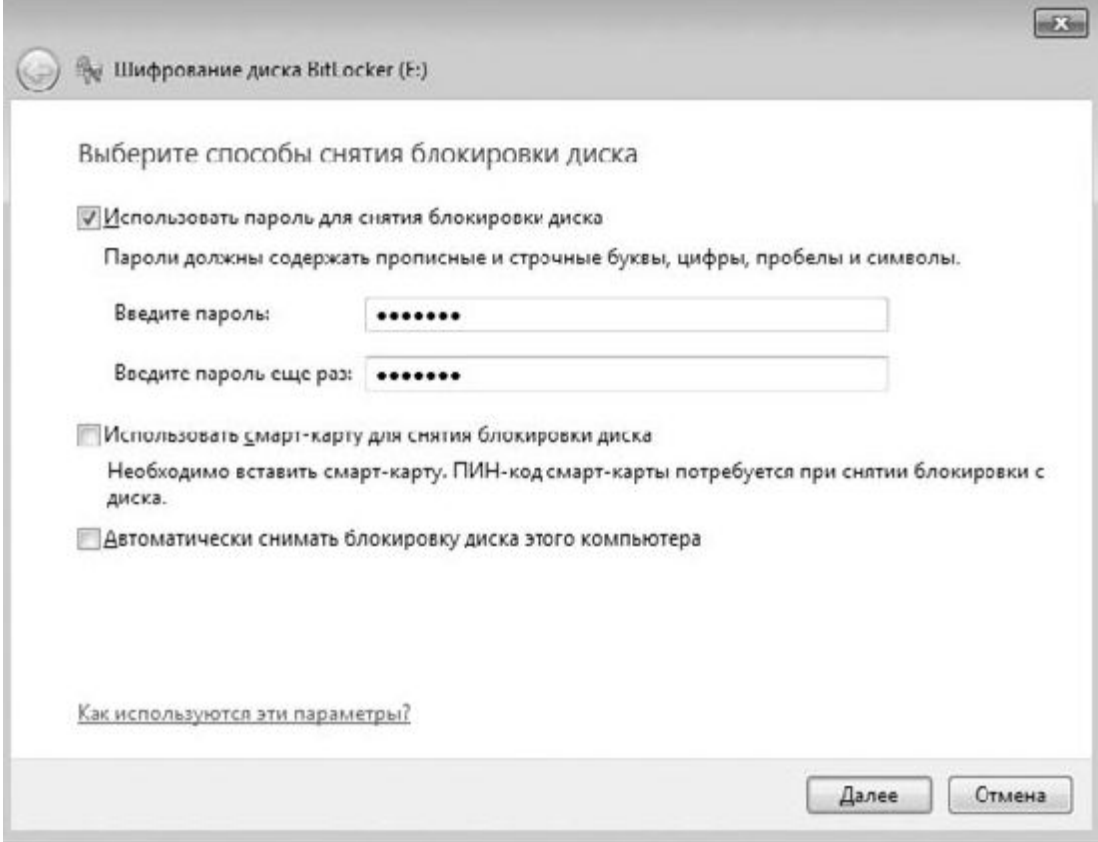

Рис. 15.3. Выбираем способ снятия блокировки диска

Здесь вам предстоит выбрать один из вариантов снятия блокировки с зашифрованного диска. Есть три варианта.

□ Использовать пароль для снятия блокировки диска. Наиболее приемлемый способ, поскольку многие привыкли, что для доступа к какой-либо информации требуется авторизация. Кроме того, пароль можно сменить в любое время, что позволит выбрать такой пароль, который будет легко запомнить.

□ Использовать смарт-карту для снятия блокировки диска. Один из самых безопасных способов разблокировки диска, позволяющий контролировать, кто это сделал и когда. Для снятия блокировки используется устройство чтения смарт-карт, а также сама смарт-карта, содержащая необходимую информацию. При этом для снятия блокировки требуется как сама смарт-карта, так и пин-кол к ней.

□ **Автоматически снимать блокировку диска этого компьютера.** Многие предпочитают использовать этот способ снятия блокировки, хотя он наименее безопасен и эффективен. Данный способ подразумевает автоматическое снятие блокировки, если происходит вход в учетную запись Windows.

В качестве примера рассмотрим подробнее первый вариант снятия блокировки, то есть снятие блокировки с помощью пароля. Установите соответствующий флажок, введите пароль и его подтверждение.

При вводе пароля система накладывает следующие ограничения:

□ длина пароля должна быть не менее восьми символов:

□ пароль не должен содержать имен пользователя, компьютера или компании;

□ пароль не должен содержать полного слова, то есть, например, слово *identification* не подходит;

□ пароль должен значительно отличаться от всех паролей, когда-либо вводившихся в операционной системе.

После ввода пароля и его подтверждения нажимаем **Далее.** При этом, если пароль и его подтверждение не совпадают или не соответствуют требованиям, в нижней части окна вы увидите сообщение об этом. Если все условия ввода пароля соблюдены, вы попадете в следующее окно (рис. 15.4).

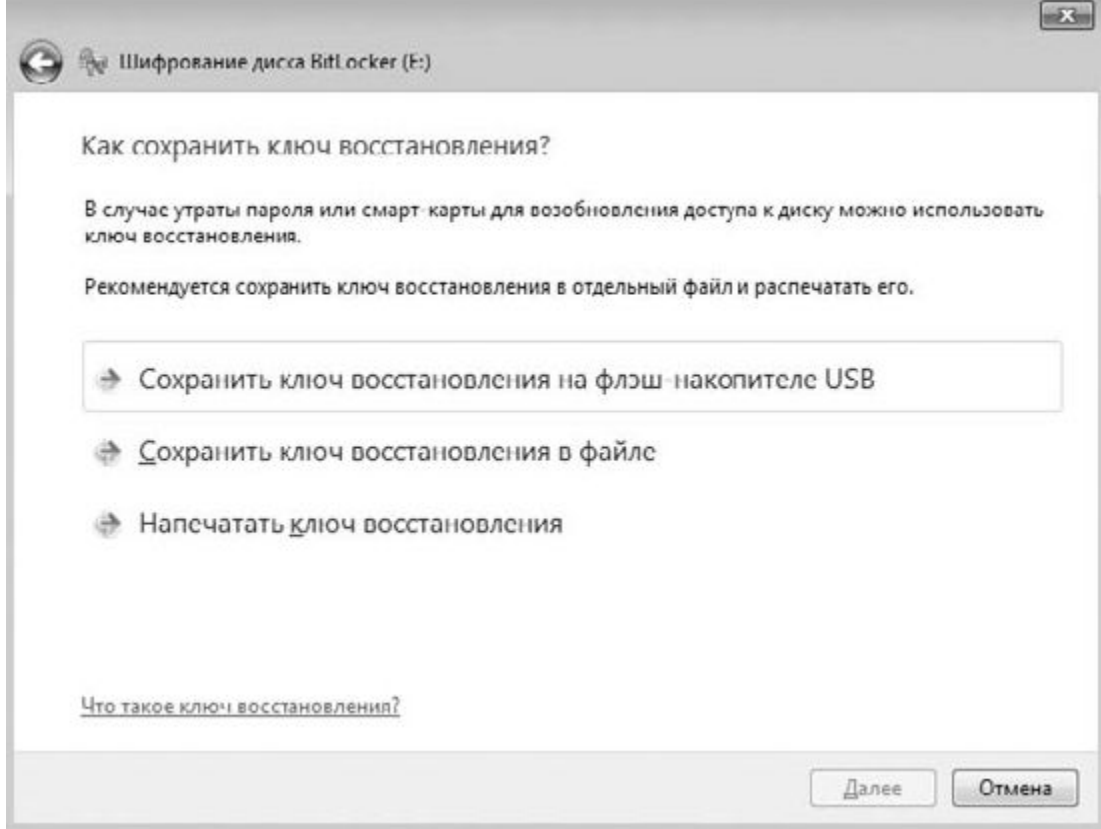

Рис. 15.4. Создание ключа восстановления

В этом окне вам предложат создать ключевой файл. Ключевой файл – файл специального формата, с помощью которого можно восстановить пароль, если вы его забыли или он был утерян. Согласитесь, обидно потерять диск с данными только из-за того, что вы забыли пароль! Чтобы избежать подобной ситуации, обязательно создайте ключ восстановления, в противном случае получить доступ к данным на зашифрованном диске уже никогда не получится.

Система предлагает три варианта сохранения ключа восстановления.

**© Сохранить ключ восстановления на flash-накопителе USB.** В этом случае созданный ключ восстановления будет записан на flash-накопитель. Однако имейте в виду, что если вы запишете этот ключ на накопитель, пароль разблокировки которого вы забыли, то ничего хорошего из этого не выйдет, поскольку ключ невозможно будет прочесть. Если же у вас есть другой flashнакопитель, данные которого не зашифрованы, то этот вариант хранения ключа вполне вам подойдет.

**□ Сохранить ключ восстановления в файле.** Этот способ хранения ключа восстановления наиболее приемлемый, если, конечно, вы не сохраните ключ на зашифрованный диск. Для сохранения ключа можете использовать любое устройство, например незашифрованный раздел диска или дискету.

□ **Напечатать ключ восстановления.** Кому-то данный способ может показаться более приемлемым, однако не забывайте о том, что в этом случае вам придется где-то хранить распечатанный документ. Кроме того, длина ключа достаточно большая, и можно ошибиться при его вводе.

После того как ключ сохранен или напечатан на принтере, становится доступна кнопка**Далее**. Нажмите ее для продолжения процесса.

Все необходимые данные мы указали, и можно приступать к началу процесса шифрования выбранного диска. Длительность этого процесса зависит от объема диска или накопителя, который шифруется, о чем предупреждает BitLocker (рис. 15.5).

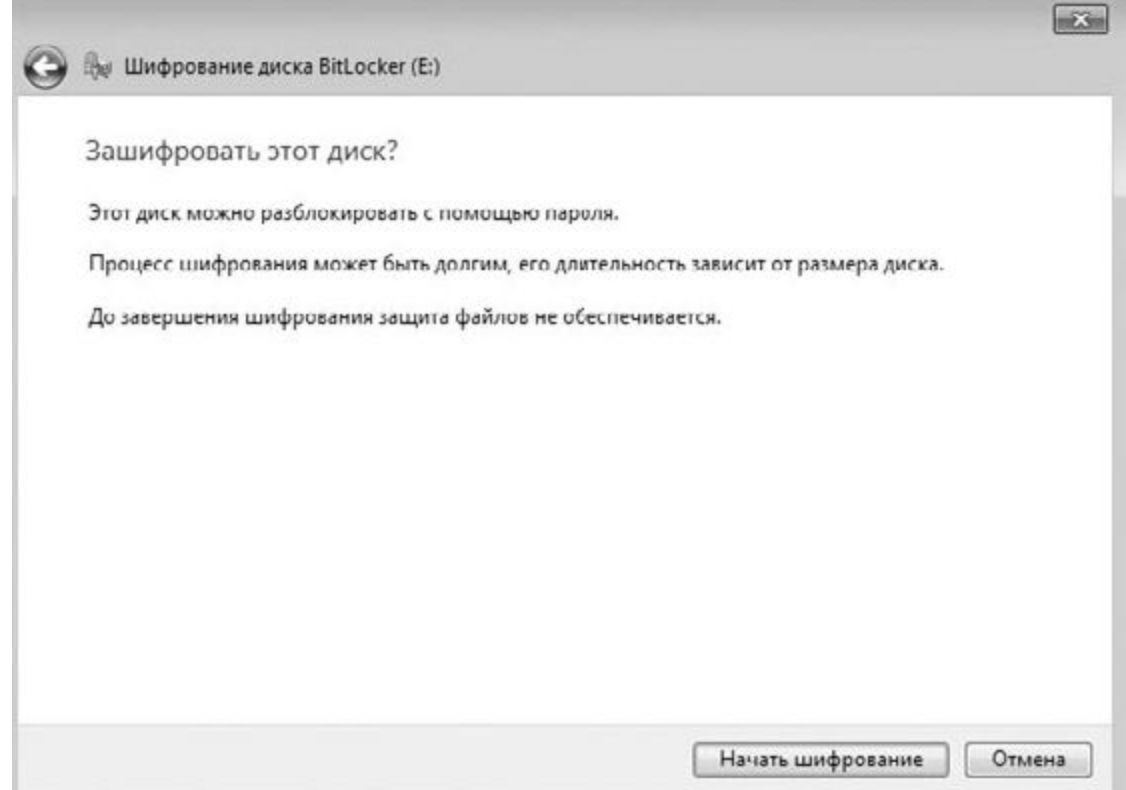

Рис. 15.5. Все готово для начала процесса шифрования

Если вы твердо решили осуществить задуманное, то нажмите кнопку Начатьшифрование. О ходе процесса шифрования вы можете судить с помощью индикатора (рис. 15.6).

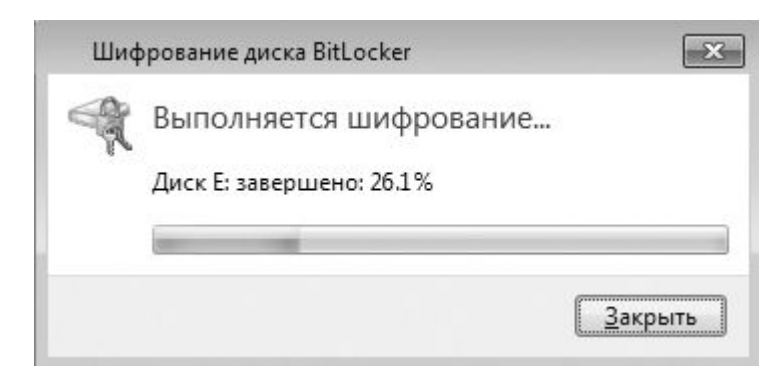

Рис. 15.6. Индикатор хода шифрования

Завершение процесса шифрования диска сопровождается появлением окна с соответствующим сообщением.

Теперь, если вы откроете окно, показанное на рис. 15.2, то увидите, что возле названия диска, который вы шифровали, появилась новая ссылка **Управление BitLocker**. Если перейти по этой ссылке, то откроется окно, с помощью которого можно выполнять наиболее важные настройки BitLocker, а именно:

□ изменить пароль для снятия блокировки диска:

□ удалить пароль для этого диска;

□ добавить смарт-карту для снятия блокировки диска;

□ СОХРАНИТЬ ИЛИ НАПЕЧАТАТЬ КЛЮЧ ВОССТАНОВЛЕНИЯ;

□ автоматически снимать блокировку диска этого компьютера.

Названия пунктов говорят сами за себя - их действие мы рассмотрели выше, поэтому если в какой-то момент вы захотите изменить эти параметры, то сможете сделать это без проблем.

Если вы решили, что шифрование диска вам больше не нужно, вы всегда можете его отменить, выбрав ссылку Выключить BitLocker в окне, показанном на рис. 15.2, и дождавшись процесса расшифровки.

# **Глава** 16

## Установка несовместимого оборудования

16.1. Подключение старого оборудования

- 16.2. Установка драйверов с помошью Центра обновлений Microsoft
- 16.3. Откат драйвера

Иногда при переходе на новую операционную систему возникают трудности, вызванные неправильной работой устройств либо их отказом работать вообще. Данная ситуация наблюдалась в Windows Vista, и аналогичная ситуация происходит с Windows 7. В такую ситуацию попадают в основном пользователи, которые работали с операционной системой Windows XP. Однако существуют способы, помогающие частично решить возникшую проблему.

## **16.1. ПОДКЛЮЧЕНИЕ СТАРОГО ОБОРУДОВАНИЯ**

Случается, что в использовании находится оборудование, которое по каким-либо причинам операционная система даже не может обнаружить. Отказываться от такого оборудования жалко, тем более что после некоторых ухишрений оно отлично работало в Windows XP.
Устранить подобную ситуацию призван системный механизм, позволяющий установить старое оборудование путем ручной подстановки драйвера этого устройства. Если же установка драйвера требует запуска программы установки, которая отказывается работать в Windows 7, данный способ также подойдет.

### Установка драйвера из INF-файла

Рассмотрим ситуацию, когда для установки оборудования используется набор из INF-файлов.

Откройте Панель управления и запустите механизм Диспетчер устройств. В результате откроется окно, в котором вы можете видеть список всех устройств, обнаруженных операционной системой на компьютере (рис. 16.1).

Большую его часть составляют устройства, находящиеся на материнской плате, и лишь некоторые записи свидетельствуют об устройствах, которые установлены в виде платы расширения или подключены с использованием внешних портов.

Наша задача – установить драйвер для устройства, не обнаруженного операционной системой. Если устройство еще не подключено к компьютеру, самое время это сделать.

Если устройство уже подключено к компьютеру, то щелкните правой кнопкой мыши на названии компьютера в самом верху списка и в появившемся меню выберите пункт Установить старое устройство (рис. 16.2). Это приведет к запуску мастера установки оборудования, который будет вам помогать и направлять ваши действия при установке оборудования (рис. 16.3).

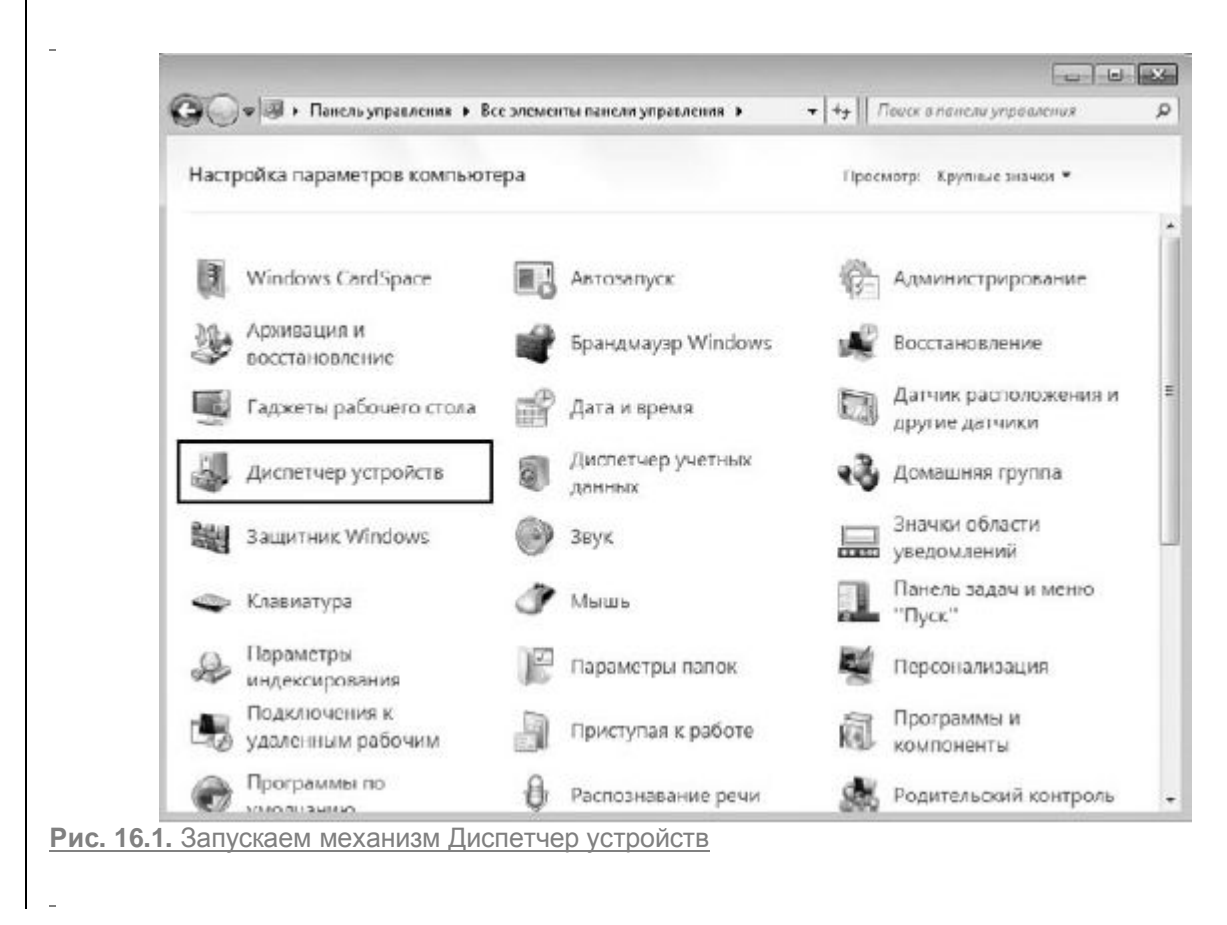

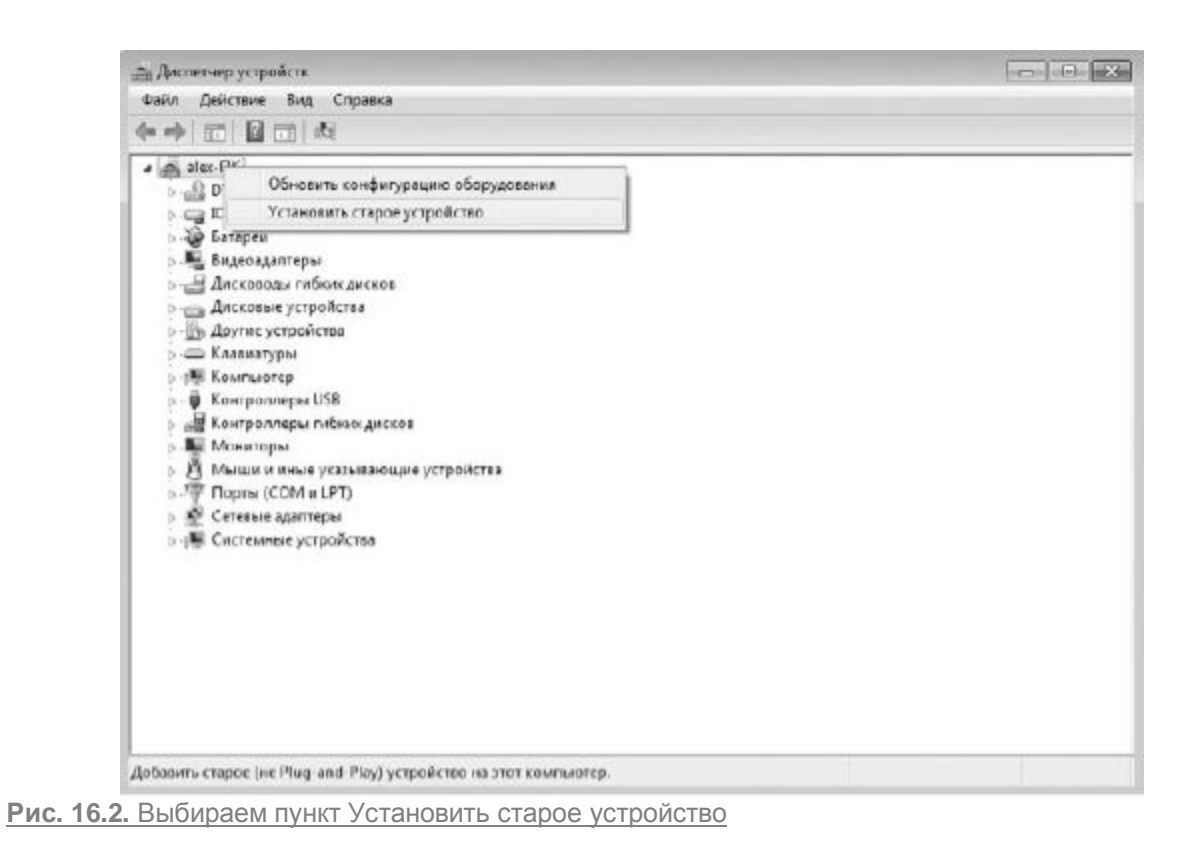

Прочитав вступительную речь и приготовив диск с драйверами, если он нужен, нажмите кнопку Далее, чтобы начать процесс установки устройства.

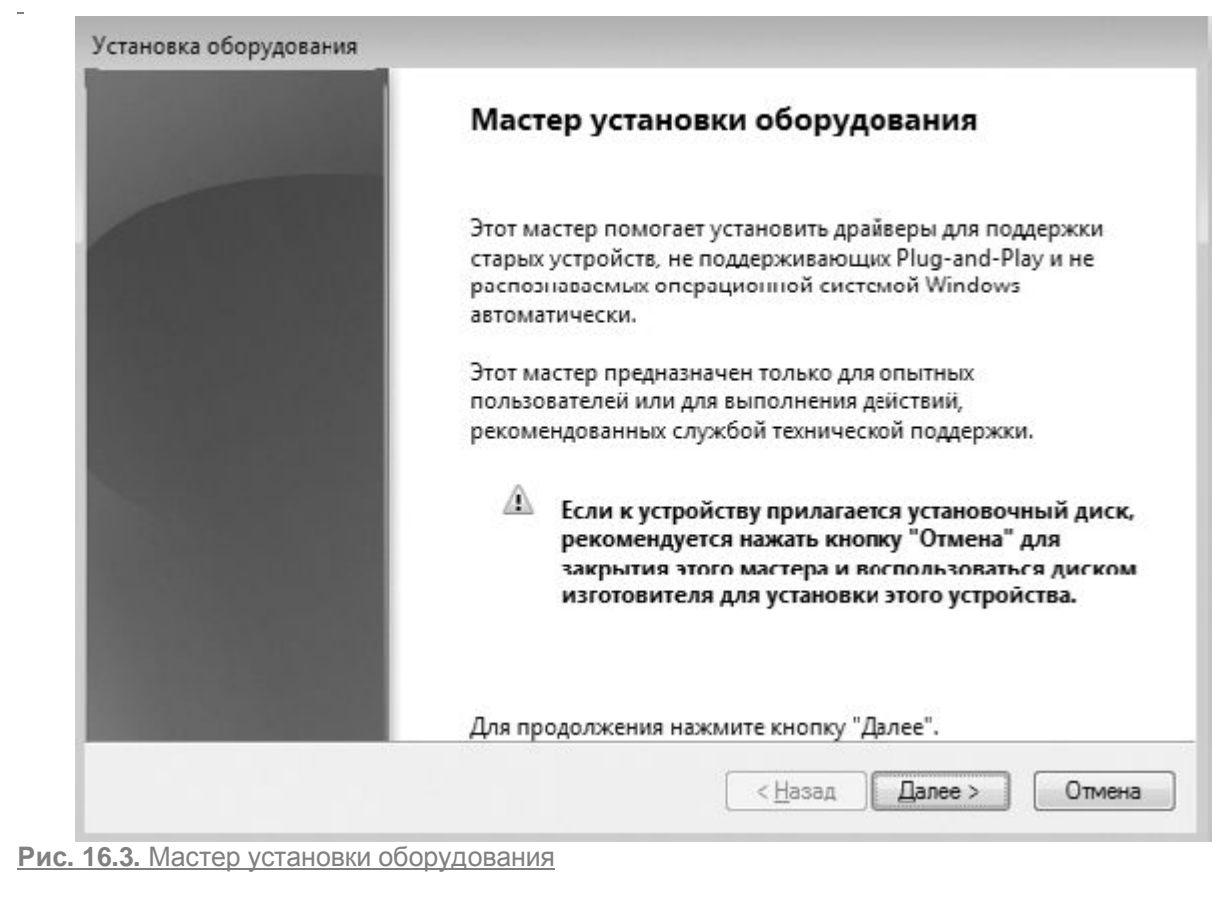

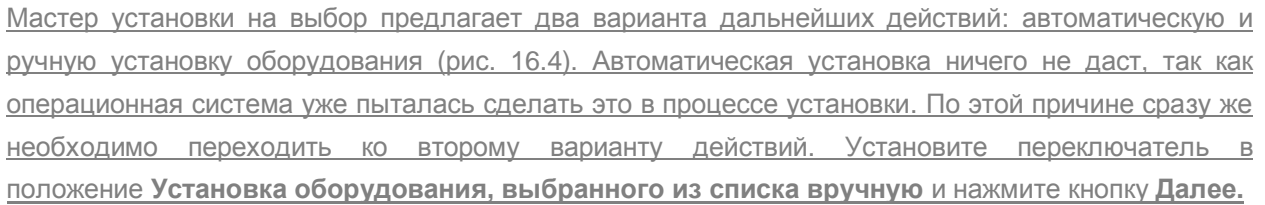

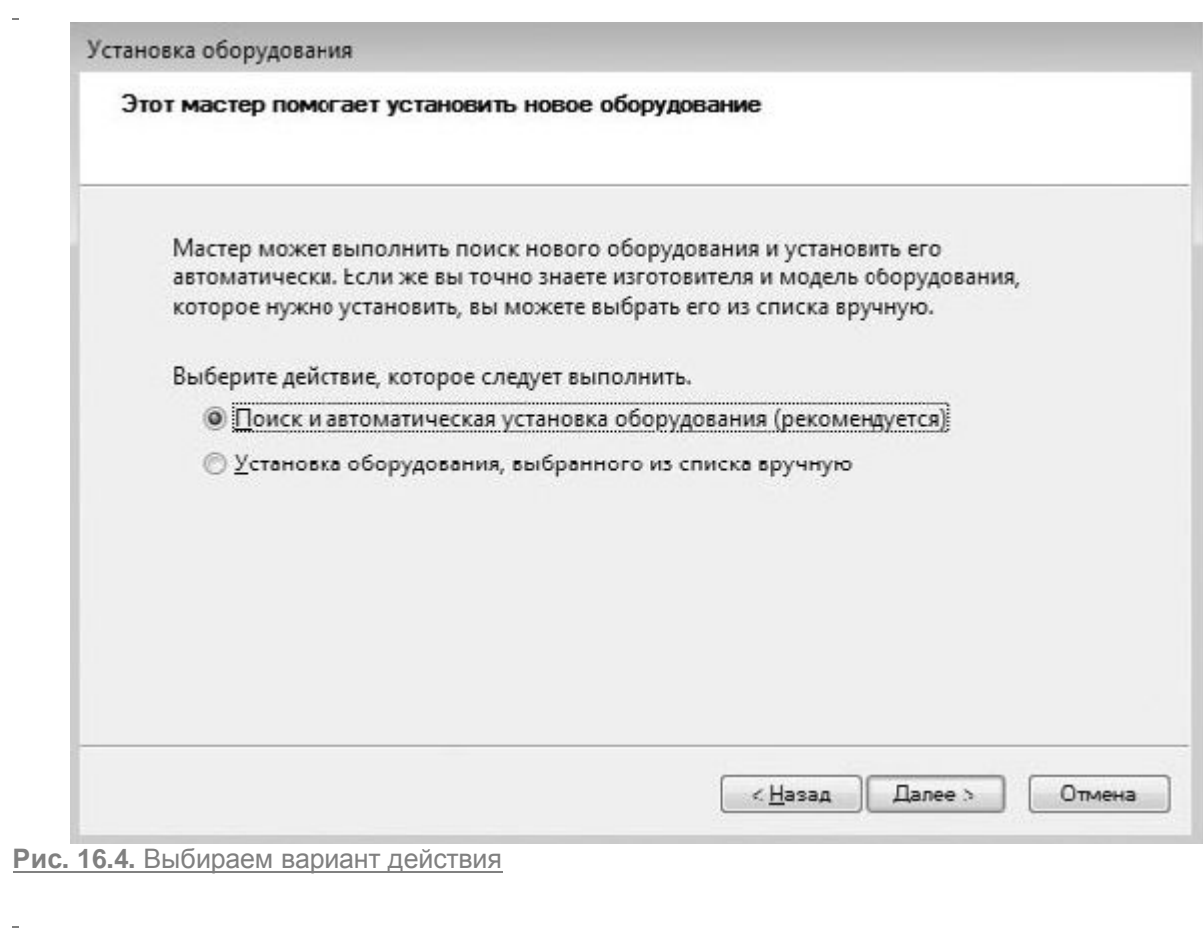

В следующем окне вы увидите список устройств разного типа, драйверы к которым имеются в дперационной системе (рис. 16.5).

 $\sim$ 

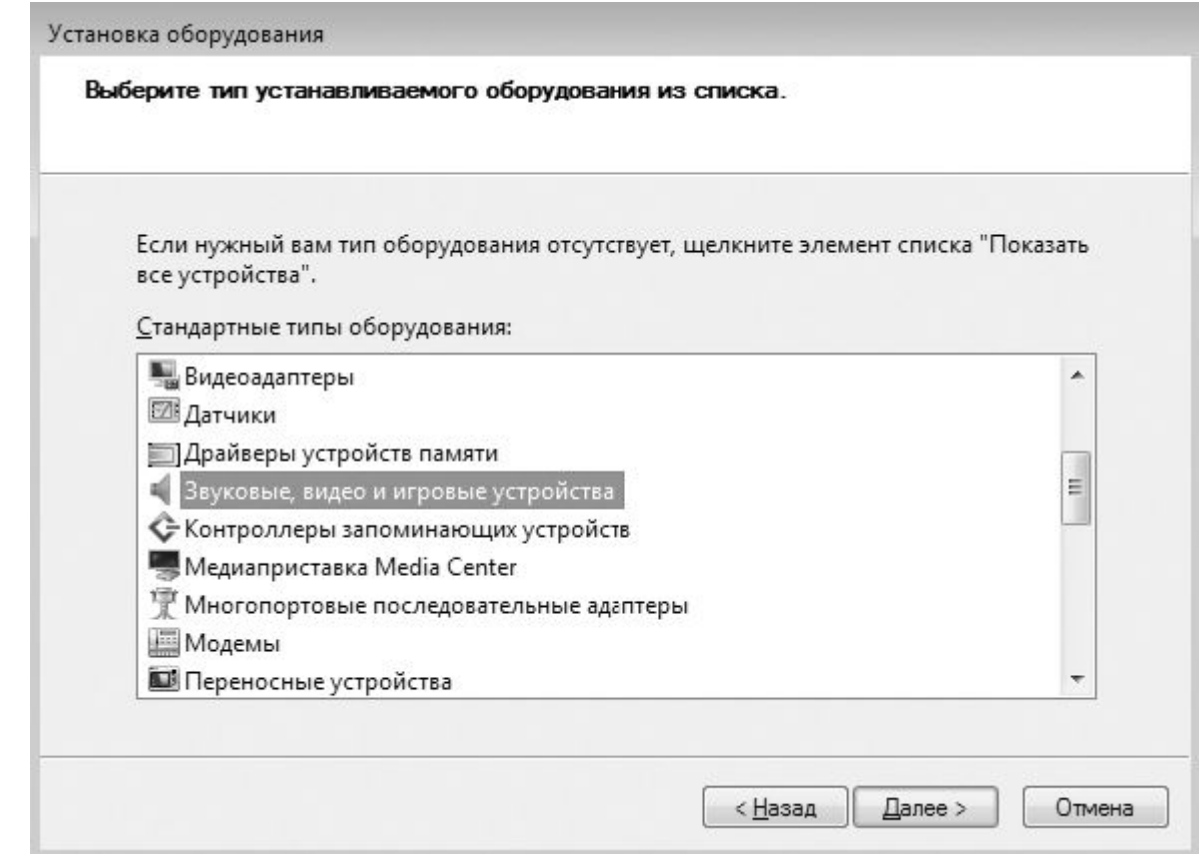

#### Рис. 16.5. Указываем тип устройства, которое нужно установить

Рассмотрим сначала вариант, когда вы обнаружили в списке производителей и драйверов нужный вам драйвер. Отметив его, нажмите кнопку Далее, чтобы перейти к его установке.

В следующем окне мастер установки оборудования покажет список всех имеющихся в системе драйверов для выбранного типа устройства, отсортированных по производителю оборудования. Если вы уверены в том, что для вашего оборудования подойдет один из предложенных драйверов, то в левой части окна выберите нужного производителя, а в правой – необходимый драйвер. После этого можно попробовать его установить, нажав кнопку **Далее** (рис. 16.6). Это приведет к появлению подтверждающего окна, в котором еще раз нужно нажать кнопку Далее (рис. 16.7).

После того как установка драйверов подтверждена, мастер установки оборудования копирует необходимые драйверы в систему и пытается инициализировать устройство. Если инициализация устройства прошла успешно, вы увидите окно с сообщением о том, что драйвер для устройства был установлен корректно и устройство готово к работе. В противном случае мастер сообщит о том, что установка завершилась неудачей и запуск устройства невозможен, или о том, что есть какие-то трудности (рис. 16.8).

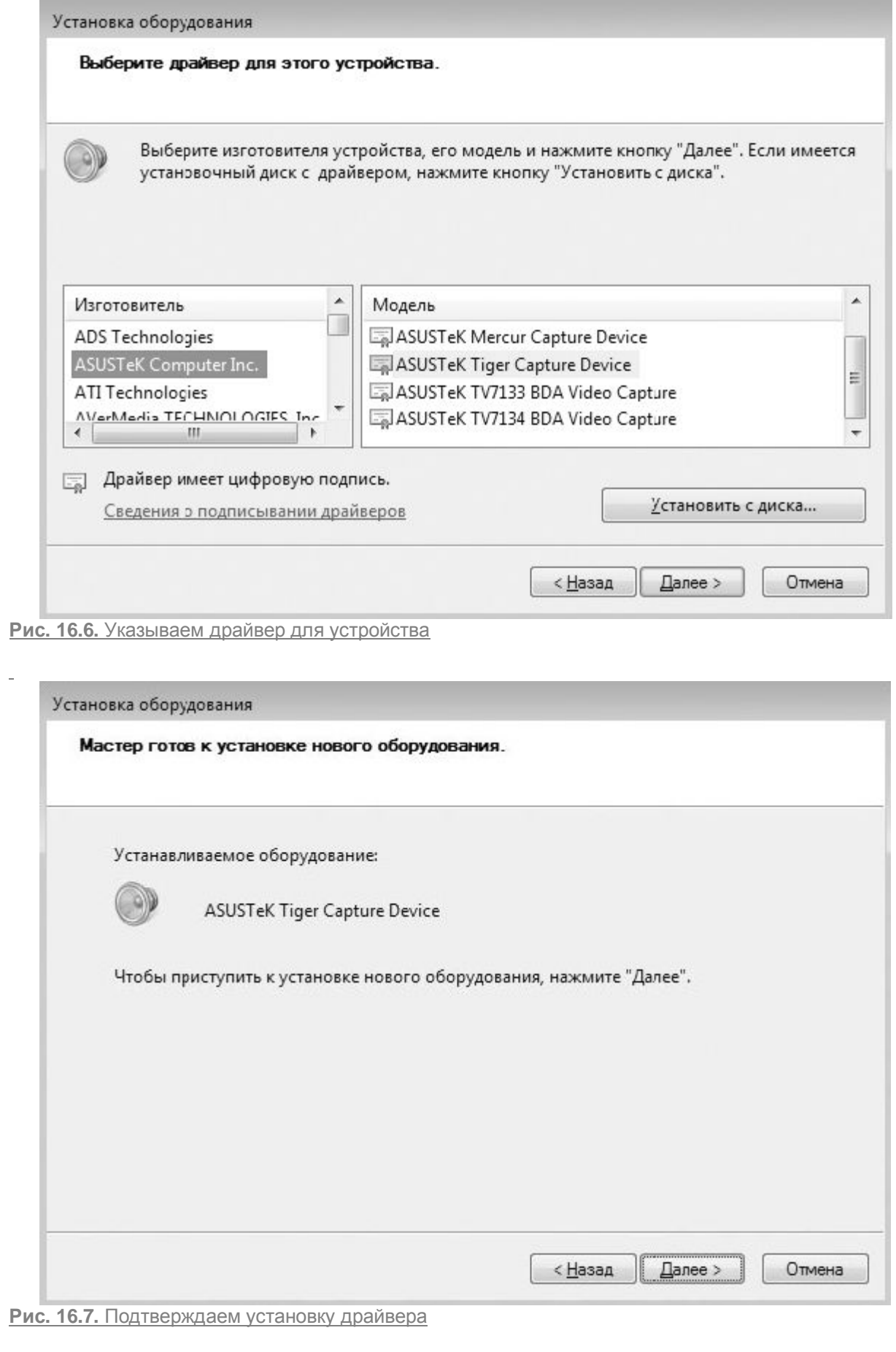

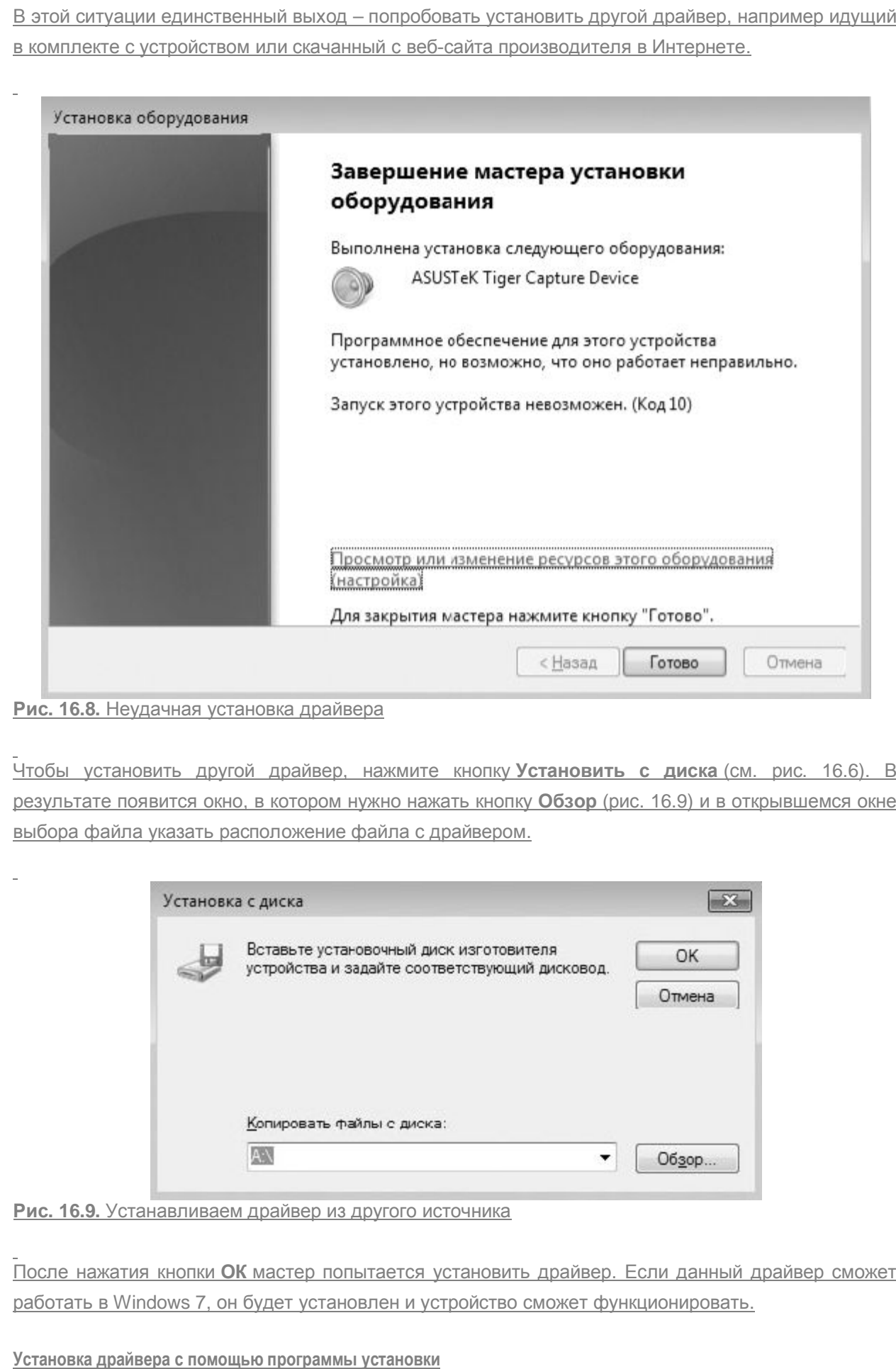

Часто для установки старого оборудования используется программа установки, и стандартный подход установки драйверов, описанный выше, при этом не подходит. Однако при запуске программы установки она отказывается работать в Windows 7, либо сама операционная система прерывает ее выполнение. В этом случае можно поступить следующим образом.

Как и в более ранних операционных системах, Windows 7 имеет механизм совместимости, позволяющий работать с программами, которые написаны для предыдущих операционных систем. <u>Его-то мы и используем для запуска программы установки драйвера.</u>

Предположим, приложение с установкой драйвера находится на компакт-диске. Установите его в DVD-привод и запустите **Проводник** Windows. Откройте в **Проводнике**содержимое диска и найдите файл, который запускает установку программы. Обычно он имеет название setup или install и тип файла Приложение. Щелкните на файле правой кнопкой мыши и выберите в появившемся меню пункт Свойства. В результате откроется окно свойств файла (рис. 16.10), содержащее несколько вкладок.

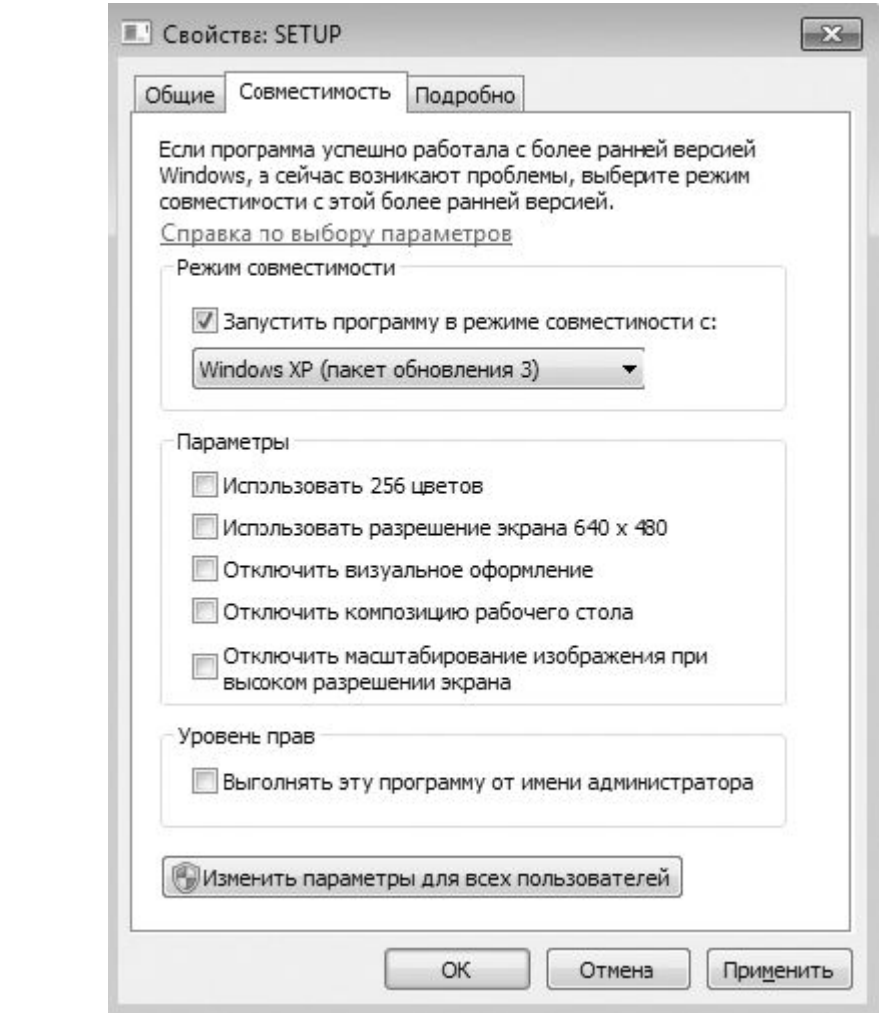

Рис. 16.10. Окно свойств выбранного объекта

Перейдите на вкладку Совместимость, установите флажок Запустить программу в режиме **СОВМЕСТИМОСТИ С** И ВЫберите из списка операционную систему, в которой эта программа запускается. Для установки драйвера необходимо иметь права администратора, поэтому не помешает установить флажок Выполнять эту программу от имени администратора. После

этого, закрыв окно нажатием кнопки ОК, можно попробовать запустить программу и установить драйвер для устройства.

### **16.2. УСТАНОВКА ДРАЙВЕРОВ С ПОМОШЬЮ ЦЕНТРА ОБНОВЛЕНИЙ MICROSOFT**

Предвидев тот факт, что некоторое время после выхода операционной системы Windows 7 многие үстройства могут оказаться без драйверов и, соответственно, их использование будет невозможным, разработчики операционной системы предусмотрели возможность загрузки драйверов прямо с сервера Microsoft. Поэтому, если вы оказались в ситуации, когда подходящего драйвера у вас нет, вы просто обязаны воспользоваться данным шансом и попробовать получить этот драйвер у Microsoft. Тем более что этот процесс не требует вашего участия.

По умолчанию возможность загрузки драйвера с сервера Microsoft отключена, поэтому сначала ее нужно активизировать.

Откройте Панель управления и запустите механизм Система (рис. 16.11).

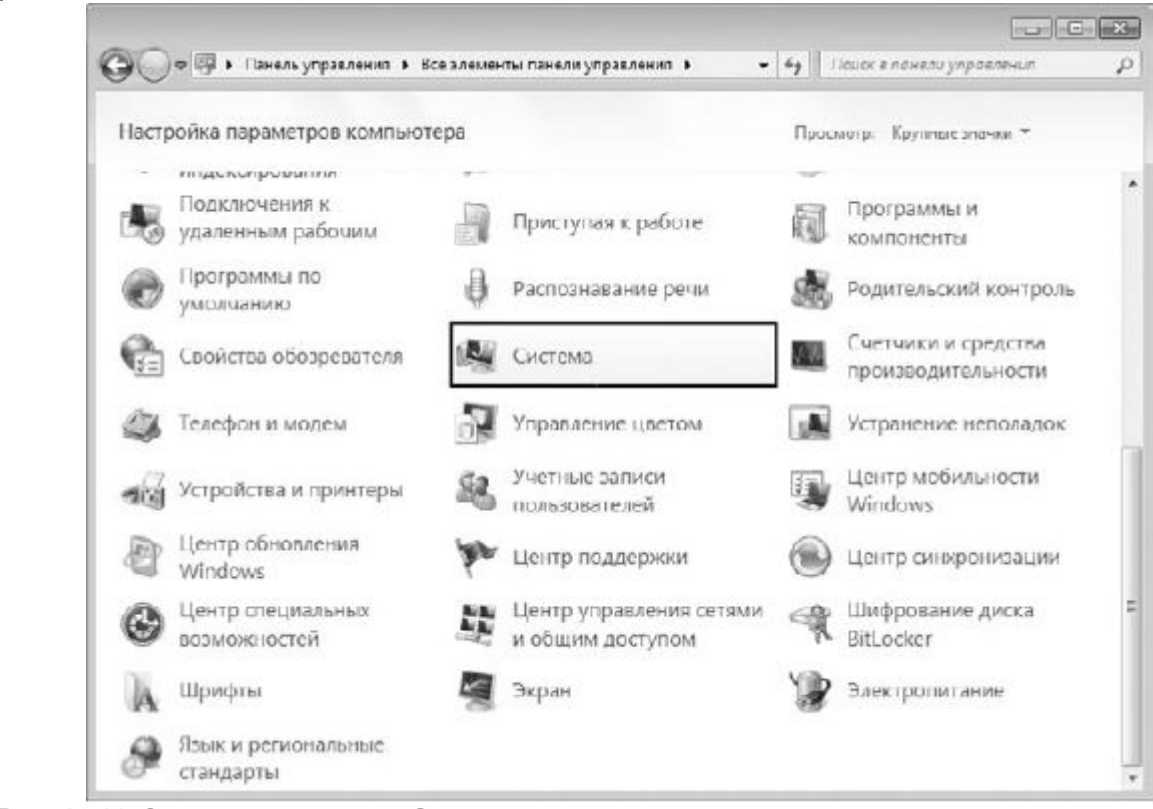

Рис. 16.11. Запускаем механизм Система

Откроется окно, содержащее основную информацию о компьютере и его конфигурации. Здесь же находится множество ссылок для запуска разных механизмов управления системой, в частности ссылка Дополнительные параметры системы в левой части окна. Именно она нас и интересует. После перехода по этой ссылке откроется окно, содержащее несколько вкладок с разной информацией (рис. 16.12).

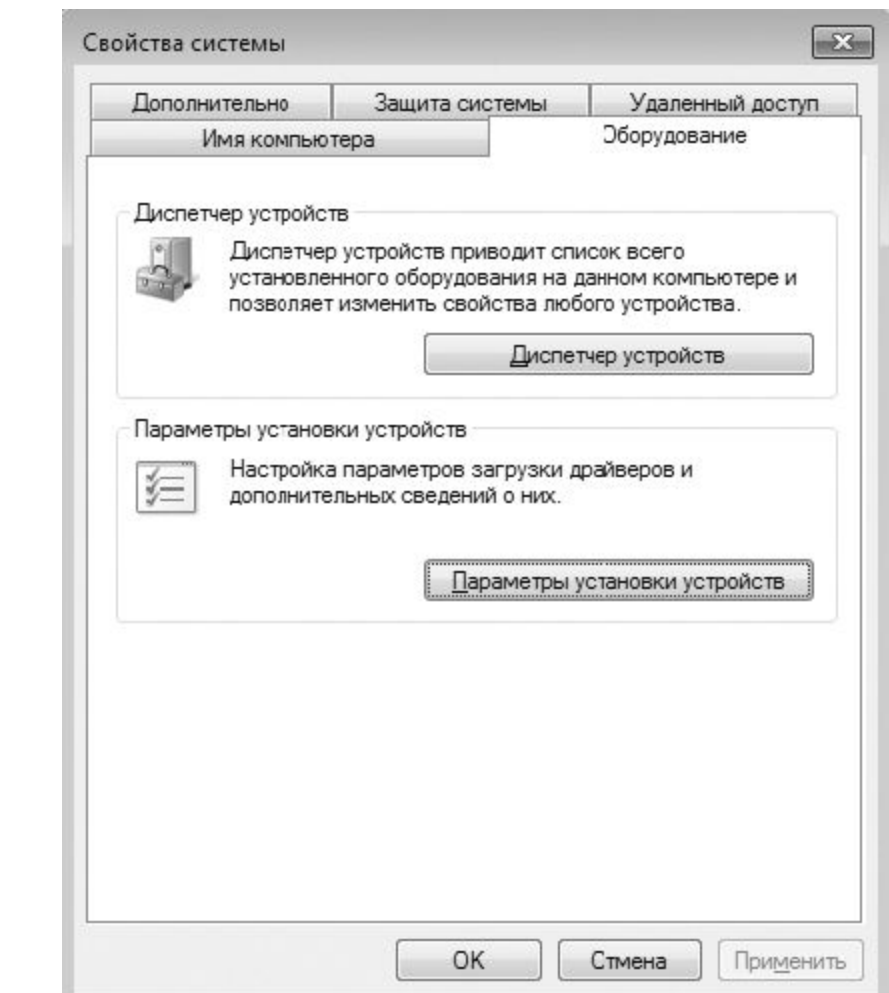

Рис. 16.12. Окно дополнительных свойств системы

Перейдите на вкладку Оборудование и нажмите кнопку Параметры установки устройств, чтобы запустить механизм настройки получения драйверов. В результате откроется окно, показанное на рис. 16.13.

В этом окне находятся переключатели, положение которых влияет на поведение системы при обнаружении нового устройства и установке для него драйверов. Чтобы настроить систему на получение драйвера с сервера Microsoft, нужно установить переключатель в положение Всегда устанавливать наиболее подходящие драйверы из Центра обновления Windows. После того как вы нажмете кнопку Сохранить, операционная система автоматически начнет поиск драйверов для всех устройств, которые вДиспетчере устройств отмечены знаком восклицания, что означает использование некорректного драйвера.

Для установки драйверов требуется некоторое время, поэтому необходимо будет подождать. Если мастер не смог обнаружить подходящий драйвер для устройства, появится окно с соответствующим сообщением (рис. 16.14).

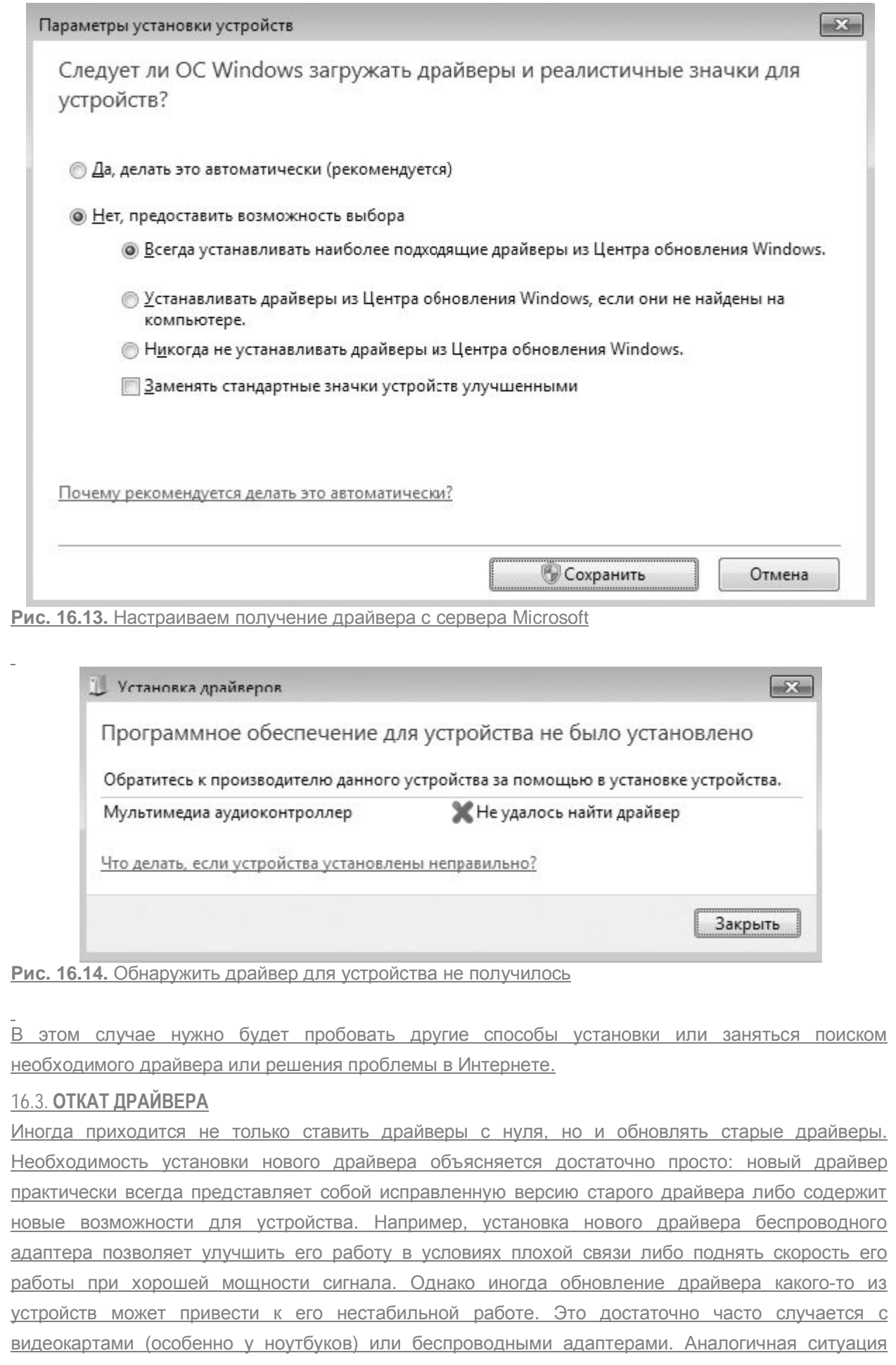

может произойти абсолютно с любым устройством компьютера, поэтому существует механизм, позволяющий вернуть старый драйвер. Процесс возврата на старый драйвер называется откатом. Рассмотрим, как его можно выполнить.

Откройте Панель управления и запустите механизм Диспетчер устройств. В результате откроется окно со списком всех установленных в системе устройств (см. рис. 16.2). Предположим, необходимо произвести откат драйвера, установленного для видеокарты. Для этого раскройте раздел Видеоадаптеры и щелкните правой кнопкой мыши на названии видеоадаптера. В появившемся контекстном меню необходимо выбрать пункт Свойства (рис. 16.15).

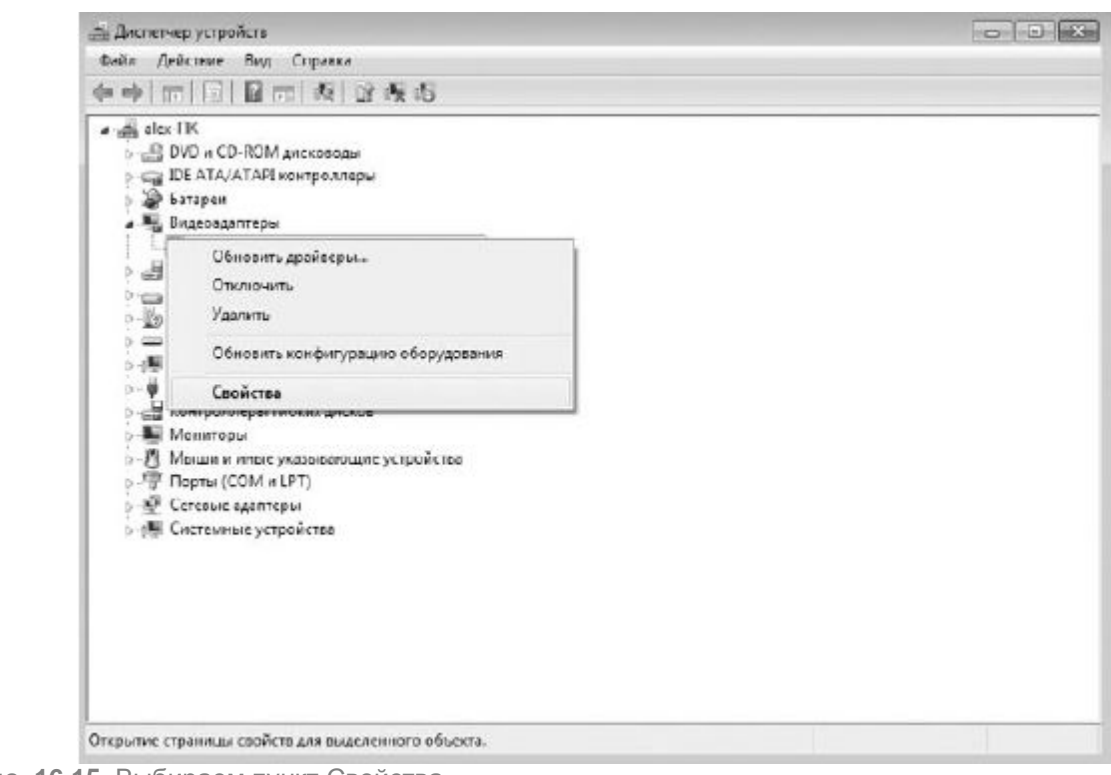

Рис. 16.15. Выбираем пункт Свойства

Это приведет к открытию окна свойств видеоадаптера, содержащего несколько вкладок (рис. 16.16).

На вкладке **Драйвер** находится информация о текущем драйвере устройства: дата разработки, наличие цифровой подписи и т. д. Здесь же располагаются несколько кнопок, каждая из которых позволяет производить некоторые манипуляции с драйвером или самим устройством.

Чтобы откатить установленный драйвер, используется кнопка **Откат.** После ее нажатия появится окно, предупреждающее вас о том, что откат драйвера может привести к ухудшению работы устройства и снижению безопасности (рис. 16.17).

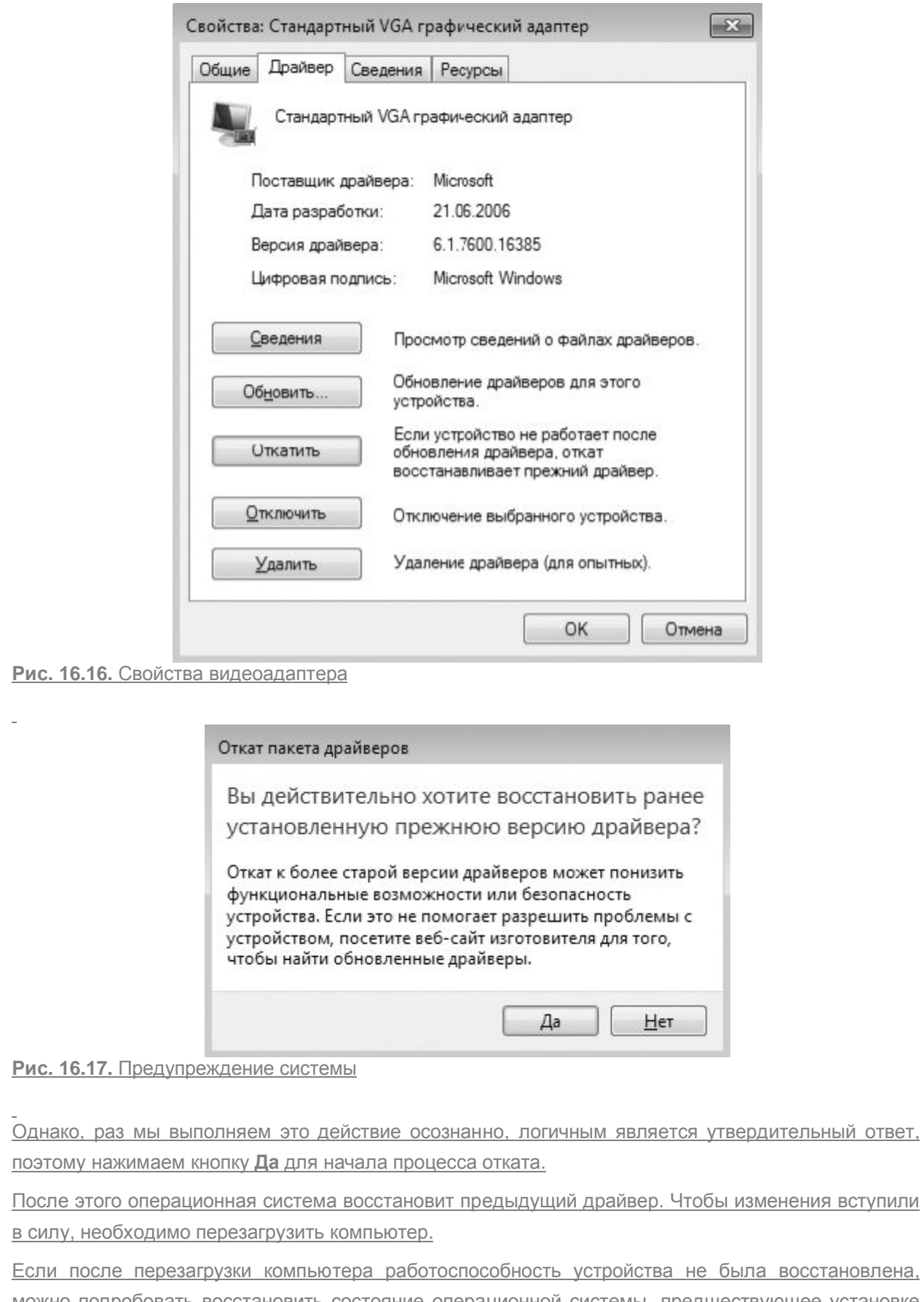

можно попробовать восстановить состояние операционной системы, предшествующее установке драйвера. О том, как это правильно сделать, рассказано в главе 21.

# **Глава** 17 Настройка защиты системы

Операционная система обладает множеством механизмов, которые обеспечивают ее стабильность и устойчивость к разным сбоям и неполадкам. Одним из них является механизм работы с точками восстановления операционной системы (подробнее о точках восстановления читайте в главе 21).

Операционная система способна создавать любое количество точек восстановления, что рано или поздно может привести к полному заполнению жесткого диска и сделать невозможной работу операционной системы и выполнение программ. По этой причине параметры защиты системы, в том числе и работу с точками восстановления, можно настраивать.

Чтобы получить доступ к параметрам защиты системы, необходимо открыть **Панель управления** и запустить механизм Система (см. рис. 16.11).

В результате откроется окно свойств системы, содержащее несколько вкладок с разной информацией и механизмами настройки. Нас интересует содержимое вкладки Защита **системы** (рис. 17.1).

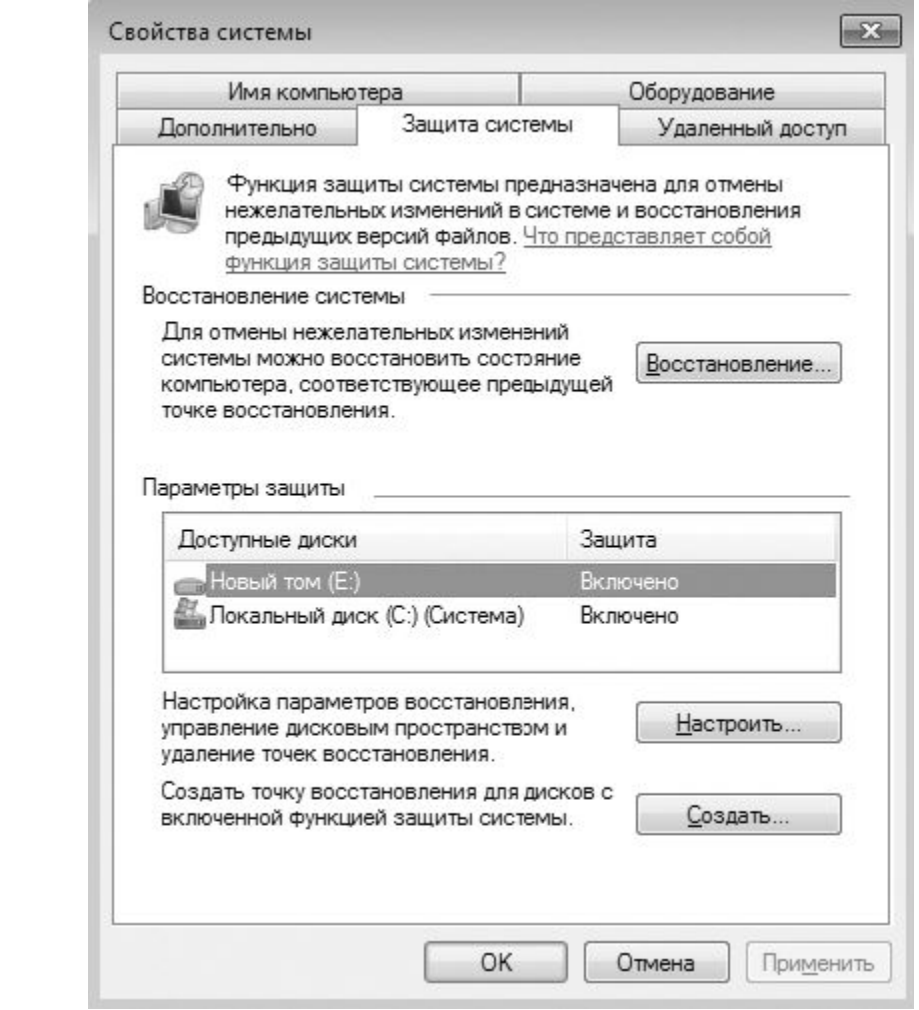

Рис. 17.1. Содержимое вкладки Защита системы

На этой вкладке содержится информация, касающаяся защиты и восстановления системы, в частности связанная с возможностью создания точек восстановления.

Что касается механизма создания точек восстановления системы, то он работает только с теми разделами диска и сохраняет данные только тех разделов диска, для которых включена защита системы. Состояние соответствующего параметра отображается в списке рядом с названиями разделов диска или дисков. В нашем случае в списке находятся два раздела диска и у каждого параметр Защита имеет значение Включено.

Таким образом, это означает, что при наступлении времени создания точки восстановления системы в этом процессе будут задействованы все имеющиеся разделы диска. При этом чем больше размер разделов, тем больше места потребуется для хранения точки восстановления.

Теперь представьте себе ситуацию, что у вас установлен жесткий диск объемом 750 Гбайт и на нем находится не два, а четыре раздела, при этом объем диска более или менее равномерно распределен между этими разделами, а в некоторых разделах диска, кроме системного, находится информация, важность которой абсолютно некритична, например коллекция фильмов, музыкальные сборники и архивы программ. Кроме того, точка восстановления захватывает только системные файлы, системный реестр и файлы типа «документ». Если же в разделе диска ничего из приведенного списка нет, не имеет смысла вообще использовать защиту данных на нем, тем более что для этих целей система резервирует определенный объем места.

Итак, мы пришли к тому, что необходимо каким-то образом исключить некоторые разделы диска из процесса создания точек восстановления. Сделать это достаточно просто. Выделите в списке раздел, который нужно исключить из архивирования, и нажмите кнопку **Настроить**. Появится окно, показанное на рис. 17.2.

На выбор пользователя предоставлено три варианта защиты системы.

**□ Восстановить параметры системы и предыдущие версии файлов. Если выбрать этот** вариант защиты, то в создаваемую точку восстановления операционной системы будет включен не только текущий системный реестр, но и файлы данных из указанных разделов. В этом случае размер точки восстановления будет максимальным.

**<u>□ Восстановить только предыдущие версии файлов.** В данном случае в архив будет включено</u> все, кроме системного реестра. Размер точки восстановления будет большим, но не таким, как в максимальном варианте защиты.

**Отключить защиту системы.** При этом варианте защита выбранного раздела будет отключена совсем, и если потребуется восстановление операционной системы, то данные в указанном разделе не будут восстановлены.

Как видите, выбирая то или иное положение переключателя, вы тем самым регулируете размер архива, создаваемого системой. Для максимальной экономии места на жестком диске можно отключить зашиту раздела, тем более если на нем ничего полезного не находится. Если выбран этот вариант, то после нажатия кнопки ОК появится окно с предупреждением, что все созданные точки восстановления операционной системы будут удалены и далее создаваться не будут (рис. 17.3).

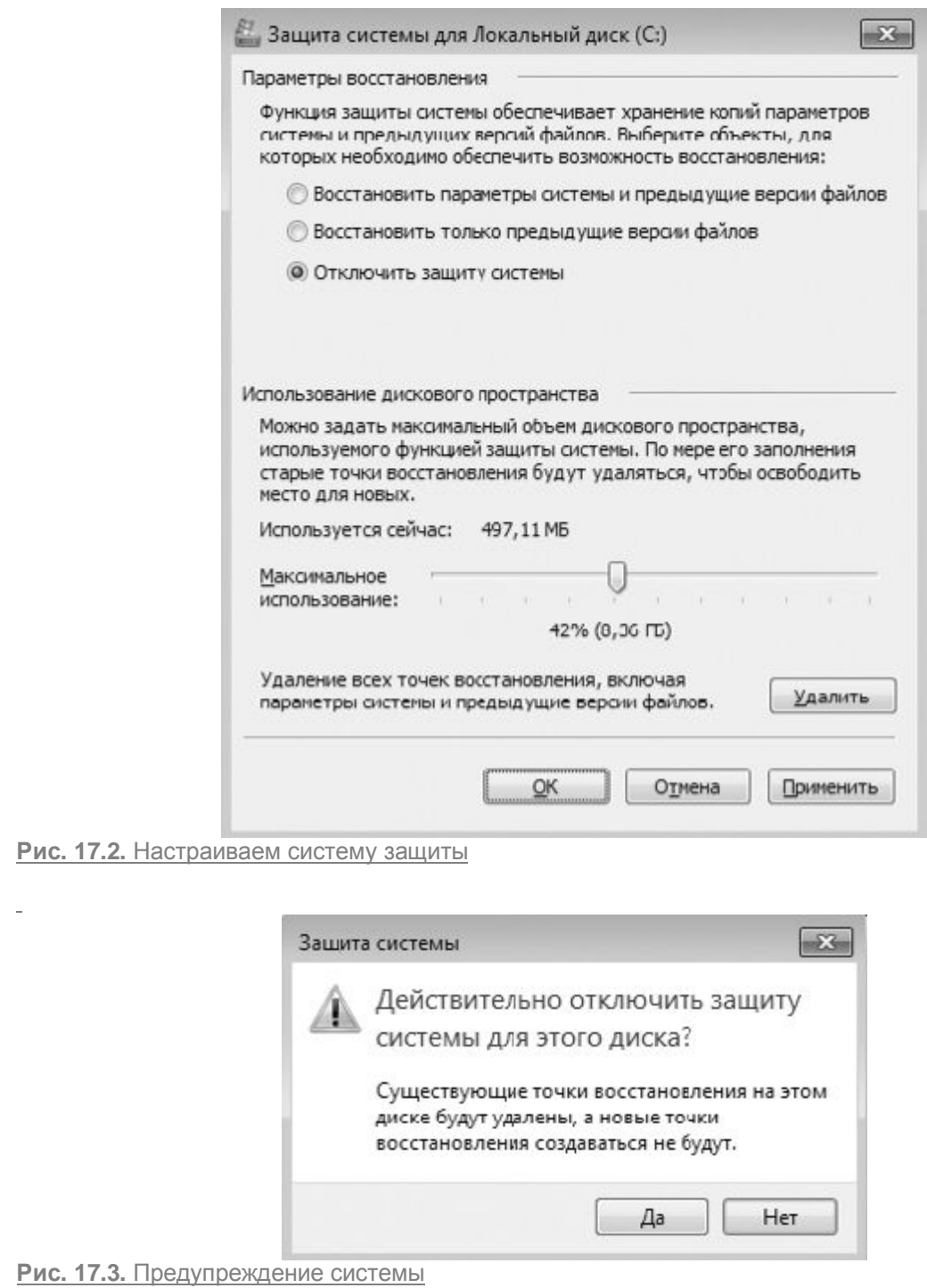

Если вы все же решили, что защита системы должна быть задействована для всех разделов, но в <u>то же время хочется, чтобы архивы точек доступа занимали меньше места, можно уменьшить</u> <u>общий объем диска, отводимый для хранения всех точек доступа. Для этого используется</u> ползунок в нижней части окна, показанного на рис. 17.2. Под ползунком отображается объем, <u>который отводится для хранения точек доступа, а над ползунком – текущий использованный</u> <u>объем. Потянув ползунок влево, вы можете уменьшить общий объем архивов до того предела,</u> какой вам покажется достаточным для их хранения.

# **Глава** 18 Архивация данных и создание образа системы

#### 18.1. Архивация данных

#### 18.2. Создание образа системы

Теоретически операционная система может работать долго и без сбоев, самостоятельно блокируя и решая проблемы со сбоями, программной и аппаратной несовместимостью. Для этого предназначено большое количество системных механизмов, которые отвечают за безопасность и надежность операционной системы. На практике же устойчивость системы к внутренним и внешним «раздражителям» не столь безупречна, как обещают разработчики. По этой причине необходимо быть готовыми к тому, что рано или поздно может случиться ситуация, когда придется восстанавливать важные данные. Конечно, не всегда виновата операционная система, может выйти из строя и жесткий диск, но тем не менее нужно быть готовыми к разным неожиданностям.

Почти все современные операционные системы Microsoft Windows имеют системный механизм, с помощью которого можно выполнять архивирование данных, создание системных точек восстановления или образа диска. В дальнейшем при необходимости можно использовать созданные копии для восстановления данных или целой системы.

Разработчики Windows 7 также не стали отступать от принятой ранее традиции и включили в состав системных утилит механизм Архивация и восстановление, который можно найти наПанели **управления** (рис. 18.1).

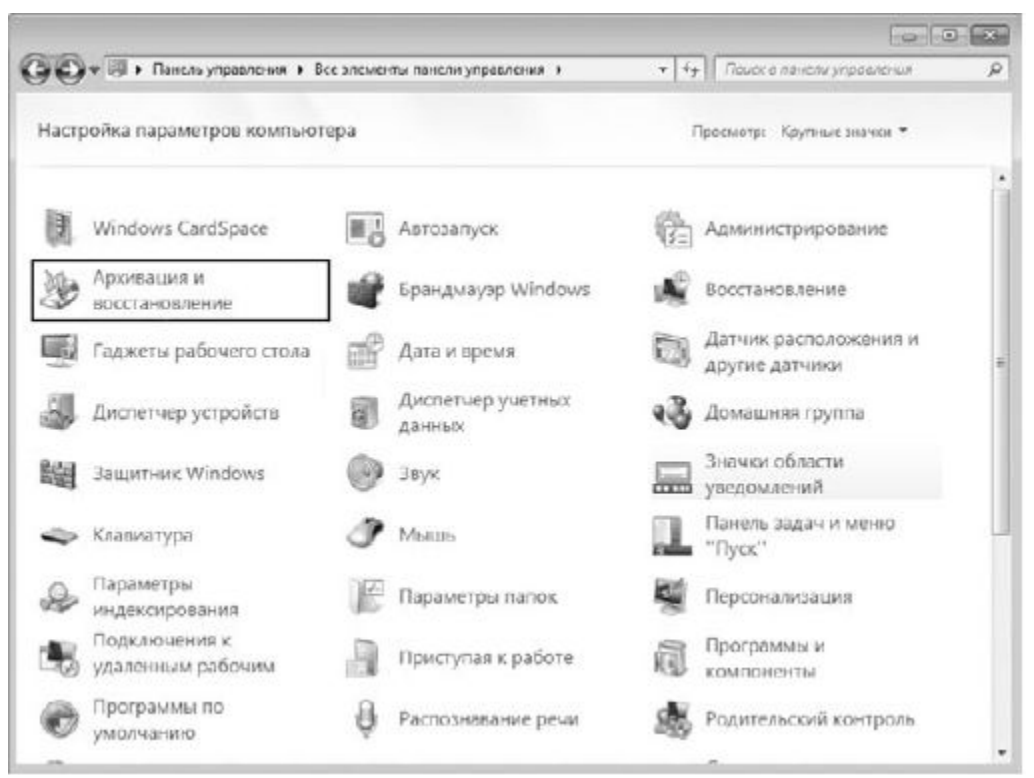

Рис. 18.1. Механизм Архивация и восстановление на Панели управления

После его запуска вы увидите окно, которое содержит ссылки на разные этапы архивации или восстановления данных, а также информацию о наличии созданных ранее архивов данных (рис. 18.2).

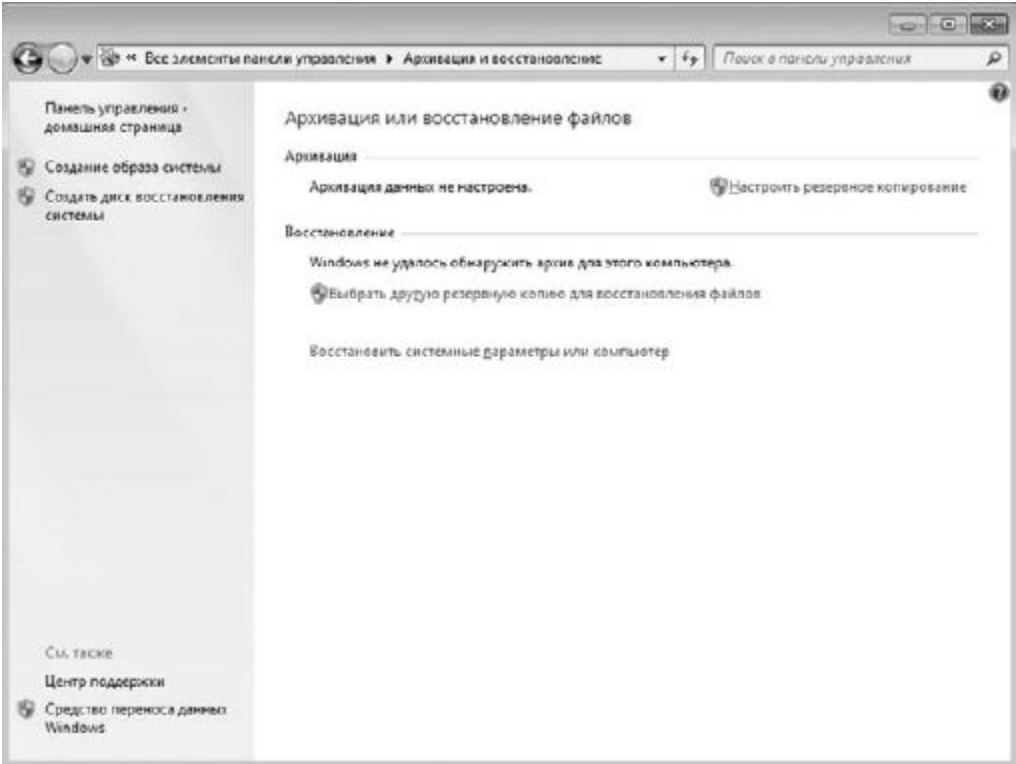

Рис. 18.2. Окно Архивация и восстановление

Ниже будут детально описаны процессы создания архивных копий файлов, а также создание образов разделов диска или дисков. Не стоит игнорировать подобную возможность сохранения своих данных, поскольку восстановить данные в случае отсутствия их копий будет практически невозможно или сопряжено с множеством сложностей.

Кроме того, вы узнаете, как восстановить потерянные данные или полностью всю операционную систему, используя для этого созданные ранее архивы данных, точки восстановления системы или образы системы.

#### **18.1. АРХИВАЦИЯ ДАННЫХ**

Под архивацией данных следует понимать периодическое создание копий файлов, с которыми вы чаще всего работаете, а также настроек личной записи, которую вы используете для входа в операционную систему.

О том, что архивация данных ранее не выполнялась, свидетельствует отсутствие дополнительной информации об этом событии, а также наличие надписи **Архивация данных не настроена** в окне, показанном на рис. 18.2. А раз так, пришло время восполнить этот недостаток и обезопасить свои данные от повреждения.

Начнем с перехода по ссылке Настроить резервное копирование. В результате мастер опросит установленные и подключенные накопители данных и отобразит их в окне (рис. 18.3). Стоит отметить, что наилучшим выбором для хранения резервных копий будет использование внешнего накопителя, о чем, кстати, можно прочесть в рекомендациях по выбору расположения архива, воспользовавшись одноименной ссылкой. Можно, конечно, применить и имеющийся жесткий диск, но эффективность хранения данных в таком случае заметно падает, поскольку при выходе из строя жесткого диска восстановить с него архивные данные будет крайне трудно, а иногда и вовсе невозможно.

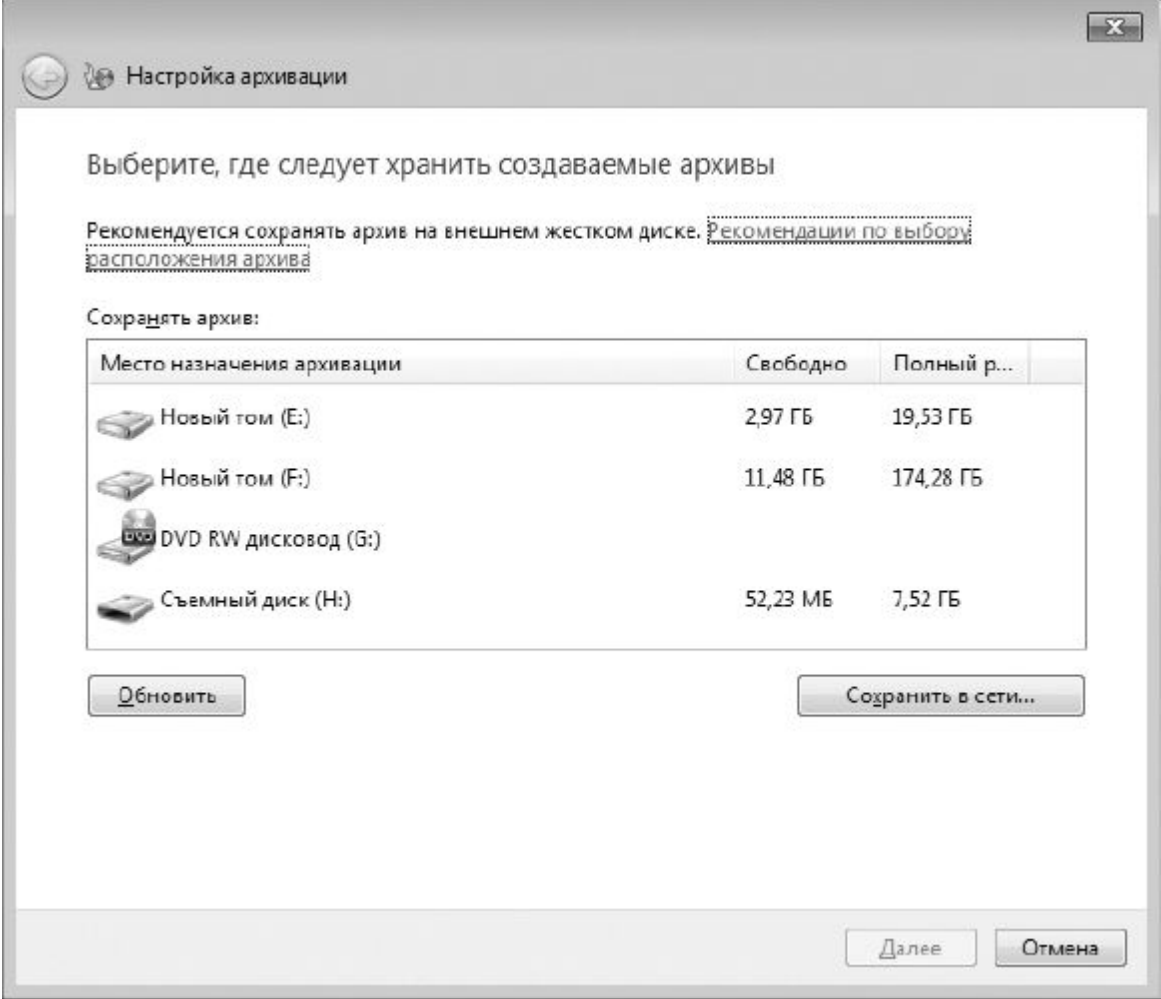

Рис. 18.3. Выбор места хранения будущего архива

#### **ВНИМАНИЕ**

При выборе варианта хранения архивов на съемных или подключаемых внешних накопителях помните о том, что настройка архивирования рассчитана на плановые создания архивов, а это означает, что в назначенное время выбранный накопитель должен быть подключен к компьютеру, иначе архивирование данных не будет выполнено.

В любом случае при выборе места хранения архивов убедитесь в том, что на этом накопителе достаточно свободного места, чтобы хранить архивы, которые будут появляться с указанной периодичностью.

Указав место хранения архивов, нажмите кнопку **Далее** для продолжения.

Теперь предстоит выбрать один из вариантов создания архива данных:

□ Предоставить выбор Windows (рекомендуется);

□ Предоставить мне выбор.

Конечно, самый простой способ – настроить операционную систему на самостоятельное архивирование данных. Но у подобной автоматизации есть недостатки. Так, при выборе первого варианта операционная система создает не только архив ваших библиотек файлов и стандартных папок, но дополнительно еще и образ системного раздела диска, что при плановой архивации очень быстро может привести к переполнению накопителя, отведенного под хранение архивов.

Именно поэтому лучше взять процесс разовой подготовки архива в свои руки, а образ системы делать вручную в любое удобное для вас время. Таким образом, выберите второй вариант и нажмите кнопку **Далее.** 

В результате появится окно, где нужно будет отметить объекты, которые должны, на ваш взгляд, попасть в создаваемый архив данных (рис. 18.4). Как вы можете видеть, операционная система делает разделение между данными учетной записи и данными на дисках. Обязательно проследите, чтобы файлы данных учетной записи попали в создаваемый архив, поскольку это позволит сохранить все файлы Рабочего стола и созданные вами файлы библиотек. Кроме того, дополнительно можно включить любые папки и файлы из имеющихся разделов жесткого диска. Для этого просто откройте нужный раздел и отметьте все необходимые объекты.

Раз мы решили разделить создание архива и создание образа системы, не забудьте снять флажок Включить образ системы дисков. В противном случае вы запланируете максимально возможное архивирование данных со всеми вытекающими из этого последствиями.

#### ПРИМЕЧАНИЕ

Даже несмотря на то, что операционная система создает образ раздела, копируя при этом только задействованные блоки данных на диске, а в дальнейшем добавляя в созданный образ новые блоки, не стоитзабывать, что результирующий образ теоретически может иметь такой же размер, как размер раздела этого диска.

После того как все нужные объекты отмечены, нажмите кнопку **Далее**, чтобы продолжить процесс настройки архивирования.

Следующее окно является своего рода итоговым, поскольку здесь вы сможете еще раз проверить, все ли объекты находятся в показанном списке (рис. 18.5). В этом окне также есть ссылка Изменить расписание, которая запускает механизм настройки планового задания. Если вы не хотите, чтобы система завалила вас ежедневными копиями, обязательно воспользуйтесь этой ссылкой для уточнения периодичности архивирования.

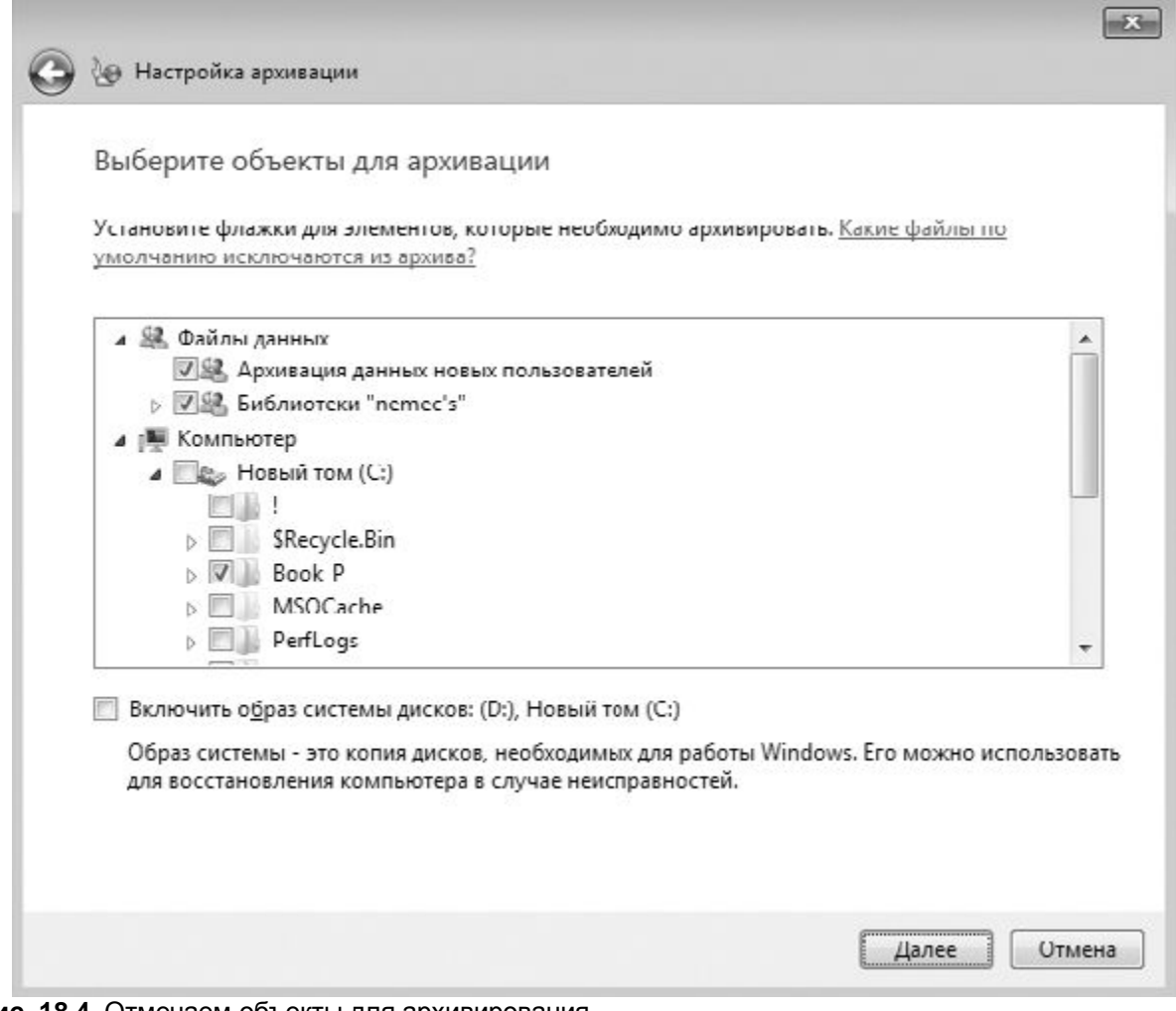

Рис. 18.4. Отмечаем объекты для архивирования

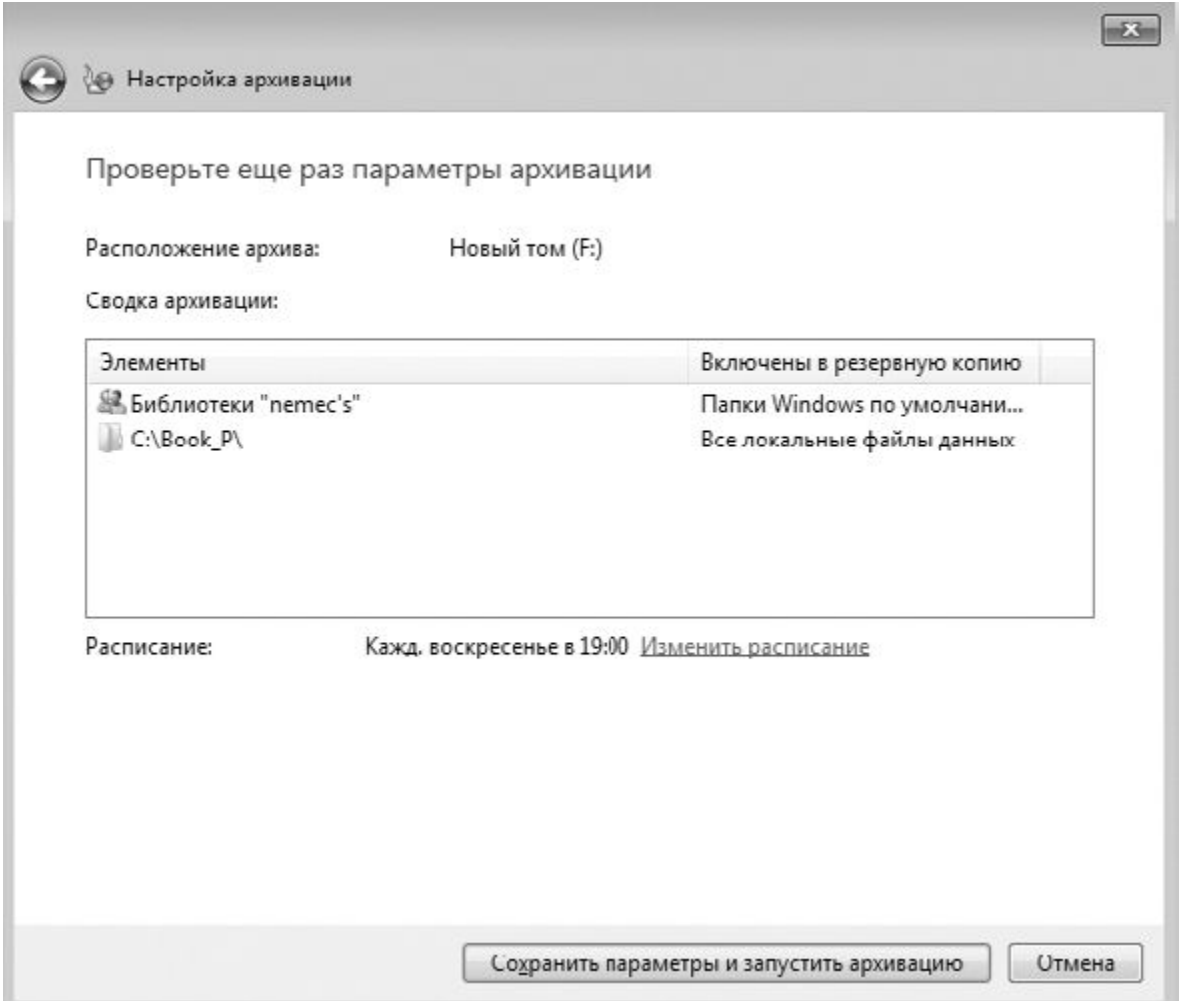

Рис. 18.5. Итоговые параметры архивирования

При настройке расписания вы можете указать, по каким дням недели выполнять задание. Можно также выбрать время начала архивирования, подобрав его таким образом, чтобы компьютер в этот период был включен и не использовался вами, в противном случае архивирование может помешать вам работать на компьютере.

После уточнения всех параметров архивации и настройки параметров расписания можно приступить к первому архивированию. Для этого воспользуемся кнопкой Сохранить параметры и запустить архивацию.

Система начнет процесс архивирования согласно созданным правилам. При этом вы сможете наблюдать за ходом архивирования с помощью индикатора. Более детальную информацию можно узнать, если нажать кнопку **Просмотр сведений**, которая появляется при архивировании. Длительность этого процесса зависит от объема указанных вами объектов, и в любом случае вам придется дождаться его окончания. Когда архивирование закончится, данные об этом появятся в окне архивирования (рис. 18.6). Здесь можно также узнать, когда по плану должно произойти следующее архивирование, и увидеть его периодичность.

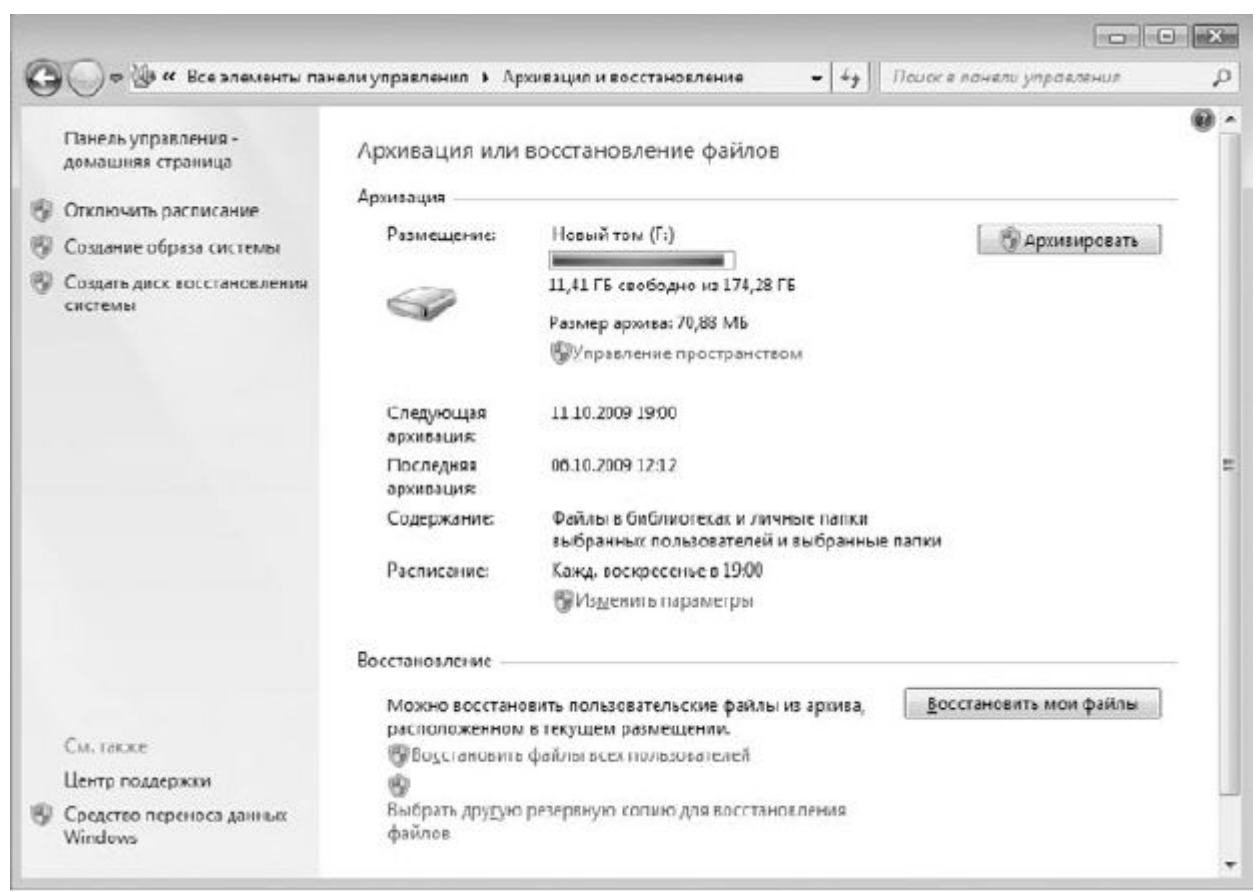

Рис. 18.6. Информация о существующих архивах и плановой архивации На этом процесс настройки планового архивирования данных завершен.

#### ПРИМЕЧАНИЕ

Если вам понадобилось создать внеплановый архив, вы всегда можете это сделать, запустив механизм Архивация и восстановление и нажав кнопку Архивировать.

#### **18.2. СОЗДАНИЕ ОБРАЗА СИСТЕМЫ**

Плановое архивирование данных позволяет периодически сохранять ваши данные на выбранное устройство, тем самым обеспечив их сохранность и возможность быстрого восстановления. Но можно сказать, что операционная система – также очень важный документ и если с ней случится что-то серьезное, восстановление ее работоспособности также будет сопряжено с большими проблемами. Иногда восстановить работу операционной системы невозможно. В таком случае приходится полностью переустанавливать операционную систему и все программные компоненты, которые вы успели настроить за время ее работы.

К счастью, существует стандартный механизм, позволяющий создать образ раздела диска, в котором установлена операционная система, то есть системного раздела. А с помощью другого стандартного механизма можно восстановить всю систему и установленные программы за считанные минуты, используя созданный ранее образ. Рассмотрим, как это можно сделать.

Для создания образа диска используется все тот же системный механизм, который мы рассматривали при описании процесса архивирования данных, то есть компонент Архивация и восстановление.

После его запуска необходимо перейти по ссылке Создание образа системы, которая находится в левой части появившегося окна (см. рис. 18.2). Система проанализирует и опросит все устройства,

которые могут использоваться для создания образа и его хранения, о чем будет свидетельствовать кратковременное появление соответствующего окна.

Далее вам предстоит указать место, где будет располагаться будущий образ (рис. 18.7).

Есть следующие варианты.

**□ На жестком диске.** Этот вариант наиболее приемлем, если у вас есть внешний жесткий диск с достаточным объемом свободного места. Кроме того, при этом достигается максимальная скорость создания образа системы. Еще лучше для этого подойдет второй жесткий диск. подключенный стационарно, поскольку он всегда находится в компьютере и в любой момент может быть использован для восстановления операционной системы. Но, к сожалению, не каждый пользователь может позволить себе установку дополнительного жесткого диска. Хранить образ можно и в другом разделе того же жесткого диска, разделы которого участвуют в создании образа, хотя при этом надежность хранения несколько снижается.

**□ На DVD-дисках.** Возможный вариант хранения образа, который можно использовать, если для сохранения образа не требуется слишком много дисков.

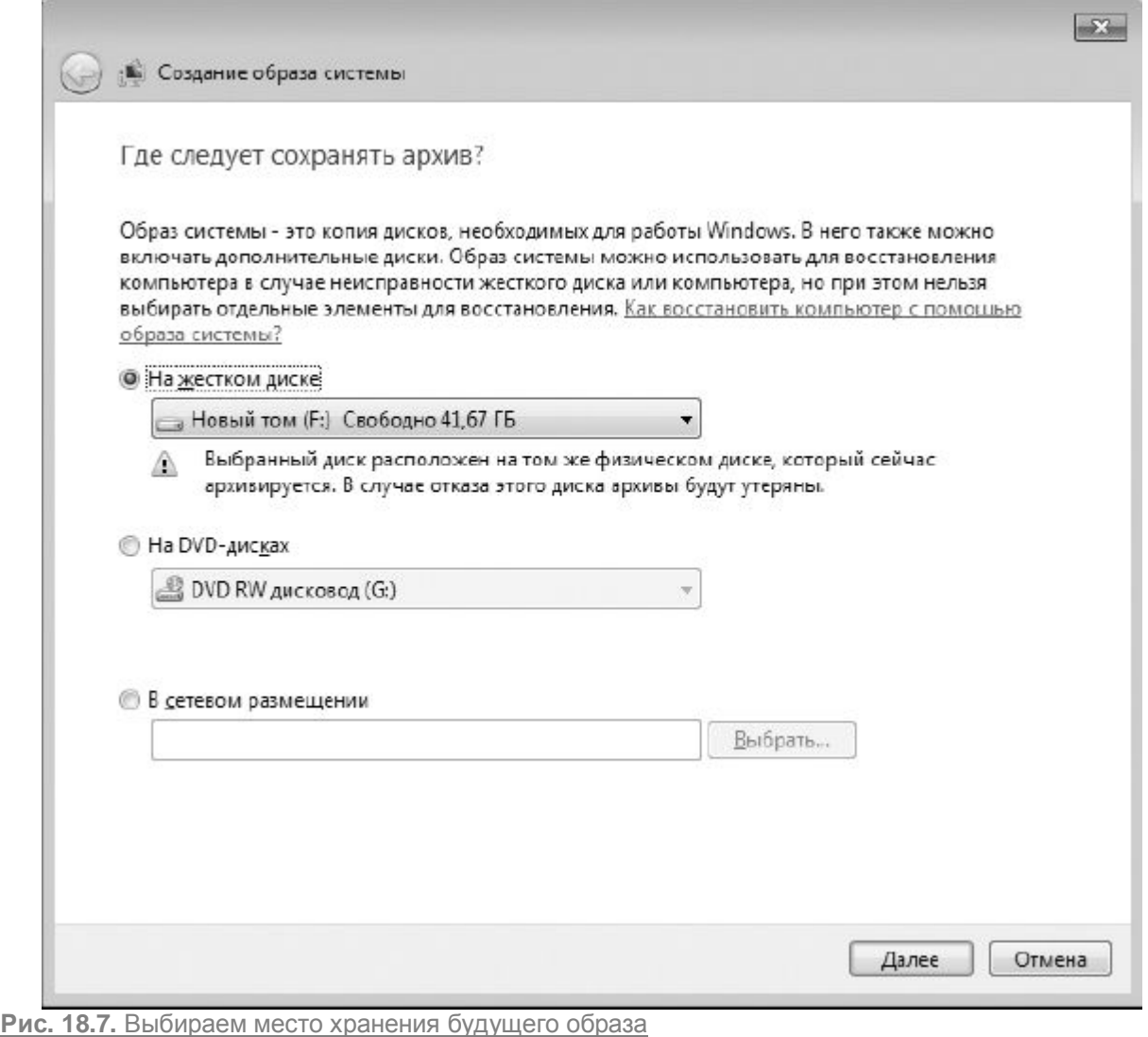

В противном случае вряд ли найдется пользователь, который согласится возиться с десятком дисков или захочет покупать более дорогие, но более емкие диски. Кроме того, чтобы обеспечить

целостность образа, требуются определенные условия хранения дисков, исключающие их постоянное перемещение, которое может привести к появлению царапин на рабочей поверхности диска и невозможности прочтения данных, находящихся в нем.

**□ В сетевом размещении.** Альтернативный вариант хранения образов системы. При этом требуются наличие прав доступа к общему ресурсу, достаточный объем свободного места на нем, а также постоянное присутствие этого ресурса в сети.

Мы рассмотрим первый вариант как самый распространенный, то есть для хранения создаваемого образа системы будет использоваться раздел жесткого диска с достаточным объемом свободного места.

Выберите такой раздел. После этого появится предупреждение о том, что не рекомендуется хранить образ на том же жестком диске, на котором находится операционная система. Не **• обращайте на него внимания и нажмите кнопку Далее.** 

Следующий шаг – выбор разделов жесткого диска, которые вы хотите добавить в создаваемый образ системы.

На самом деле в создаваемый образ можно включить любые разделы и даже с разных жестких дисков, за исключением того раздела, в котором будет размещаться сам образ. Особого смысла включать в создаваемый образ дополнительные разделы нет как минимум по двум причинам. Вопервых, как правило, операционная система и программное обеспечение устанавливаются в один раздел, а именно – системный. Поэтому в случае сбоя операционной системы восстанавливать нужно только один раздел. Во-вторых, включение в образ дополнительных разделов влечет за собой увеличение итогового размера образа и в результате может привести к тому, что разместить <u>образ в выбранном для его хранения месте не получится.</u>

Кстати, в создаваемый образ автоматически может быть добавлен еще один раздел диска, данные которого необходимы для запуска операционной системы, о чем и предупреждает присутствующая в окне надпись (рис. 18.8).

Если прогнозируемый объем образа превышает объем свободного места в выбранном месте хранения, вы увидите соответствующую надпись, поэтому продолжать процесс можно только на свой страх и риск. Но рекомендуется все-таки не надеяться на удачу, а освободить больше места. В противном случае, кроме того, что нельзя будет записать образ, вы еще и потеряете достаточно много времени на попытку его создания и записи.

После того как выбор разделов закончен, можно продолжить процесс создания образа, для чего нажимаем кнопку Далее. В следующем окне мастер отобразит результирующую информацию о том, где будет сохранен образ и какие разделы в него будут добавлены. Если вы согласны с этим, нажимайте кнопку **Архивировать** и ждите окончания процесса архивирования. Если же что-то вас не устроило, придется нажать кнопку Отмена и повторить весь процесс настройки заново.

Теперь вам остается только дождаться окончания процесса создания образа, который, как правило, занимает не менее одного часа. Судить о приблизительном уровне выполнения работы, а также действии, происходящем в данный момент, можно по индикатору процесса (рис. 18.9). Разделы диска добавляются в образ в том порядке, как они шли в списке разделов, в чем можно убедиться по сменяющимся надписям возле индикатора.

Когда создание образа системы будет закончено, мастер предложит вам создать диск восстановления системы. Этот диск – дополнительная возможность восстановить операционную систему из образа, если загрузчик системы будет поврежден и вы не сможете воспользоваться

интегрированным механизмом восстановления системы. На данном этапе создание диска можно отложить, если у вас нет чистого диска.

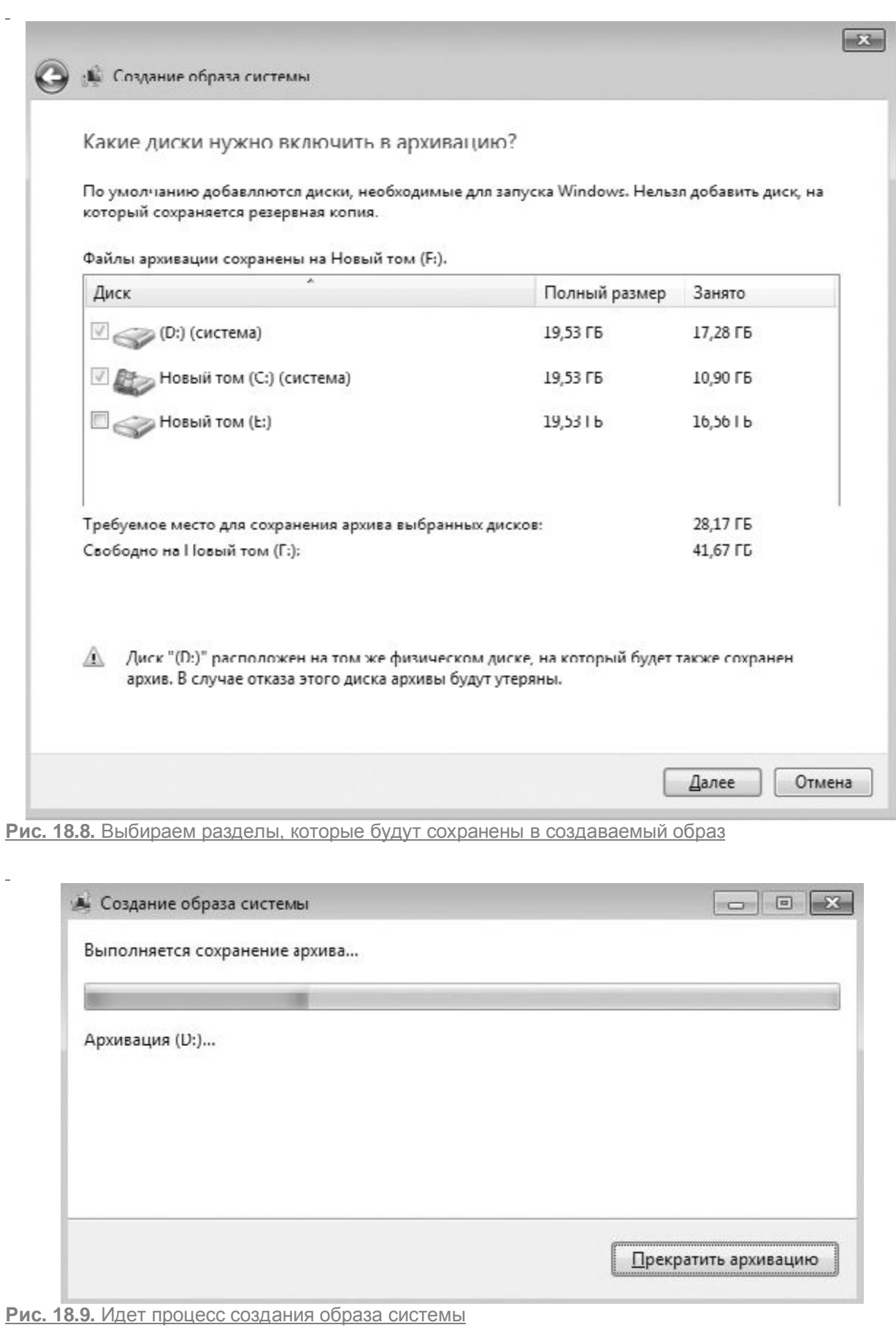

Когда в окне, показанном на рис. 18.9, появится кнопка **Готово**, процесс создания образа системы будет завершен и вы сможете продолжить работу с компьютером.

### **Глава** 19

## Создание диска сброса пароля

Зачем нужен диск сброса пароля? Неужели он действительно так необходим? Ответ на этот вопрос можете дать только вы. Вспомните, попадали ли вы в ситуацию, когда после достаточно длительного времени использования компьютера вы не могли вспомнить пароль к своей учетной записи? Хорошо, если не попадали, а если попадете, что тогда? Можно долго философствовать по данному поводу, но есть ли смысл в этих дискуссиях, если для того, чтобы обезопасить себя от потери пароля, нужно всего несколько секунд?

В данной главе мы рассмотрим, как можно создать диск сброса пароля, использование которого позволит вам войти в свою учетную запись, даже если вы забудете пароль. Кстати, поскольку использование дискет уже практически ушло в прошлое, для сброса пароля также можно применять flash-накопитель, подключаемый к USB-порту.

Откройте Панель управления и запустите механизм Учетные записи пользователей. Это приведет к открытию окна, показанного на рис. 19.1.

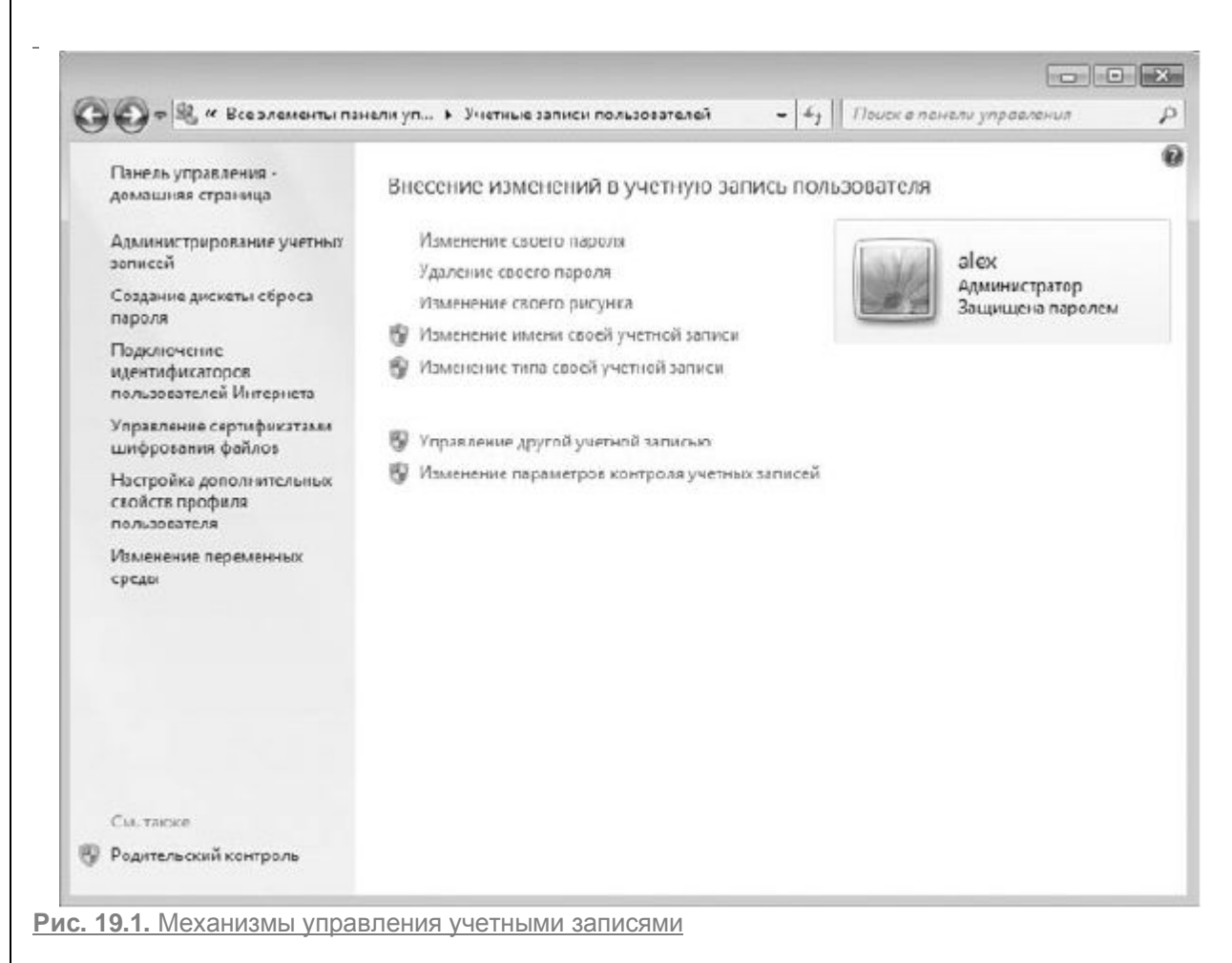

В нем содержится множество ссылок, запускающих разные механизмы работы с учетными записями пользователей. Нас будет интересовать только одна из них, а именно ссылкаСоздание дискеты сброса пароля, которая находится в левой части окна.

После перехода по этой ссылке запустится **Мастер забытых паролей** (рис. 19.2), который будет сопровождать вас и направлять ваши действия при создании дискеты сброса пароля.

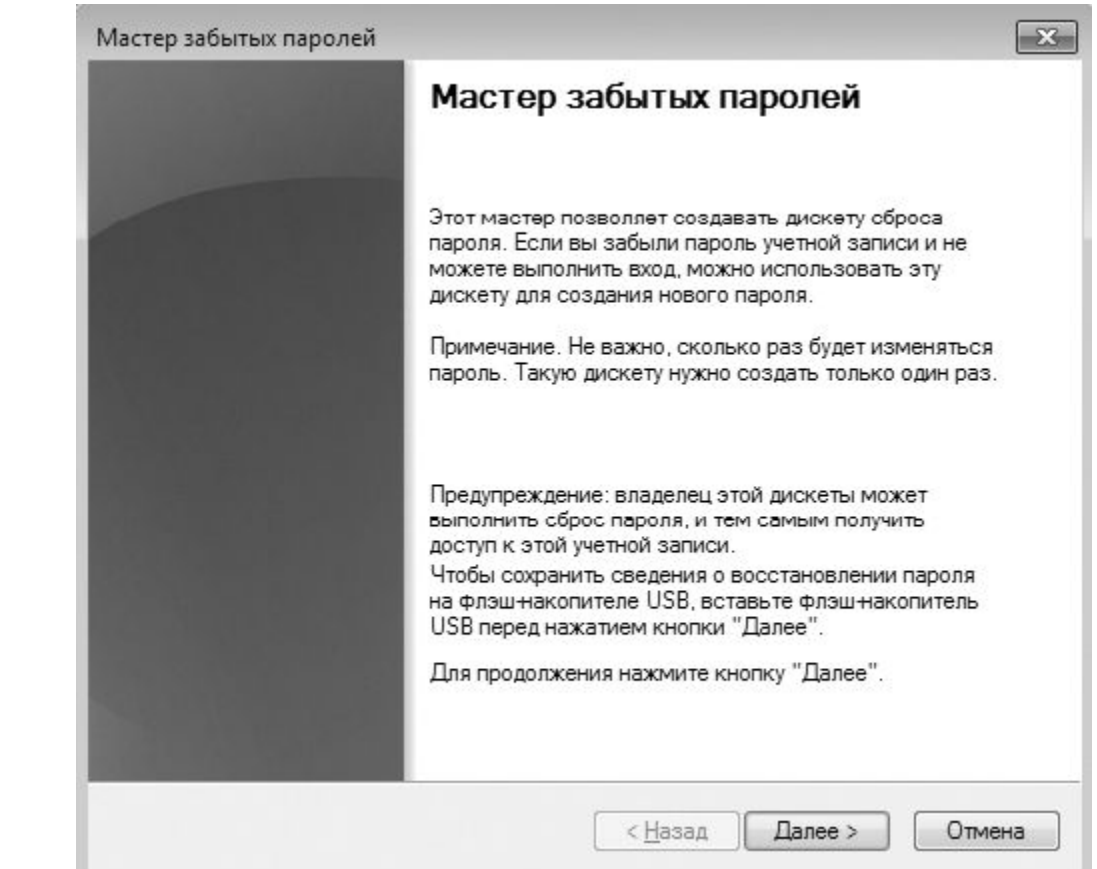

Рис. 19.2. Мастер забытых паролей

Если вы планируете вместо дискеты использовать USB-накопитель, обязательно подключите его к USB-порту прежде, чем нажать кнопку **Далее.** После нажатия кнопки **Далее** мастер опросит подключенные устройства (дисководы и flash-накопители), и в следующем окне вы увидите их список (рис. 19.3).

Если вы хотите использовать flash-накопитель, выберите его из списка устройств и нажмите кнопку Далее. В следующем окне вас попросят ввести текущий пароль вашей учетной записи (рис. 19.4).

Если пароль не используется, оставьте поле ввода пароля пустым и нажмите кнопку Далее. После этого мастер запишет необходимые данные на накопитель, что займет буквально несколько секунд.

После того как индикатор покажет 100%-ное выполнение поставленной задачи, процесс создания дискеты сброса пароля можно считать законченным, о чем будет свидетельствовать информация **в** окне, появившемся после нажатия кнопки Далее.

## **ВНИМАНИЕ**

Дискета сброса пароля может быть только одна - та, которая была создана последней. Все остальные дискеты для сброса пароля недействительны!

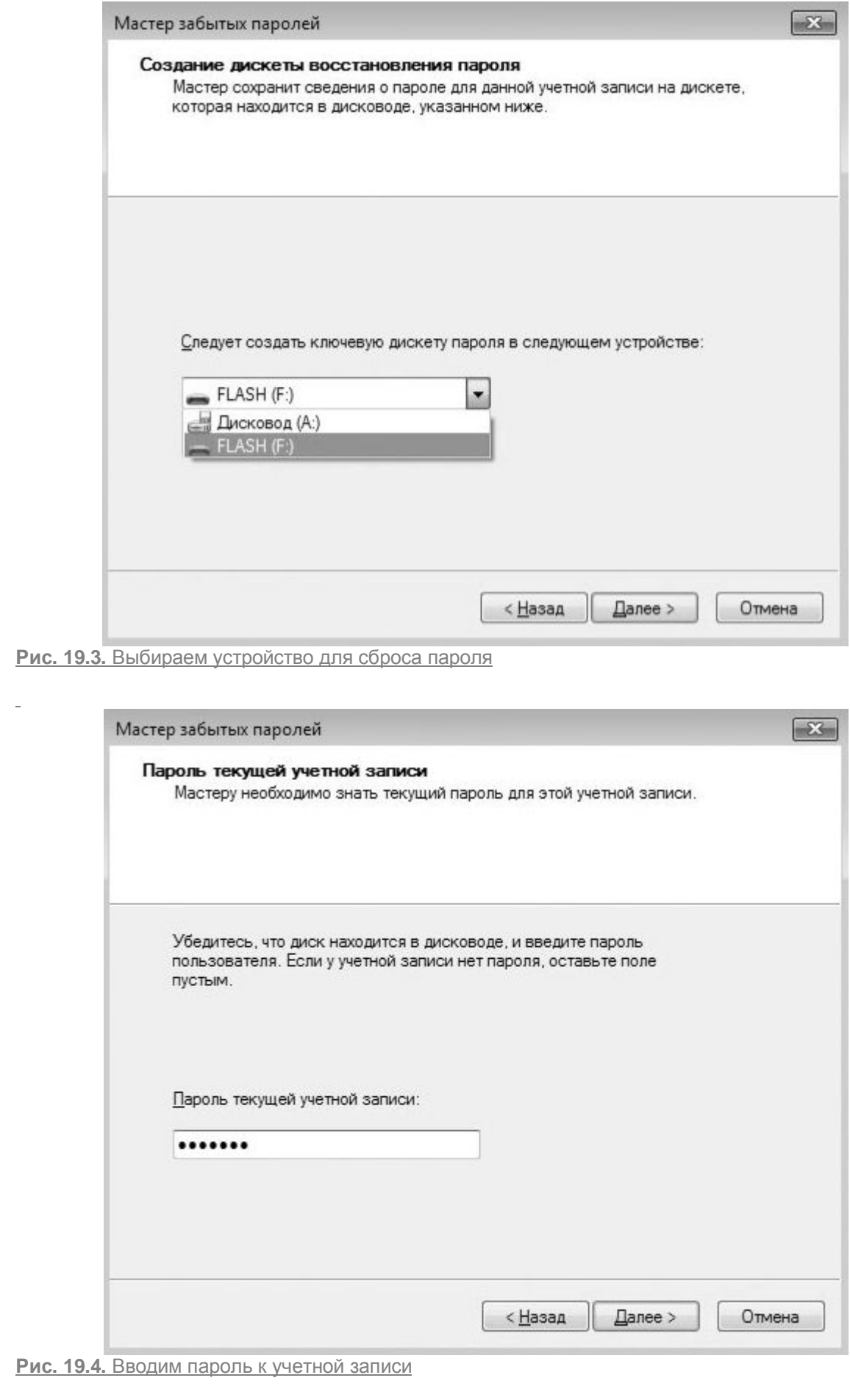

Теперь, если вы попадете в ситуацию, когда не сможете вспомнить пароль входа в операционную систему, необходимо будет поступить следующим образом.

1. Подключить созданный flash-накопитель сброса пароля.

2. Не вводя пароль, нажать кнопку входа в учетную запись или клавишу Enter.

3. После сообщения о том, что введено неверное имя пользователя или пароль, нажать кнопку ОК.

4. Перейти по ссылке Восстановить пароль, которая появится ниже поля ввода пароля, и следовать дальнейшим инструкциям.

5. Ввести новый пароль, его подтверждение и фразу, которая поможет вспомнить пароль (рис. 19.5).

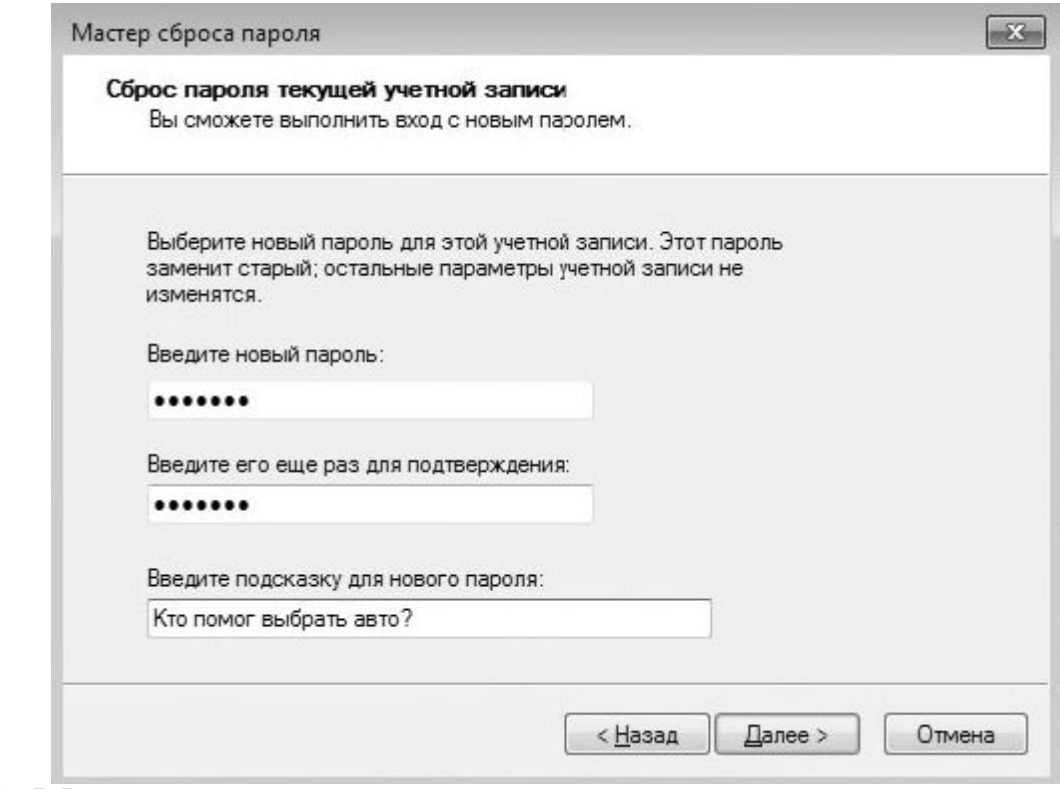

Рис. 19.5. Вводим новый пароль и подсказку

6. Ввести пароль в поле ввода пароля учетной записи и дождаться загрузки операционной системы.

Как видите, восстановление пароля происходит очень просто и быстро. Главное – не забыть создать дискету или flash-накопитель сброса пароля.

**Глава** 20

Создание диска восстановления системы

При установке операционной системы Windows 7 на жестком диске автоматически создается небольшой раздел, недоступный для обычного использования, в котором находится механизм восстановления Windows RE (Recovery Environment). Его использование будет рассмотрено далее, при описании процесса восстановления операционной системы с использованием загрузочного меню. Этот механизм гарантирует то, что вы всегда сможете вернуть работоспособность операционной системы, если что-то вывело ее из строя. К сожалению, при этом никто не может гарантировать того, что с этим разделом ничего не случится. Это может произойти как случайно –

при установке дополнительной операционной системы, так и в результате сбоя программ, которые осуществляют разные действия с разделами жесткого диска.

В принципе, ничего страшного в этом нет при условии, что у вас сохранился диск с дистрибутивом операционной системы. С помощью этого диска можно также запустить восстановление операционной системы, поскольку такой механизм всегда присутствует на установочном диске.

Если у вас нет диска с дистрибутивом, используйте диск восстановления операционной системы. А если и такого диска у вас нет, то не остается ничего другого, как звать на помощь специалиста или искать один из таких дисков.

Чтобы не попасть в такую ситуацию, всегда нужно иметь под рукой либо диск с дистрибутивом операционной системы, либо диск восстановления. Поскольку сделать диск восстановления очень просто, а стоимость чистого DVD – мизерная, обязательно подготовьте диск восстановления, и вы всегда будете во всеоружии.

Какие же сложнейшие и тяжелейшие махинации нужно совершить, чтобы сделать себе диск восстановления системы? Оказывается, все очень просто и осуществить задуманное можно буквально одним щелчком кнопкой мыши.

Для создания диска восстановления системы воспользуемся уже известным вам системным компонентом Архивация и восстановление, который можно найти на Панели управления.

Установив в привод чистый диск, который поддерживает запись данных, запустите механизмАрхивация и восстановление и перейдите по ссылке Создать диск восстановления **системы,** которая расположена в левой части окна (см. рис. 18.2). В результате появится небольшое окно, содержащее короткую информацию о его предназначении, а также список vстройств для работы с дисками (рис. 20.1). Если в компьютере установлен только один привод, то никаких дополнительных действий предпринимать не требуется. В противном случае из этого списка нужно выбрать то устройство, которое будет использоваться для записи диска.

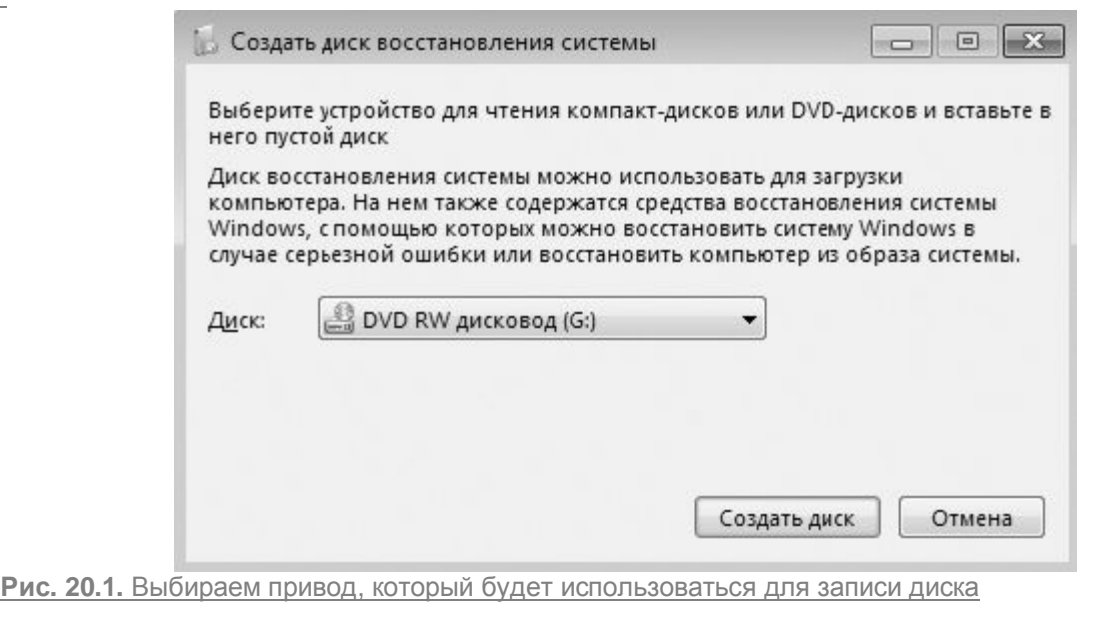

После нажатия кнопки Создать диск система произведет подготовку необходимых файлов и после этого запишет все нужные данные на диск. Процесс подготовки и записи данных на диск отображается с помощью индикатора в нижней части окна. По окончании процесса записи появится соответствующая надпись. На этом создание диска можно считать законченным.

Использование диска восстановления никаких сложностей не вызывает. Когда в нем появится необходимость, установите диск в привод и перезагрузите компьютер. После загрузки компьютера вы увидите окно, в котором будет список с найденными операционными системами. При этом у вас есть возможность запустить общий механизм восстановления, сопровождающийся появлением окна с вариантами восстановления, либо сразу выбрать вариант Восстановление компьютера с помощью созданного ранее образа системы, использование которого детально описано далее.

### **Глава** 21

#### Восстановление данных и системы

21.1. Восстановление файлов

21.2. Восстановление системы из точки восстановления

21.3. Восстановление системы из образа

#### **21.1. ВОССТАНОВЛЕНИЕ ФАЙЛОВ**

Восстановление данных, если вы позаботились о том, чтобы они архивировались, – процесс очень простой. Он состоит всего из двух шагов.

1. Указание архива, из которого нужно взять данные.

2. Задание места, в которое нужно восстановить данные.

Для восстановления файлов, как и для их архивирования, используется один и тот же системный механизм – Архивация и восстановление, который находится на Панели управления. В открывшемся после его запуска окне вы увидите информацию о том, создавались ли ранее архивы и когда это происходило (см. рис. 18.6). Если такие сведения есть, значит, шансы на восстановление нужной информации существуют. Все зависит от того, включили ли вы архивирование необходимой информации, когда создавали правила архивирования. К сожалению, узнать об этом можно, лишь открыв созданный архив, что мы и сделаем.

Нажмите кнопку Восстановить мои файлы в области Восстановление.

В результате откроется окно, показанное на рис. 21.1. На выбор предлагается восстановление файлов или восстановление папок с файлами. В зависимости от того, какая перед вами стоит задача, необходимо будет указать архив и объект в этом архиве.

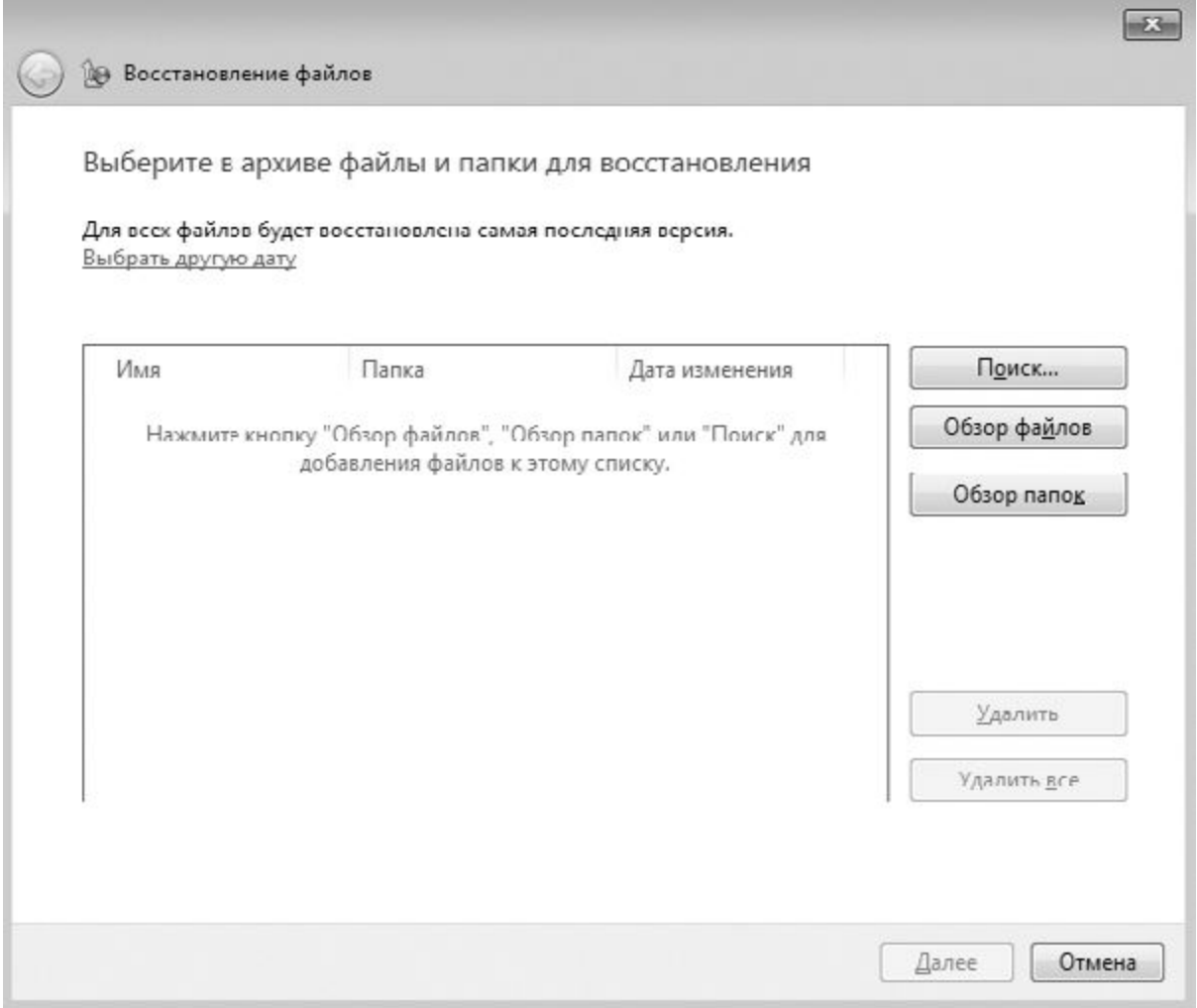

Рис. 21.1. Необходимо указать архив для восстановления

Рассмотрим пример восстановления папки, для чего нажмем кнопку Обзор папок. Это приведет к открытию окна со списком найденных системных архивов. При выделении архива его содержимое появляется в правой части окна. Если вам повезет и вы найдете нужную папку, то выделите ее и нажмите кнопку **Добавить папку** в нижней части окна. В результате она появится в списке окна, показанного на рис. 21.1. Подобным образом можно добавить любое количество папок или файлов.

После того как нужные папки выбраны, нажмите кнопку Далее.

Последний и самый важный этап – выбор места, куда нужно восстановить выбранные объекты (рис. 21.2). Можно восстановить данные в то место, где они и находились, а можно выбрать любое другое месторасположение. Если вы уверены, что восстановление данных не затронет при этом существующих данных, можете выбрать первый вариант. Второй вариант – более гибкий, поскольку позволяет при необходимости вручную синхронизировать восстанавливаемые и существующие данные. По этой причине он более предпочтительный.

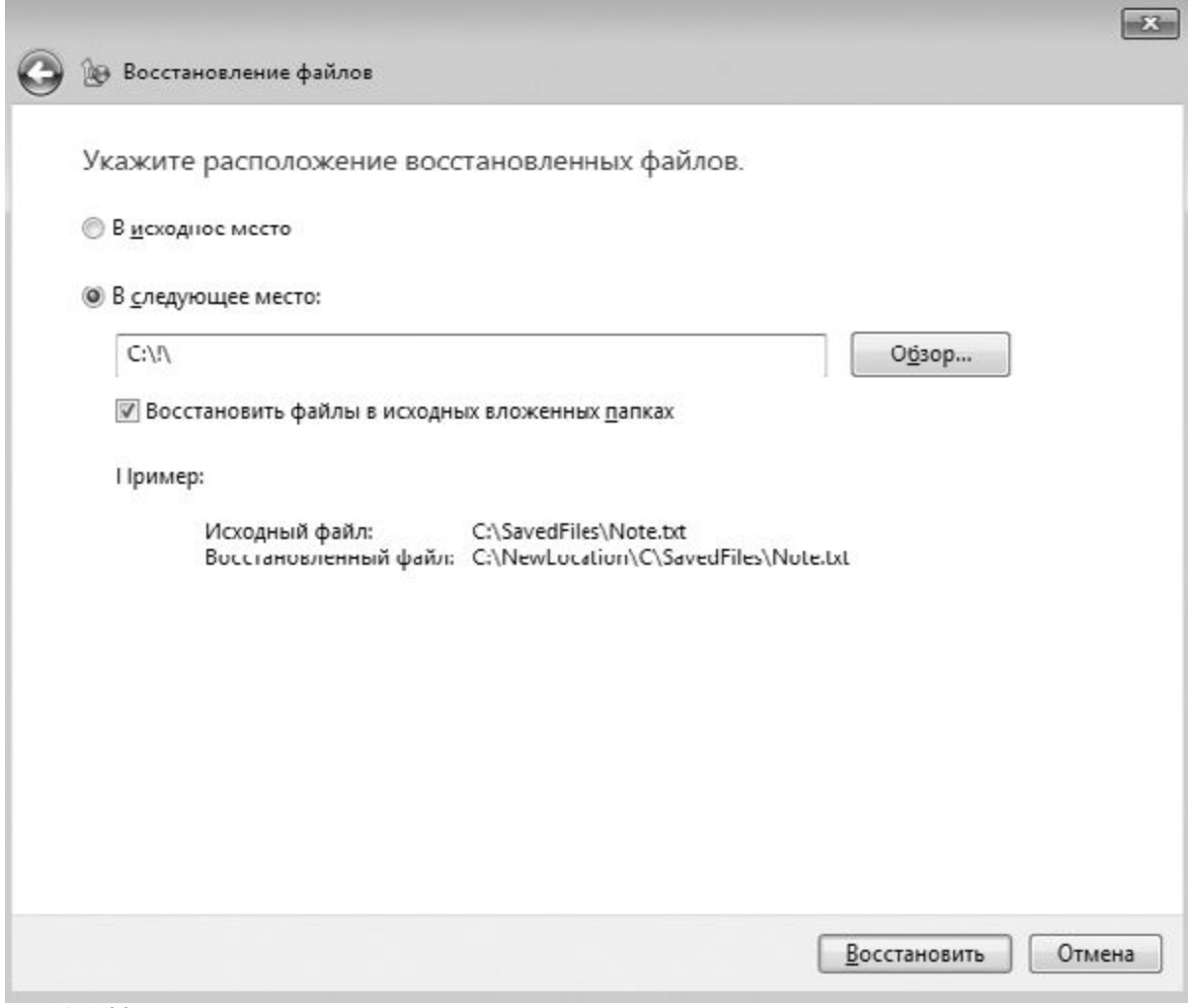

Рис. 21.2. Указываем место, куда нужно восстановить данные

После выбора нужного варианта восстановления нажмите кнопку Восстановить. Начнется процесс восстановления данных. При этом откроется еще одно окно, с помощью которого вы сможете наблюдать за ходом восстановления.

Длительность процесса зависит от объема объектов, выбранных для восстановления. Когда процесс будет завершен, появится кнопка **Готово.** 

#### **21.2. ВОССТАНОВЛЕНИЕ СИСТЕМЫ ИЗ ТОЧКИ ВОССТАНОВЛЕНИЯ**

Когда работа операционной системы сопровождается появлением разного рода системных ошибок, источник которых неизвестен, рано или поздно встает вопрос о том, чтобы вернуть операционную систему в нормальное рабочее состояние. Если вы опытный пользователь, то, в принципе, проанализировав все недавние действия и возникающие в данный момент ошибки, можете определить источник проблем и попытаться его устранить. Однако это не всегда возможно и к тому же может повлечь за собой еще большие проблемы. По этой причине самый простой выход из сложившейся ситуации – попробовать восстановить рабочее состояние системы, используя для этого созданные точки восстановления системы. Если же восстановление операционной системы с помощью точек восстановления не привело к положительным результатам или по каким-либо причинам невозможно, нужно использовать созданный ранее образ системы.

Точка восстановления системы – это не что иное, как копия работоспособного системного реестра и других системных файлов. Подобные точки операционная система создает автоматически, если

она определяет, что компьютер работает стабильно и можно сохранить его текущее состояние в системном архиве. Кроме того, точка восстановления создается каждый раз, если планируется выполнение каких-то критичных для работы операционной системы действий, например установка обновлений либо обновление драйвера устройства.

Подобных точек восстановления может быть много, причем практически за весь период работы компьютера[4]. Поэтому с их помощью не составляет особого труда восстановить предыдущее состояние операционной системы, если это вообще возможно.

Механизм работы с точками восстановления системы существовал и в более ранних версиях Windows, поэтому нет ничего странного в том, что разработчики Windows 7 решили оставить его в том виде, каким он был в Windows Vista.

Рассмотрим пример восстановления предыдущего состояния операционной системы с использованием для этого стандартного компонента Архивация и восстановление.

Для начала восстановления нужно шелкнуть на ссылке Восстановить системные параметры или компьютер, которая находится в нижней части окна (см. рис. 18.2).

В результате откроется окно, из которого можно узнать некоторую полезную информацию о точках восстановления системы (рис. 21.3). Кстати, чтобы вы не переживали о том, что будет с вашими документами и другими файлами, в этом окне присутствует соответствующее сообщение о том, что изменения могут коснуться только установленных программ и драйверов и не затрагивают документы.

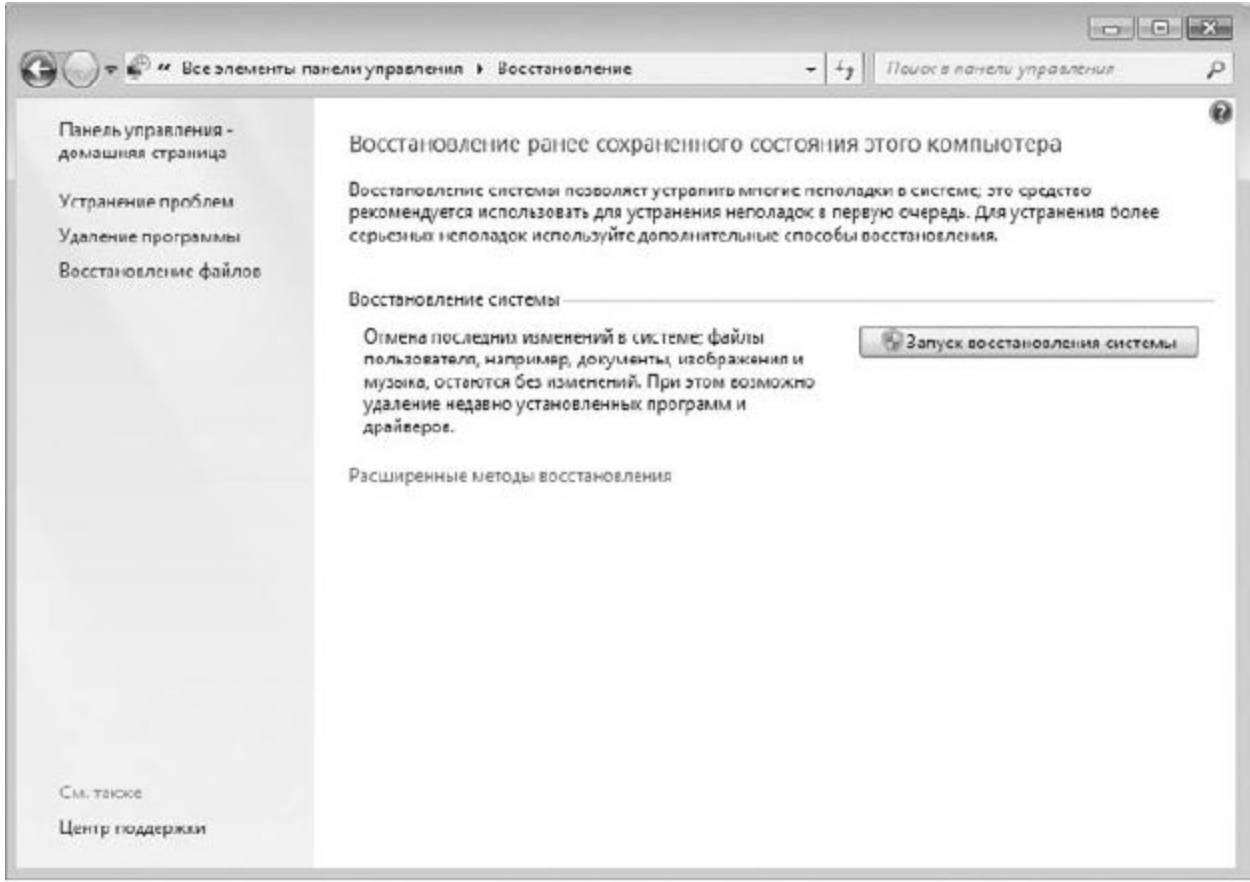

Рис. 21.3. Начинаем процесс восстановления с помощью точки восстановления системы

ПРИМЕЧАНИЕ

Нужно быть готовыми к тому, что после восстановления операционной системы некоторые программы откажутся работать или будут работать со сбоями. Подобное возможно только в том случае, если вы устанавливали новые программы после того, какуже была создана точка восстановления и данные об этом факте в ней не содержатся. В этом случае после восстановления операционной системы неправильно работающие программы придется переустановить.

Итак, приступим. Нажимаем кнопку Запуск восстановления системы. Откроется мастер восстановления системы, который сообщит вам некоторую вступительную информацию (рис. 21.4). В принципе, ничего важного в ней нет, но если вас заинтересует вопрос обратимости планируемых изменений, щелкните на ссылке Это обратимый процесс? и ознакомьтесь с предлагаемой разработчиками системы информацией.

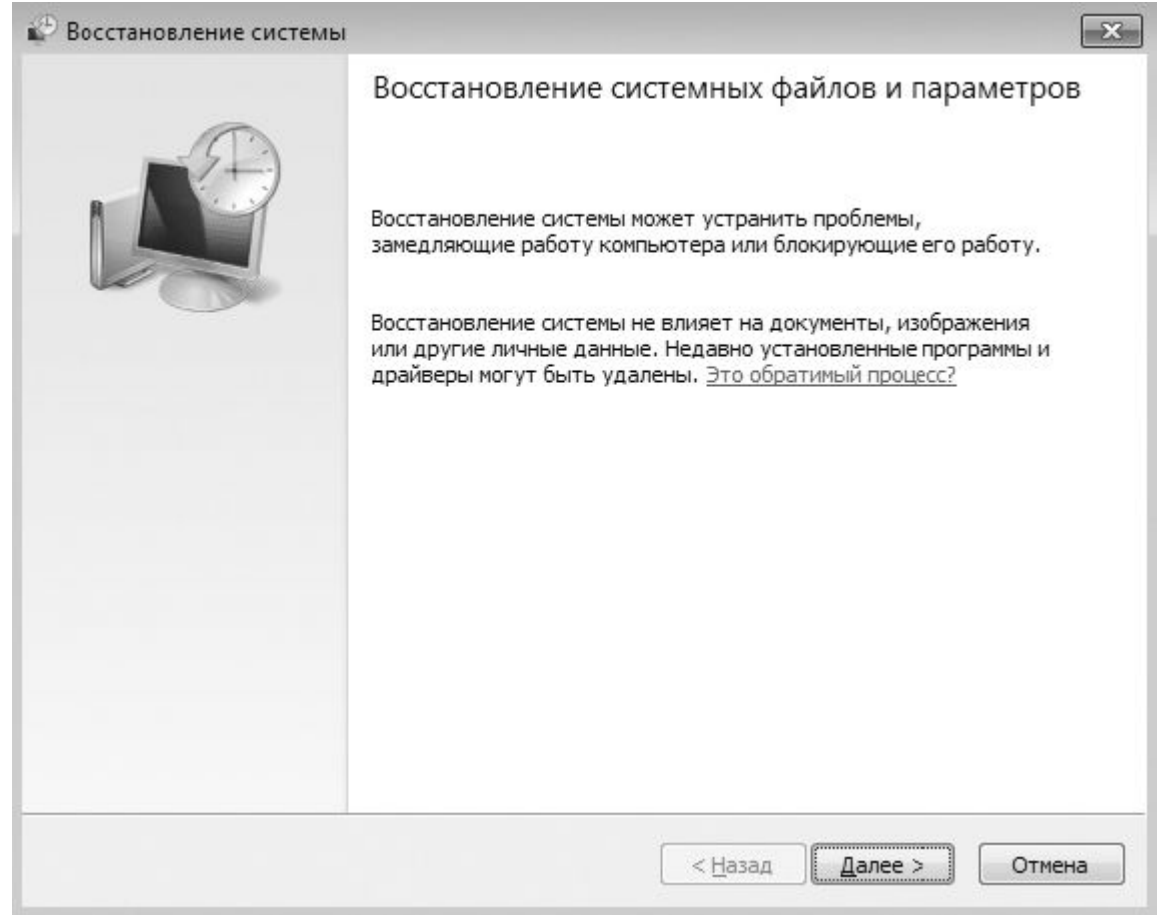

Рис. 21.4. Знакомимся со «вступительным словом»

Стоит отметить, что Windows 7 очень лояльно относится к пользователям операционной системы, постоянно предоставляя им возможность прочесть полезную информацию, когда могут возникнуть затруднения с выбором действия. Кроме того, практически любой процесс, даже если он уже запущен, может быть в любой момент остановлен и система будет возвращена к исходному состоянию.

Ознакомившись с вводной частью, для продолжения нажмите кнопку **Далее.** В следующем окне вы увидите список точек восстановления, которые уже успели накопиться за время работы операционной системы (рис. 21.5). Из необходимой информации здесь присутствует дата создания точки восстановления и ее описание, на которое можно ориентироваться при выборе.

Если установить флажок **Показать другие точки восстановления**, вы сможете увидеть и более ранние точки восстановления, что иногда может пригодиться при выборе дальнейших действий.

Ваша задача – вспомнить, когда операционная система еще работала стабильно, и выбрать точку восстановления, которая относится к этому периоду. Чаще всего бывает достаточно указать точку восстановления, созданную 2-3 дня назад. Если же система сбоит давно и вы никаких активных действий для ее восстановления не предпринимали, придется напрячь память и хотя бы приблизительно определить период, когда начались проблемы. В противном случае вы будете вынуждены потратить много времени на поочередное применение точек восстановления, чтобы найти ту, при которой работа операционной системы стабилизируется.

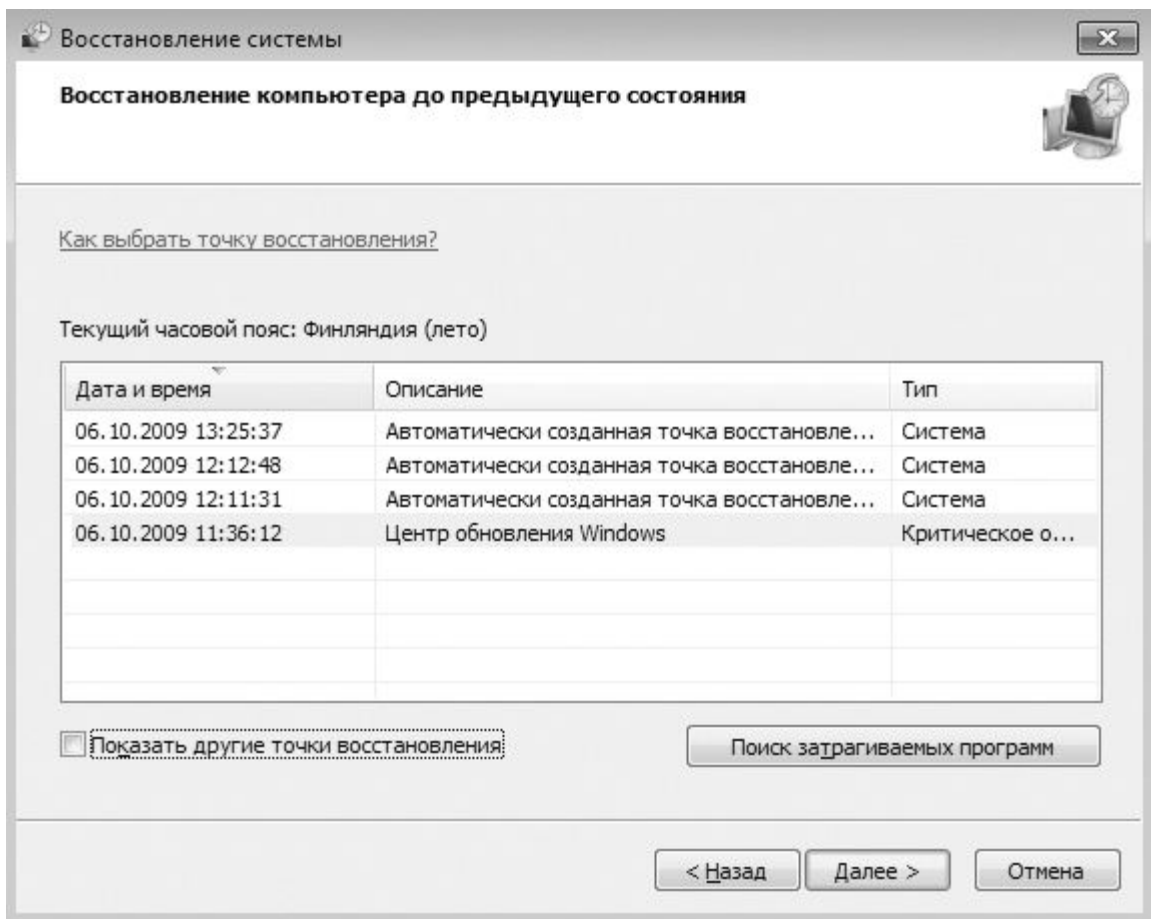

Рис. 21.5. Список точек восстановления системы

Если нужная точка восстановления выбрана, можно приступать к восстановлению системы, однако прежде чем это сделать, обратите внимание на кнопку **Поиск затрагиваемых программ**. Разработчики Windows 7 несколько расширили функциональность механизма работы с точками восстановления, благодаря чему вы теперь можете заранее узнать о программах и других приложениях, работа которых может нарушиться, если вы восстановите операционную систему из выбранной точки восстановления. Если вы нажмете кнопку **Поиск**затрагиваемых программ, мастер проанализирует ситуацию и в результате покажет вам список таких программ (рис. 21.6). Вы по крайней мере сможете морально подготовить себя к тому, что нужно будет переустановить программы из приведенного списка.

После того как в окне, показанном на рис. 21.5, будет нажата кнопка Далее, появится окно с результирующей информацией о выбранной точке восстановления (рис. 21.7). Вам останется
только сделать решающий шаг - нажать кнопку Готово,чтобы начать процесс восстановления. Желательно перед этим закрыть все работающие программы, особенно приложения с важными документами, хотя теоретически операционная система должна самостоятельно корректно завершить работу всех открытых приложений.

После нажатия кнопки Готово мастер предупредит вас о том, что процесс восстановления прервать невозможно, и спросит, действительно ли вы уверены в том, что собираетесь этот процесс запустить (рис. 21.8). Согласившись с этим, вы тем самым даете старт процессу восстановления.

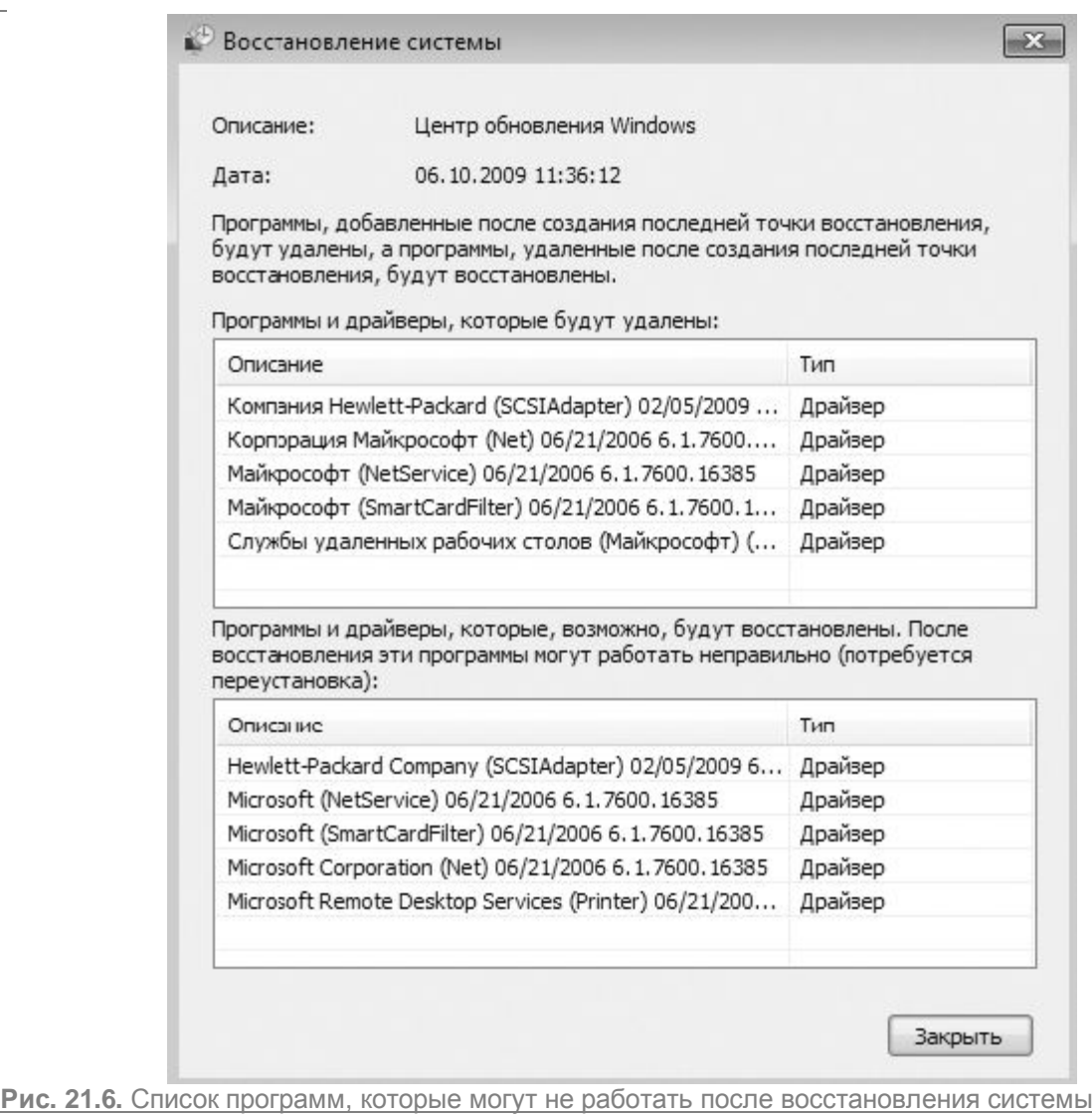

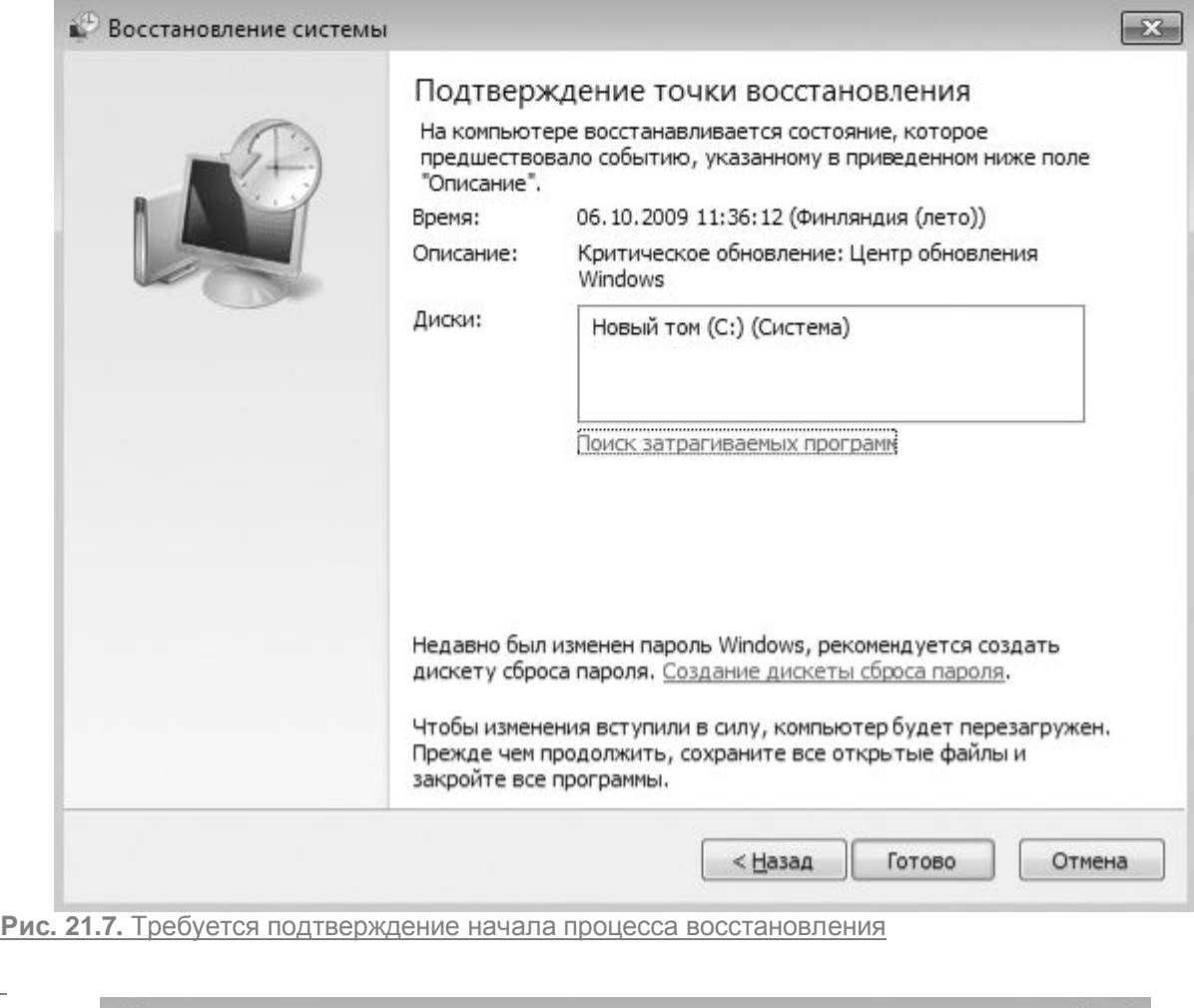

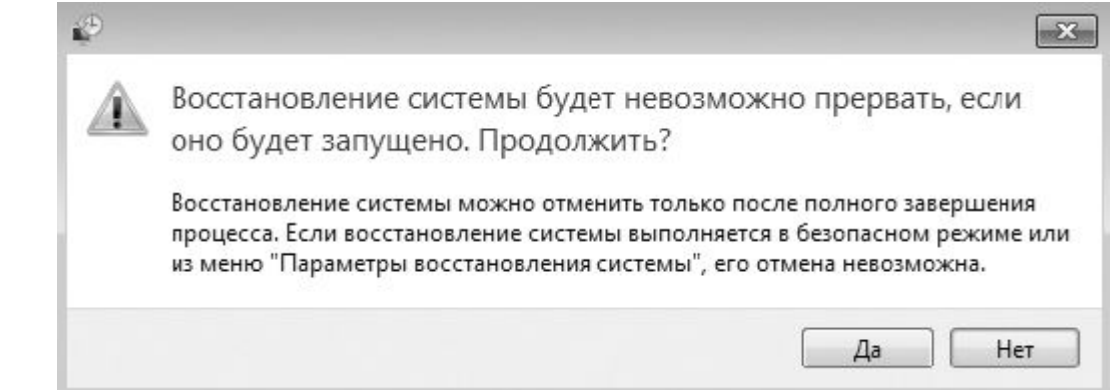

### Рис. 21.8. Подтверждаем свое решение

Длительность восстановления операционной системы может быть разной, что зависит от количества информации, которую необходимо «вернуть на место», но обычно это занимает не более пяти минут. При завершении первого этапа восстановления компьютер автоматически перезагрузится. После загрузки операционной системы и ввода пользователем пароля учетной записи процесс восстановления продолжится и завершится появлением сообщения с информацией об удачном или неудачном восстановлении системы. Обычно восстановление системы происходит без проблем и всегда завершается положительно. Если же восстановление состояния операционной системы из указанной вами точки восстановления по каким-либо причинам невозможно, можно попробовать сделать то же самое, только используя более раннюю точку восстановления.

После того как восстановление завершено, вам нужно проверить работоспособность операционной системы, попытавшись воспроизвести ситуацию, при которой ранее система давала сбой. Если сбоя не происходит, значит, вы добились желаемого результата.

# **21.3. ВОССТАНОВЛЕНИЕ СИСТЕМЫ ИЗ ОБРАЗА**

Если вы все-таки довели операционную систему до такого состояния, когда восстановить ее нормальную работу всеми описанными ранее способами невозможно, не остается ничего другого, как воспользоваться созданным ранее образом системы, если, конечно, он у вас есть. Если же <u>образ не создавался, тогда «сушите весла, сэр» и готовьтесь к полной переустановке</u> операционной системы и всех программ.

Итак, допустим, образ системы все-таки существует и его можно использовать для ее восстановления. Однако при этом нужно помнить, что образ системы мог создаваться достаточно давно, то есть совсем не факт, что, восстановив операционную систему, вы найдете свои документы. Вот здесь и пригодятся архивные копии документов, плановое создание которых вы не забыли в свое время настроить.

Рассмотрим восстановление операционной системы с использованием существующего образа подробнее.

Начнем, как обычно, с Панели управления, запустив компонент Архивация и **восстановление.** После перехода по ссылке Восстановить системные параметры или **компьютер** попадаем в окно, показанное на рис. 21.3, в котором нужно щелкнуть на ссылкеРасширенные методы восстановления.

Это приведет к открытию окна, показанного на рис. 21.9, в котором вам предстоит выбрать метод восстановления операционной системы. Методов всего два - переустановка операционной системы и ее восстановление из образа. Поскольку наша задача – восстановление операционной системы из образа, именно этот вариант и выберем.

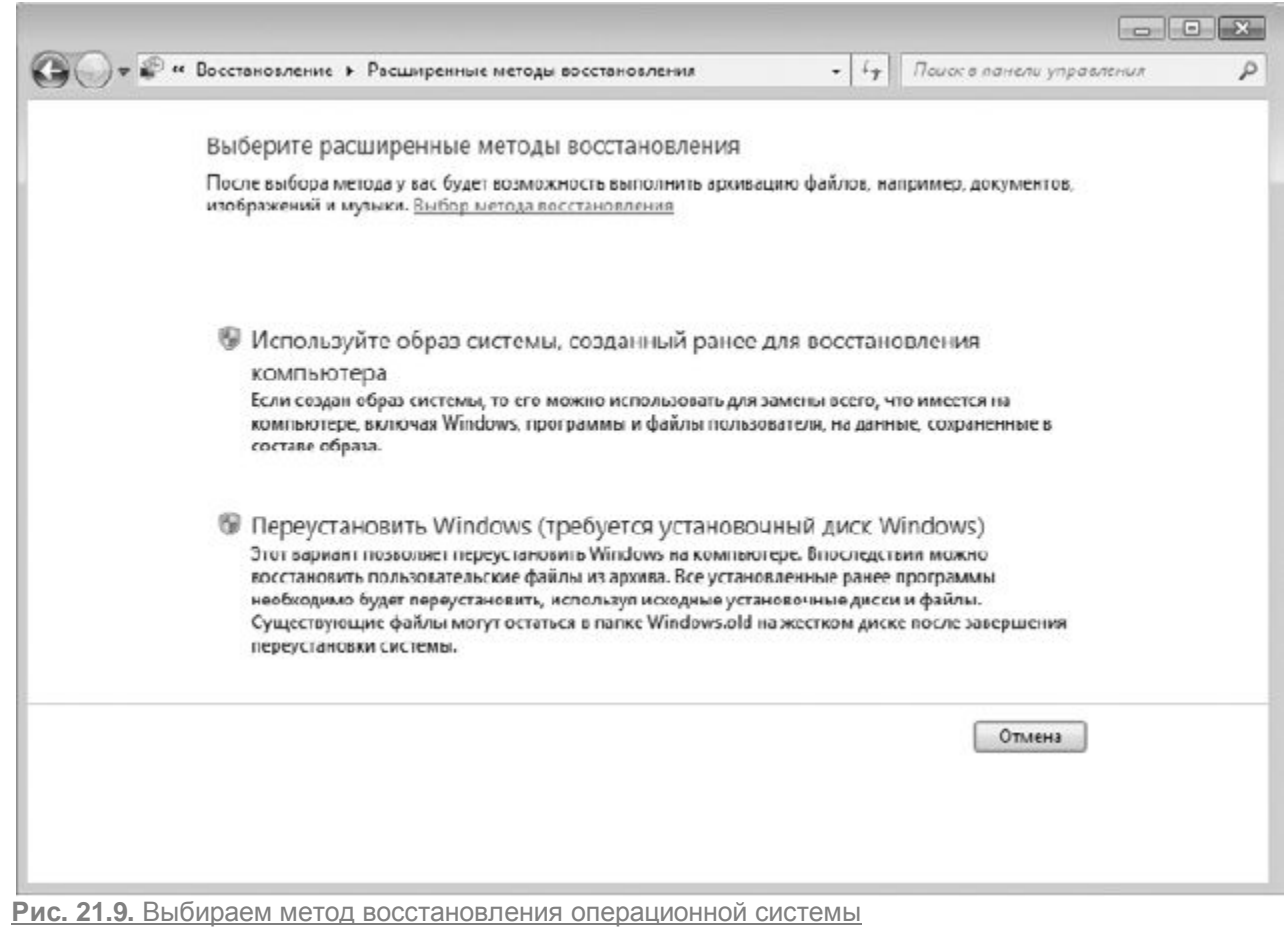

После того как метод восстановления выбран, появится следующее окно, в котором мастер восстановления предложит вам создать архив данных, что как нельзя придется кстати, особенно если он ранее не создавался. Как уже упоминалось выше, после восстановления операционной системы вам потребуется восстановить свои данные, поэтому обязательно воспользуйтесь предложением мастера и сделайте архив, нажав кнопку **Архивировать.** Если же архив с данными у вас уже есть (дату создания последнего архива также можно увидеть в этом окне) либо все ваши данные хранятся в другом разделе, то нажмите кнопку Пропустить, чтобы перейти к следующему шагу.

После этого мастер готов начать восстановление системы, о чем он и сообщает в следующем окне. Процесс восстановления начнется автоматически после перезагрузки компьютера, поэтому, чтобы его начать, нажмите кнопку **Перезапустить** и ждите до тех пор, пока не потребуется ваше vчастие.

Восстановление операционной системы происходит в специальном режиме, который создан именно для таких целей. Бывает, что операционная система отказывается загружаться и запустить процесс восстановления так, как это описано выше, не получается. В этом случае войти в режим восстановления можно и другим способом. Для этого сразу после перезагрузки компьютера нужно нажать клавишу **F8**, что приведет к отображению меню **Дополнительные варианты загрузки**. В этом меню нужно выбрать команду Устранение неполадок компьютера (рис. 21.10), что и приведет к переходу в нужный нам режим.

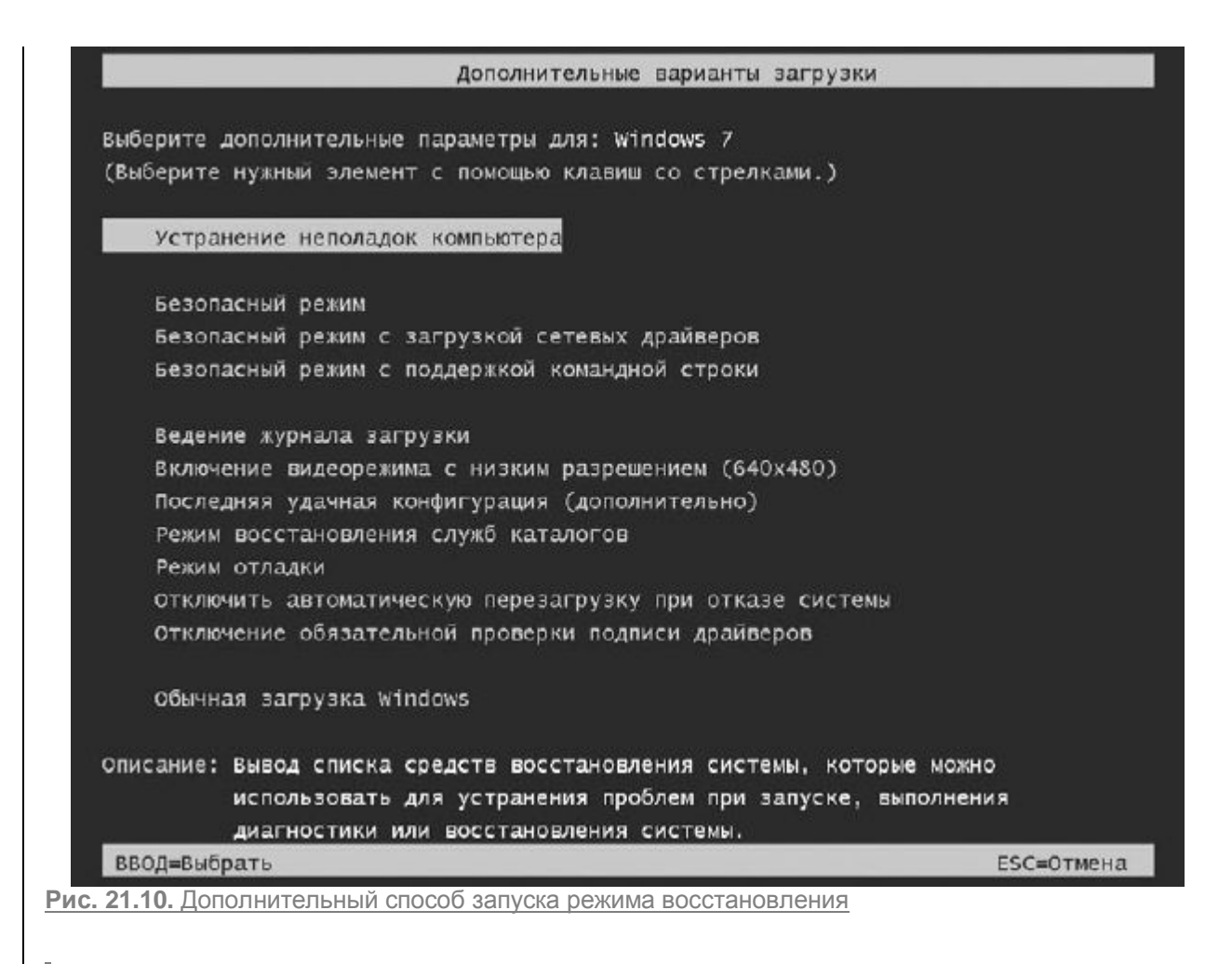

Затем придется немного подождать, пока операционная система загрузит все нужные ей файлы, чтобы можно было запустить графическую оболочку, в которой и будет происходить процесс восстановления операционной системы.

После того как нужные файлы будут загружены, начнется процесс подготовки к восстановлению. Сначала вам требуется выбрать раскладку клавиатуры (рис. 21.11), которую вы будете использовать для ввода данных.

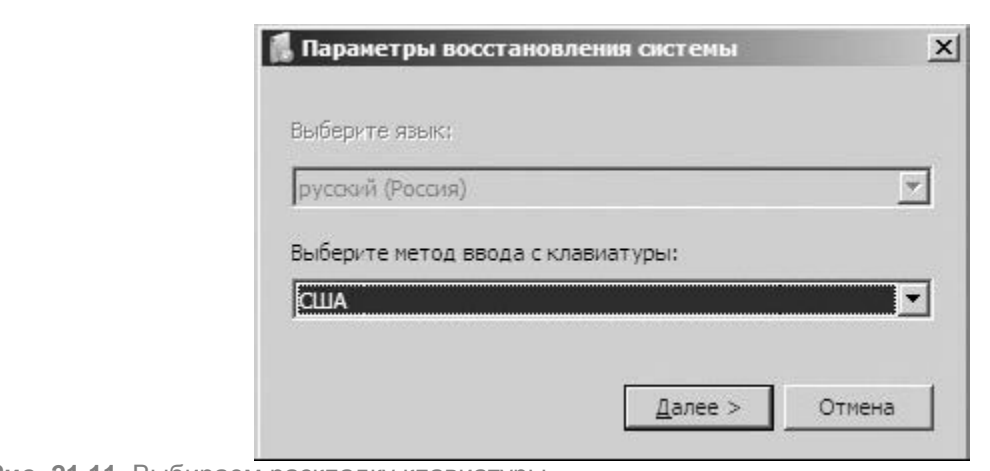

**Рис. 21.11. Выбираем раскладку клавиатуры** 

От того, каким образом вы запустили режим восстановления, зависит количество окон, которые вы увидите, и количество действий, которые вам придется выполнить. Так, если вы попали в этот

режим через компонент Архивация и восстановление, то количество лишних манипуляций сводится к минимуму и вам потребуется только указать нужный образ.

Если же вы запустили режим восстановления через меню **Дополнительные варианты** загрузки, то перед тем, как указать образ, вам необходимо будет сначала указать имя пользователя с правами администратора и его пароль и после этого в появившемся окне (рис. 21.12) выбрать вариант устранения неполадки – Восстановление образа системы.

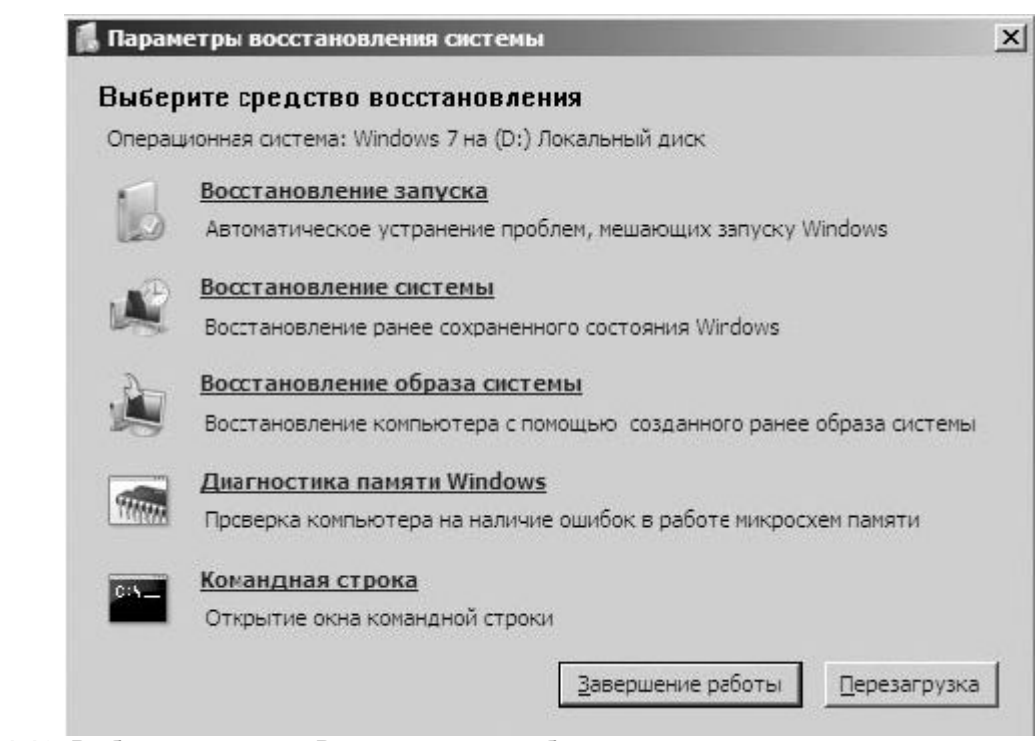

Рис. 21.12. Выбираем вариант Восстановление образа системы

После того как вы нажмете кнопку Далее, мастер восстановления произведет поиск доступных образов на компьютере и подключенных к нему накопителях. В результате появится окно выбора <u>образа системы, в котором, если поиск образов прошел успешно, вы увидите информацию о</u> последнем созданном образе и времени его создания (рис. 21.13). Можно также будет указать **образ самостоятельно, задав вариант Выберите образ системы.** В результате откроется окно со списком найденных образов системы и вы сможете указать любой из них, ориентируясь на месторасположение и дату создания образа.

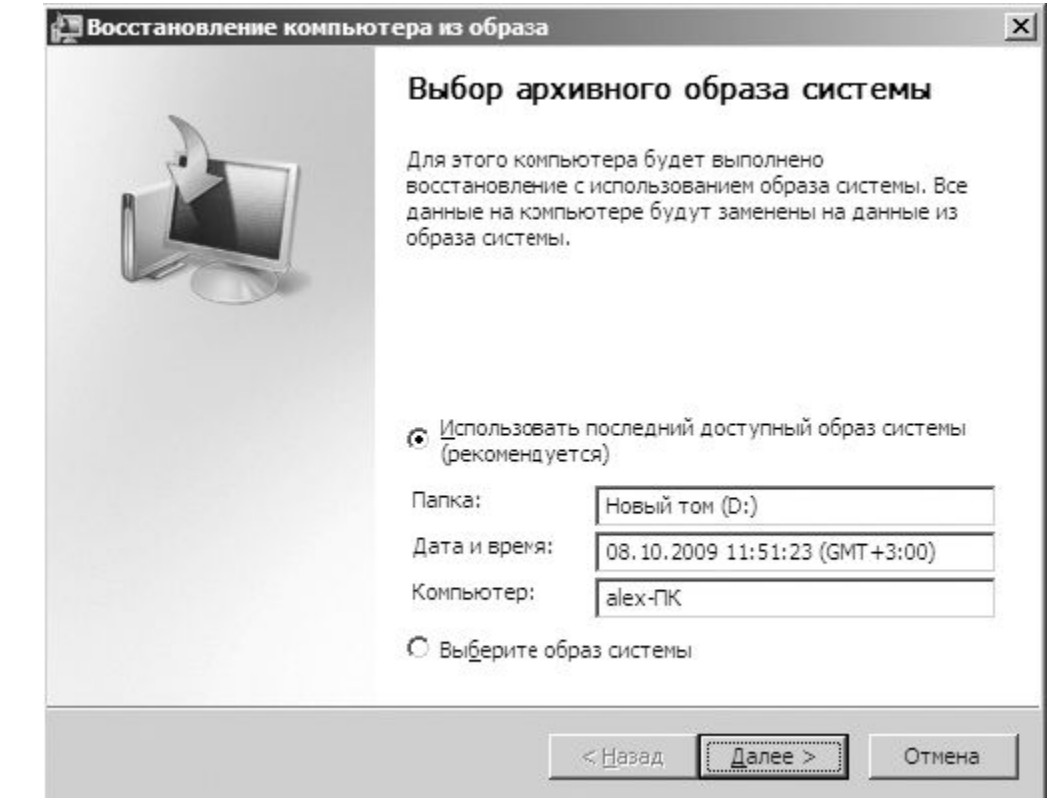

Рис. 21.13. Окно выбора образа системы

После нажатия кнопки **Далее** вы увидите еще одно окно, в котором вам, возможно, придется дать ответ на важный вопрос: нужно ли форматировать восстанавливаемые разделы диска или можно оставить на них все как есть (рис. 21.14).

Если вы откажетесь от форматирования разделов, данные просто восстановятся в существующих папках. При этом окажется, что часть программ не будет работать, хотя при этом используемые ими файлы будут находиться на жестком диске. В результате получится куча программного мусора, который никому не нужен, а удалить его в полном объеме достаточно тяжело. Какой же смысл в подобном восстановлении, если вы в любом случае восстановите из образа не текущее состояние операционной системы и программ, а состояние, которое было на момент создания образа?

С другой стороны, если в восстанавливаемых разделах находится важная информация, которая не участвовала в архивировании данных, то вариант восстановления без форматирования может быть очень актуален.

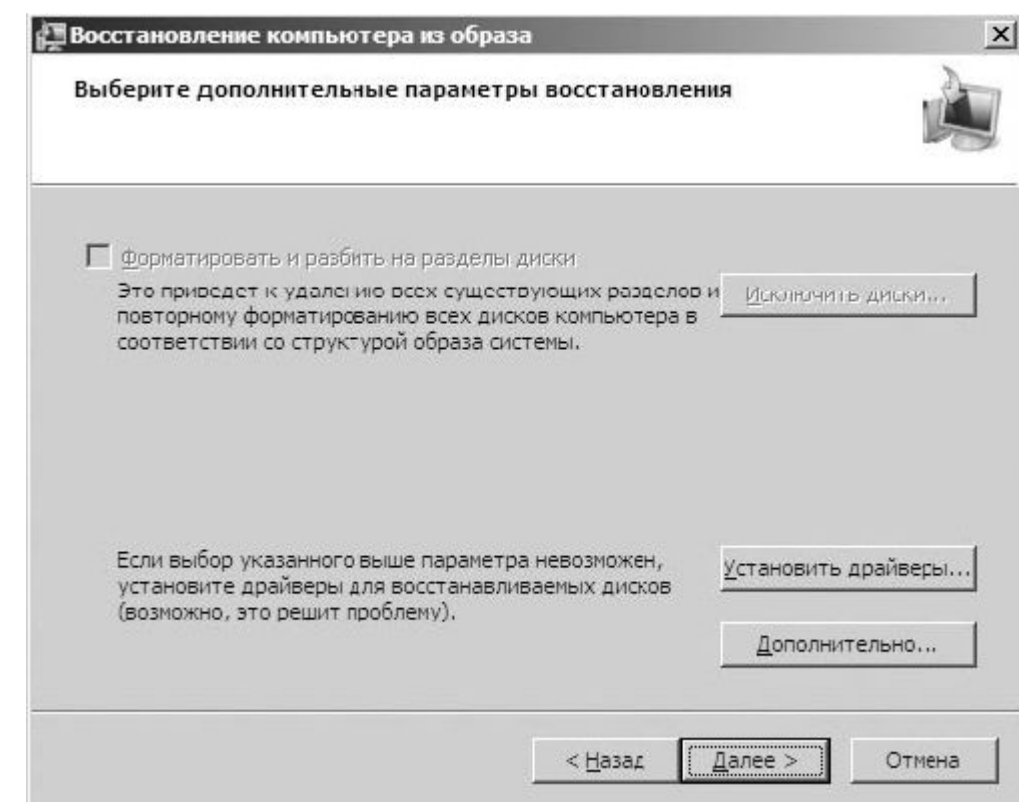

Рис. 21.14. Дополнительные параметры восстановления

Радует то, что есть возможность выбрать, какие разделы нужно форматировать, а какие оставить без изменений. Для этого используется кнопка Исключить диски.

Теперь все готово для того, чтобы начать процесс восстановления операционной системы из образа. После нажатия кнопки **Далее** мастер отобразит результирующую информацию. Чтобы начать процесс восстановления, требуется нажать кнопку Готово.

Длительность процесса восстановления зависит от объема работ, которые предстоит выполнить. Чем больше по размеру будет образ системы, тем дольше будет происходить ее восстановление. В любом случае запаситесь терпением, приготовьте себе чашечку кофе, расслабьтесь и ждите окончания процесса.

После восстановления операционной системы вам останется только восстановить при необходимости рабочие файлы и документы и продолжить прерванную работу.

**Глава** 22

Восстановление удаленных файлов

22.1. Работа с программой GetDataBack

22.2. Использование программы R-STUDIO

Файлы при обычном удалении чаще всего попадают в **Корзину** Windows – специально предназначенную для этого папку. Если вы случайно удалили файл или даже папку, <u>откройте Корзину, воспользовавшись, например, значком на Рабочем столе. После этого</u> выделите нужный файл или папку и щелкните на ссылке Восстановить объект, которая находится вверху окна, ниже строки поиска. В результате файл появится в той же папке, откуда он был удален.

Однако бывают ситуации, когда случайно удаленные файлы в Корзине не сохранились. При этом столь печальный случай мог произойти неделю и даже месяц назад, а «пропажа» обнаружилась только сейчас. Что делать?

Существует несколько вариантов решения проблемы, например восстановление данных с использованием системного архива или восстановление образа системы. Однако каждый из этих способов имеет множество недостатков и не всегда может быть использован. Например, невозможно воспользоваться архивом, плановое архивирование данных которого не настроено. А восстановление всего раздела несет за собой потерю уже наработанных данных.

Однако существует способ, с помощью которого практически со стопроцентным результатом можно восстановить файлы, не затрагивая остальные данные. Этот способ – использование программ восстановления файлов, эффективность которых доказана на практике.

В качестве примера рассмотрим работу популярных среди пользователей программ GetDataBack и R-Studio.

**22.1. ɋȻȼɉɍȻɌɊɋɉȾɋȻɇɇɉɄ GETDATABACK**

Программа GetDataBack существует в двух вариантах: для файловых систем NTFS и FAT. Соответственно приложение называется GetDataBack for NTFS и GetDataBack for FAT. Принцип работы этих программ абсолютно идентичен. Мы опишем работу с приложением на примере варианта для файловой системы NTFS.

Программа имеет простой интерфейс (рис. 22.1). После запуска приложения вам нужно выбрать один из пяти вариантов действий. Выбор варианта влияет на скорость и «усердность» работы программы. Например, время, потраченное на обследование диска после форматирования или установки новой операционной системы на место старой, заметно отличается от быстрого сканирования диска. Если же требуется восстановить удаленные файлы, наиболее оптимальным будет выбор варианта **I want to recover deleted files** (Я хочу восстановить удаленные файлы).

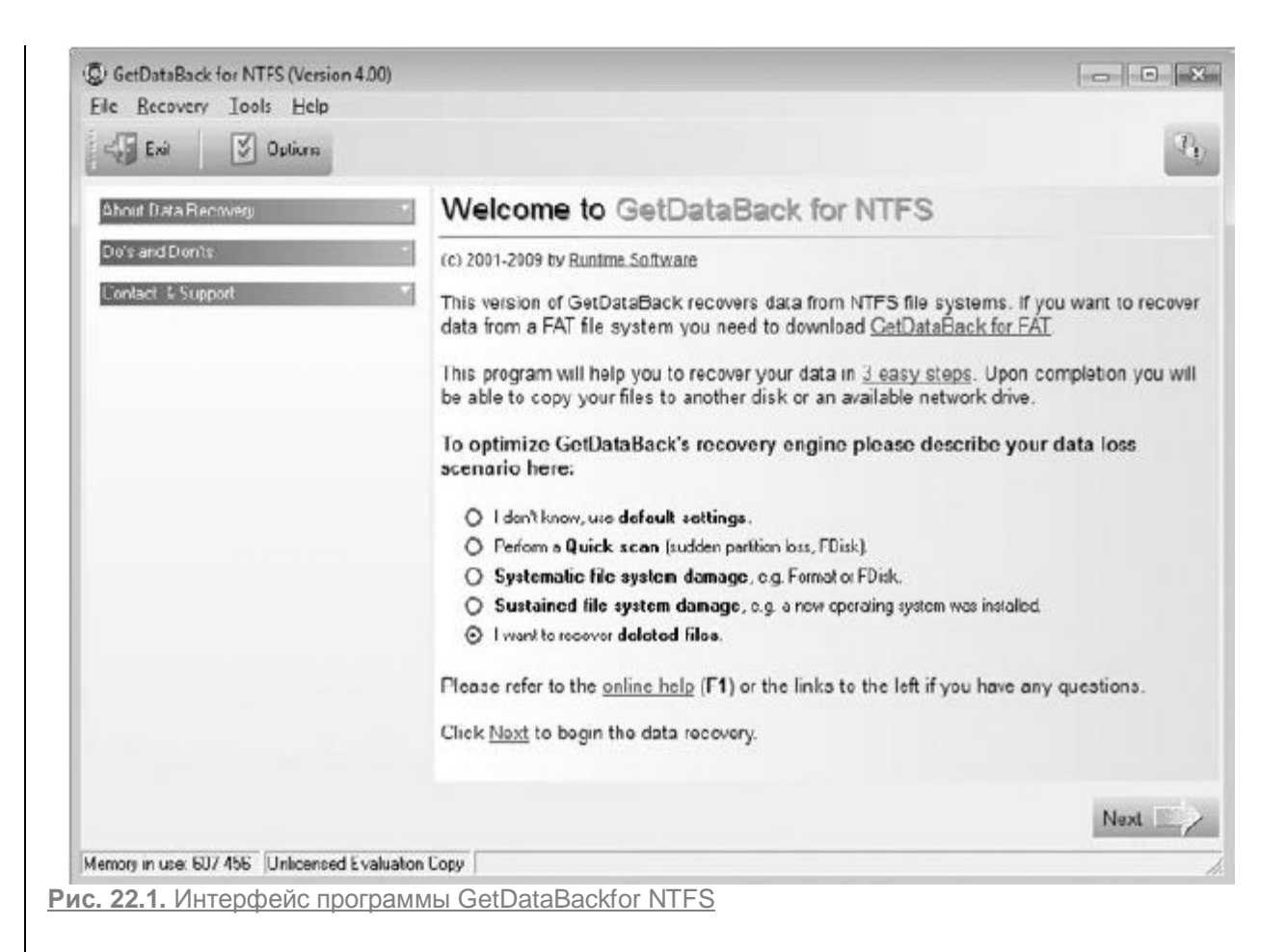

# **ВНИМАНИЕ**

Чтобы программа могла работать в полнофункциональном режиме, необходимо иметь права администратора. Для запуска программы в режиме администратора щелкните правой кнопкой мыши на ярлыке программы и в появившемся меню выберите команду Запуск от имени администратора.

После нажатия кнопки **Next** (Далее) программа произведет поиск установленных в системе устройств хранения данных. После этого появится окно, показанное на рис. 22.2.

В левой части окна отображается список всех обнаруженных устройств хранения данных, среди которых находятся и съемные устройства, например flash-накопители. Ваша задача – указать то устройство или раздел диска, с которого были удалены данные, требующие восстановления. При выборе источника ниже списка устройств вы увидите короткую информацию, которая может помочь вам определить, то ли устройство выбрано: букву, общий объем и объем свободного места, файловую систему устройства и др.

Для перехода к следующему шагу нажимаем кнопку **Next** (Далее).

В следующем окне (рис. 22.3) программа отобразит список разделов устройства, которое вы указали на предыдущем шаге.

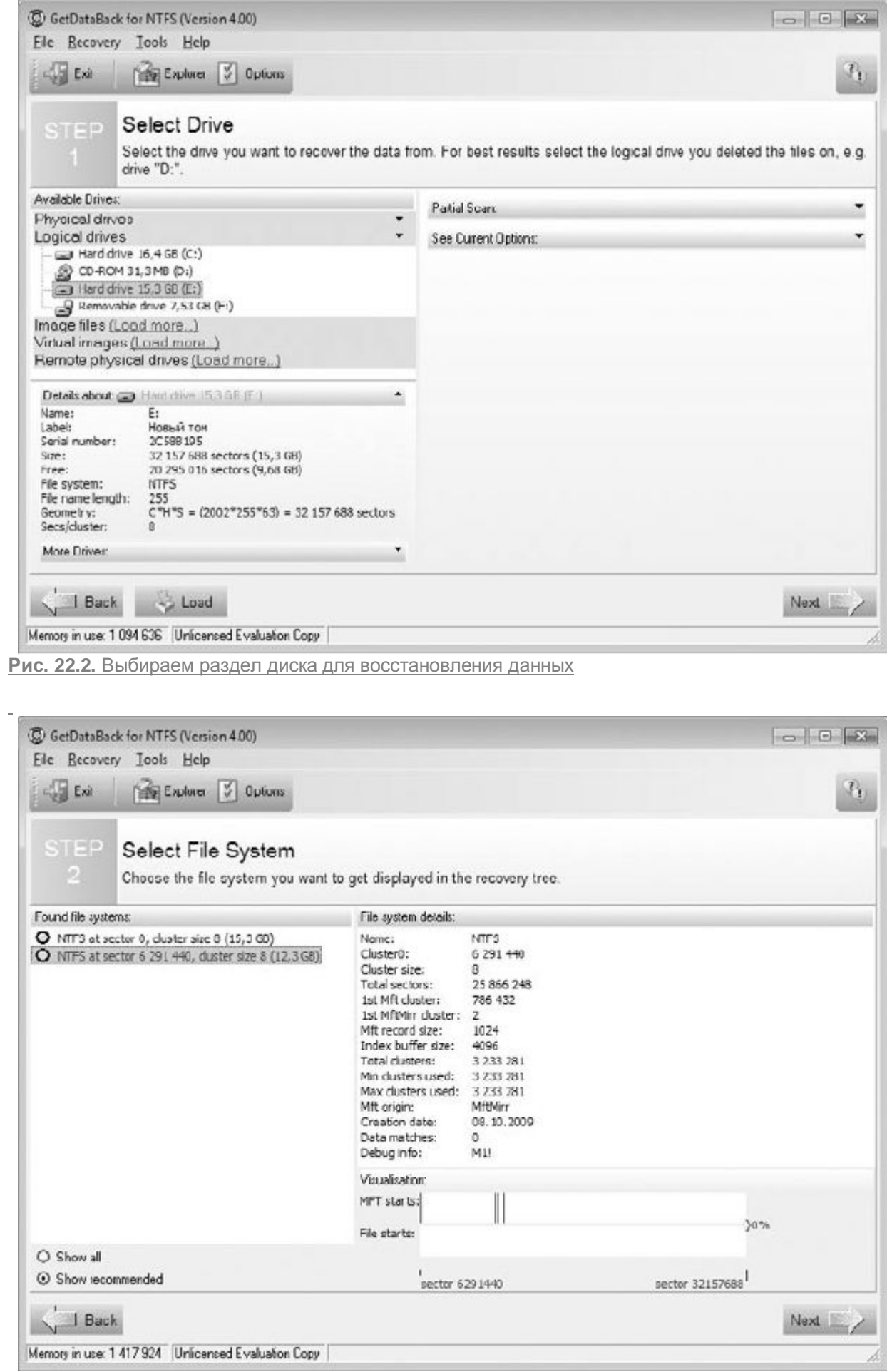

# Рис. 22.3. Подтверждаем выбор раздела

Чтобы продолжить работу программы, необходимо подтвердить свой предыдущий выбор, отметив нужный раздел. При этом в правой части окна программы появится расширенная информация о выбранном разделе: дата создания раздела, количество и размер кластеров и т. д. Для начала сканирования нажмите кнопку Next (Далее).

Процесс сканирования выбранного раздела с целью поиска удаленных данных может занять разное время, что зависит от объема раздела и скорости жесткого диска. В любом случае, после того как процесс сканирования будет завершен, вы увидите окно, содержащее список объектов раздела, окрашенное в различные цвета. Для ориентации в цветовой раскраске в нижней части окна отображается список цветов с их значениями. Так, удаленные файлы имеют черный цвет и зачеркнуты (рис. 22.4).

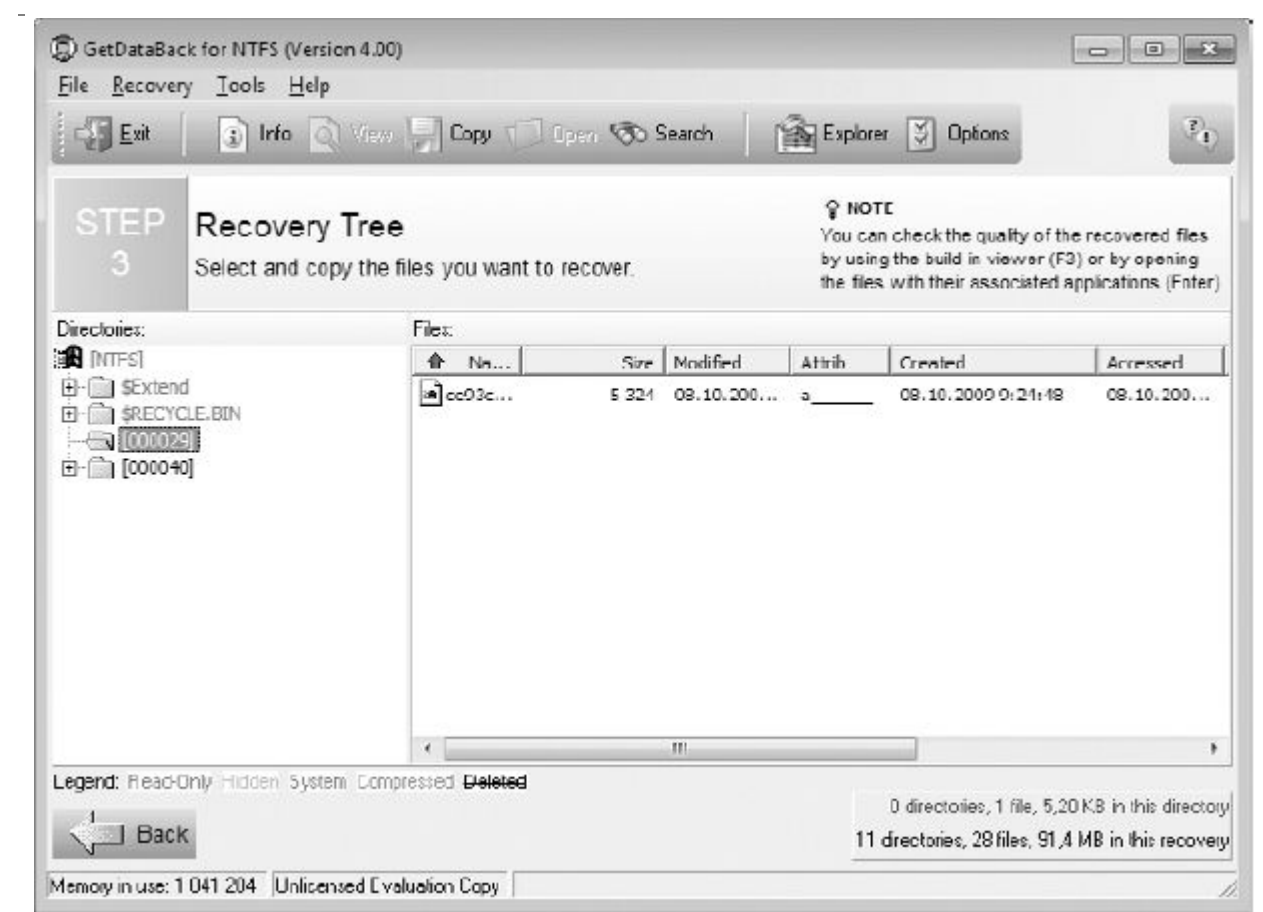

Рис. 22.4. Список объектов выбранного раздела диска

В левой части окна отображается список папок, в нижней части которого находятся папки вида 000029. Появление такой папки означает, что данные, содержащиеся в ней, были удалены. Кроме того, удаленные файлы находятся и в существующих папках, в чем можно убедиться, открыв папку, из которой происходило удаление файлов.

Восстановление файлов и папок происходит очень просто: достаточно щелкнуть правой кнопкой мыши на нужном объекте и в появившемся меню выбрать команду **Сору**(Копировать). В открывшемся окне нужно указать папку, в которую будут восстановлены файлы (рис. 22.5).

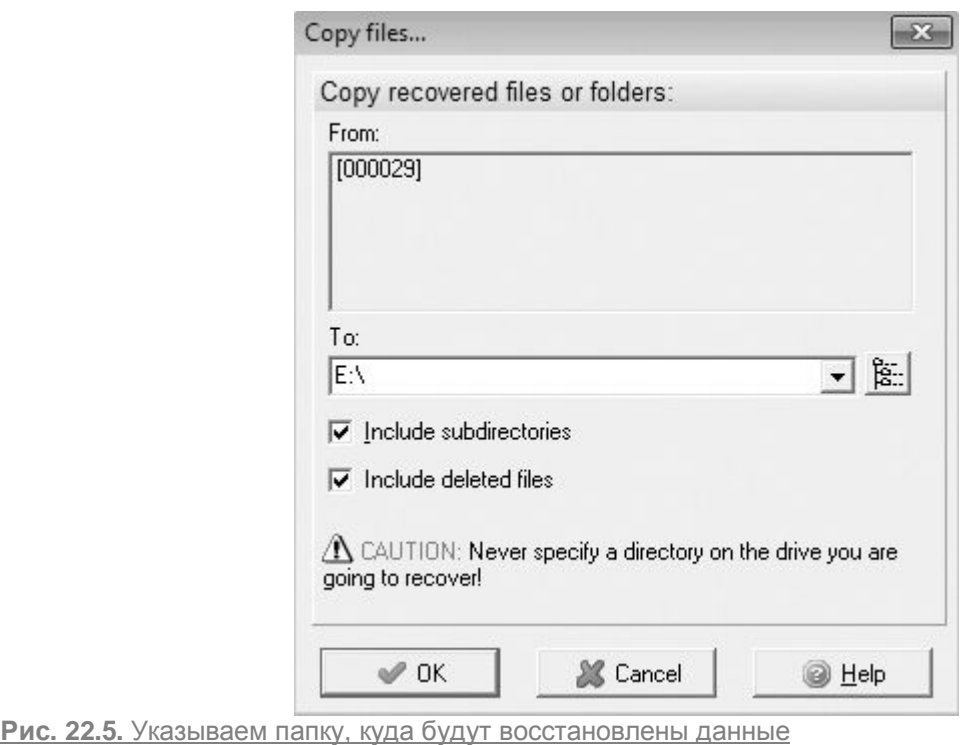

После нажатия кнопки ОК программа начнет восстановление выбранных объектов и вам остается только дождаться завершения этого процесса. Длительность процесса восстановления зависит от <u>объема данных, которые нужно восстановить. Но в любом случае время, потр</u>аченное на восстановление файлов, стоит восстановленных данных.

## $22.2$ . **ИСПОЛЬЗОВАНИЕ ПРОГРАММЫ** R-STUDIO

Достаточно интересная и функциональная программа R-STUDIO позволяет восстанавливать данные как с локальных накопителей, так и с сетевых ресурсов, в том числе и на удаленных компьютерах. Программа умеет работать с разными типами файловых систем, даже с такими, как HFS/HF, UFS1/UFS2, Ext2FS/Ext3FS. Кроме того, поддерживаются все существующие файловые системы, с которыми работает Windows, - FAT12, FAT16, FAT32, NTFS и NTFS5.

Интерфейс программы достаточно прост и понятен (рис. 22.6). В левой верхней части окна приложения отображается список всех найденных устройств хранения данных. Если выбрать, например, раздел жесткого диска, то в правой части окна отобразится разного рода системная информация о разделе.

Прежде чем предпринять какие-либо действия, программа должна просканировать выбранный раздел. Для этого используется пункт меню **Диск ► Сканировать.** 

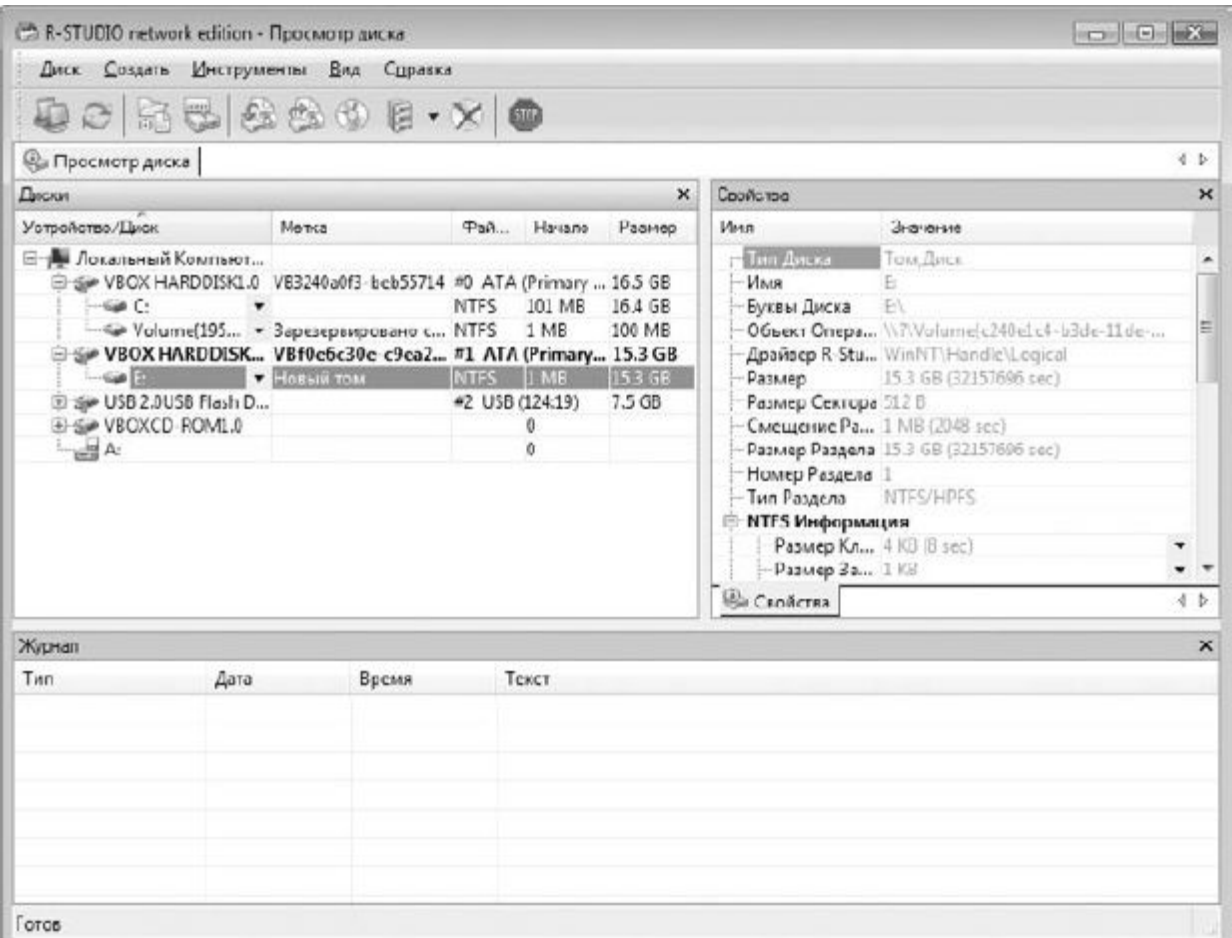

Рис. 22.6. Интерфейс программы R-STUDIO

Выполнение этой команды приведет к открытию окна. В нем можно указать дополнительные параметры сканирования, которые могут ускорить этот процесс. Однако, чтобы не разбираться с тонкостями программы, можно просто нажать кнопку Сканировать, и программа начнет сканирование в стандартном режиме.

Сканирование может занять достаточно много времени, что напрямую зависит от объема выбранного раздела. Чтобы пользователь не скучал, программа показывает ход сканирования в виде сетки секторов, которые в ходе сканирования раскрашиваются в разные цвета в зависимости от найденной информации (рис. 22.7).

Расшифровка цветовой раскраски находится ниже сетки с секторами. Если вам интересно, что программа обнаружила в конкретном секторе, щелкните на нем кнопкой мыши. В результате появится окно, в котором будет находиться список типов объектов, часть которых обнаружена в данном секторе.

Окончание процесса сканирования сопровождается появлением окна с соответствующим сообщением. После закрытия этого окна в левой стороне окна, показанного на рис. 22.7, ниже сканированного раздела или устройства отобразятся записи, содержащие в названии слово Найденный. Каждая из таких записей включает в себя разный набор файлов. Чтобы просмотреть информацию о найденных объектах, дважды щелкните на интересующей вас позиции.

| R-STUDIO network edition - Просмотр диска                                                                                                    | $\begin{array}{c c c c c} \hline \multicolumn{3}{c }{\mathbf{.}} & \multicolumn{3}{c }{\mathbf{.}} \\ \hline \multicolumn{3}{c }{\mathbf{.}} & \multicolumn{3}{c }{\mathbf{.}} \\ \hline \multicolumn{3}{c }{\mathbf{.}} & \multicolumn{3}{c }{\mathbf{.}} \\ \hline \multicolumn{3}{c }{\mathbf{.}} & \multicolumn{3}{c }{\mathbf{.}} \\ \hline \multicolumn{3}{c }{\mathbf{.}} & \multicolumn{3}{c }{\mathbf{.}} \\ \hline \multicolumn{3}{c }{\mathbf{.}} &$                   |
|----------------------------------------------------------------------------------------------------|----------------------------------------------------------------------------------------------------|
| Диск Создать Инструменты Вид Справка                                                                                                    |                                                                                                    |
| 車ごうこうさいさ E ·× ●                                                                                                    |                                                                                                    |
| <b>Фа Просмотр диска</b>                                                                                                    | イ か                                                                                                    |
| <b>DISCOUT</b>                                                                                                    | Информация о Скагировании<br>$\boldsymbol{\varkappa}$<br>$\boldsymbol{\times}$                                                                                                    |
| Устройство/Диск<br>Paña Hariano<br>Monta<br>Расиер<br>⊟- Локальный Ком                                                                                                 | F: - 7.5 GB (8086585341 байтов, 15794112 секторов) 35573<br>Секторов в Блоке                                                                                                    |
| El Sie VBOX HARD VB3240a0f #0 ATA (Primary  16.5 GB<br><b>El Sa VBCX HARD VBf0e6c30 #1 ATA (Primary  153 GB</b><br><b>E die USB 2.0USB</b><br>#2 USB (12:12)<br>7.5 GB |                                                                                                    |
| B <sub>ran</sub> F: PEASH<br>FAT32 31.5 KB<br>7.5 GB<br>E-SIM VBCXCD-RO<br>a<br>LA.<br>a.                                                                              |                                                                                                    |
|                                                                                                    | ▣<br>Неиспользуемый<br>面<br><b>Неспознанные</b><br>蹦<br>Документы соответствующие Заданному Файлу 395<br>ш<br>NTFS MFT Файла Элементы 0<br>ш<br>Элементы Директории NTFSO<br>回<br>Загрузочные Секторы NTFS 0<br>■<br><b>FAT FAT Элементы 82</b><br>⊡<br>Элементы Директорий FAT 8<br>∎<br>Загрузочные Секторы FAT 2<br>□<br>Ext2FS SuperBlock 0<br>ш<br>UFS/FFS SuperBlock 0<br>▬<br>UFS/FFS CylinderGroup 0<br>ш<br>HFS/HFS+ VolumeHeader 0<br>ш<br>HFS/HFS+ BTree+Node 0<br>4.5 |
|                                                                                                    | Свойства Щ Информация о Сканировании                                                                                                    |
| Сканирование Г: положение: 301054kB (602128 сектор)                                                                                                    |                                                                                                    |

Рис. 22.7. Идет сканирование диска

В результате откроется окно, показанное на рис. 22.8.

| Инструменты<br>Файл<br><b>DISCK</b><br>海口 | Вид       | Справка<br>65000000000 |                     |                                                                                         |          |                |
|-------------------------------------------|-----------|------------------------|---------------------|-----------------------------------------------------------------------------------------|----------|----------------|
| <b>В. Просмотр диска В. Найденный1</b>    |           |                        |                     |                                                                                         |          | d b x          |
| Содержимое                                |           |                        |                     |                                                                                         |          |                |
| Икля                                      | Размер    | Создан                 | Изменен             | Доступный                                                                               | Id файла | Id Pogut       |
| X ?tmp123.tmp<br>o                        | 1078796   | 2510.2009.7:40:37      | 25.10.2009.7:40:40  | 25.10.2009.0:00:00                                                                      | 12       |                |
| 20 ?SSL12.tmp<br>п                        | o         | 16.11.2009 20:16:45    | 15.11.2009 20:16:46 | 16.11.2009 0:00:00                                                                      | 402      | 4              |
| 2 75SF99F.tmp<br>□                        | 0         | 15.11.2009 12:11:13    | 15.11.2009 12:11:14 | 15.11.2009 0:00:00                                                                      | 393      |                |
| 28 ?SSLAB.tmp<br>u                        | o         | 16.11.2009 21:29:39    | 15.11.2009 21:29:40 | 16.11.2009 0:00:00                                                                      | 411      | 4              |
| 2 ?tmp123.tmp<br>α                        | 1126812   | 2510.2009 7:41:50      | 25.10.2009 7:41:52  | 25.10.2009 0:00:00                                                                      | 14       | 4              |
| 20 ?TP.rar<br>Ω                           | 9630449   | 26.10.2009 15:20:00    | 25.10.2009 15:19:54 | 30.10.2009 0:00:00                                                                      | 16       | $4 \nparallel$ |
| X ?TP.rar<br>o                            | 1245184   | 26.10.2009 15:20:00    | 30.10.2009.14:38:58 | 30.10.2009 0:00:00                                                                      | 339      | 4              |
| 鬧<br>ы<br>?TP.rat                         | 23388070  | 30.10.2009 14:39:17    | 30.10.2009 14:38:02 | 15.11.2009 0:00:00                                                                      | 340      |                |
| □<br>20 Zukmet.ran                        | 4620442   | 30.10.2009 14:41:57    | 40.10.2009 14:40:52 | 15.11.2009 0:00:00                                                                      | 342      | đ.             |
| 29 ?utorun.inf<br>u                       | 59306     | 15.04.2008 14:00:00    | 12.11.2009 10:27:32 | 12.11.2009 0:00:00                                                                      | 362      |                |
| 2009 11 14.rar<br>o                       | 185352594 | 16.11.2009 11:35:05    | 14.11.2009 19:03:14 | 16.11.2009 0:00:00                                                                      | 413      | 4              |
| <b>X</b> Book.rar<br>ы                    | 8479985   | 30.10.2009 14:42:29    | 30.10.2009 14:40:02 | 15.11.2009 0:00:00                                                                      | 345      | 4              |
| Book.rar                                  | 10681361  | 30.10.2009 14:42:29    | 19.11.2009.23:07:56 | 20.11.2009 0:00:00                                                                      | 424      |                |
| <b>Bookran</b><br>п                       | 10662177  | 30 10 2009 14:42:29    | 15.11.2009.20:21:32 | 1011.2000 0:00:00                                                                       | 405      | 4              |
| Book Arar<br>E.                           | 4423792   | 1511.2009 20:23:44     | 15.11 2009 20:21:44 | 16.11.2009 0:00:00                                                                      | 406      | 4              |
| <b>BOOTEX,LOG</b><br>▭                    | 1724      | 07.11.2009 15:53:20    | 07.11.2009 15:53:22 | 08.11.2009 0:00:00                                                                      | 353      |                |
| <b>D</b> to channel and<br>틝              | 7174744   | T3.16.3 1000 14.41.E7  | 12 11 2000 20.13.10 | <b>1511 3300 A.M.M.M</b>                                                                | 103.     |                |
| Sorted by:                                |           |                        |                     | 83 Расширение Real structure [19] Время создания [19] Modification time   Время доступа |          | 1D             |

Рис. 22.8. Список найденных объектов

В этом списке находятся как удаленные, так и существующие файлы. При этом ярлыки удаленных объектов помечены красным крестиком. Восстановить можно как отдельный объект, так и несколько объектов сразу, для чего следует просто установить флажок напротив нужных позиций. Чтобы восстановить отмеченные объекты, выберите в верхнем меню пункт Файл > **Восстановить Помеченные** и в открывшемся окне укажите папку, куда нужно записать восстановленные файлы (рис. 22.9).

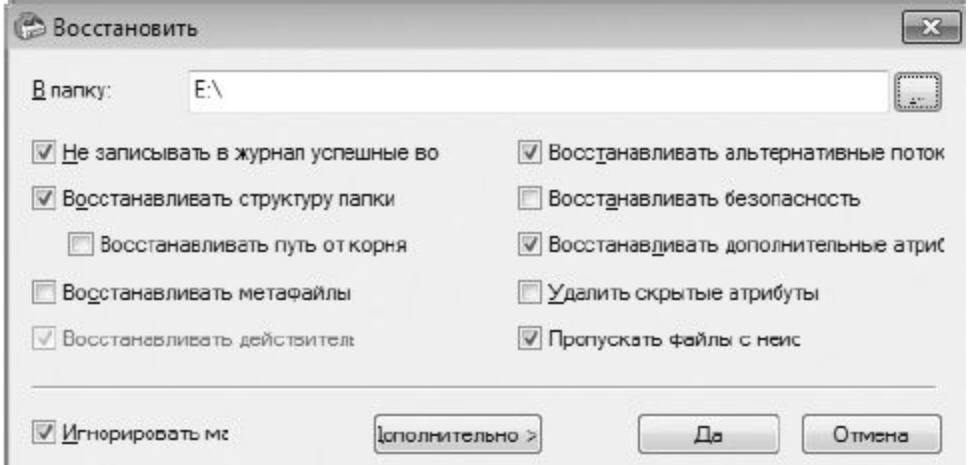

Рис. 22.9. Указываем папку, куда будут записаны восстанавливаемые данные

После нажатия кнопки **Да** программа начнет восстановление данных. Если в названии восстанавливаемого файла первым символом стоит знак вопроса (это происходит, если в процессе сканирования программа нашла несколько версий файла), появится окно, в котором нужно будет указать первую букву нового названия файла.

## $Y<sub>3</sub>$ сть 3

#### Оптимизация операционной системы

Глава 23. Использование команд для доступа к приложениям

Глава 24. Ускорение и оптимизация системы

### **Глава** 23

### Использование команд для доступа к приложениям

23.1. Горячие клавиши

23.2. Настройка быстрого вызова программ и папок

23.3. Команды shell

Как бы хорошо и быстро ни работала операционная система, какими бы продвинутыми механизмами, ускоряющими работу программ и системных приложений, она ни обладала, всегда найдутся пользователи, пытающиеся как-то ее оптимизировать, улучшить, ускорить и т. д. В этом нет ничего странного, поскольку человек всегда хочет иметь все лучшее и желательно бесплатно. И если в реальной жизни это сопряжено с определенными трудностями, то в мире программ осуществить задуманное намного проще.

Далее вы найдете множество интересной информации, которая поможет вам ускорить запуск многих часто используемых объектов путем применения горячих клавиш, shell-команд и настройки механизма быстрого вызова программ и папок.

### **23.1. ГОРЯЧИЕ КЛАВИШИ**

Вы, наверное, уже знаете, что практически любая программа для удобства пользователя имеет набор горячих клавиш (или сочетаний клавиш), используя которые можно быстро выполнять те или иные действия, открывать окна, записывать данные и т. д. Вроде бы ничего уж такого серьезного в использовании горячих клавиш нет, но факт налицо – их применение значительно ускоряет работу. И со временем к ним настолько привыкаешь, что использование мыши для выполнения аналогичных операций выглядит несколько дико.

Примерами таких популярных сочетаний клавиш могут служить Ctrl+S – сохранение документа (в частности, в пакете Microsoft Office), Ctrl+O – открытие файла или окна в большинстве программ, Ctrl+C и Ctrl+V – работа с буфером обмена в любой программе и т. д.

Операционная система – это тоже программа, точнее, набор из многих десятков и сотен программ, каждая из которых отвечает за свой участок работы, а вместе они создают единый организм, который и называется операционной системой. Поэтому нет ничего странного в том, что и в операционной системе существуют горячие клавиши, позволяющие быстро запускать разные процессы или выполнять определенные действия с ними. В табл. 23.1 приведено описание популярных сочетаний клавиш, среди которых вы обязательно найдете полезные для себя.

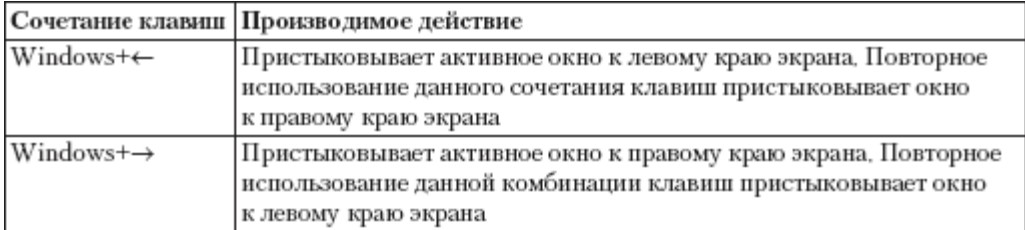

Таблица 23.1. Сочетания клавиш операционной системы Windows 7

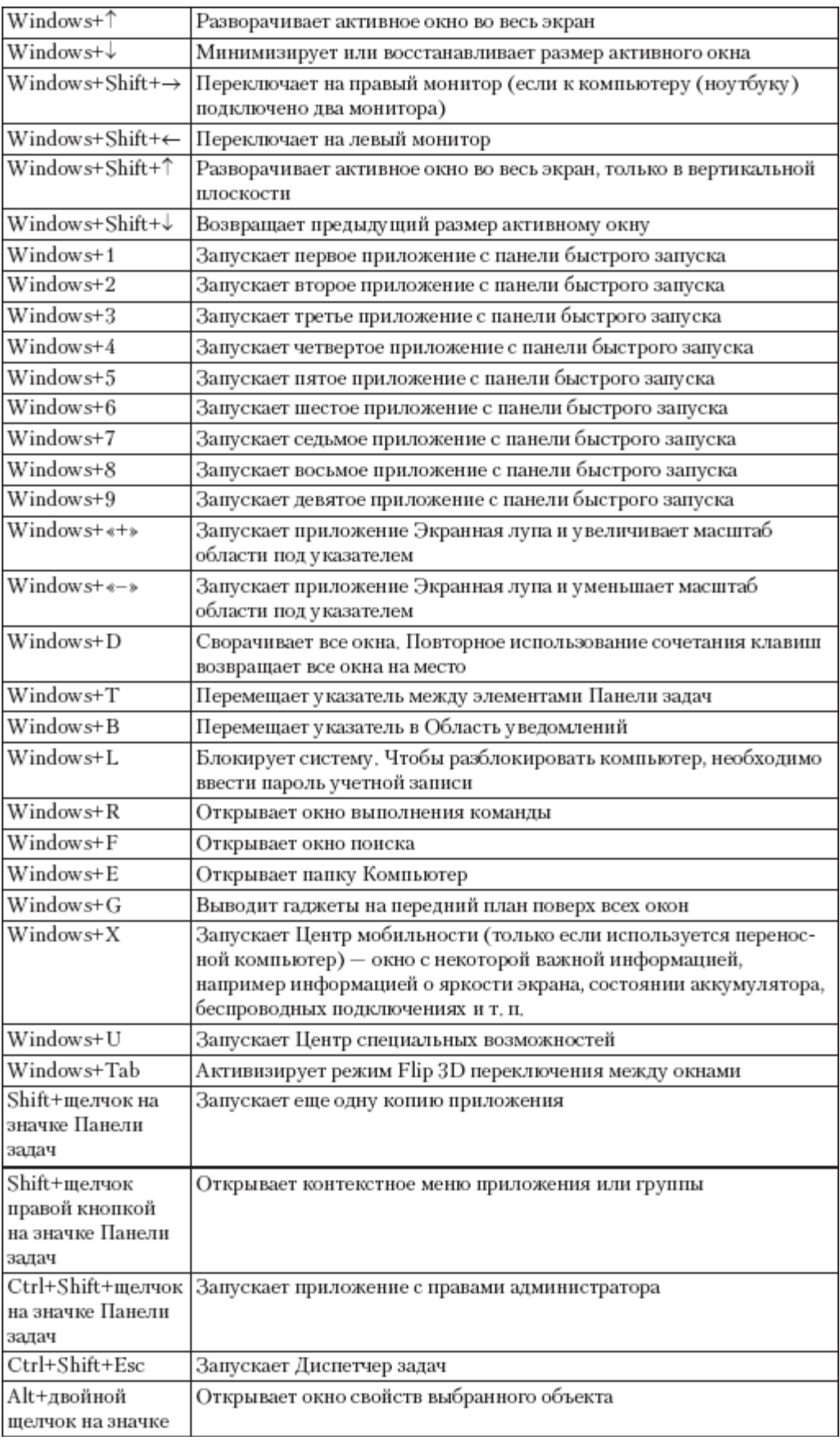

# **23.2. НАСТРОЙКА БЫСТРОГО ВЫЗОВА ПРОГРАММ И ПАПОК**

Быстрый вызов программ и папок с помощью запуска ярлыков сочетаниями клавиш также бывает очень удобным и экономит время.

Сделать это достаточно просто. Для этого щелкните правой кнопкой мыши на ярлыке объекта, который вы хотите запускать с помощью сочетания клавиш, и в появившемся меню выберите пункт Свойства. Это приведет к открытию окна свойств ярлыка, содержащего несколько вкладок с данными (рис. 23.1).

Перейдите на вкладку Ярлык. На ней, кроме информации о выбранном ярлыке, находится также несколько полей. Нас интересует поле Быстрый вызов.

В этом поле вы можете указать любое сочетание клавиш с использованием клавиш Ctrl+Alt или Ctrl+Shift, например Ctrl+Shift+O. После этого нажмите кнопку ОК и проверьте результат.

Аналогичным образом можно поступить со всеми ярлыками, запуск которых вы хотите производить с помощью сочетаний клавиш.

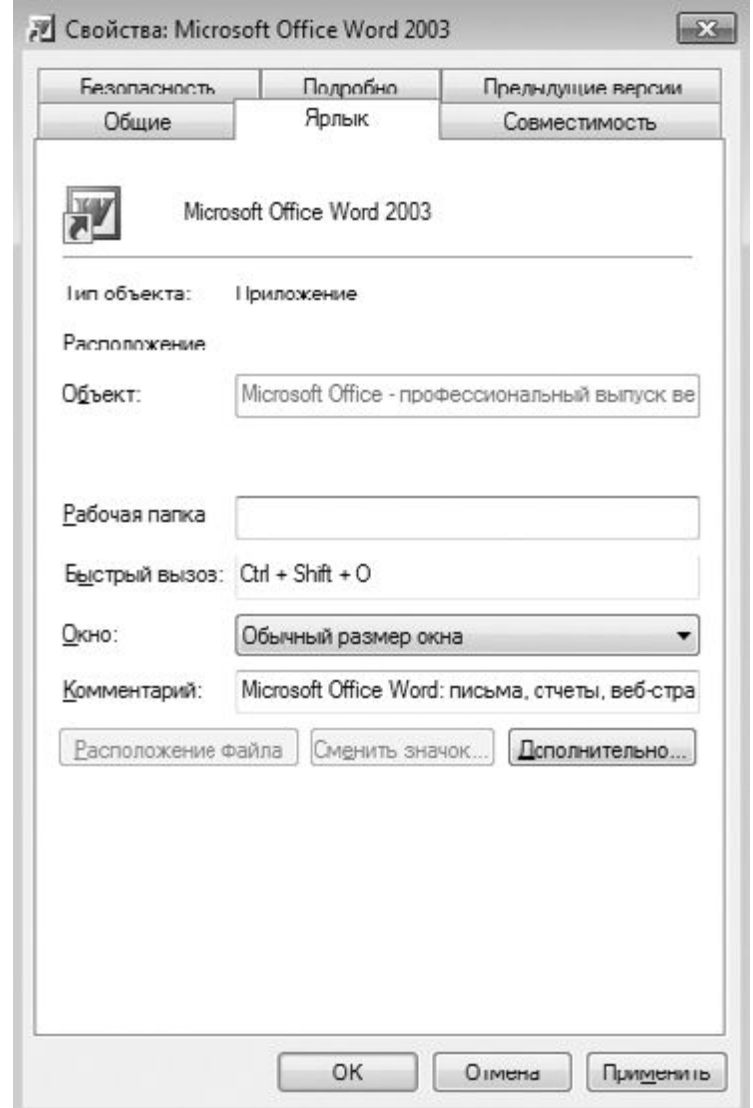

Рис. 23.1. Окно свойств выбранного ярлыка

### **23.3. ɅɉɇȻɈȿɖ SHELL**

Shell-команды – это системные команды, с помощью которых можно быстро запускать разные объекты или выполнять над ними различные действия.

Выполнение shell-команд можно производить любым доступным способом, но чаще всего для этого используется строка поиска в меню Пуск, окно Выполнить или Проводник Windows. Кроме того, часто данные команды применяются для создания ярлыков на Рабочем столе, как мы это делали для создания ярлыка папки с последующим его закреплением на Панели задач (см. главу 8).

В табл. 23.2 приведено описание shell-команд, которые могут пригодиться при работе с операционной системой.

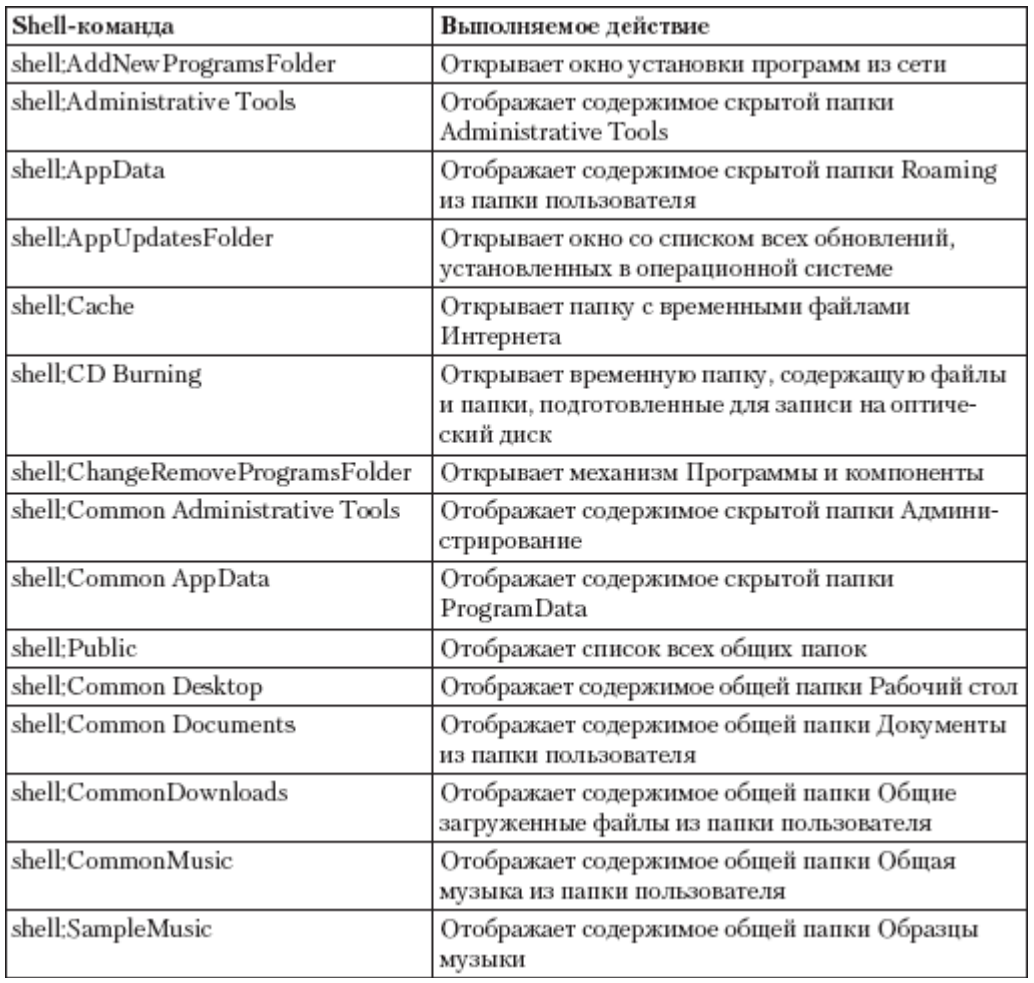

Таблица 23.2. Список shell-команд и выполняемых ими действий

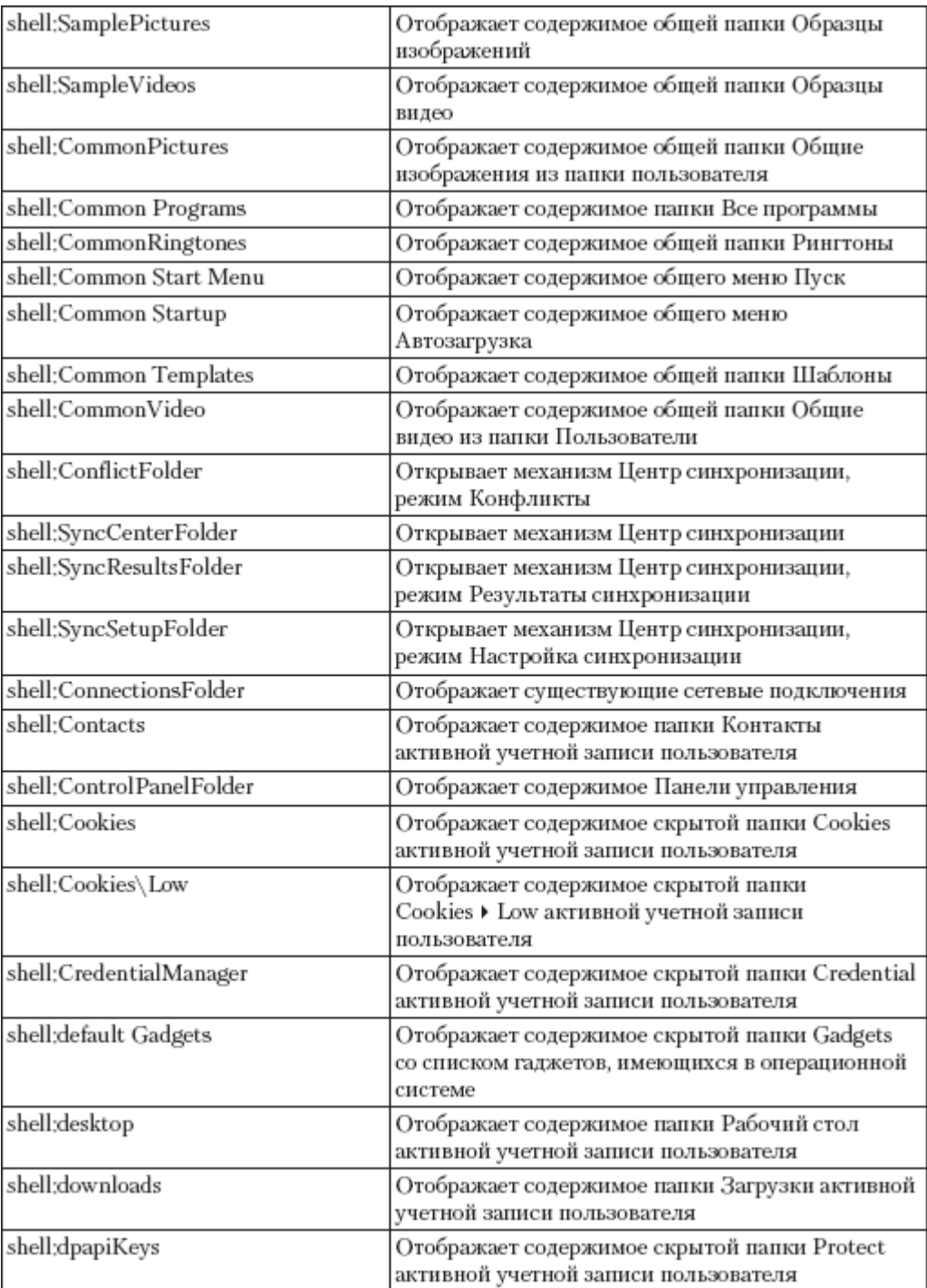

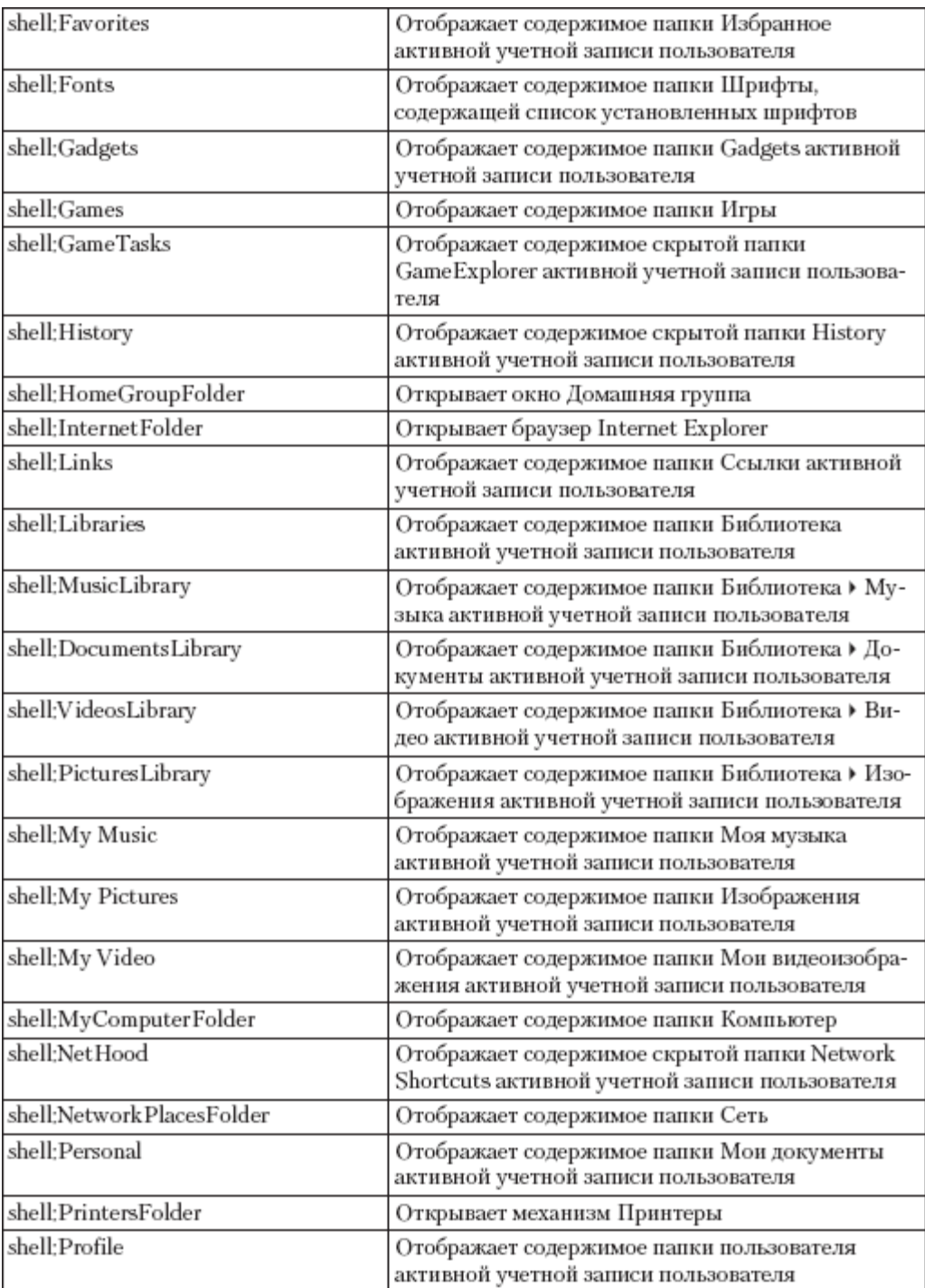

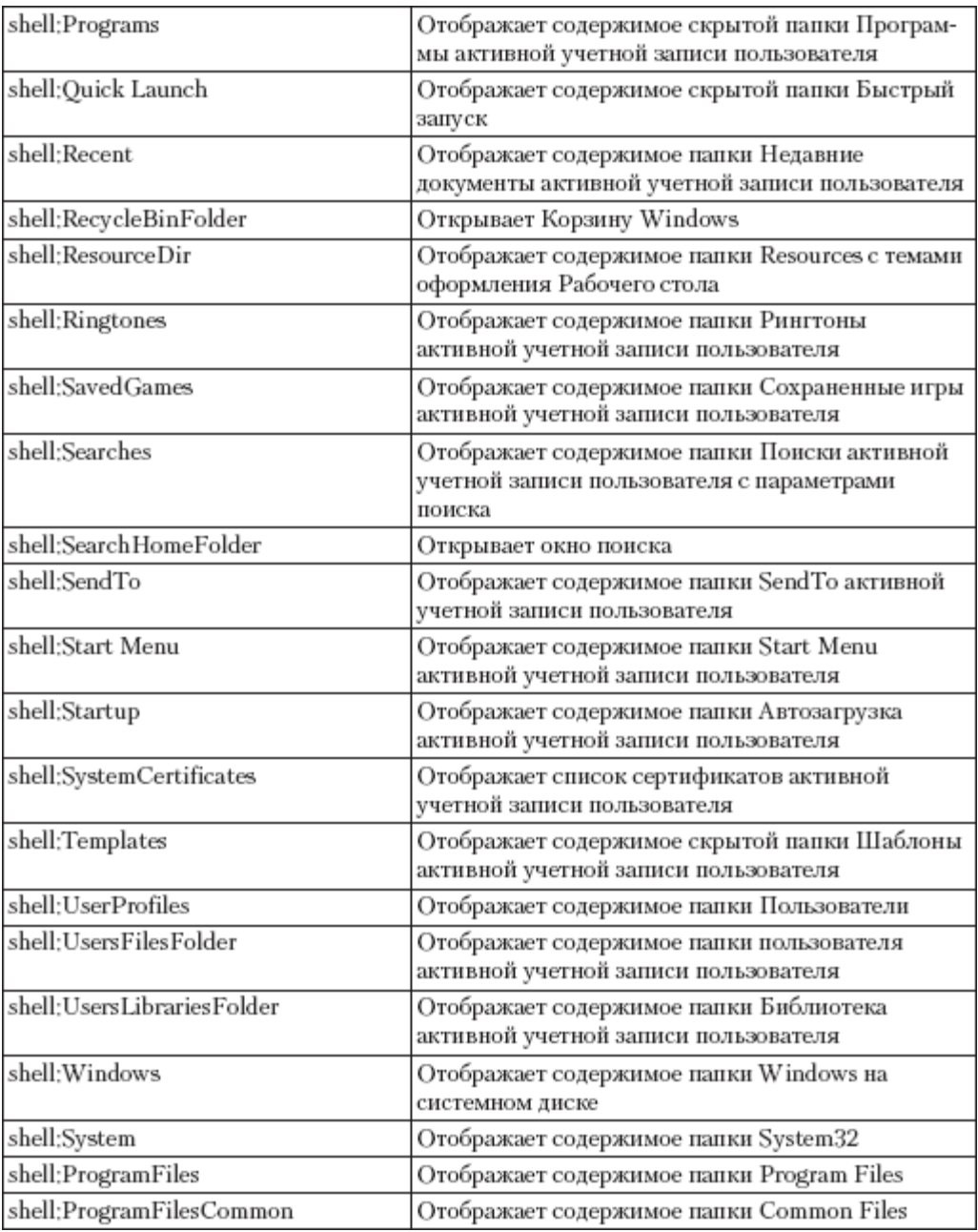

# **Глава** 24

## Ускорение и оптимизация системы

- 24.1. Расширение возможностей Панели задач
- 24.2. Изменение фона страницы входа в систему
- 24.3. Ускорение загрузки системы для многоядерных процессоров
- 24.4. Настройка папки Компьютер
- 24.5. Отображение пустых дисков
- 24.6. Папка по умолчанию в Проводнике
- 24.7. Использование программы-твикера

«Ускорение», «оптимизация», «разгон» и другие подобные слова очень популярны среди пользователей компьютеров, особенно среди тех, кто любит настраивать систему. Существует

множество программ и разнообразных системных способов, с помощью которых действительно можно добиться ускорения работы операционной системы, а уж тем более оптимизации под свои требования.

Если действительно операционную систему можно настроить так, чтобы максимально упростить ее использование, то почему бы этого не сделать? Этим мы и займемся. В данной главе вы найдете много интересной информации, которая поможет вам в осуществлении задуманного.

**24.1. РАСШИРЕНИЕ ВОЗМОЖНОСТЕЙ ПАНЕЛИ ЗАДАЧ** 

Панель задач мы используем постоянно, поскольку на ней находится множество ярлыков, с помощью которых происходит запуск наиболее применяемых программ и объектов.

Количество ярлыков на **Панели задач** со временем увеличивается. Это происходит как из-за установки различных программ, так и в результате действий пользователя. Рано или поздно ярлыков на **Панели задач** становится слишком много, в результате чего на ней сильно уменьшается место, предназначенное для кнопок запущенных программ. Кроме того, поскольку подписи к ярлыкам отсутствуют, становится тяжело разбирать, где какой ярлык находится и какой объект он запускает. Из-за всего этого удобство работы с Панелью задач значительно снижается.

Чтобы оптимизировать применение столь важного объекта интерфейса операционной системы, можно использовать различные программы сторонних производителей, которые по-разному позволяют это сделать. Мы рассмотрим оптимизацию работы с **Панелью задач** на примере приложения 7stack.

Программа 7stack рассчитана на работу в разных операционных системах, в том числе и в Windows 7. С ее помощью на **Панели задач** можно создать ярлык, щелкнув на котором можно получить доступ к дополнительному меню, состоящему из ярлыков приложений объектов. При этом, кроме самого ярлыка, рядом находится его описание, что облегчает его использование. Список ярлыков и их внешний вид можно настраивать.

Сразу после установки программы появится окно **Create a new 7stack** (Создать новый 7stack), с помощью которого можно создать ярлык, а также настроить программу и создаваемый список. Однако перед тем, как что-то выполнять в этом окне, нужно произвести некоторые подготовительные действия. Поэтому можете закрыть это окно, используя кнопку Close (Закрыть).

Принцип работы программы заключается в том, что, указав ей в качестве источника папку с ярлыками или любую другую папку, можно создать специальный ярлык, который затем закрепляется на **Панели задач.** По этой причине сначала нужно создать такую папку.

Чтобы создать папку на Рабочем столе, щелкните правой кнопкой мыши на свободном от ярлыков месте Рабочего стола и в появившемся меню выберите пункт Создать > Папку. Название папки роли не играет, поэтому можете выбрать любое, например Избранное,

После этого можете перетянуть в папку ярлыки любых программ, с которыми вы чаще всего работаете. При этом можно добавлять как ярлыки, так и папки. Количество ярлыков не ограничено, но учитывайте тот факт, что если вы решите настроить программу на отображение вертикального списка, то он может растянуться на всю высоту экрана. По этой причине, если ярлыков очень много, лучше рассортировать их по дополнительным папкам.

Теперь можно запустить программу, щелкнув на ярлыке **Create a new 7stack на Рабочем столе.** Появится окно (рис. 24.1).

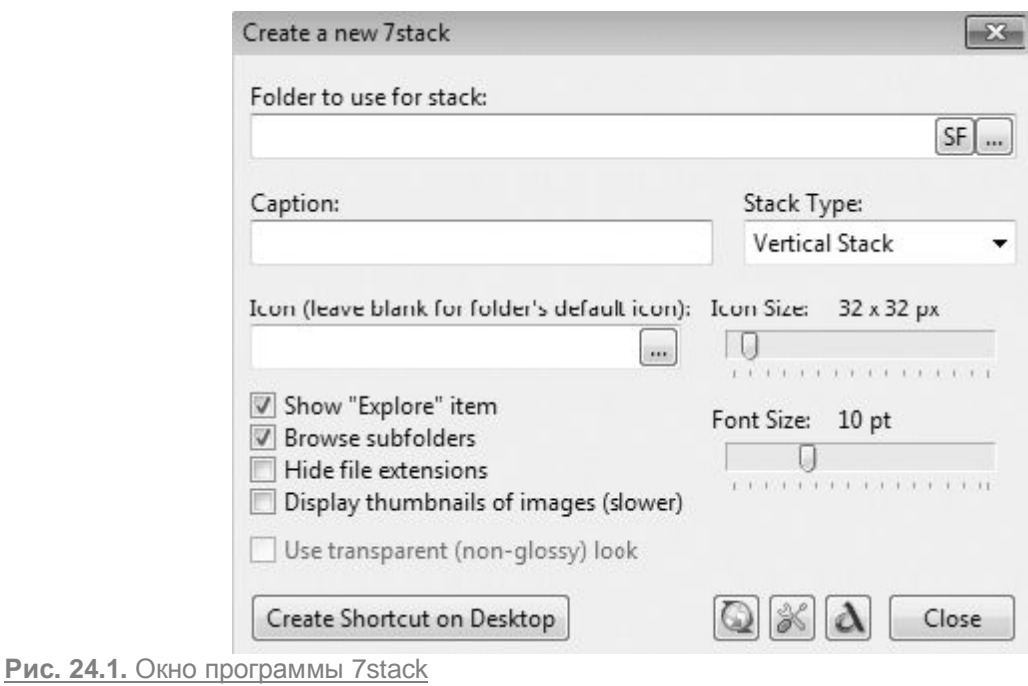

Каждый из этих параметров и полей ввода имеет свое предназначение.

□ Folder to use for stack (Папка-источник для списка). В этом поле отображается путь к папке, которая используется в качестве источника. Папка выбирается с помощью двух кнопок: первая (SF) используется для задания одной из стандартных папок, например папки Изображения, а с помощью второй можно выбрать любую папку.

**с Caption (Заголовок).** В данном поле можно ввести название заголовка списка, которое будет <u>отображаться в самом верху списка при открытии ярлыка. Чтобы использовать название</u> подключаемой папки, в данном поле ничего вводить не нужно.

□ Stack Туре (Тип списка). С помощью этого параметра можно влиять на способ отображения списка. Доступны следующие варианты.

• Vertical Stack (Вертикальный список). В этом режиме список будет отображаться вертикально в виде ярлыков с подписями, при этом размер списка зависит от количества ярлыков в источнике. Подписи к ярлыкам находятся с правой стороны от значков.

**• Vertical Stack (no text) (Вертикальный список (без подписей)). В этом режиме список будет** <u>отображаться вертикально, но будут отсутствовать подписи к ярлыкам.</u>

**• Grid (Таблица).** В этом режиме ярлыки с подписями будут отображаться в виде таблицы с двумя столбцами. Подписи к ярлыкам находятся ниже значков.

**Grid (no text) (Таблица (без подписей)).** Данный режим предусматривает отображение списка в виде таблицы из двух столбцов, при этом подписи к ярлыкам отсутствуют.

**• Меnu (Меню).** Если использовать этот режим, то все ярлыки будут отображаться в виде контекстного меню с фиксированным размером значков.

□ **Icon (Значок).** Данный параметр позволяет настраивать внешний вид ярлыка, который будет создан для отображения списка. Если в этом поле ничего не указать, у ярлыка будет стандартный значок, как у запускающего программу. Можно также выбрать любой другой значок, для чего используется кнопка рядом с полем ввода. При нажатии кнопки появляется стандартное

системное окно смены значка со списком имеющихся системных значков. Можно также указать и другой значок, используя для этого кнопку Обзор.

□ **Icon Size (Размер значка).** С помощью этого параметра можно управлять размером значков ярлыков, которые будут отображаться в списке. Размер меняется с помощью ползунка в диапазоне от 16 х 16 до 256 х 256 пикселов.

□ **Font Size (Размер шрифта).** Данный параметр влияет на размер подписи, которая может отображаться рядом со значком. Для управления размером кегля используется ползунок, с помощью которого размер меняется в достаточно широком диапазоне.

□ Show «Explore» item (Показать ярлык Explore). Если задействовать данный параметр, то, кроме самого списка, будет присутствовать дополнительный ярлык с названием Explorer, при выборе которого список откроется в отдельном окне.

□ **Browse subfolders (Навигация по папкам).** Если вы планируете разбивать ярлыки по папкам, то обязательно используйте данный параметр. Это позволит осуществлять навигацию между папками с возможностью возврата на предыдущий уровень.

**<b><u><del>**</u> Hide file extensions (Скрыть расширения файлов). Если в качестве списка вы укажете папку с</u></del> файлами, то активизирование данного параметра позволит скрывать расширения файлов, которые не ассоциированы ни с одним приложением операционной системы.

□ **Display thumbnails of images (Показывать эскизы изображений). Данный параметр позволяет** отображать дополнительную информацию о ярлыках, но его использование замедляет открытие списка.

□ Use transparent (not-glossy) look (Использовать прозрачный вид). С помощью данного параметра можно использовать полупрозрачное оформление списка, если оно поддерживается интерфейсом операционной системы.

Рассмотрим пример использования программы. Для начала необходимо указать созданную нами папку с именем Избранное. Для этого используем поле ввода Folder to use for stack (Папкаисточник для списка).

В поле **Caption** (Заголовок) ничего задавать не будем, так как заголовок Избранное нас вполне устраивает.

Поскольку стандартный значок программы не вызывает никаких положительных чувств, поменяем его на что-то более интересное. Для этого нажимаем кнопку выбора в поле **Icon** (Значок) и в появившемся окне выбираем понравившийся значок (рис. 24.2).

Выбрав подходящий значок, нажимаем кнопку ОК.

Далее немного увеличим размер значков списка, например установим значение 64 x 64 рх, а также увеличим размер шрифта, задав значение 12 pt.

Все остальные параметры можно оставить без изменений.

Теперь все готово для создания ярлыка списка. Нажмите кнопку **Create Shortcut on Desktop** (Создать ярлык на Рабочем столе). В результате на Рабочем столе появится ярлык с выбранным значком и названием списка.

Теперь необходимо закрепить ярлык на **Панели задач**, для чего просто потяните его на **Панель задач** и отпустите в нужном месте. Осталось только полюбоваться результатом своей работы. Щелкните на ярлыке. Рядом с ним откроется окно, которое выглядит так, как показано на рис. 24.3, только с вашим набором ярлыков.

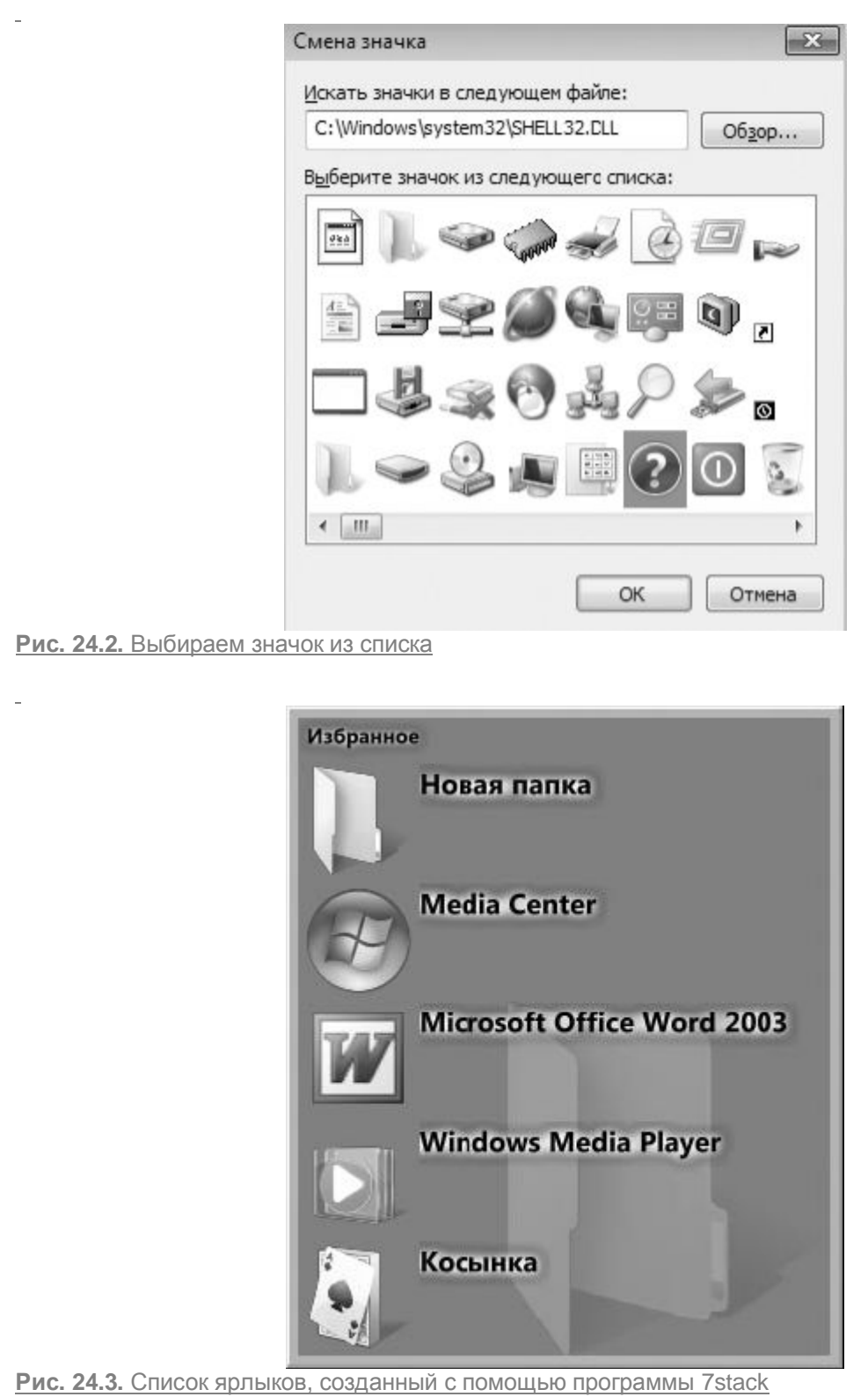

Вы также можете поэкспериментировать с разными способами отображения списка, используя параметр Stack Type (Тип списка). Чтобы увидеть результат, необходимо будет опять нажать кнопку Create Shortcut on Desktop(Создать ярлык на Рабочем столе) и закрепить созданный ярлык на **Панели задач**. После того как вы добились желаемого результата, находящийся на Рабочем столе ярлык можно удалить.

**24.2. ИЗМЕНЕНИЕ ФОНА СТРАНИЦЫ ВХОДА В СИСТЕМУ** 

Страницу входа в систему мы видим не так часто, чтобы можно было предъявлять к ее красоте какие-то особые требования. Тем не менее изменить фон этой страницы можно, и сделать это достаточно просто. В Интернете существуют огромные коллекции качественных изображений любого разрешения и на любой вкус, поэтому выбрать что-то подходящее не составляет особого труда. На рис. 24.4 показан пример изменения изображения.

Чтобы в качестве фонового изображения экрана приветствия поставить свое изображение, можно воспользоваться двумя способами. Первый из них – изменить соответствующую политику в редакторе групповых политик, второй – выполнить необходимые изменения в системном реестре вручную. Рассмотрим оба способа.

**Использование редактора групповых политик.** Групповые политики созданы для того, чтобы облегчить администраторам сети управление сетевыми компьютерами.

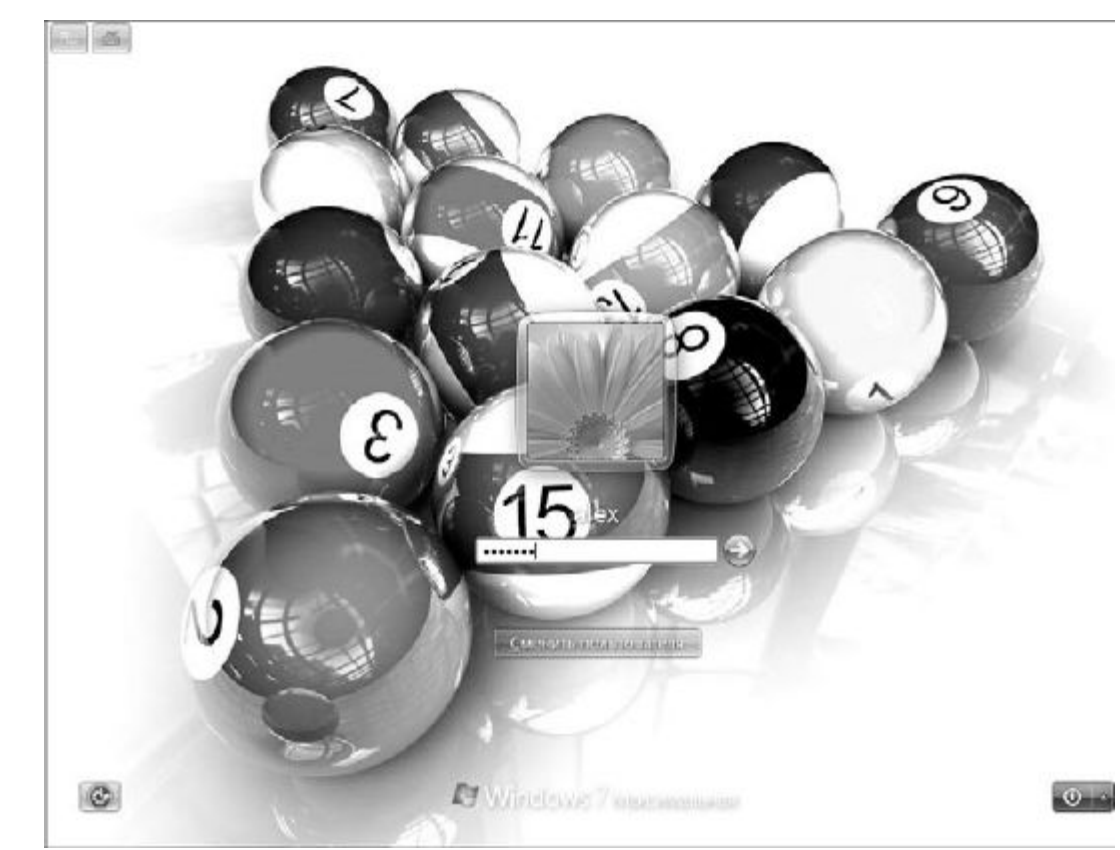

Рис. 24.4. Экран входа в систему

Для чего это нужно? Поскольку безопасность сети всегда ставилась на первое место, необходимо иметь инструмент, с помощью которого можно настраивать разные ограничения на использование компьютера. Например, с помощью групповых политик можно настроить запрет на применение flash-накопителей, ограничить использование DVD-привода, настроить параметры браузера и т. п., причем сразу на всех компьютерах сети. Именно поэтому групповые политики – незаменимый инструмент, особенно для тех пользователей, которые имеют административные права и выполняют соответствующие функции.

Для редактирования групповых политик используется специальная программная оболочка, которая называется редактором групповых политик. Для его быстрого запуска достаточно открыть меню Пуск, набрать в строке поиска gpedit.msc с и нажать клавишу Enter. При этом откроется окно, показанное на рис. 24.5.

Все групповые политики разделены на две большие ветки, отображающиеся в левой части окна: политики компьютера и политики пользователя. Содержимое и текущие настройки выбранной политики показываются в правой части окна.

Чтобы изменить политику использования фонового изображения экрана входа в систему, откройте в левой части окна политику Конфигурация компьютера ▶ Административные шаблоны ▶ Система ► Вход в систему и выделите ее. В правой части появятся параметры политики, среди которых необходимо найти параметр**Всегдаиспользовать настраиваемый фон входа в** систему. Дважды щелкните на названии параметра политики, чтобы изменить его. В результате откроется окно, в левой верхней части которого, кроме описания параметра, присутствуют три его значения в виде переключателя (рис. 24.6).

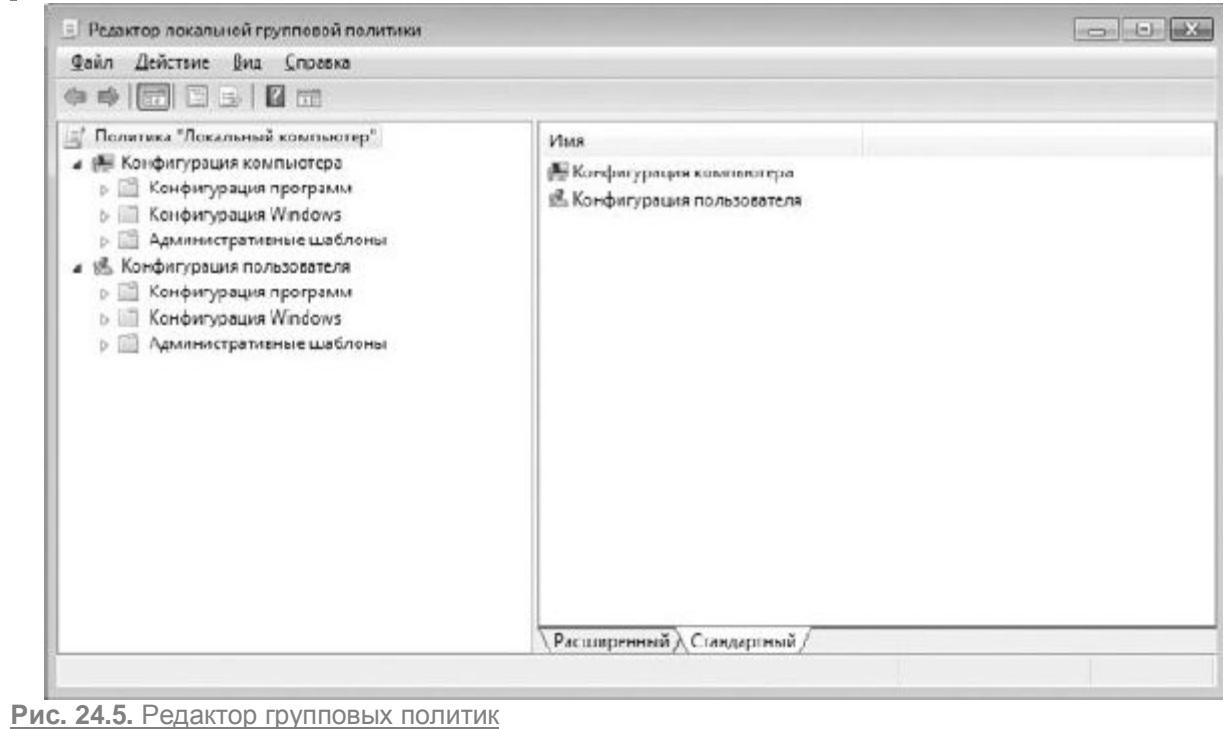

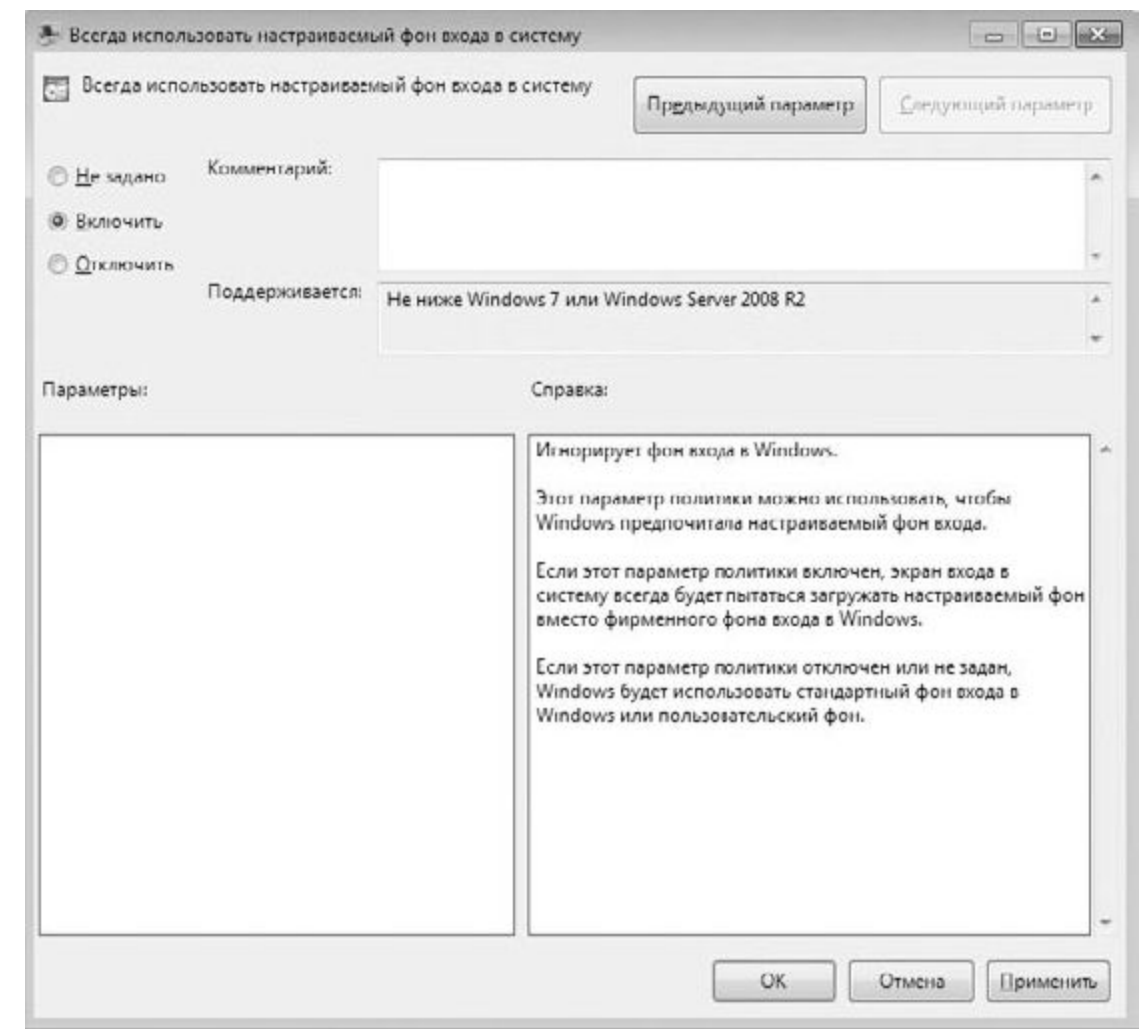

# Рис. 24.6. Изменяем значение политики

<u>Баша задача – выбрать значение параметра Включить и для сохранения сделанных изменений</u> нажать кнопкуОК. После этого редактор групповых политик можно закрывать и переходить ко второму шагу – подготовке файлов с изображениями (см. ниже).

**Использование реестра.** Использование реестра для создания необходимых изменений в системе – наиболее простой и удобный путь. Стандартный путь работы с системным реестром – использование Редактора реестра.

Чтобы запустить **Редактор реестра**, откройте меню Пуск, наберите в строке поиска regedit и нажмите клавишу Enter. В результате откроется окно со списком разделов и параметров. В левой части окна вам вам необходимо открыть BeTKYHKEY\_LOCAL\_MACHINE\SOFTWARE\Microsoft\Windows\CurrentVersion\Authentication\Lo **gonUI\Background**, как показано на рис. 24.7.

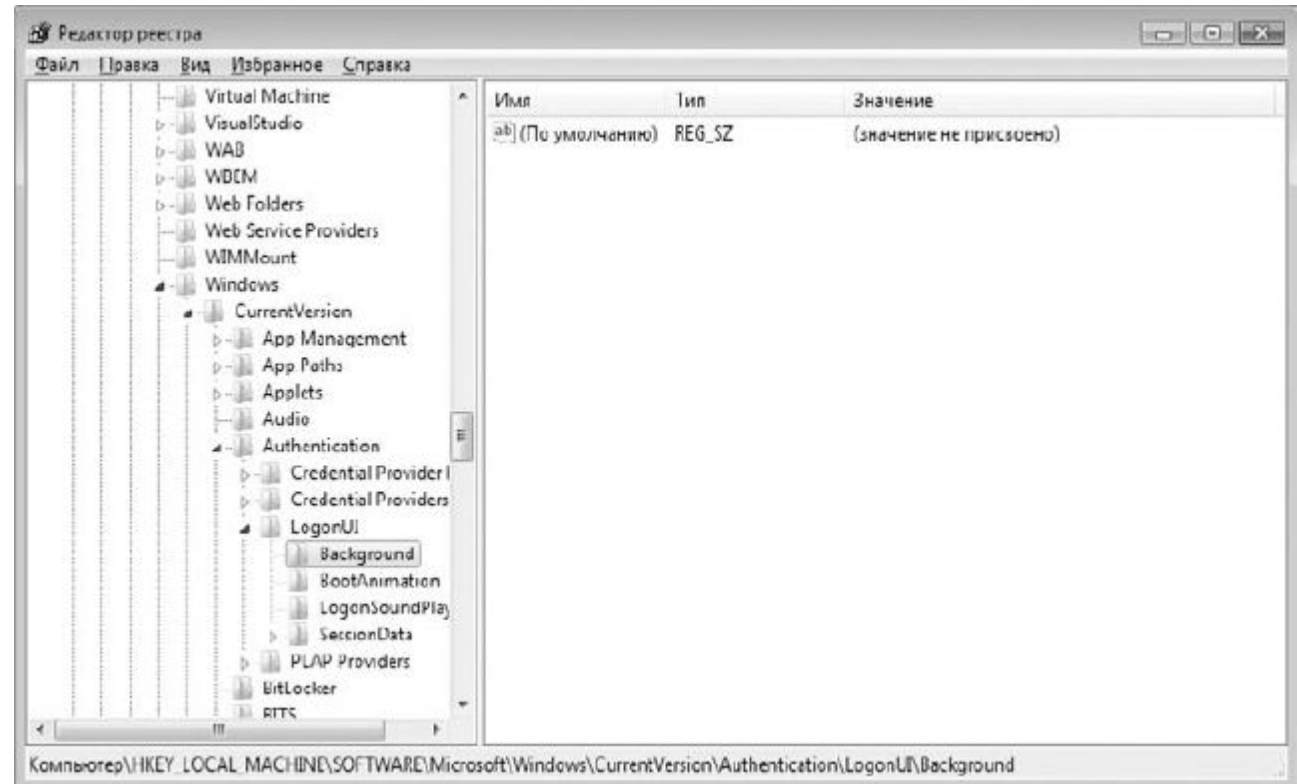

Рис. 24.7. Окно Редактора реестра

Выделите раздел Background в левой части окна, а в правой щелкните правой кнопкой мыши. В появившемся меню выберите Создать • Параметр DWORD (32 бита) и введите название параметра **OEMBackground**. После того как параметр будет создан, дважды шелкните на нем <u>кнопкой мыши, в открывшемся окне в полеЗначение введите 1 и нажмите кнопку ОК.</u>

На этом изменение реестра завершено и можно переходить к подготовке файлов с изображениями.

Подготовка файлов с изображением. После включения возможности менять заставку любым указанным выше способом необходимо подготовить файл с изображением. Подходят картинки в формате JPG размером не более 256 Кбайт (такие ограничения установлены в системе). Если с размером файла все в порядке, необходимо переименовать файл и назвать ero **BackgroundDefault.jpg**.

Поскольку каждый пользователь компьютера может работать на нем со своим разрешением. нужно задать файлу заставки различные разрешения. Для этого следует добавить несколько файлов изображений с разным разрешением и назвать их соответствующим образом – **background1024x768.jpg, backgroundl280x1024.jpg, background1600x1200.jpg**  $\mu$  **T. A.** 

Теперь осталось только скопировать готовые файлы в nапку C:\Windows\System32\oobe\info\backgrounds, используя, например, Проводник Windows. Если в папке oobe вы не обнаружили нужных папок – ничего страшного. Просто создайте папку info, а в ней еще одну папку с именем backgrounds и сохраните в нее файлы с изображениями.

После этого необходимо перезагрузить компьютер или сменить учетную запись пользователя, чтобы убедиться, что все сделано правильно. Если при появлении экрана входа в систему вы увидели свое изображение, значит, можете себя поздравить с очередной победой над операционной системой.

### **24.3. УСКОРЕНИЕ ЗАГРУЗКИ СИСТЕМЫ ДЛЯ МНОГОЯДЕРНЫХ ПРОЦЕССОРОВ**

В последнее время практически во всех современных компьютерах используются многоядерные процессоры. Наибольшее распространение получили двухъядерные процессоры, можно встретить и более производительные компьютеры, использующие трех- или четырехъядерные процессоры.

Основное преимущество многоядерных систем заключается в том, что работа приложений, которые умеют работать с несколькими процессорами, значительно ускоряется. Особенно замечают прирост производительности пользователи, которые занимаются обработкой видео или разработкой сложных 3D-сцен.

Оказывается, что при загрузке операционной системы также можно задействовать возможности МНОГОЯДЕРНЫХ ПРОЦЕССОРОВ, ХОТЯ ПО УМОЛЧАНИЮ ОПЕРАЦИОННАЯ СИСТЕМА ИСПОЛЬЗУЕТ ТОЛЬКО ОДНО ядро. Конечно, загрузка операционной системы – это не обработка видео, но почему бы не использовать то, что уже есть, тем более если это может ускорить работу с компьютером?

#### Решено – сделано!

Чтобы указать системе, что для загрузки операционной системы нужно использовать несколько ядер, применим системную утилиту Конфигурация системы. Для ее запуска откройте меню Пуск, наберите в строке поиска msconfig и нажмите клавишу Enter.

В результате откроется окно утилиты, содержащее несколько вкладок (рис. 24.8).

Нас интересует вкладка Загрузка. На ней находится информация о загрузочной записи операционной системы, а также присутствуют некоторые параметры, с помощью которых можно влиять на способ загрузки операционной системы.

Чтобы попасть в окно, связанное с настройкой количества процессоров, нажмите кнопку**Дополнительные параметры.** В результате откроется окно, показанное на рис. 24.9.

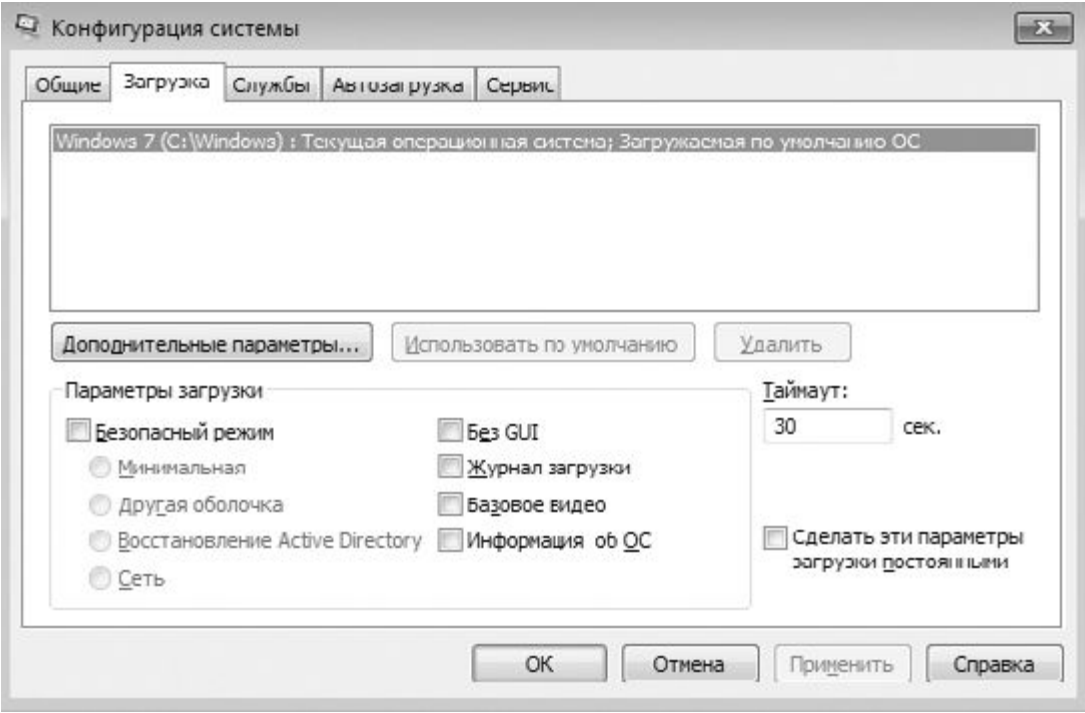

Рис. 24.8. Использование утилиты Конфигурация системы

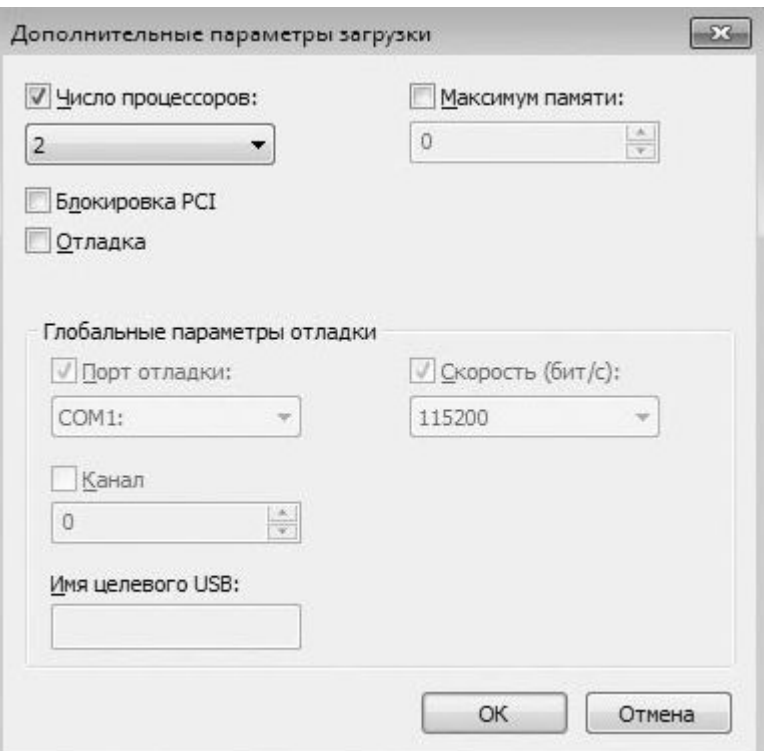

Рис. 24.9. Изменяем количество процессоров

В этом окне установите флажок Число процессоров и выберите из списка, находящегося ниже этой надписи, нужное количество процессоров. После этого можно закрыть данное окно и саму утилиту. Перезагрузите компьютер, чтобы проверить скорость загрузки операционной системы.

### **24.4. НАСТРОЙКА ПАПКИ КОМПЬЮТЕР**

Оптимизировать можно все, что и доказывает в очередной раз описанный далее фокус.

Как вы знаете, папка Компьютер, которая открывается при двойном щелчке на значке **Компьютер** на Рабочем столе, отображает список устройств хранения данных, подключенных и установленных на компьютере: жестких дисков, DVD-приводов, flash-накопителей и т. д. А почему бы не поместить в эту папку ссылки на другие действия, например на запуск игры или открытие адреса веб-ресурса в Интернете? Конечно, для этого существуют меню Пуск, рабочие папки, Рабочий стол, в конце концов. Но ведь мы хотим оригинальности и чтобы другие VДИВЛЯЛИСЬ УВИДЕННОМУ!

Оказывается, чтобы осуществить задуманное, достаточно выполнить несколько простых действий. Откройте и меню **Пуск**, наберите в в строке  $π$ ΟΜCΚaC:\Users\%user%\AppData\Roaming\Microsoft\Windows\Network Shortcuts, Γ. Δ. %user% имя учетной записи, например Alex, и нажмите клавишу Enter. В результате откроется скрытая системная папка Network Shortcuts, в которую мы добавим нужные нам ярлыки.

Для добавления ярлыков можно использовать уже имеющиеся на Рабочем столе ярлыки либо перетянуть любой объект из **Проводника** Windows. Если вы решили создать ярлык на веб-ресурс в Интернете, щелкните на Рабочем столе правой кнопкой мыши и выберите в появившемся меню команду Создать ► Ярлык. Откроется стандартное окно добавления ярлыков, в котором необходимо будет указать адрес нужного вам ресурса, напримерhttp://www.renecosmetic.com (рис. 24.10), и нажать кнопку Далее.

После этого появится окно, в котором нужно будет указать название ярлыка и нажать кнопку**Готово**.

Теперь, если открыть папку Компьютер, вы увидите новую группу с названием Сетевое размещение, в которой будет находиться созданный нами ярлык (рис. 24.11).

Подобным образом можно добавить любое нужное количество ярлыков, которые вы хотите видеть **в папке Компьютер.** 

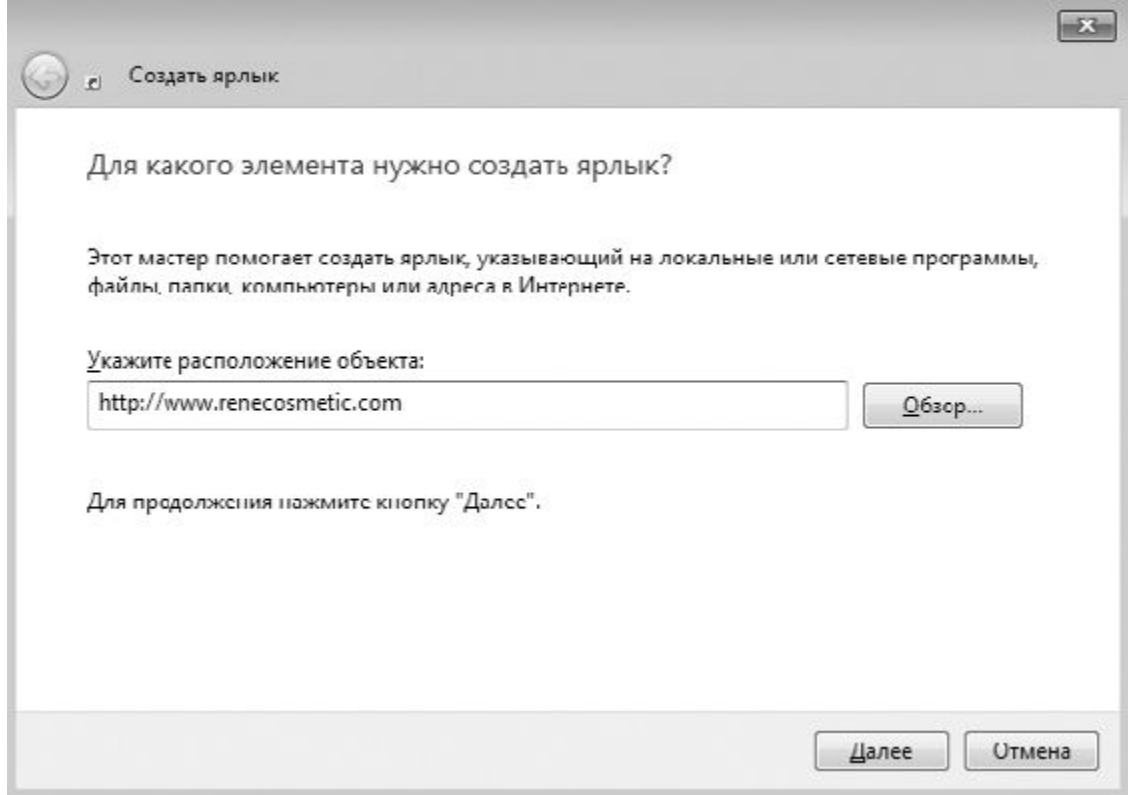

Рис. 24.10. Добавление ярлыка на веб-ресурс

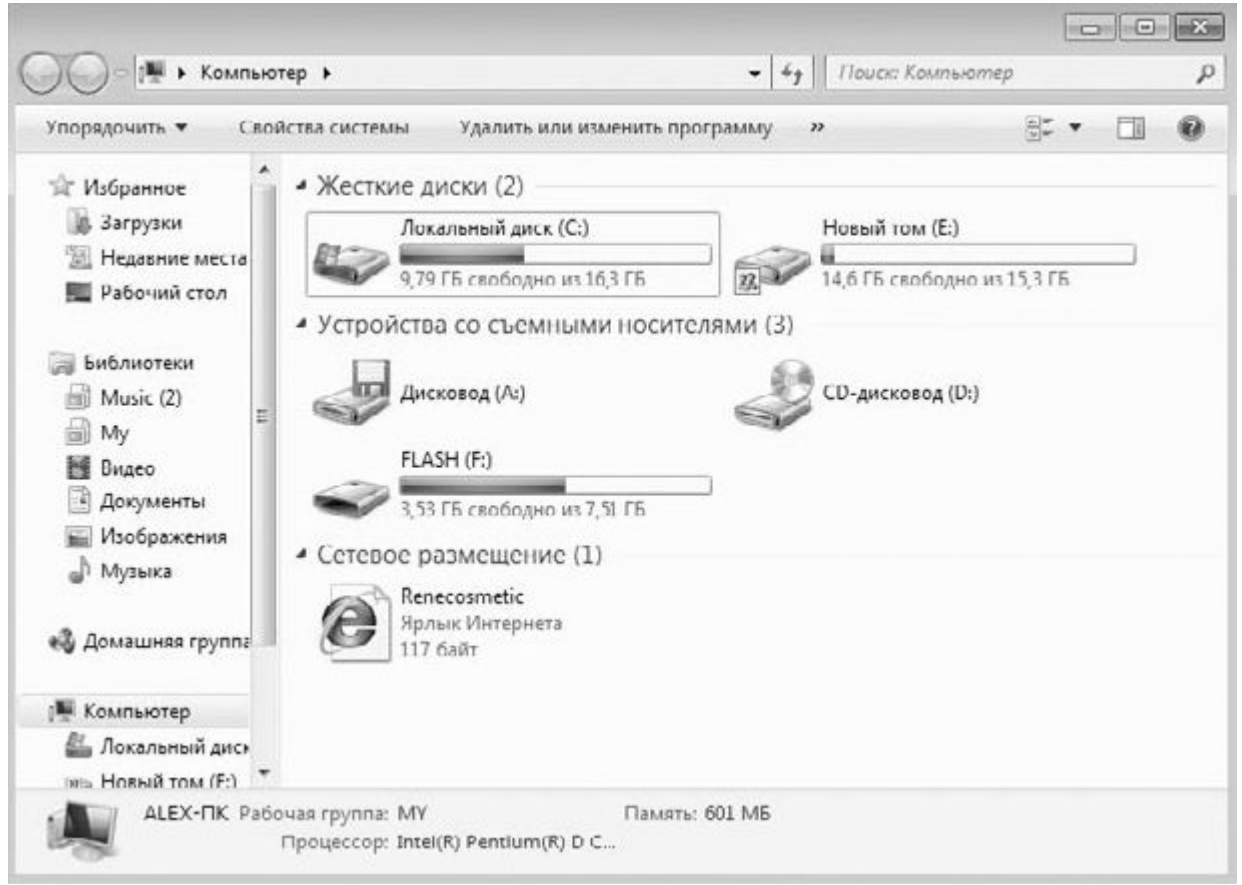

Рис. 24.11. Результат добавления ярлыка

Кстати, для добавления ярлыков в группу Сетевое размещение можно использовать и стандартный способ: щелкнуть правой кнопкой мыши в папке Компьютер и выбрать в появившемся меню команду Добавить новый элемент в сетевое размещение. Однако добавление ярлыков на веб-ресурсы с помощью этого варианта вызывает некоторые трудности, поэтому лучше использовать способ, описанный выше.

### **24.5. ОТОБРАЖЕНИЕ ПУСТЫХ ДИСКОВ**

Возможно, вы уже столкнулись с ситуацией, когда, открыв папку Компьютер, вы не можете обнаружить в ней один из разделов жесткого диска или даже целый диск. Не переживайте, с дисками все нормально, просто разработчики операционной системы решили, что не имеет смысла отображать лишние разделы и диски, если на них ничего нет.

Тяжело понять, откуда взялась такая логика рассуждений. Возможно, вы захотите вернуть все на место. Для этого необходима дополнительная настройка операционной системы, а именно параметров отображения папок.

Откройте Панель управления и запустите механизм Параметры папок. При этом откроется окно. Перейдите на вкладку Вид (рис. 24.12).

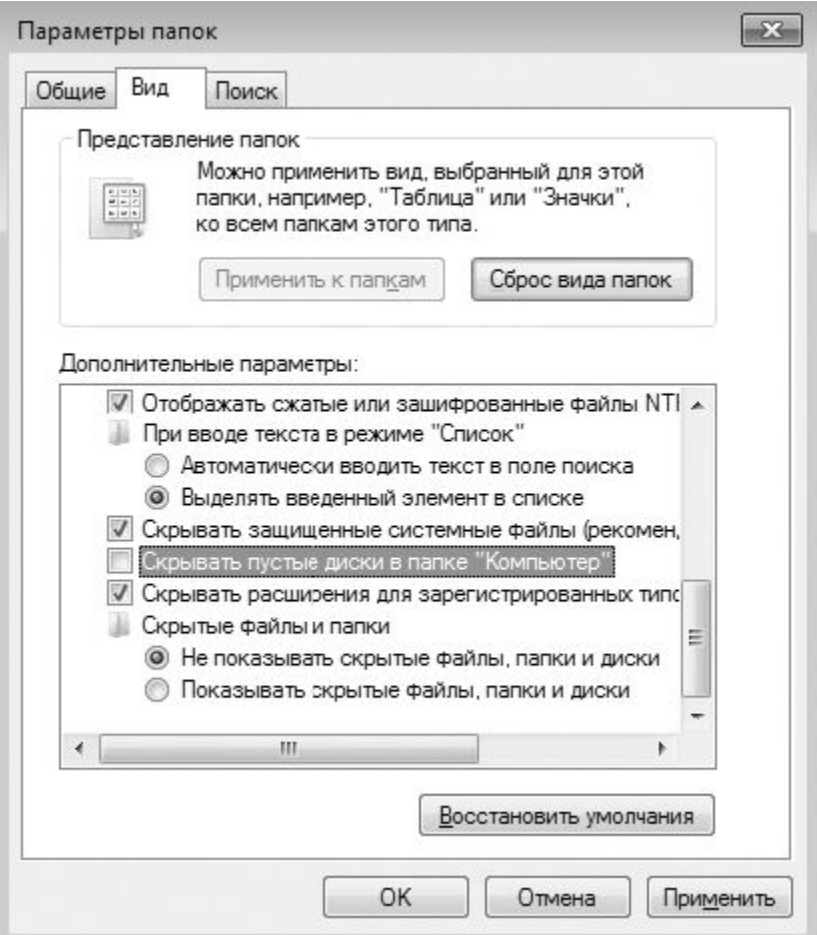

Рис. 24.12. Включаем отображение пустых дисков

На этой вкладке находится большое количество параметров, влияющих на способ отображения информации в папках. Если прокрутить список параметров, то среди последних из них можно үвидеть параметр Скрывать пустые диски в папке «Компьютер». Теперь осталось только снять данный флажок, сохранить изменения и проконтролировать результат.

#### **24.6. ПАПКА ПО УМОЛЧАНИЮ В ПРОВОДНИКЕ**

Проводник Windows для большинства пользователей является основным средством работы с файловыми объектами. С его помощью запускаются программы, перетаскиваются файлы, анализируются свойства выбранного объекта, создаются ярлыки и т. д.

Запуская **Проводник**, вы, наверное, не раз сетовали на то, что он не запоминает своего последнего состояния, а постоянно открывает папку Библиотеки, которая в 90 % случаев оказывается не тем объектом, ради которого был открыт **Проводник** Windows. Аналогичная ситуация наблюдалась и во всех предыдущих версиях операционной системы, только в этом случае при открытии **Проводника** Windows открывалось содержимое папки пользователя в системной папке **Documents and Settings**.

Однако не стоит огорчаться. Оказывается, как и в предыдущих операционных системах, дополнительно настроив параметры операционной системы, можно сделать так, что при запуске Проводника будет открываться нужная вам папка, раздел диска или одна из системных папок.

Осуществить задуманное очень просто. Щелкните правой кнопкой мыши на значке**Проводника** на Панели задач. Это приведет к открытию меню со списком последних
операций, которые осуществлялись с помощью **Проводника**. В этом списке также находится команда Проводник. Щелкните правой кнопкой мыши на этой команде и выберите в появившемся меню команду Свойства. В результате откроется окно, показанное на рис. 24.13.

Обратите внимание на поле с названием Объект: в нем указана команда, запускающая Проводник с параметрами по умолчанию. Если в этой строке набрать%windir%lexplorer.exe e:\, то Проводник будет открывать корневой каталог диска Е:.

Подобным образом можно настроить открытие любой папки при запуске Проводника, даже такой как Компьютер, Сеть и др. Команды для открытия некоторых таких объектов приведены в табл. 24.1.

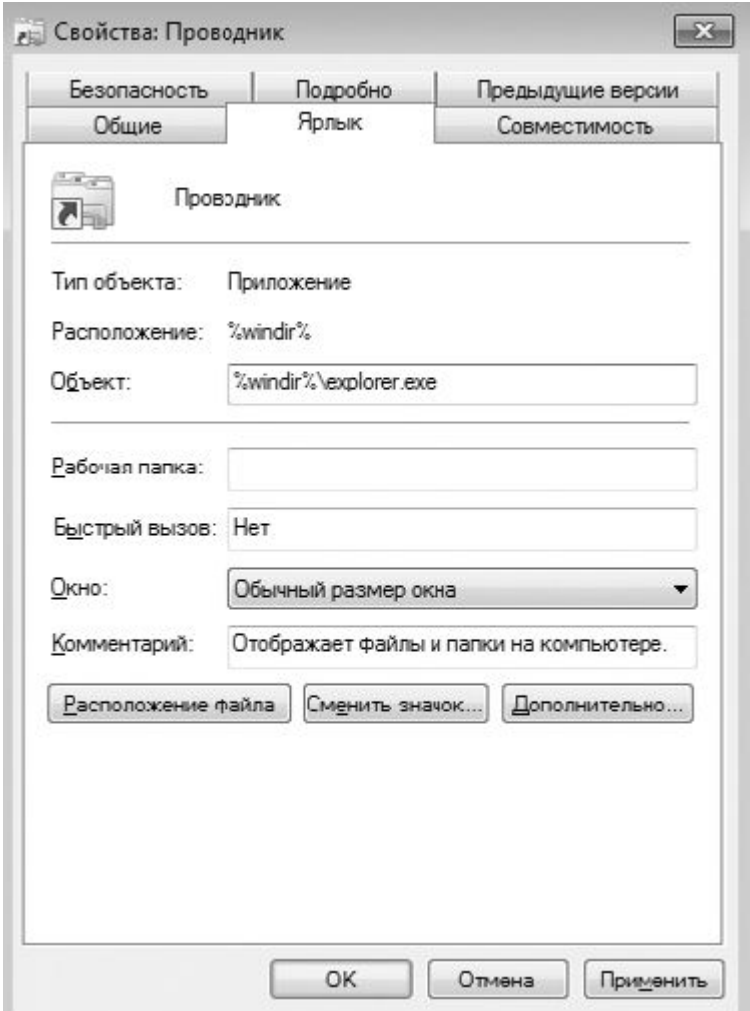

Рис. 24.13. Окно свойств ярлыка, запускающего Проводник

Таблица 24.1. Примеры открытия объектов с помощью Проводника

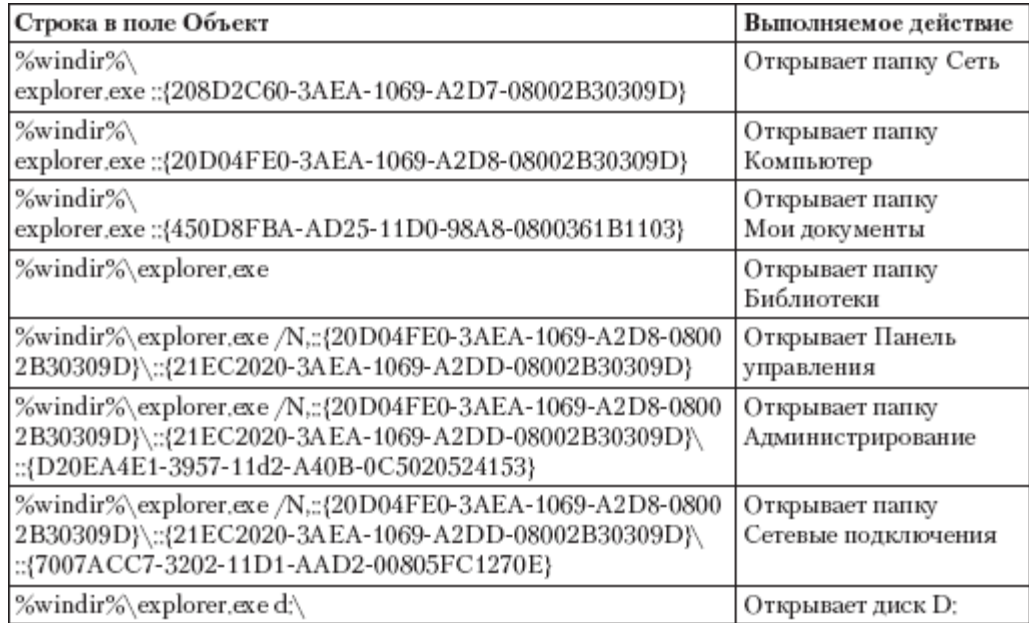

## **24.7. ИСПОЛЬЗОВАНИЕ ПРОГРАММЫ-ТВИКЕРА**

Операционная система – очень мощный механизм, имеющий многочисленные параметры, от настройки которых полностью зависит его работа. Доступ ко многим параметрам пользователи получают через системные механизмы **Панели управления**, системный реестр, командную строку и т. д. Тем не менее большое количество параметров скрыто от пользователей, поскольку их настройка влияет не только на внешний вид и реакцию операционной системы, но и на ее поведение в некоторых условиях, критичных для ее работоспособности.

Вы, наверное, уже не раз слышали о программах, с помощью которых можно быстро и легко изменять разные «интересные» параметры операционной системы. Это так называемые программы-твикеры, которые, изменяя системный реестр, влияют на работу операционной системы – оптимизируют ее под пользователя, добавляют ей функциональность или убирают «лишнюю» и т. д. С возможностями этих приложений мы и будем знакомиться в данном разделе.

Существует достаточно много программ-твикеров. Все они работают практически по одному принципу, поэтому не имеет смысла использовать сразу несколько приложений. Лучше остановиться на одном из проверенных в работе и с понятным интерфейсом. Мы рассмотрим, как работать с программой GIGATweaker, главными плюсами которой являются большое количество настроек, русский интерфейс и бесплатность.

Работа приложения начинается с появления окна, в котором предлагается создать точку восстановления операционной системы (рис. 24.14).

#### Welcome

Welcome to GIGATweaker 3.0 Developer Edition

You have started the program making operations over the registry. Strongly recommended to create a system restore point.

 $-x$ 

Create a restore point right now (recommended)

Continue without creation

Показать подробности  $(\vee)$ 

 $\triangledown$  Show this dialog at startup

Open System Protection in Control Panel

Рис. 24.14. Предложение, от которого не стоит отказываться

Как вы сами должны понимать, работа с системным реестром требует осторожности, поэтому не будет лишним обезопасить себя от возможных сбоев в работе системы. Чтобы создать точку восстановления системы, выберите вариант **Create a restore point right now (recommended)** (Создать точку восстановления прямо сейчас (рекомендуется)). Это приведет к открытию окна, в котором нужно указать название точки восстановления, например До запуска твикера, и нажать кнопку **Create** (Создать).

Как только создание точки восстановления будет завершено, вы увидите перед собой основное окно программы (рис. 24.15).

Первый раз программа запускается с английским интерфейсом. Чтобы лучше понимать, какие параметры вы пытаетесь изменить, можно переключиться на русский интерфейс. Для этого прокрутите список в левой части в самый низ и в разделе GIGATweaker выделите строку **Settings** (Настройки). После этого в правой нижней части окна выберите из списка русский язык и закройте программу. При следующем запуске интерфейс программы будет уже русским.

Итак, как вы уже успели заметить, программа имеет несложный интерфейс, разобраться с которым не составит никакого труда. Все многочисленные параметры системы разбиты в приложении на пять логических разделов с названиями **Администрирование, Оболочка**, Настройка, Интернет и сети, Обслуживание. Каждый из этих разделов имеет подразделы, выбор которых приводит к открытию разных параметров в правой части окна. Рассмотрим данные разделы, подробнее останавливаясь на некоторых параметрах.

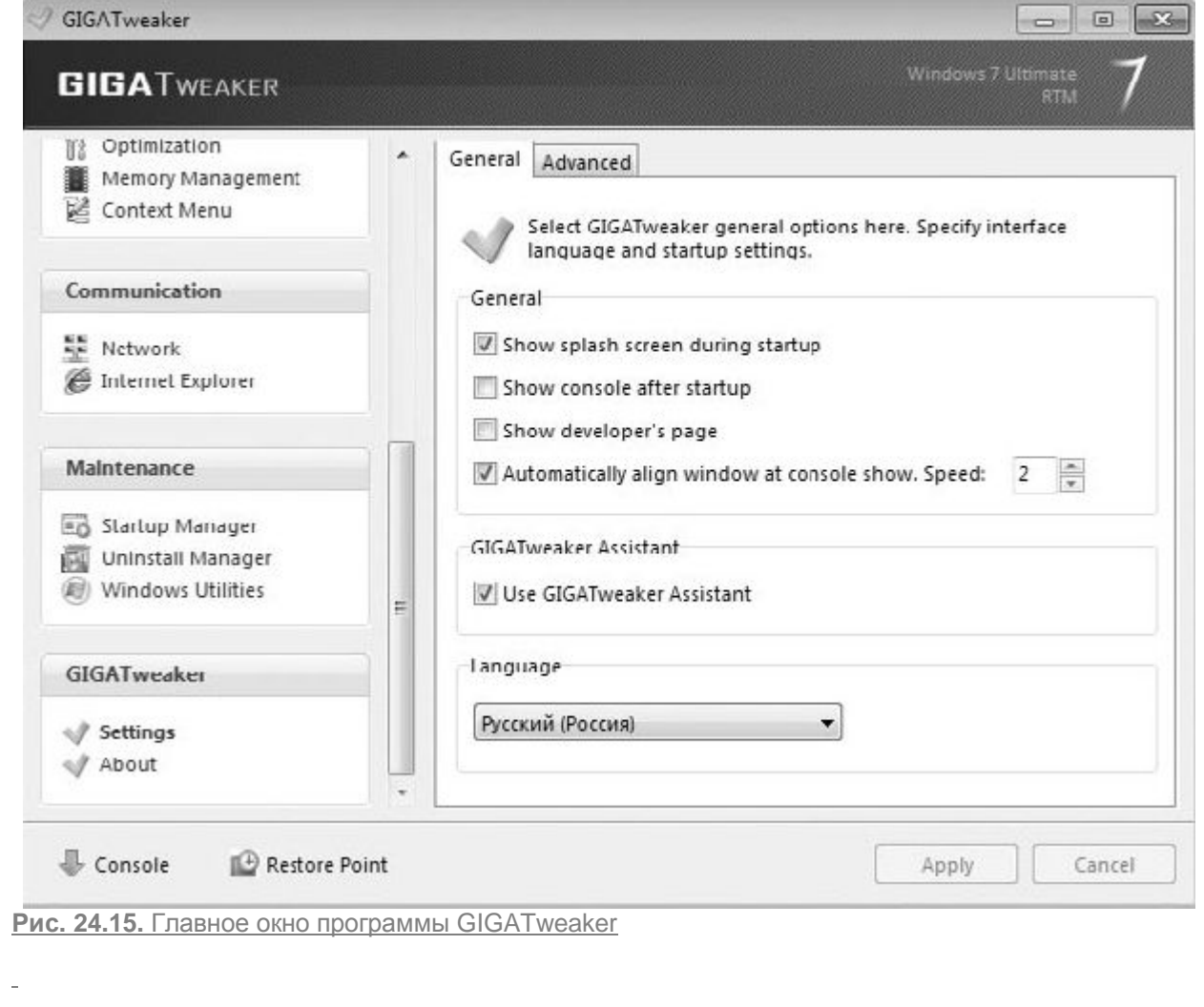

## **Администрирование**

В этом разделе собраны параметры, с помощью которых можно влиять на все, что связано с настройкой прав пользователей, с запретом на запуск и использование некоторых окон, с лицензионными данными и т. д. (рис. 24.16).

Все параметры разбиты на пять подразделов.

**с Система.** При выборе этой позиции в правой части окна появляются четыре вкладки, на которых находятся следующие параметры.

■ Запускать «Приступая к работе» при входе в систему.

**Всегда начинать с экрана входа в систему.** Если установить данный флажок, выход из режима гибернации[5] или сна и заставки будет происходить с использованием экрана входа в систему.

**• Активировать встроенный аккаунт Администратора.** Использование этого параметра позволит получить полномочия администратора, однако это снизит безопасность системы, о чем говорит соответствующее сообщение в области уведомлений.

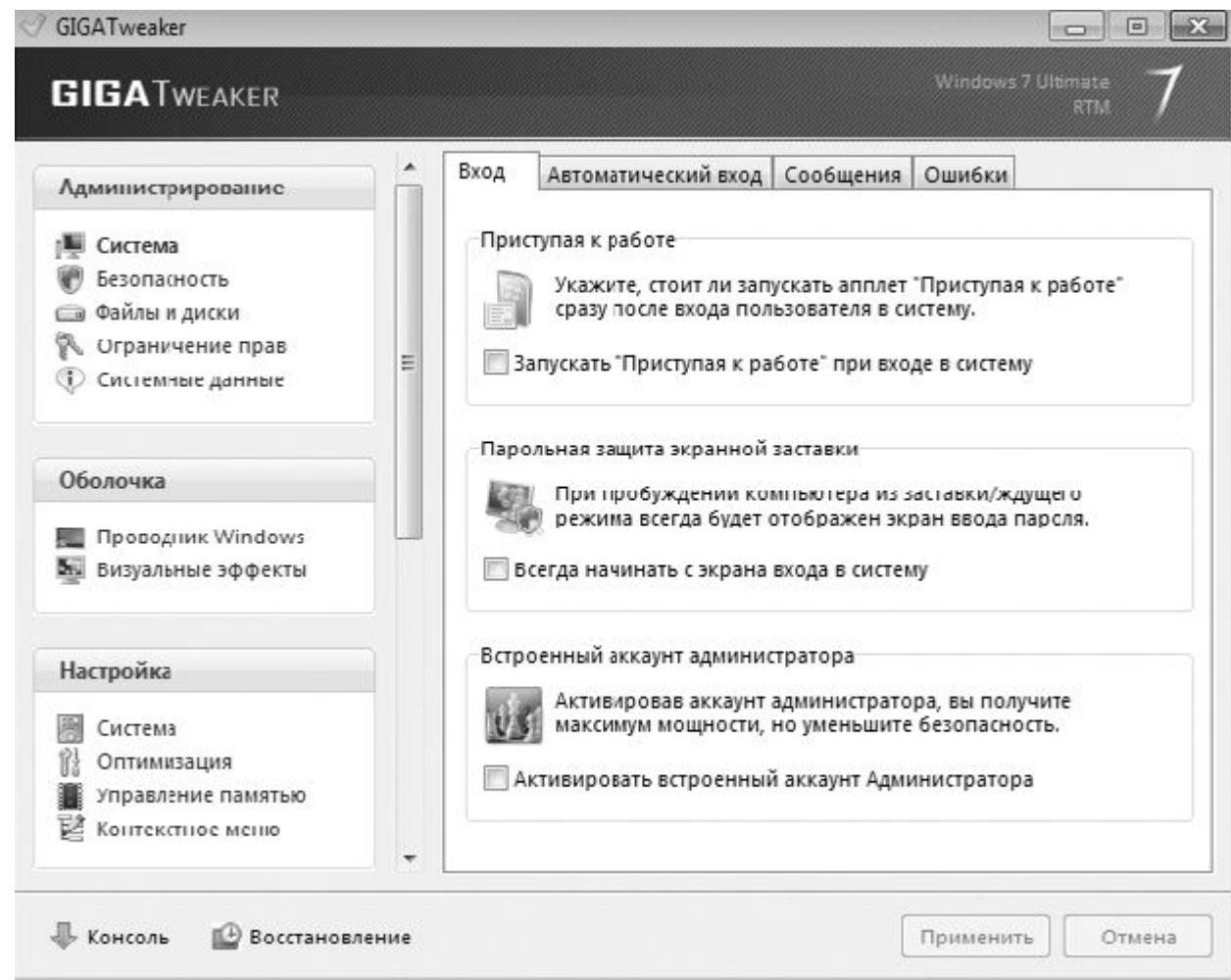

Рис. 24.16. Содержимое подраздела Система раздела Администрирование

Включить автоматический вход в систему. Если в операционной системе присутствует только <u>одна учетная запись пользователя, то установка данного флажка позволит обойти экран входа в</u> систему, увеличив скорость загрузки. Однако если с операционной системой работают несколько пользователей, данный параметр лучше не использовать.

Показывать выполняемые команды при запуске и выходе. Если требуется узнать, какие программы и процессы выполняются при входе в систему или выходе из нее, то лучше всего сделать это, используя данный параметр.

Сообщение при входе в систему. Активизация этого параметра позволяет показать короткое сообщение перед тем, как происходит вход в систему с вводом пароля.

**Отказ системы.** С помощью этого параметра можно выбрать один из вариантов поведения системы при обнаружении критического сбоя: автоматически перезагрузить компьютер или показать синий экран с расшифровкой ошибки.

Запись отладочной информации. Данный параметр позволяет выбрать вариант сохранения отладочной информации при возникновении критической ошибки. Доступны варианты Малый дамп памяти (64 КБ), Дамп памяти ядра, Полный дамп памяти.

**• Отчеты об ошибках**. Установка данного флажка позволяет получать сообщение об ошибке с возможностью отправки отчета разработчикам в одном из вариантов исполнения: Не отправлять **<u>отчет, Отправлять базовый отчет, Отправлять расширенный отчет, Отправлять полный</u> отчет.** 

**□ Безопасность.** При выборе этого подраздела в правой части окна появляются две вкладки с параметрами механизма контроля учетных записей и обновления Windows.

**• Отключить контроль учетных записей.** 

• Отключить безопасный рабочий стол.

**• Настройка уровня безопасности.** 

■ Способы установки обновлений.

**с Файлы и диски.** При выборе этого подраздела в правой части окна появляются три вкладки, на которых находятся следующие параметры.

**• Открытие файлов неизвестного типа.** Есть два варианта настроек: использование стандартного диалога выбора программы либо открытие файла в конкретной программе, например в **Блокноте**. При выборе второго варианта, используя кнопку выбора, можно указать любую программу, которая будет открывать подобные файлы.

**• Открытие файлов без расширения.** Варианты настроек такие же, как в предыдущем параметре.

**• Не предлагать поиск соответствия в Интернете при открытии файлов неизвестного** типа. Если установить данный флажок, то вариант поиска соответствий программ для файла с выбранным расширением предлагаться не будет. Поскольку в большинстве случаев происходит отказ от поиска соответствий, то использование данного параметра ускорит обработку подобных файлов.

**• Управление автозапуском.** 

■ Запретить обход автозагрузки программ нажатием Shift.

**• Позиция буквы диска.** 

■ Не показывать уведомление о нехватке места на диске.

**□ Ограничение прав.** При выборе этой позиции в правой части окна появляются четыре вкладки, содержащие большое количество параметров, которые влияют на разного рода запреты.

■ Запретить вызов диспетчера задач Windows.

■ Запретить запуск оснасток консоли управления ММС.

■ Запретить выполнение файлов Autoexec.bat.

■ Запретить редактирование реестра (запуск regedit).

■ Запретить выполнение .reg-файлов.

■ Запретить возможность выхода из системы.

■ Запретить возможность завершения работы.

■ Запретить запуск апплетов и открытие Панели управления.

■ Запустить запуск командной строки и ВАТ-файлов.

**• Запретить общие сетевые ресурсы (ADMIN\$, C\$).** 

■ Запретить возможность изменения обоев Рабочего стола.

**■ Запретить обход автозагрузки программ нажатием клавиши Shift.** 

**• Запретить отображение контекстного меню Проводника.** 

**• Запретить доступ к меню «Свойства папки» в Проводнике.** 

- Запретить возможность показа скрытых папок и файлов.
- **Запретить возможность ассоциаций для файлов.**
- **Запретить доступ к меню «Файл» в Проводнике.**
- **Запретить возможность настройки панели инструментов.**
- **Запретить возможность модификации меню Пуск.**
- Запретить возможность показа меню «Поиск».
- Запретить возможность показа меню «Выполнить».
- Запретить возможность показа меню «Все программы».
- Запретить возможность показа меню «Недавние документы».
- **Запретить изменение свойств Панели задач и меню Пуск.**
- Запретить отображение контекстного меню Панели задач.
- **Запрет запуска приложений.**

**□ Системные данные.** При выборе этого подраздела в правой части окна появляются две вкладки, на которых находятся параметры управления регистрационными данными.

**• Регистрационные данные.** Используя параметры этой области, можно изменить имя компьютера и компании, а также регистрационный код Windows, который вводился при установке операционной системы.

- Данные для Windows Installer.
- **Сведения о поддержке.**

# Оболочка

Данный раздел содержит параметры, изменение которых влияет на скорость работы интерфейса, внешнее оформление основных элементов интерфейса, таких как меню Пуск, Панель задач и т. д. (рис. 24.17).

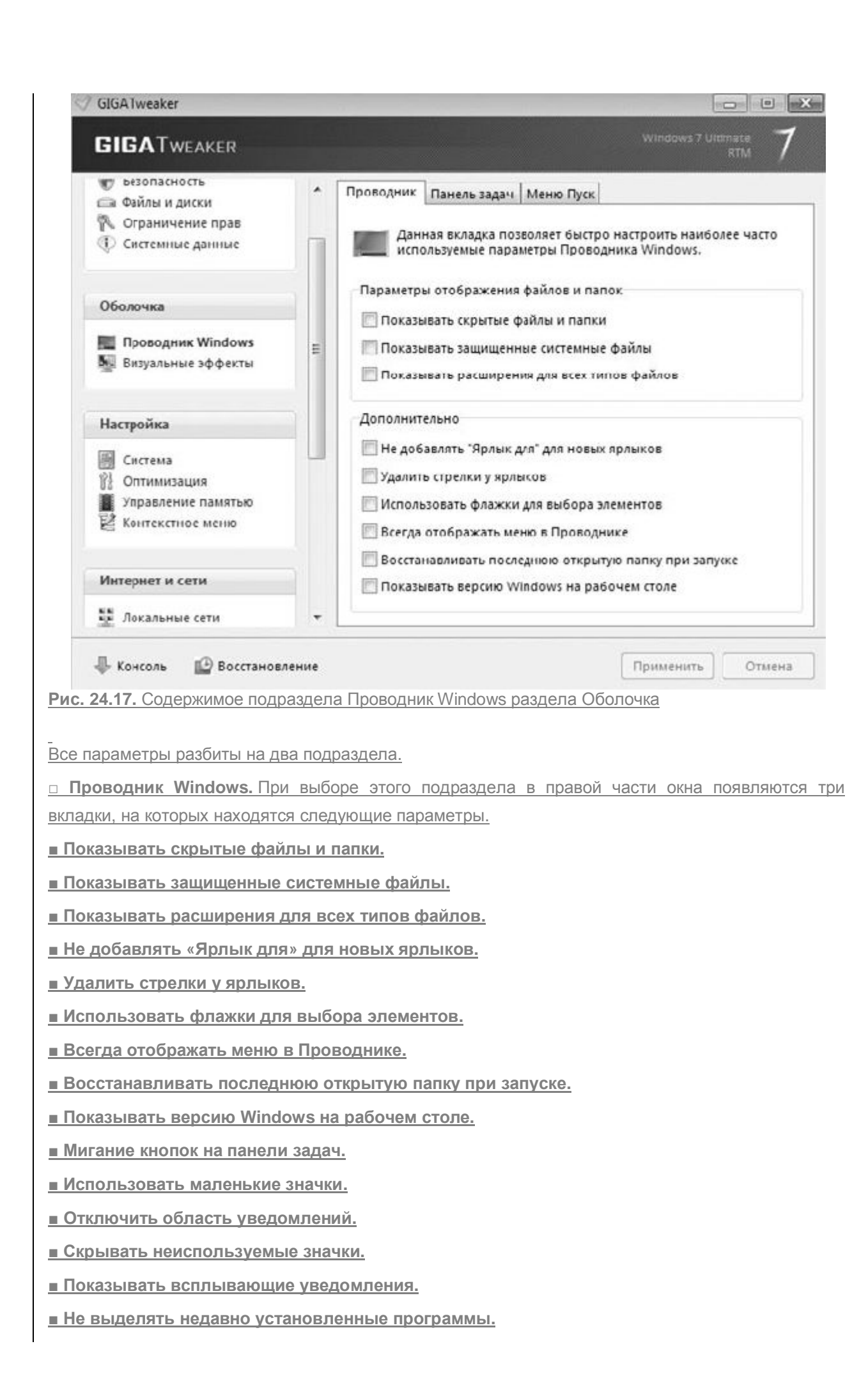

**• Кнопка питания меню Пуск.** С помощью данного параметра можно настроить реакцию операционной системы на нажатие кнопки питания в меню Пуск. На выбор предлагаются **ВАДИАНТЫ СМЕНА ПОЛЬЗОВАТЕЛЯ, ЗАВЕДШЕНИЕ СЕАНСА, БЛОКИДОВКА, Перезагрузка, Сон,** Гибернация, Завершение работы.

■ Отображать кнопку «Выполнить».

**• Не отображать и не вести историю открытия документа.** 

■ Задержка выпадения меню (в миллисекундах).

**© Визуальные эффекты.** При выборе этого подраздела в правой части окна появляются две

вкладки с параметрами, влияющими на внешнее оформление некоторых элементов интерфейса.

**• Включить эффект прозрачности.** 

**• Отображать содержимое окна при перетаскивании.** 

**• Отображать тени значков на рабочем столе.** 

**• Отображать эскизы вместо значков.** 

**• Отображать образцы и фильтры в папке.** 

**• Анимация в меню «Пуск» и панели задач.** 

**• Отображать прозрачный прямоугольник выделения.** 

**• Анимация окон при свертывании и развертывании.** 

<u>■ Анимация List View и Tree</u> View.

■ Включить поддержку Аего для слабых компьютеров.

■ Отключить функцию Flip 3D.

Настройка

Здесь вы найдете параметры, которые позволяют изменять правила работы системы сПроводником, файловыми библиотеками, запущенными процессами и т.д. (рис. 24.18).

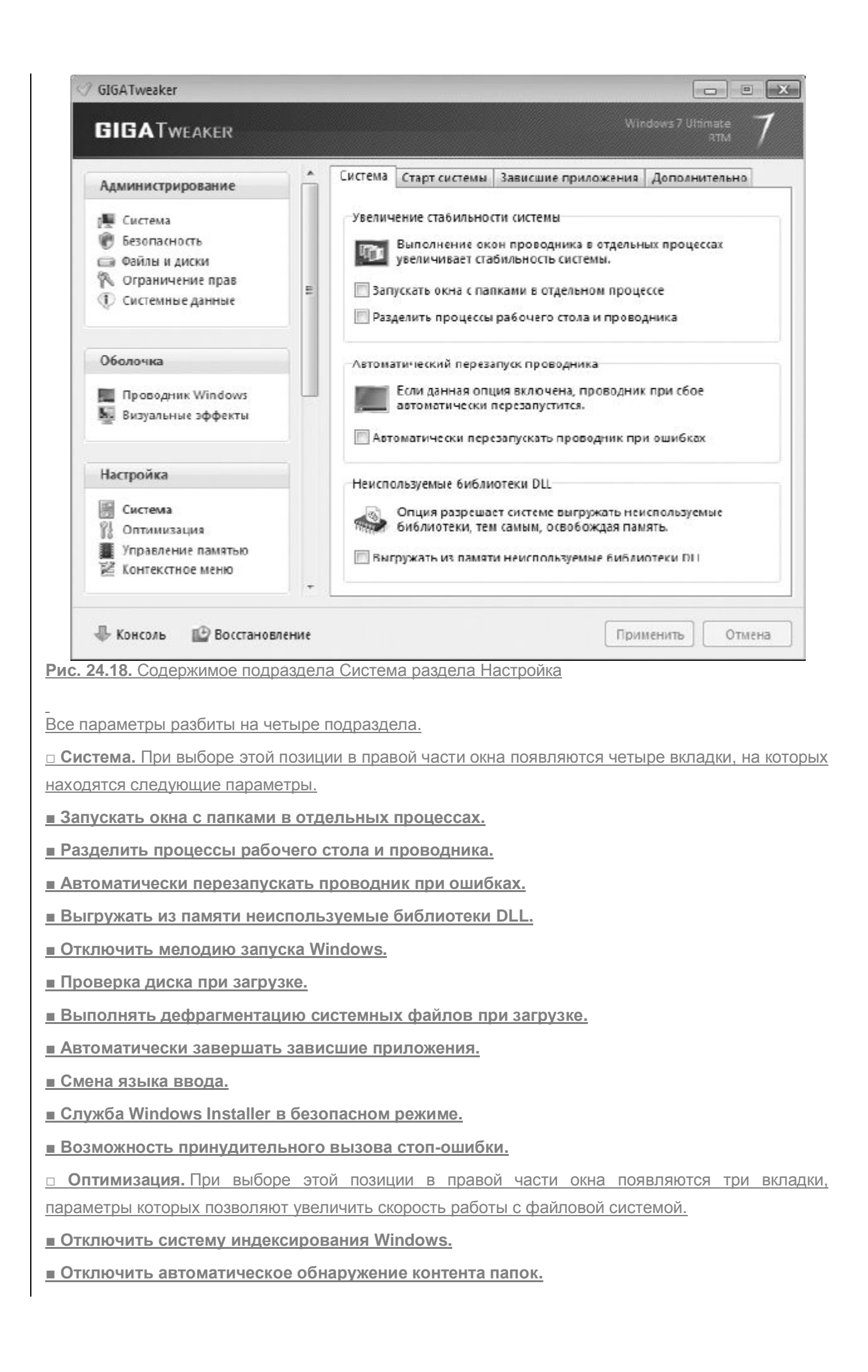

- Отключить автоопределение IDE-устройств при загрузке.
- <u> **Не обновлять групповую политику при загрузке.**</u>
- **Не создавать копию последней удачной конфигурации.**
- Отключить встроенные средства для записи компакт-дисков.
- Отключить встроенную поддержку ZIP-архивов.
- **Отключить встроенную поддержку САВ-архивов.**

■ Отключить режим гибернации.

**илравление памятью.** При выборе этого подраздела в правой части окна появляются три вкладки, содержащие параметры управления кэш-памятью процессора и файлом подкачки Windows.

**• Настройка кэша второго уровня.** 

**■ Настройка кэша диска.** Если операционная система неправильно определила размер кэшпамяти второго уровня процессора, можно задать ее размер вручную, выбрав один из предложенных вариантов.

**• Хранение ядра системы.** 

**• Очистка файла подкачки при перезагрузке системы.** 

**• Распределение памяти.** С помощью данного параметра можно увеличить скорость работы операционной системы путем управления системной памятью. Например, если компьютер используется как файловый сервер, то, выбрав этот режим, вы тем самым можете ускорить доступ к файлам за счет перераспределения памяти под кэширование файловых объектов.

□ Контекстное меню. При выборе этого подраздела в правой части окна появляются три вкладки с параметрами, позволяющими настраивать содержимое контекстного меню.

- **Контекстное меню папок.**
- **Контекстное меню файлов.**
- **Добавить пункт меню «Копировать в папку».**
- <u>■ Добавить пункт меню «Переместить в папку».</u>
- Добавить пункт меню «Зашифровать/Расшифровать».
- Отображать пункт меню «Создать».
- Отображать пункт меню «Открыть окно команд».

## Интернет и сети

В этом разделе находятся несколько параметров, с помощью которых можно настраивать некоторые параметры браузера Internet Explorer, а также влиять на поведение компьютера при работе в локальной сети (рис. 24.19).

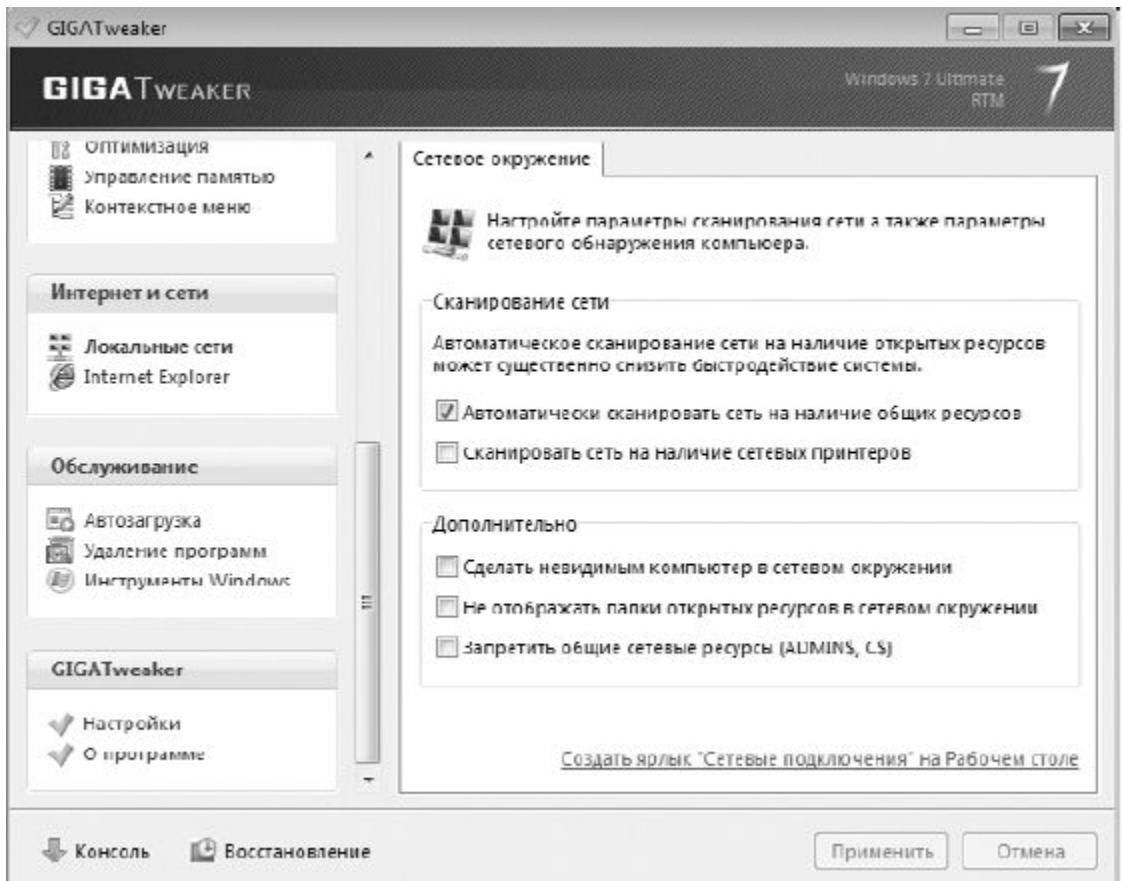

Рис. 24.19. Содержимое подраздела Локальные сети раздела Интернет и сети

Параметры разбиты на два подраздела.

**и Локальные сети.** При выборе этого подраздела в правой части окна появляются следующие параметры.

- Автоматически сканировать сеть на наличие общих ресурсов.
- **Сканировать сеть на наличие сетевых принтеров.**
- **Сделать невидимым компьютер в сетевом окружении.**
- **Не отображать папки открытых ресурсов в сетевом окружении.**
- Запретить общие сетевые ресурсы (ADMIN\$, C\$).

□ **Internet Explorer.** При выборе этого подраздела в правой части окна появляются некоторые параметры, связанные с работой Internet Explorer.

- Запускать копии Internet Explorer в отдельных процессах.
- **Открывать новые страницы в новой вкладке.**
- Отключить автоматическое обновление Internet Explorer.

### Обслуживание

Данный раздел позволяет управлять параметрами автозагрузки программ, удалять приложения, а также запускать основные системные механизмы, с помощью которых можно изменять параметры операционной системы стандартным способом (рис. 24.20).

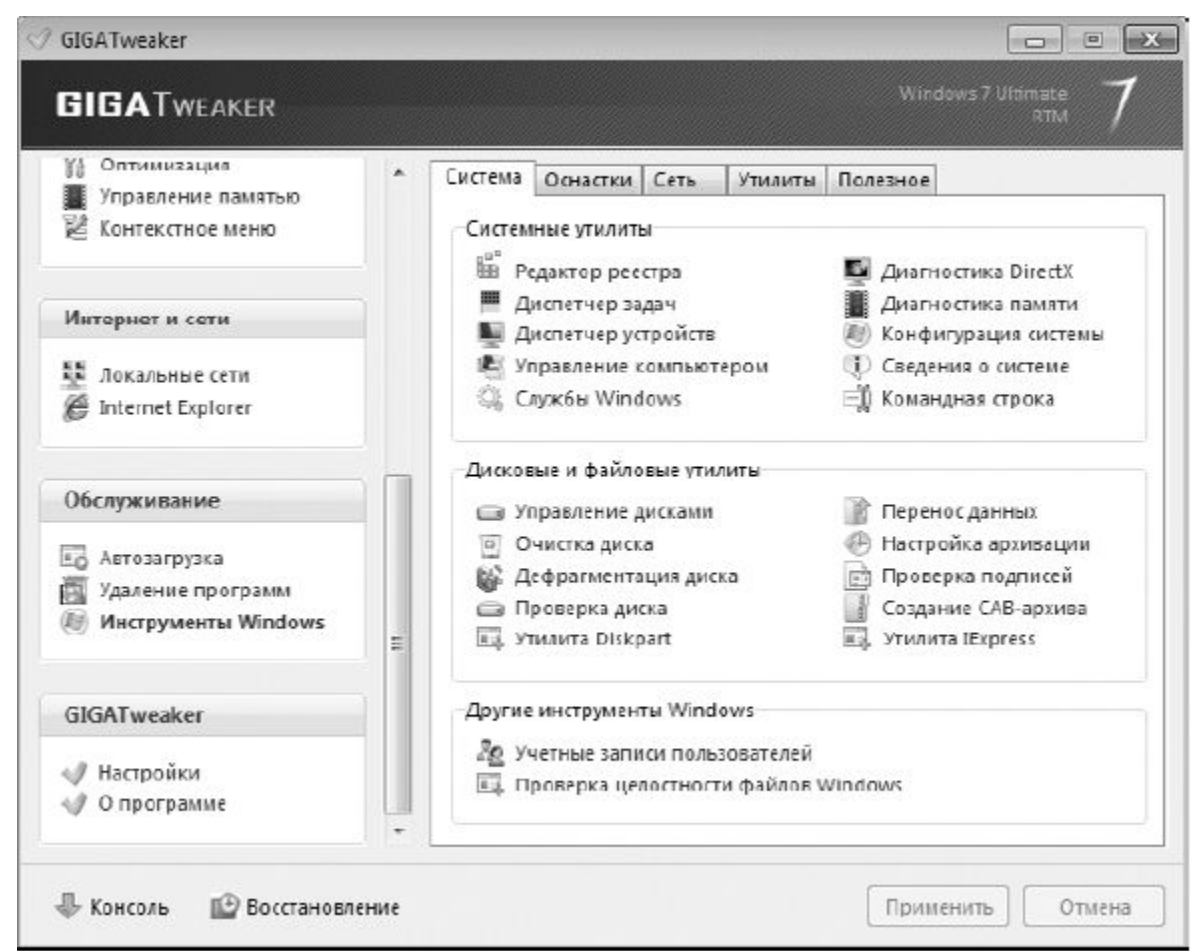

Рис. 24.20. Содержимое подраздела Инструменты Windows раздела Обслуживание

Все параметры разбиты на три подраздела.

□ **Автозагрузка.** Выбрав данный подраздел, в правой части окна вы увидите список программ, которые находятся в списке автозагрузки. Вы сможете не только управлять этим списком, включая или отключая позиции в нем, но также увидеть, что конкретно запускает та или иная позиция. Для этого нужно использовать кнопки Свойства и Место хранения.

**□ Удаление программ.** При выборе этого подраздела в правой стороне окна отобразится список установленных в систему программ. Здесь же находится несколько кнопок, с помощью которых вы можете увидеть расположение программы и запускаемый ею файл (кнопка Свойства), деинсталлировать программу или удалить ее из списка ɤɧɨɩɤɢ **Ⱦɟɢɧɫɬɚɥɥɹɰɢɹ** ɢ **ɍɞɚɥɢɬɶ** ɫɨɨɬɜɟɬɫɬɜɟɧɧɨ).

□ Инструменты Windows. При выборе данного подраздела в правой части окна появятся пять вкладок, на которых находятся ссылки на разные системные механизмы: системные и дисковые утилиты, редактор групповых политик, служебные команды и т. д.

После изменения параметров в области уведомлений появится сообщение о том, после каких действий данные изменения вступят в силу. Так, некоторые изменения параметров требуют выхода из системы, некоторые – выгрузку и загрузку **Проводника**. Если изменения достаточно «тяжеловесны», то может потребоваться перезагрузка компьютера. В любом случае программа всегда предупреждает о необходимых действиях и часто предостерегает при попытке изменения некоторых важных параметров.

Если изменения параметров операционной системы привели к неожиданным результатам или сбоям в работе, вы всегда сможете восстановить операционную систему, используя для этого созданную точку восстановления.